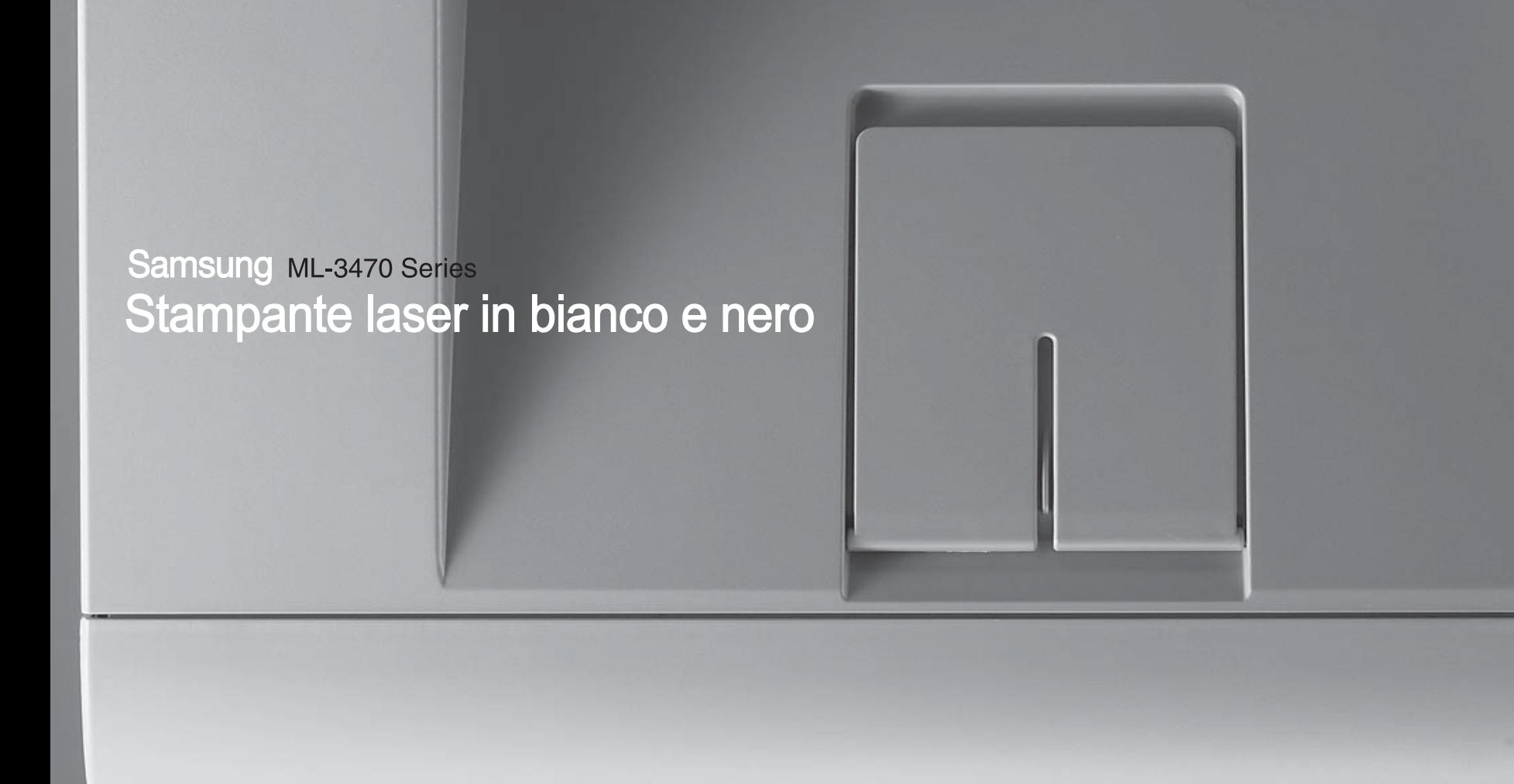

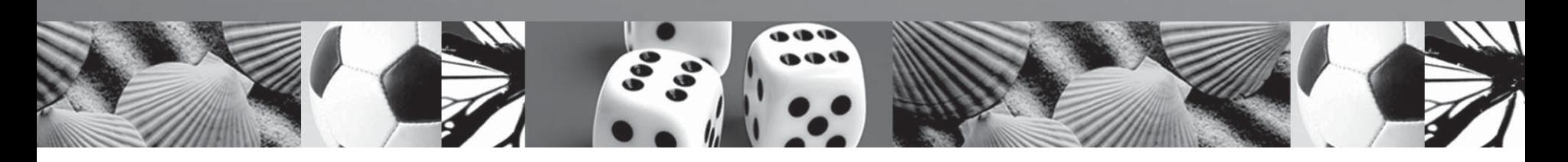

Guida dell'utente

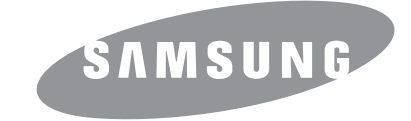

© 2007 Samsung Electronics Co., Ltd. Tutti i diritti riservati.

Questa Guida dell'utente viene fornita solo a scopo informativo. Tutte le informazioni qui contenute sono soggette a modifiche senza preavviso. Samsung Electronics non è responsabile per eventuali danni, diretti o indiretti, derivanti o relativi all'utilizzo di questa Guida.

- ML-3470D e ML-3471ND sono nomi di modelli di Samsung Electronics Co., Ltd.
- Samsung e il logo Samsung sono marchi commerciali di Samsung Electronics Co., Ltd.
- IBM e IBM PC sono marchi commerciali di International Business Machines Corporation.
- PCL e PCL6 sono marchi commerciali di Hewlett-Packard Company.
- Microsoft, Windows, Windows Vista, Windows 7 e Windows 2008 Server R2 sono marchi registrati o marchi di Microsoft Corporation.
- PostScript 3 è un marchio commerciale di Adobe Systems, Inc.
- UFST® e MicroType™ sono marchi registrati della divisione Agfa di Bayer Corp.
- TrueType, LaserWriter e Macintosh sono marchi commerciali di Apple Computer, Inc.
- Tutti gli altri marchi o nomi di prodotti sono marchi commerciali delle rispettive società od organizzazioni.
- Per informazioni sulla licenza open source, fare riferimento al file LICENSE.txt contenuto nel CD-ROM.

# **Contact SAMSUNG worldwide**

If you have any comments or questions regarding Samsung products, contact the Samsung customer care center.

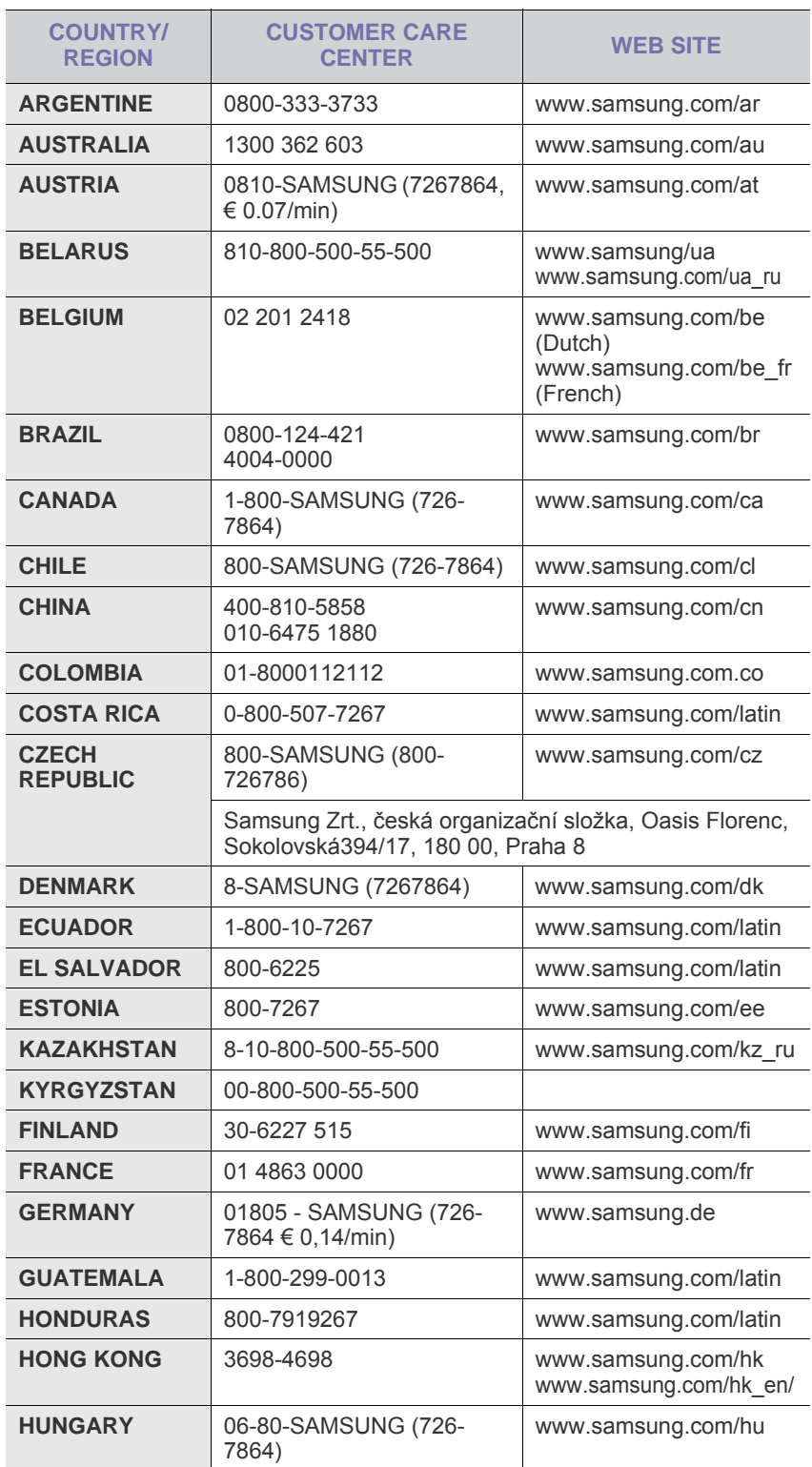

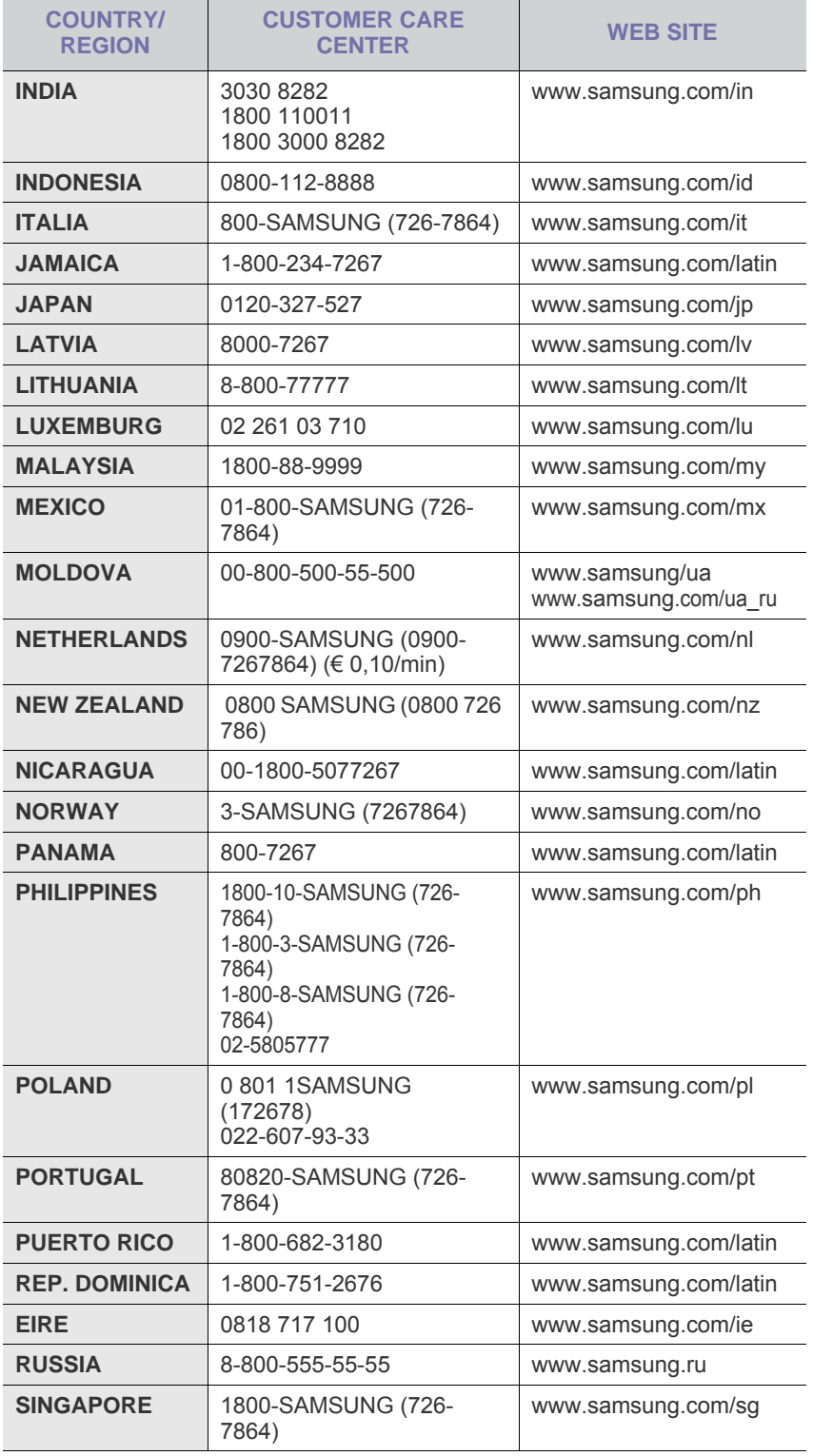

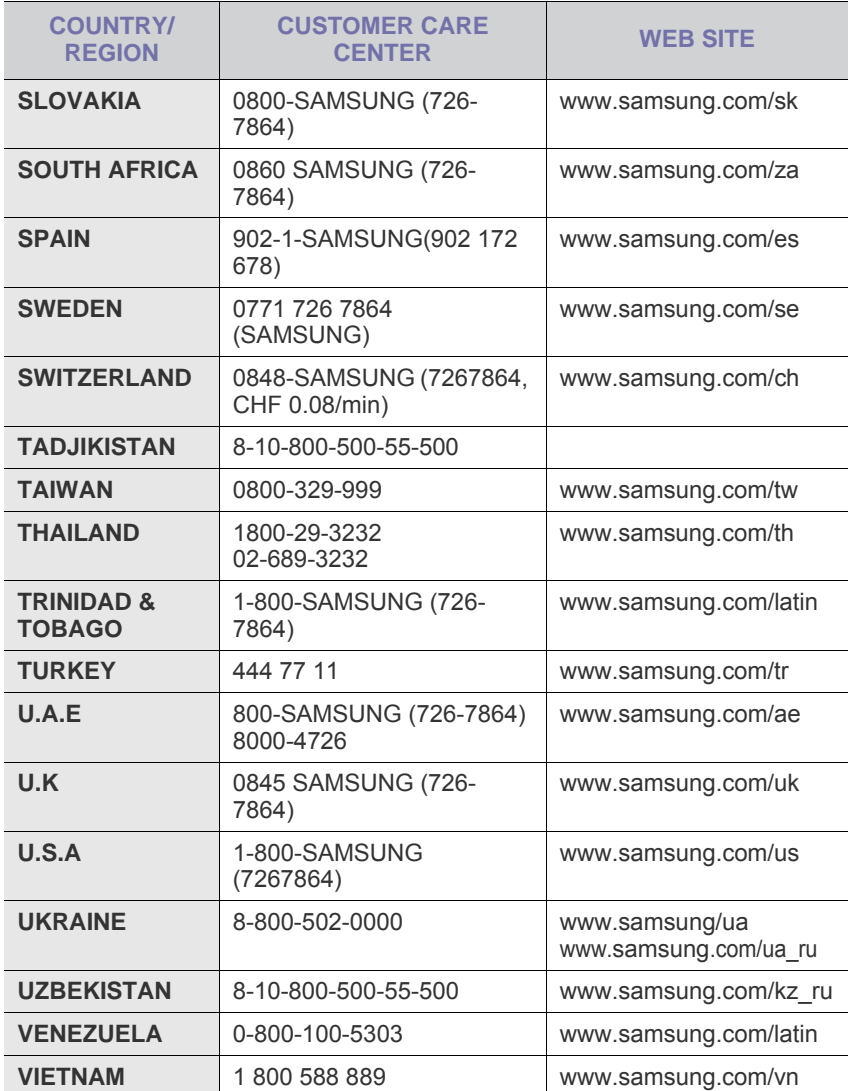

# **SOMMARIO**

## 1. Introduzione

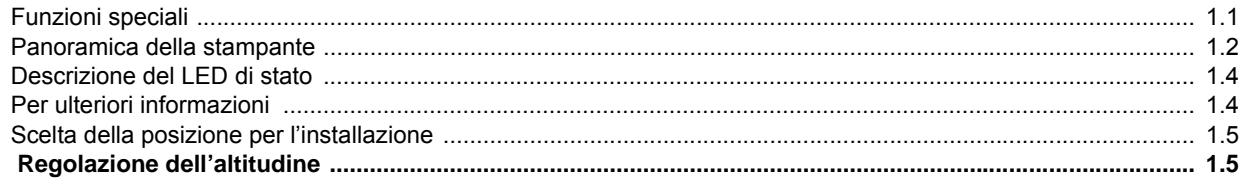

## 2. Impostazione del sistema

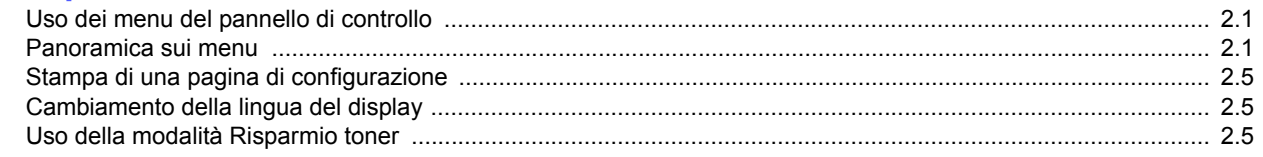

## 3. Panoramica sul software

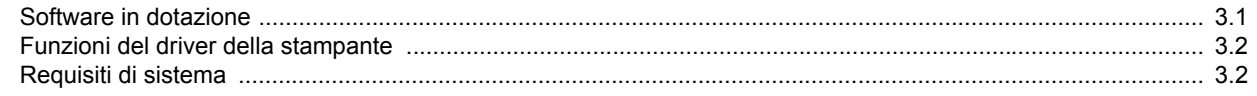

## 4. Impostazioni di rete<br>(solo ML-3471ND)

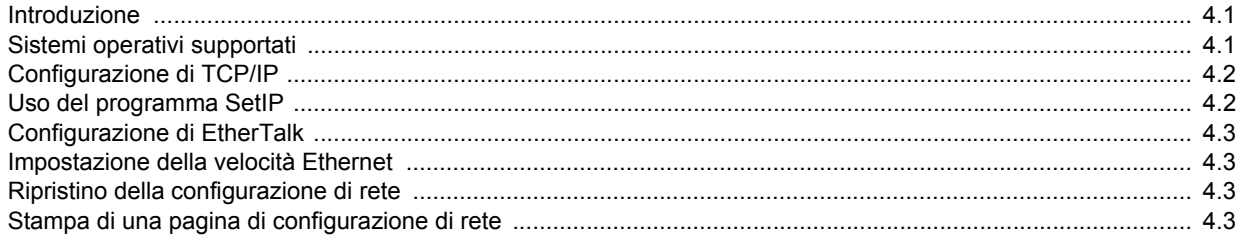

## 5. Caricamento del supporto di stampa

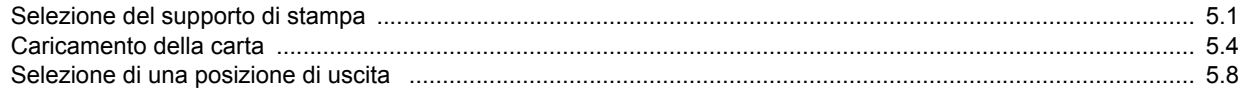

## 6. Stampa base

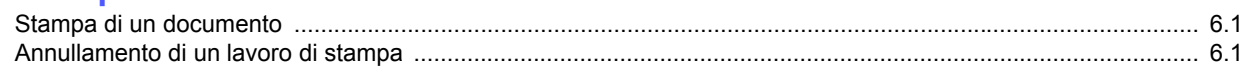

## 7. Ordinazione dei materiali di consumo e degli accessori

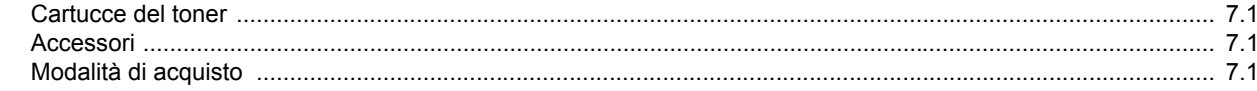

8. Manutenzione

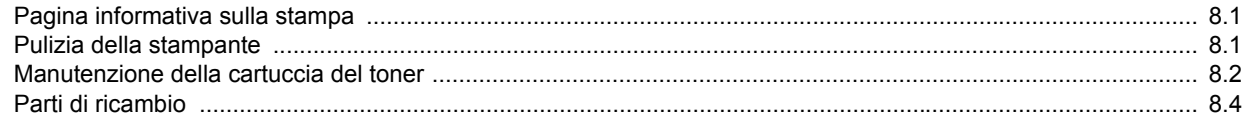

## 9. Soluzione dei problemi

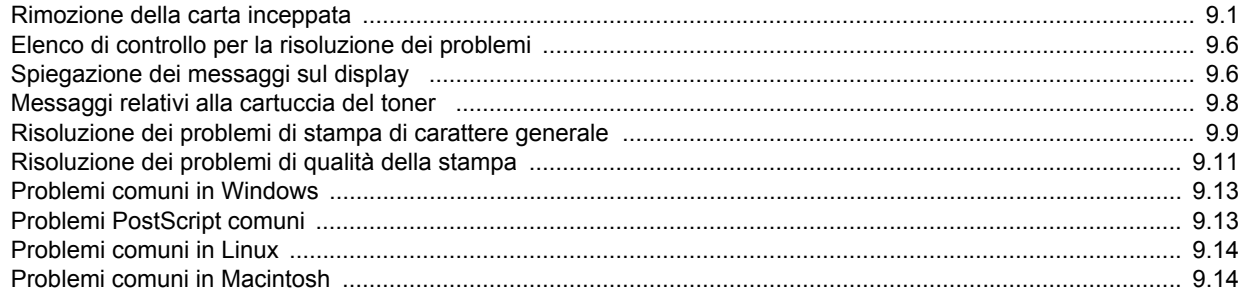

## 10. Installazione degli accessori

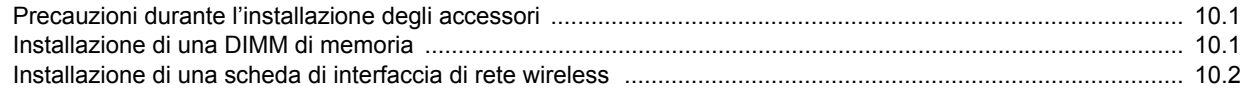

## 11. Specifiche

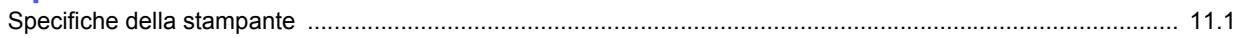

### **Informazioni sulla sicurezza e normative**

#### **Precauzioni importanti e norme di sicurezza**

Quando si utilizza questo apparecchio, per ridurre il rischio di incendio, folgorazione e danni fisici alle persone, seguire sempre le precauzioni riportate di seguito:

- 1 Leggere e comprendere tutte le istruzioni.
- 2 Ogni volta che si manipolano apparecchi elettrici usare la massima cautela.
- 3 Seguire tutte le avvertenze e le istruzioni riportate sull'apparecchio e la relativa documentazione.
- 4 Se un'istruzione d'uso sembra essere in conflitto con le norme di sicurezza, prevale la norma di sicurezza, in quanto è possibile che l'istruzione d'uso sia stata male interpretata. Se non si riesce a risolvere il conflitto, rivolgersi al proprio rappresentante alle vendite o al servizio di assistenza tecnica.
- 5 Scollegare la macchina dalla presa di corrente a muro prima di procedere alle operazioni di pulizia. Non utilizzare prodotti di pulizia liquidi o ad aerosol. Per le operazioni di pulizia, usare solo un panno umido.
- 6 Non collocare l'apparecchio su un carrello, supporto o tavolo instabile. Potrebbe cadere e provocare gravi danni.
- 7 L'apparecchio non va mai collocato, sopra, vicino o al di sopra di radiatori, stufe, condizionatori d'aria o griglie di ventilazione.
- 8 Non appoggiare alcun oggetto sul cavo di alimentazione. Non posizionare l'apparecchio in luoghi in cui i cavi verrebbero calpestati da altre persone.
- 9 Non sovraccaricare le prese a muro e i cavi di prolunga. Così facendo le prestazioni dell'apparecchio verrebbero compromesse e si potrebbe correre il rischio di incendi o folgorazione.
- 10 Non consentire ad animali di mordere i cavi d'alimentazione e delle interfacce del PC.
- 11 Evitare di spingere oggetti di qualsiasi tipo all'interno dell'apparecchio o attaverso le aperture dello chassis. Gli oggetti potrebbero entrare a contatto con punti di tensione pericolosi, provocando il rischio di incendio o folgorazione. Non versare mai liquidi di alcun tipo sopra o all'interno dell'apparecchio.
- 12 Per ridurre il rischio di folgorazione, non smontare l'apparecchio. Quando è necessario eseguire i lavori di riparazione, affidarsi a un tecnico qualificato. L'apertura o la rimozione dei coperchi può provocare l'esposizione a zone ad alta tensione o ad altri rischi. Se l'apparecchio non viene rimontato in modo corretto, si rischia di venire folgorati al prossimo utilizzo
- 13 Scollegare la macchina dal PC e dalla presa di corrente a muro rimettendo le operazioni di manutenzione a personale d'assistenza qualificato alle condizioni riportate di seguito:
- Quando una qualsiasi parte del cavo di alimentazione, della spina o del cavo di collegamento è danneggiata o logora.
- Se all'interno dell'apparecchio è stato rovesciato un liquido.
- Se l'apparecchio è stato esposto a pioggia o acqua.
- Se l'apparecchio non funziona correttamente pur avendo seguito le istruzioni.
- Se l'apparecchio è caduto a terra o lo chassis sembra essersi danneggiato.
- Se si nota un cambiamento notevole e improvviso nelle prestazioni dell'apparecchio.
- 14 Regolare solo i controlli trattati nelle istruzioni per l'uso. La regolazione scorretta degli altri controlli potrebbe determinare il danneggiamento e rendere necessario l'intervento di un tecnico qualificato per riportare l'apparecchio alle normali funzioni operative.
- 15 Evitare di utilizzare l'apparecchio se sono in corso temporali con fulmini. In questi casi si corre il rischio (seppur remoto) di folgorazione in seguito alla caduta di fulmini. Se possibile scollegare l'alimentazione elettrica per la tutta la durata di eventuali temporali con fulmini.
- 16 Se si stampano più pagine continuamente, la superficie del cassetto di uscita potrebbe surriscaldarsi. Fare attenzione a non toccare la superficie e tenere lontani i bambini.
- 17 Per motivi di sicurezza, utilizzare il cavo di alimentazione in dotazione con l'apparecchio. Se si sta utilizzando un cavo di lunghezza superiore a 2 m con un apparecchio da 110 V, esso dovrebbe essere un cavo da 16 AWG<sup>\*</sup> o superiore.
- 18 CONSERVARE QUESTE ISTRUZIONI.

#### **Considerazioni ambientali e sulla sicurezza**

#### **Dichiarazione di sicurezza del laser**

La stampante è stata certificata negli USA come rispondente ai requisiti del DHHS (Department of Health and Human Services) 21 CFR, capitolo 1, sezione J per i prodotti laser di Classe I (1) e altrove è stata certificata conforme ai requisiti IEC 825.

I prodotti laser di Classe I non sono considerati pericolosi. Il sistema laser e la stampante sono stati progettati in modo da evitare qualsiasi esposizione umana diretta alle radiazioni laser superiori al livello di Classe I durante il normale funzionamento, la manutenzione o gli interventi di riparazione.

*\* AWG: American Wire Guage*

#### **Avvertenza**

Evitare di fare funzionare la stampante o di eseguire interventi di manutenzione quando il coperchio di protezione è stato rimosso dal gruppo Laser/Scanner. Il raggio riflesso, anche se invisibile, può arrecare danni alla vista. Quando si utilizza questo prodotto, per ridurre il rischio di incendio, folgorazione e danni fisici, seguire sempre le precauzioni riportate di seguito:

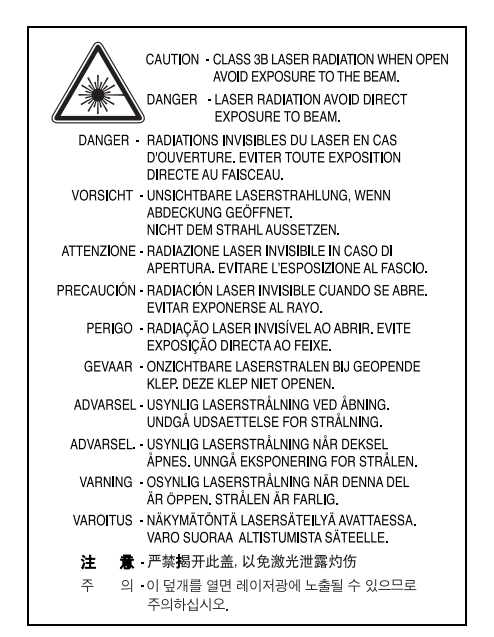

#### **Dichiarazione sull'ozono**

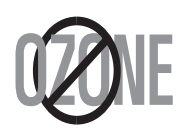

Durante il normale funzionamento, la stampante produce ozono. L'ozono prodotto non costituisce un pericolo per l'operatore. Si consiglia tuttavia di fare funzionare l'apparecchio in un ambiente ben ventilato.

Per ulteriori informazioni sull'ozono, contattare il più vicino rivenditore Samsung.

#### **Risparmio energetico**

Questo dispositivo si avvale di una tecnologia di risparmio energetico avanzata che riduce il consumo di corrente nei periodi di non utilizzo.

Quando il dispositivo non riceve dati per un periodo di tempo prolungato, si abbassa automaticamente il consumo di corrente.

#### **Riciclaggio**

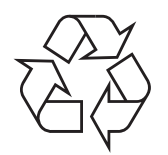

Riciclare o smaltire il materiale di imballaggio per questo prodotto nel pieno rispetto dell'ambiente.

## **Corretto smaltimento del prodotto (rifiuti elettrici ed elettronici)**

#### **(Applicabile in i paesi dell'Unione Europea e in quelli con sistema di raccolta differenziata)**

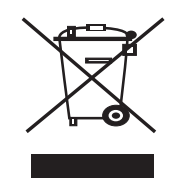

Il marchio riportato sul prodotto o sulla sua documentazione indica che il prodotto non deve essere smaltito con altri rifiuti domestici al termine del ciclo di vita. Per evitare eventuali danni all'ambiente o alla salute causati dall'inopportuno smaltimento dei rifiuti, si invita l'utente a separare questo prodotto da altri tipi di rifiuti e di riciclarlo in maniera responsabile per favorire il riutilizzo sostenibile delle risorse materiali.

Gli utenti domestici sono invitati a contattare il rivenditore presso il quale è stato acquistato il prodotto o l'ufficio locale preposto per tutte le informazioni relative alla raccolta differenziata e al riciclaggio per questo tipo di prodotto.

Gli utenti aziendali sono invitati a contattare il proprio fornitore e verificare i termini e le condizioni del contratto di acquisto. Questo prodotto non deve essere smaltito unitamente ad altri rifiuti commerciali.

## **Emissioni in radiofrequenza**

#### **Norme FCC**

Questa apparecchiatura è stata provata ed è risultata conforme ai limiti per i dispositivi digitali di Classe B, secondo le specifiche della Sezione 15 delle norme FCC. Questi limiti sono intesi a fornire adeguata protezione contro le interferenze in una installazione residenziale. Questa apparecchiatura genera, utilizza e può irradiare energia a radiofrequenza e, se non è installata e utilizzata in conformità con le istruzioni, può provocare interferenze dannose alle radiocomunicazioni. In ogni caso, non c'è garanzia che tale interferenza non si verifichi in una particolare installazione. Se questa apparecchiatura provoca interferenze alla ricezione radiotelevisiva (per stabilire e riaccendere l'apparecchiatura), l'utente è invitato a cercare di correggere l'interferenza stessa ricorrendo a uno o più dei seguenti rimedi:medi:

- Ruotare o cambiare la posizione dell'antenna ricevente.
- Allontanare l'apparecchiatura dal ricevitore.
- Collegare l'apparecchiatura a una presa posizionata su un circuito diverso da quello del ricevitore.
- Consultare il rivenditore o un tecnico radio/televisivo esperto per ulteriori suggerimenti.

#### **Attenzione:**

i cambiamenti o le modifiche apportati a questa apparecchiatura non espressamente approvati dal produttore responsabile delle conformità alle norme potrebbero rendere nullo il diritto dell'utente a utilizzare l'apparecchiatura.

#### **Norme canadesi sulle interferenze radiofoniche**

Questo apparecchio digitale rispetta i limiti di Classe B, riguardanti le emissioni di disturbi radioelettrici da apparecchi digitali prescritti nella normativa sulle apparecchiature che generano interferenze, intitolata "Apparecchi digitali", ICES-003 della Industry and Science Canada.

Cet appareil numérique respecte les limites de bruits radioélectriques applicables aux appareils numériques de Classe B prescrites dans la norme sur le matériel brouilleur: "Appareils Numériques", ICES-003 édictée par l'Industrie et Sciences Canada.

## **Stati Uniti d'America**

#### **Federal Communications Commission (FCC)**

#### *Emettitore intenzionale per le norme FCC Parte 15*

Dei dispositivi a bassa alimentazione, tipo LAN radio (dispositivi di comunicazione wireless in radiofrequenza (RF)), che funzionano all'interno della banda da 2,4 GHz/5 GHz potrebbero essere presenti (incorporati) nella stampante destinata a uso domestico o di ufficio. Le informazioni contenute nella presente sezione sono applicabili solo se sono presenti questi dispositivi. Per verificare la presenza di dispositivi wireless, controllare l'etichetta del sistema.

Se un numero di identificazione FCC è riportato sull'etichetta del sistema, i dispositivi wireless presenti nel sistema sono destinati al solo uso negli Stati Uniti d'America.

La FCC, come regola generale, ha fissato a 20 cm la distanza tra il dispositivo e il corpo umano, relativamente all'utilizzo di un dispositivo wireless vicino al corpo (escluse le estremità). Questo dispositivo va utilizzato a più di 20 cm dal corpo, quando i dispositivi wireless sono accesi. L'uscita di potenza del dispositivo (o dei dispositivi) wireless, che potrebbe essere incorporato nella stampante, è ben al di sotto dei limiti di esposizione definiti dalla FCC.

Questo trasmettitore non deve essere installato né utilizzato congiuntamente a nessun'altra antenna o trasmettitore.

L'utilizzo di questo dispositivo è soggetto alle due seguenti condizioni: (1) Questo dispositivo non può causare interferenze dannose, e (2) Questo dispositivo deve accettare qualsiasi interferenza ricevuta, incluse le interferenze che possono causare un funzionamento indesiderato del dispositivo.

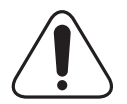

I dispositivi wireless non possono essere riparati dall'utente. Non modificarli in alcun modo. La modifica di un dispositivo wireless renderà nulla l'autorizzazione a usarlo. Per le riparazioni, rivolgersi al produttore.

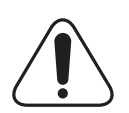

#### **Dichiarazione FCC per l'utilizzo di una LAN wireless:**

"Durante l'installazione e l'uso combinato del trasmettitore e dell'antenna, il limite di esposizione a radiofrequenze di 1 mW/cm2 potrebbe venire superato alle distanze vicine all'antenna installata. Pertanto, l'utente deve mantenere in qualsiasi momento una distanza minima di 20 cm dall'antenna. Questo dispositivo non può essere installato insieme a un trasmettitore e a un'antenna trasmittente."

## **Dichiarazione di conformità (Paesi europei)**

#### **Approvazioni e certificazioni**

Il marchio CE applicato a questo prodotto rappresenta la Dichiarazione di conformità di Samsung Electronics Co., Ltd. alle seguenti Direttive applicabili dell'Unione Europea 93/68/EEC, relative alle date indicate:

La dichiarazione di conformità può essere consultata nel sito www.samsung.com/printer, andare a Support > Download center e immettere il nome della stampante per cercare il documento EuDoC.

1 gennaio 1995: Direttiva del Consiglio 73/23/EEC, approssimazione delle leggi degli Stati Membri relative alle apparecchiature a bassa tensione.

1 gennaio 1996: Direttiva del Consiglio 89/336/EEC (92/31/EEC), approssimazione delle leggi degli Stati Membri relative alla compatibilità elettromagnetica.

9 marzo 1999: Direttiva del consiglio 1999/5/EC sulle apparecchiature radio e sulle apparecchiature di terminale di telecomunicazioni e il riconoscimento reciproco della loro conformità.

Una dichiarazione completa, che definisce le direttive pertinenti e gli standard di riferimento può essere richiesta al rappresentante di Samsung Electronics Co., Ltd.

#### **Certificazione CE**

#### **Certificazione in base alla Direttiva sulle apparecchiature terminali per apparecchi radio e per telecomunicazioni (FAX) 1999/5/EC**

Questo prodotto Samsung è stato certificato da Samsung per una connessione a terminale singolo paneuropea alla rete pubblica commutata (PSTN) conformemente alla Direttiva 1999/5/EC. Il prodotto è stato progettato per funzionare con i centralini PSTN nazionali ed essere compatibile con i PBX dei Paesi europei.

Per qualsiasi problema, contattare prima il laboratorio del controllo qualità europeo di Samsung Electronics Co., Ltd.

Il prodotto è stato provato rispetto allo standard TBR21 e/o TBR 38. Per utilizzare in modo ottimale l'apparecchiatura terminale conforme a questo standard, l'istituto europeo per gli standard delle telecomunicazioni (European Telecommunication Standards Institute, ETSI) ha emanato un documento informativo (EG 201 121) che contiene note e ulteriori requisiti per garantire la compatibilità di rete dei terminali TBR21. Questo prodotto è stato progettato ed è pienamente conforme alle note informative applicabili contenute in questo documento.

#### **Informazioni sull'autorizzazione radio europea (per i prodotti muniti di dispositivi radio omologati dall'UE)**

Questo Prodotto è una stampante; i dispositivi radio LAN a bassa potenza, (dispositivi di comunicazione wireless a radiofrequenza (RF)), che operano nella banda a 2,4 GHz/5 GHz, potrebbero essere presenti (incorporati) nel sistema della stampante, che è destinato all'uso domestico o in ufficio.

I dispositivi wireless eventualmente presenti nel sistema sono destinati al solo utilizzo nell'Unione Europea o nelle aree ad essa collegate se sull'etichetta del sistema è riportato il marchio CE con  $\mathsf{C}\in\mathsf{C}$  un Numero di registrazione di corpo notificato e il simbolo di avviso.

L'uscita di potenza del dispositivo o dei dispositivi wireless, che potrebbe essere incorporato nella stampante, è ben al di sotto dei limiti di esposizione definiti dalla Commissione Europea nella direttiva R&TTE.

#### **Stati europei soggetti alle omologazioni wireless:**

**UE** Austria, Belgio, Cipro, Danimarca, Estonia, Finlandia, Francia (con limitazioni di frequenza), Germania, Grecia, , Irlanda, Italia, Lettonia, Lituania, Lussemburgo, Malta, Paesi Bassi,

Polonia, Portogallo, Regno Unito, Repubblica Ceca, Slovacchia, Slovenia, Spagna, Svezia e Ungheria.

#### Paesi EEA/EFTA Islanda, Liechtenstein, Norvegia e Svizzera

#### **Stati europei con limitazioni d'uso:**

- **UE** In Francia, l'intervallo di frequenza è limitato a 2446.5-2483.5 MHz per i dispositivi al di sopra della potenza di trasmissione di 10 mW come wireless
- **Paesi EEA/EFTA** Nessuna limitazione attuale.

#### **Dichiarazioni di conformità alle norme**

#### **Informazioni sugli standard wireless**

I dispositivi radio LAN a bassa potenza, (dispositivi di comunicazione wireless a radiofrequenza (RF)), che operano con banda a 2,4 GHz/5 GHz, possono essere presenti (incorporati) nel sistema della stampante. Nella sezione seguente viene fornita una panoramica generale sulle informazioni da tenere presenti per l'uso di un dispositivo wireless.

Ulteriori limitazioni, avvertenze e informazioni per paesi specifici sono elencate nelle specifiche sezioni dei paesi (o nelle sezioni dei gruppi di paesi). I dispositivi wireless presenti nel sistema sono destinati all'uso esclusivo nei Paesi identificati dai simboli di omologazione radio riportati sull'etichetta di descrizione del sistema. Se il Paese in cui si utilizzerà il dispositivo wireless non figura nell'elenco, contattare il proprio ente di omologazione radio locale, che fornirà informazioni sui requisiti. I dispositivi wireless sono sottoposti a rigide norme e il loro utilizzo potrebbe non essere consentito.

L'uscita di potenza del dispositivo (o dei dispositivi) wireless, che potrebbe essere incorporato nella stampante, è ben al di sotto dei limiti di esposizione attualmente conosciuti. Poiché i dispositivi wireless (che potrebbero essere incorporati nella stampante) emettono meno energia di quella consentita dagli standard di sicurezza e dalle raccomandazioni in merito alla frequenza radio, il produttore crede che questi dispositivi siano utilizzabili in condizioni di sicurezza. A prescindere dai livelli di potenza, è necessario fare attenzione a ridurre al minimo il contatto umano durante il normale funzionamento.

Come regola generale, una distanza di 20 cm tra il dispositivo wireless e il corpo umano, relativamente all'utilizzo di un dispositivo wireless vicino al corpo (escluse le estremità), è la norma. Questo dispositivo va utilizzato a più di 20 cm dal corpo, quando i dispositivi wireless sono accesi e stanno trasmettendo.

Questo trasmettitore non deve essere installato né utilizzato congiuntamente a nessun'altra antenna o trasmettitore.

Alcune circostanze richiedono limitazioni nei dispositivi wireless. Seguono degli esempi delle limitazioni più comuni:

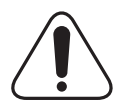

La comunicazione wireless in radio frequenza può interferire con le apparecchiature o gli aerei commerciali. Le attuali leggi sull'aviazione rendono obbligatorio lo spegnimento dei dispositivi wireless durante il volo. I dispositivi di comunicazione 802.11B (noti anche come Ethernet wireless) e Bluetooth sono esempi di dispositivi che forniscono comunicazioni wireless.

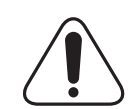

Negli ambienti in cui il rischio di interferenze con altri dispositivi o servizi è dannoso o percepito come dannoso, l'opzione di utilizzare un dispositivo wireless può essere limitata o eliminata. Gli aeroporti, gli ospedali e le atmosfere cariche di ossigeno e gas infiammabili costituiscono alcuni esempi in cui l'utilizzo di dispositivi wireless potrebbe essere limitato o eliminato. Quando ci si trova in ambienti in cui non si è sicuri della sanzione per l'utilizzo di dispositivi wireless, chiedere l'autorizzazione all'autorità competente prima di utilizzare o accendere il dispositivo wireless.

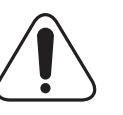

Ciascun Paese ha limitazioni diverse relative all'utilizzo di dispositivi wireless. Poiché il sistema dispone di un dispositivo wireless, quando si viaggia da un Paese all'altro portando con sé il proprio sistema, prima di qualsiasi spostamento o viaggio, consultare le locali autorità responsabili dell'omologazione di apparecchi radio e informarsi su eventuali limitazioni all'utilizzo di dispositivi wireless nel Paese di destinazione.

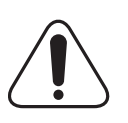

Se il sistema dispone di un dispositivo wireless integrato, non utilizzarlo a meno che tutti i coperchi e le schermature siano al proprio posto e il sistema non sia completamente montato.

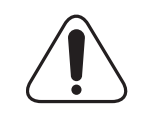

I dispositivi wireless non possono essere riparati dall'utente. Non modificarli in alcun modo. La modifica di un dispositivo wireless renderà nulla l'autorizzazione a usarlo. Per le riparazioni, rivolgersi al produttore.

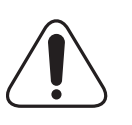

Utilizzare solo driver approvati per il Paese in cui verrà utilizzato il dispositivo. Per ulteriori informazioni, consultare il produttore del kit di ripristino del sistema oppure il servizio di assistenza tecnica.

## **Sostituzione della spina in dotazione (solo per il Regno Unito)**

#### **Importante**

Il cavo di alimentazione del dispositivo viene fornito con una spina standard da 13 A (BS 1363) e un fusibile da 13 A. Quando si sostituisce o si controlla il fusibile, è necessario reinstallare il fusibile da 13 A appropriato, quindi rimontare il coperchio del fusibile. Se il coperchio del fusibile è andato perduto, non utilizzare la spina finché non se ne installa un altro.

Contattare il negozio presso il quale si è acquistato il dispositivo.

La spina da 13 A è il tipo più diffuso nel Regno Unito e dovrebbe pertanto essere compatibile. Tuttavia, alcuni edifici (soprattutto i meno moderni) non dispongono di normali prese di corrente da 13 A. In questo caso, è necessario acquistare una spina di riduzione appropriata. Non rimuovere la spina stampata.

#### **Avvertenza**

**Se si taglia via la spina stampata, non conservarla.**

**La spina infatti non può essere ricollegata al cavo e si corre il rischio di ricevere una scossa elettrica se si tenta di inserirla in una presa.**

**Avvertenza importante: è necessario mettere a terra questo apparecchio.**

I fili del cavo di alimentazione sono dei seguenti colori, che ne facilitano l'identificazione:

- Verde e giallo: terra • Blu: neutro
- Marrone: fase

Se i fili del cavo di alimentazione non corrispondono ai colori indicati nella spina, procedere come segue:

Collegare il filo verde e giallo al piedino contrassegnato dalla lettera "E", dal simbolo di sicurezza corrispondente alla 'messa a terra', dai colori verde e giallo o dal colore verde.

Collegare il filo blu al piedino contrassegnato dalla lettera "N" o dal colore nero.

Collegare il filo marrone al piedino contrassegnato dalla lettera "L" o dal colore rosso.

Deve essere presente un fusibile da 13 A nella spina, nel riduttore o sul quadro di distribuzione.

# <span id="page-11-0"></span>**Introduzione**

Congratulazioni per l'acquisto della stampante!

Questo capitolo tratta i seguenti argomenti:

- **• [Funzioni speciali](#page-11-1)**
- **• [Panoramica della stampante](#page-12-0)**
- **• [Descrizione del LED di stato](#page-14-0)**
- **• [Per ulteriori informazioni](#page-14-1)**
- **• [Scelta della posizione per l'installazione](#page-15-0)**
- **• [Regolazione dell'altitudine](#page-15-1)**

#### **Funzioni speciali**

<span id="page-11-1"></span>La stampante dispone di varie funzioni speciali che migliorano la qualità di stampa. Le funzioni vengono illustrate di seguito.

#### **Stampe di ottima qualità a una velocità sorprendente**

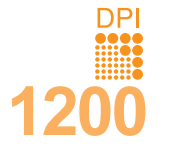

- È possibile eseguire stampe fino a **1200 x 1200 dpi** effettivi. Vedere la **Sezione software**.
- Il dispositivo stampa nel formato A4 fino a 33 ppm<sup>a</sup> e nel formato Lettera fino a 35 ppm.
- Per la stampa fronte-retro, il dispositivo stampa carta in formato A4 fino a 17 ipm $P^D$  al massimo e carta formato Lettera fino a 18 ipm al massimo.

#### **Flessibilità di gestione della carta**

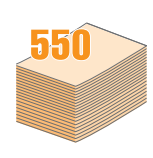

- Il vassoio multifunzione supporta carte intestate, buste, etichette, lucidi, materiali con formati personalizzati, cartoline e carta pesante. Può contenere fino a 50 fogli di carta normale.
- Il vassoio 1 da **250 fogli** e il vassoio 2 opzionale da **250 fogli** supportano carta normale in diversi formati.
- Due vassoi di uscita; selezionare il vassoio di uscita (facciata verso il basso) oppure il coperchio posteriore (facciata verso l'alto) per un accesso più comodo.
- **Funzione di percorso della carta diretto** dal vassoio multifunzione al coperchio posteriore.

#### **Creazione di documenti professionali**

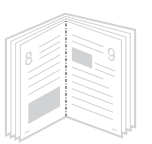

- Stampa di **filigrane**. È possibile personalizzare i documenti inserendo alcune parole, ad esempio "Riservato". Vedere la **Sezione software**.
- Stampa di **libretti**. Questa funzione consente di stampare facilmente un documento per creare un libro. Terminata la stampa, è sufficiente piegare e graffare le pagine. Vedere la **Sezione software**.
- Stampa di **poster**. Il testo e le immagini di ciascuna pagina del documento vengono ingranditi e stampati sul foglio, quindi uniti a formare un poster. Vedere la **Sezione software**.
- a. pagine al minuto
- b. immagini al minuto

#### **Risparmio di tempo e denaro**

- Questa stampante consente di utilizzare la modalità di risparmio per consumare meno toner. Vedere a [pagina 2.5.](#page-20-3)
- È possibile stampare su entrambe le facciate del foglio per risparmiare carta. Vedere la **Sezione software**.
- È possibile stampare più pagine su un solo foglio per risparmiare carta. Vedere la **Sezione software**.
- È possibile usare moduli prestampati e carta intestata su carta normale. Vedere la **Sezione software**.
- Quando non è operativa, la stampante entra automaticamente in modalità di risparmio consentendo di **ridurre i consumi di energia**.

#### **Espansione delle capacità della stampante**

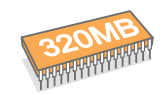

- Il modello ML-3470D ha 32 MB di memoria espandibili a **288 MB**. Il modello ML-3471ND ha 64 MB di memoria espandibili a **320 MB** Vedere a [pagina 10.1](#page-55-3).
- Il modello ML-3471ND dispone di un'interfaccia di rete incorporata, 10/100 Base TX.
- È inoltre possibile aggiungere una scheda di interfaccia di rete wireless opzionale al modello ML-3471ND.
- È possibile aggiungere un vassoio 2 opzionale da 250 fogli. Questo vassoio consente di aggiungere meno frequentemente carta alla stampante.
- Emulazione PostScript 3\* (PS) fornisce la funzione di stampa PS.
- \* Emulazione PostScript 3

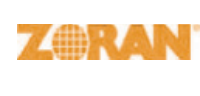

•© Copyright 1995-2005, Zoran Corporation. Tutti i diritti riservati. Zoran, il logo Zoran, IPS/PS3 e OneImage sono marchi commerciali di Zoran Corporation.

- \* 136 font PS3
- Contiene UFST e MicroType di Monotype Imaging Inc.

#### **Stampa in ambienti diversi**

- È possibile stampare con vari sistemi operativi quali Windows, Linux e Macintosh.
- Questa macchina dispone di un'interfaccia **parallela** e **USB**.

#### **Funzioni della stampante**

La tabella di seguito riportata presenta un elenco generale delle funzioni supportate dalla stampante. (I: Installata, O: Opzionale, ND: Non disponibile)

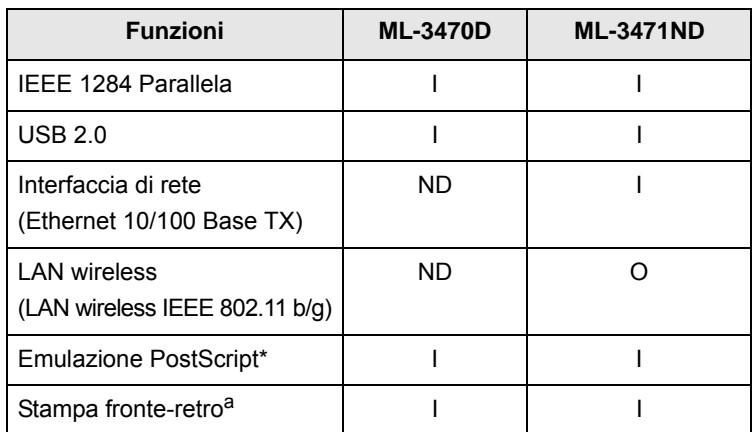

a. Stampa su entrambe le facciate del foglio.

## **Panoramica della stampante**

## <span id="page-12-0"></span>**Vista anteriore**

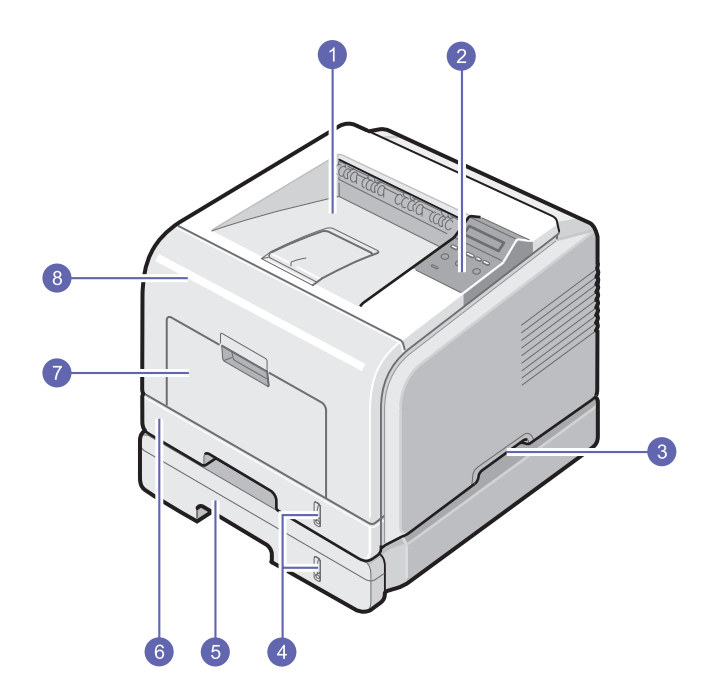

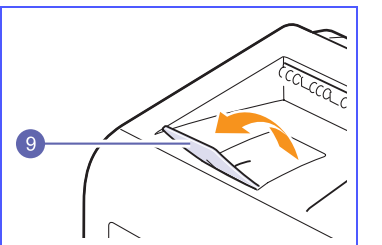

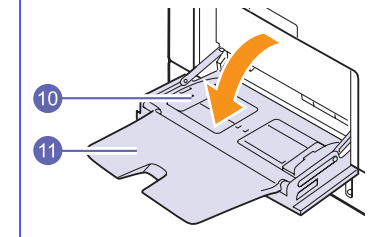

\* La figura mostra il modello ML-3471ND con tutte le opzioni disponibili.

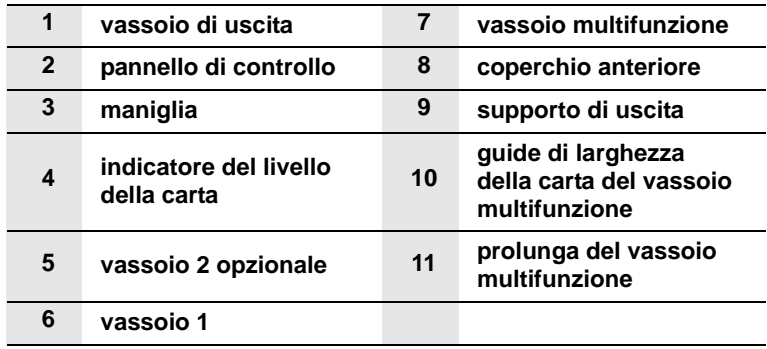

## **Vista posteriore**

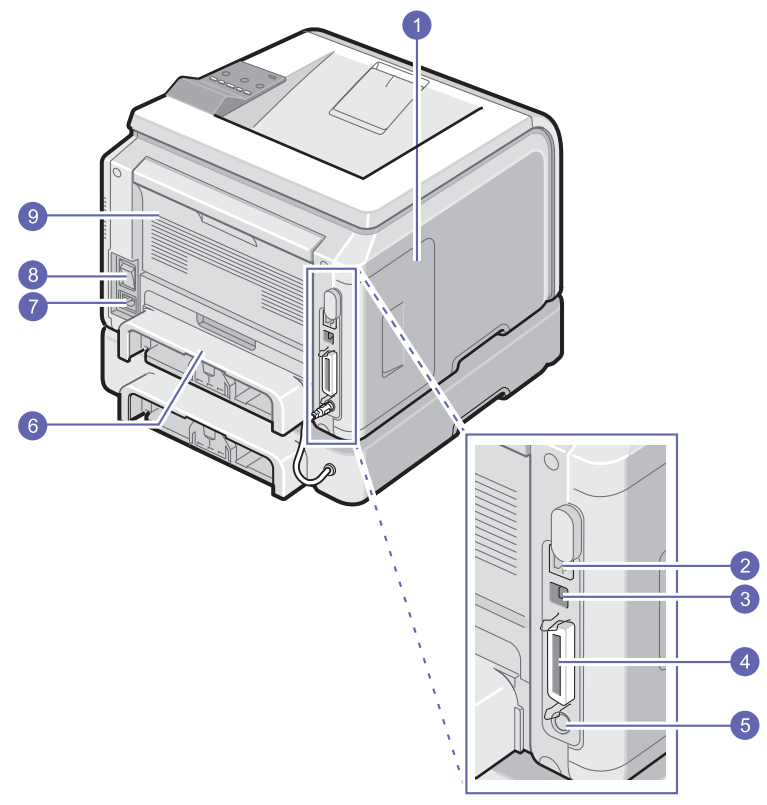

\* La figura mostra il modello ML-3471ND con tutte le opzioni disponibili.

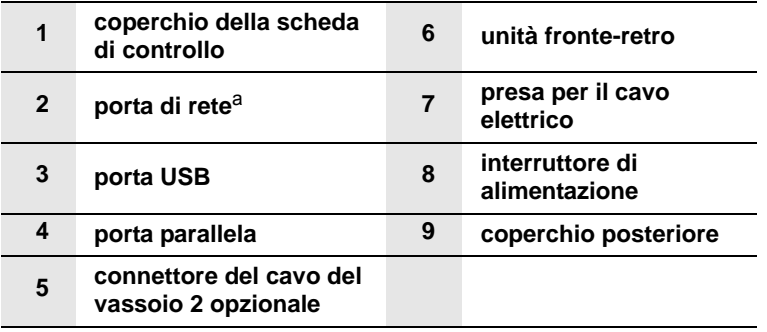

a. solo ML-3471ND

## **Panoramica del pannello di controllo**

#### **ML-3470D e ML-3471ND**

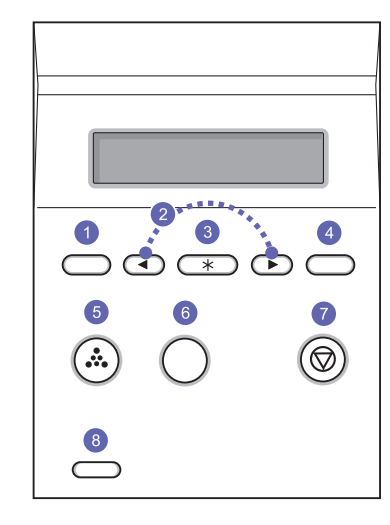

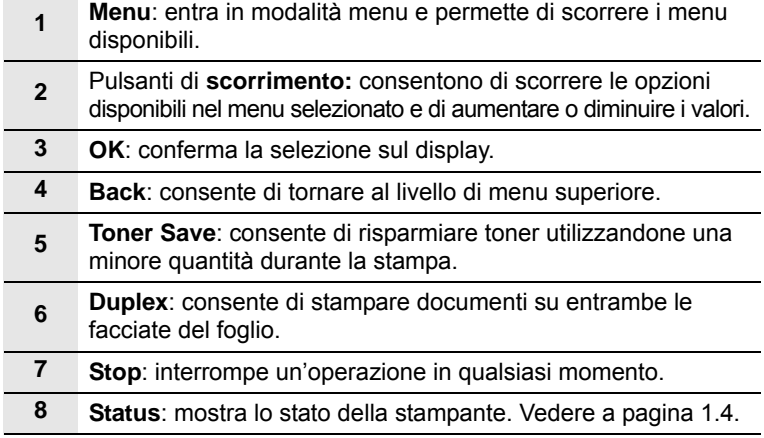

## **Descrizione del LED di stato**

<span id="page-14-0"></span>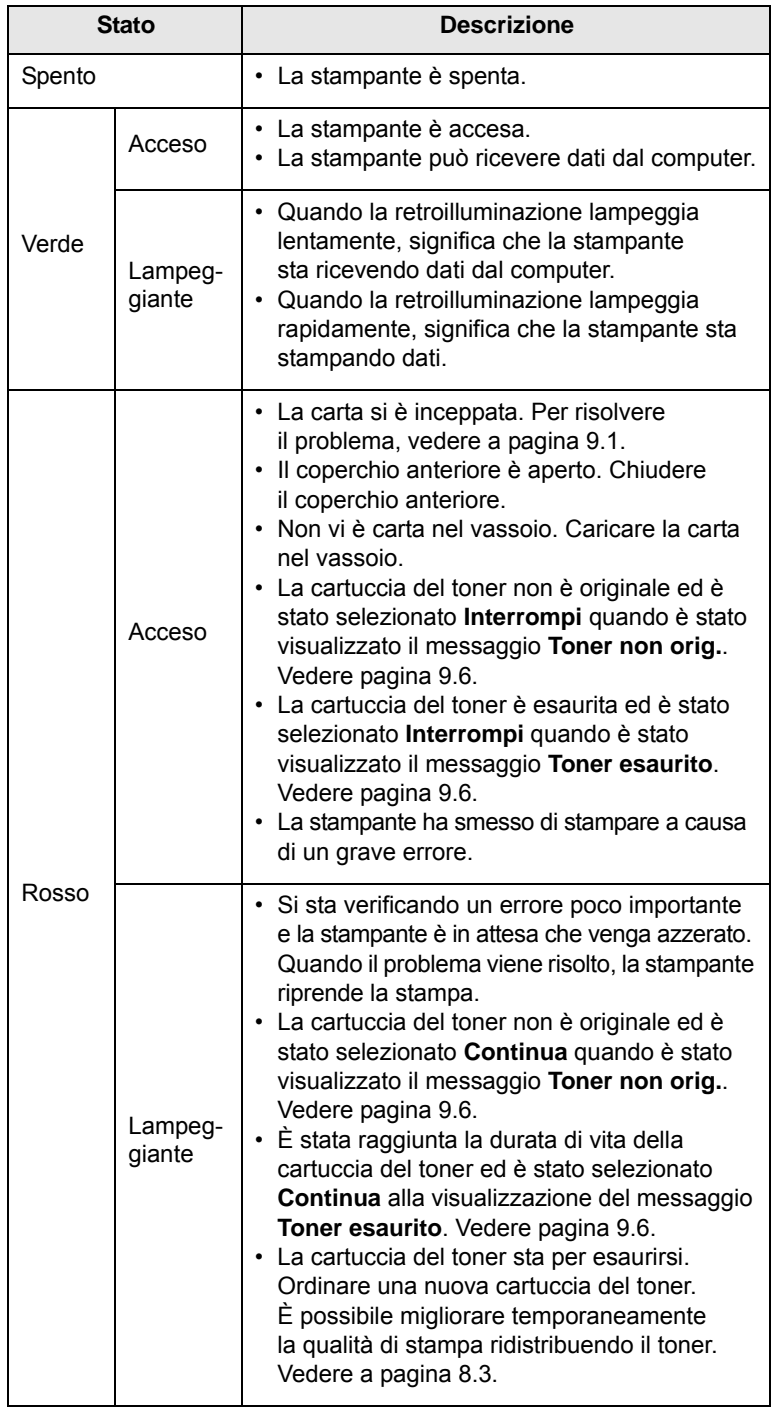

## **Per ulteriori informazioni**

<span id="page-14-1"></span>Le informazioni relative all'impostazione e all'uso sono reperibili dalle risorse seguenti, in versione stampata o a schermo.

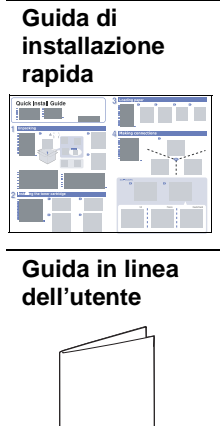

Offre istruzioni dettagliate per usare tutte le funzioni della stampante e contiene informazioni relative alla manutenzione, alla risoluzione dei problemi e all'installazione degli accessori.

Offre informazioni sull'impostazione della stampante. Seguire le istruzioni in essa contenute per approntare la stampante.

Questa guida contiene inoltre la **Sezione software** in cui sono riportate informazioni sulle modalità di stampa dei documenti con vari sistemi operativi e sull'utilizzo delle utilità software in dotazione.

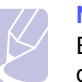

stampante.

## **Nota**

È possibile accedere alle guide dell'utente in altre lingue dalla cartella **Manuale** nel CD del driver della stampante.

**Guida del driver della stampante** Fornisce informazioni sulle proprietà del driver della stampante e istruzioni per l'impostazione delle proprietà di stampa. Per accedere a una schermata della guida, fare clic su **?** dalla finestra di dialogo delle proprietà della

**Sito Web Samsung**

Gli utenti che dispongono di accesso a Internet possono ottenere informazioni utili, supporto, driver della stampante, manuali e informazioni sull'ordine dal sito Web Samsung [www.samsungprinter.com.](http://www.samsungprinter.com)

## <span id="page-15-0"></span>**Scelta della posizione per l'installazione**

Scegliere una superficie piana e stabile, con uno spazio adeguato per la circolazione dell'aria. Lasciare ulteriore spazio per aprire i coperchi e i vassoi.

L'area dovrebbe essere ben ventilata e lontana dalla luce solare diretta o da fonti di calore, freddo e umidità. Non collocare la stampante vicino al bordo del tavolo.

#### **Spazio libero**

**Lato anteriore**: 500 mm (spazio sufficiente per aprire o rimuovere i vassoi)

**Lato posteriore:** 350 mm (spazio sufficiente per consentire l'apertura del **coperchio posteriore** o dell'**unità fronte-retro**)

**Lato destro**: 100 mm (spazio sufficiente per la ventilazione)

**Lato sinistro**: 100 mm (spazio sufficiente per consentire l'apertura del coperchio della scheda di controllo)

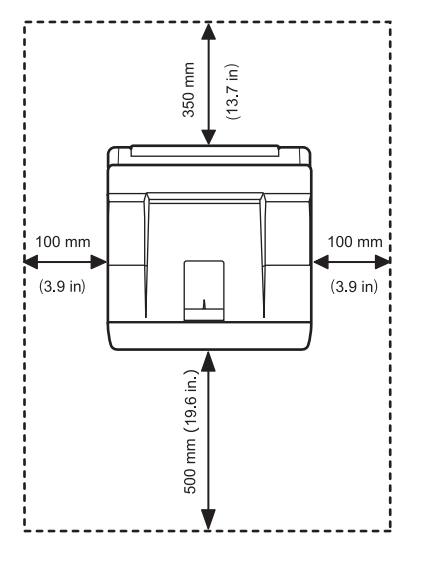

## **Regolazione dell'altitudine**

<span id="page-15-1"></span>La qualità di stampa è influenzata dalla pressione atmosferica, che è determinata dall'altezza sul livello del mare a cui si trova il dispositivo. Le informazioni seguenti indicano come impostare il dispositivo in modo da ottenere la qualità di stampa migliore.

Prima di impostare il valore dell'altitudine, stabilire l'altitudine a cui viene utilizzato il dispositivo.

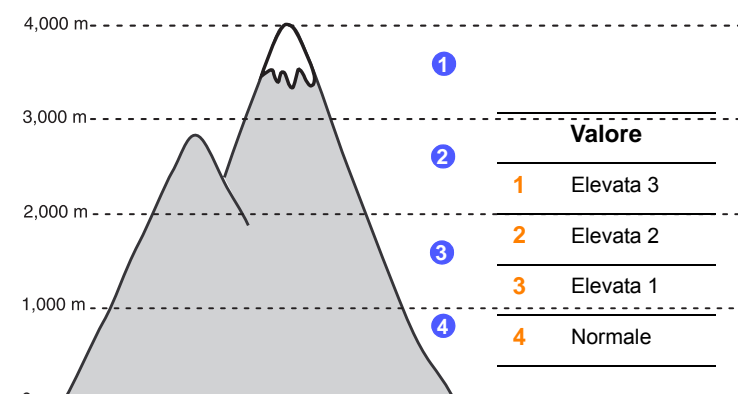

- **1** Assicurarsi di aver installato il driver della stampante con il CD del software della stampante in dotazione.
- **2** Fare doppio clic sull'icona **Smart Panel** nella barra delle applicazioni di Windows o sull'area di notifica (in Linux). È anche possibile fare clic su **Smart Panel** (in Mac OS X).
- **3** Fare clic su **Impostazione stampante**.
- **4** Fare clic su **Impostazioni** > **Regolazione altitudine**. Selezionare il valore appropriato dal menu a discesa, quindi fare clic su **Applica**.

#### **Nota**

Se il dispositivo è connesso a una rete, la schermata **SyncThru Web Service** viene visualizzata automaticamente. Fare clic su **Impostazioni apparecchio** > **Impostazione** (o **Impostazione apparecchio**) > **Regolazione altitudine**. Selezionare il valore dell'altitudine appropriato, quindi fare clic su **Applica**.

# <span id="page-16-0"></span>**2 Impostazione del sistema**

Questo capitolo fornisce informazioni dettagliate sull'impostazione della stampante.

Questo capitolo tratta i seguenti argomenti:

- **• [Uso dei menu del pannello di controllo](#page-16-1)**
- **• [Panoramica sui menu](#page-16-2)**
- **• [Stampa di una pagina di configurazione](#page-20-0)**
- **• [Cambiamento della lingua del display](#page-20-1)**
- **• [Uso della modalità Risparmio toner](#page-20-2)**

#### **Uso dei menu del pannello di controllo**

<span id="page-16-1"></span>Sono disponibili diversi menu per facilitare la modifica delle impostazioni della stampante. Lo schema indicato nella colonna successiva mostra i menu e tutte le voci disponibili in ciascuno di essi. Le voci di ciascun menu e le opzioni selezionabili sono descritti in dettaglio nelle tabelle che iniziano a [pagina 2.2.](#page-17-0)

#### **Accesso ai menu del pannello di controllo**

Il pannello di controllo consente di controllare la stampante. I menu del pannello di controllo possono essere impostati anche mentre la stampante è in uso.

- **1** Premere **Menu** finché il menu desiderato viene visualizzato nella riga inferiore del display, quindi premere **OK**.
- **2** Premere i pulsanti di **scorrimento** finché viene visualizzata la voce di menu desiderata, quindi premere **OK**.
- **3** Se la voce di menu ha dei sottomenu, ripetere la procedura 2.
- **4** Premere i pulsanti di **scorrimento** per accedere all'opzione di impostazione desiderata o al valore richiesto.
- **5** Premere **OK** per salvare la selezione.

Accanto all'opzione selezionata sul display viene visualizzato un asterisco (**\***) che indica l'opzione predefinita.

**6** Premere **Stop** per tornare alla modalità standby.

Dopo 60 secondi di inattività (senza che venga premuto alcun tasto), la stampante torna automaticamente in modalità standby.

#### **Nota**

Le impostazioni della stampante eseguite dal driver della stampante su un computer collegato escludono quelle del pannello di controllo.

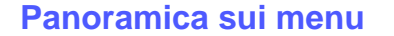

<span id="page-16-2"></span>I menu del pannello di controllo consentono di configurare la stampante. Il pannello di controllo consente di accedere ai seguenti menu:

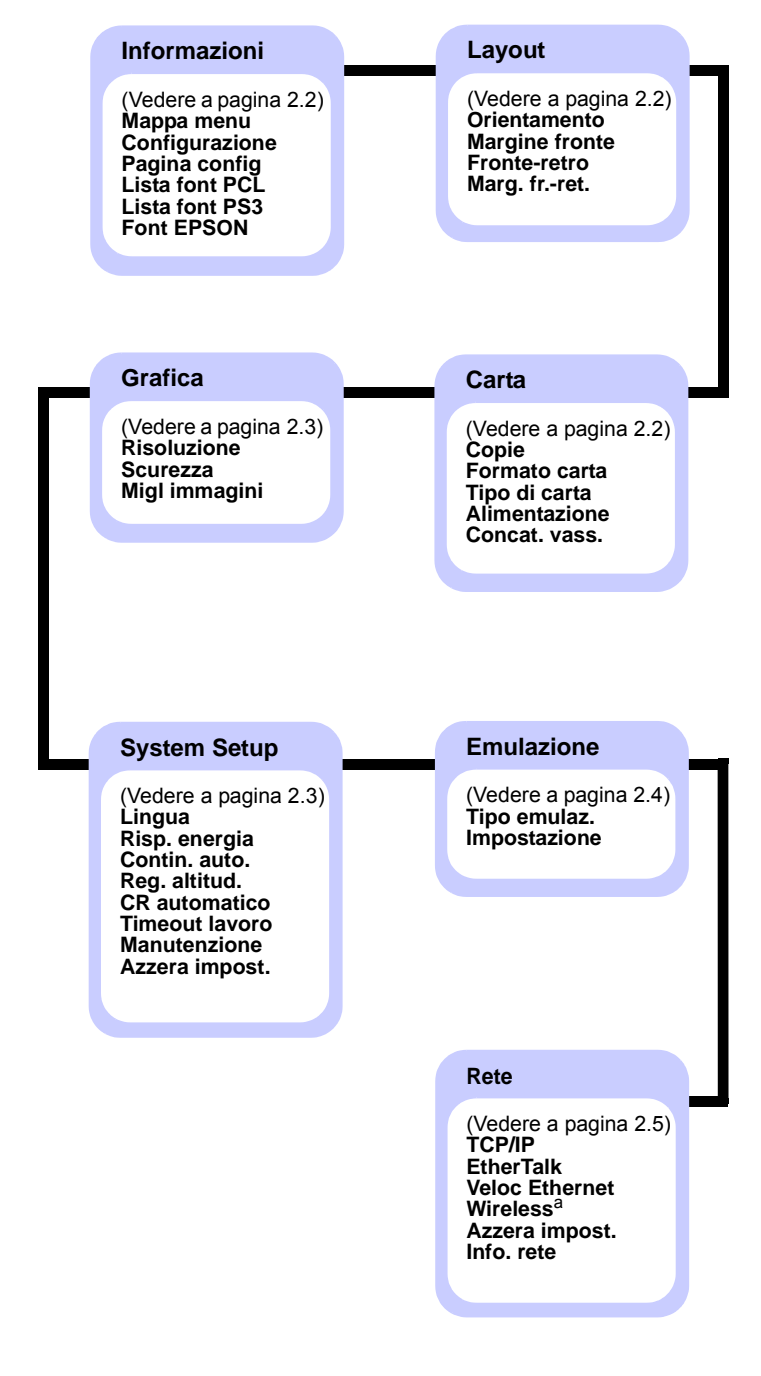

a. Disponibile con interfaccia di rete wireless opzionale.

## <span id="page-17-0"></span>**Menu Informazioni**

Questo menu contiene le pagine di informazioni sulla stampante che forniscono dettagli sulla stampante e la sua configurazione.

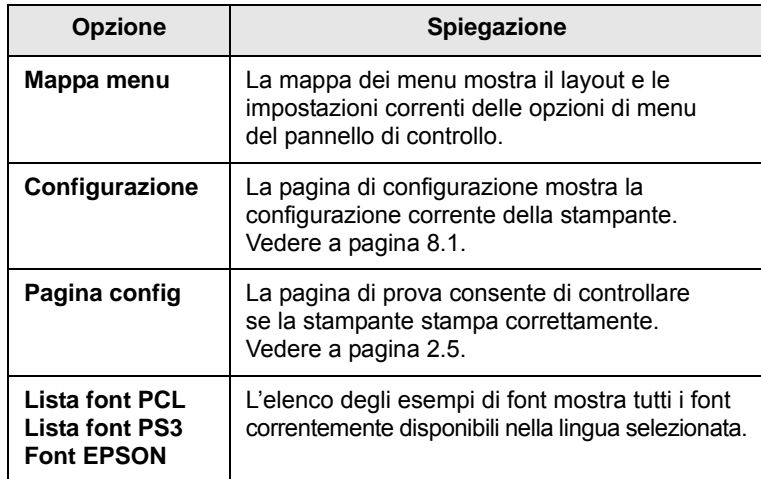

## <span id="page-17-1"></span>**Menu Layout**

Usare il menu **Layout** per definire tutte le impostazioni relative all'output.

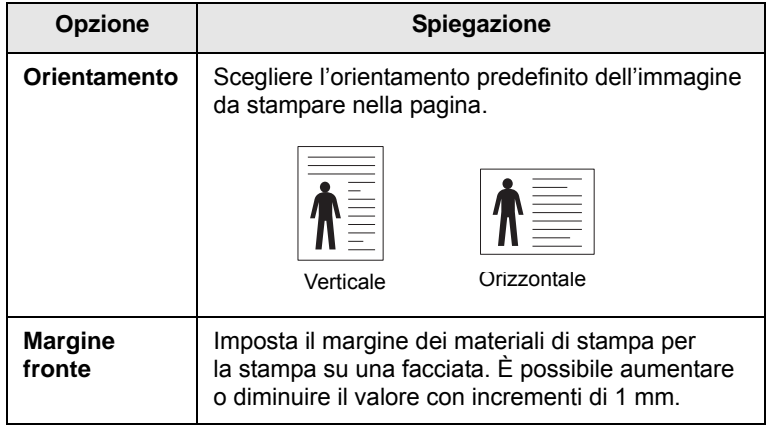

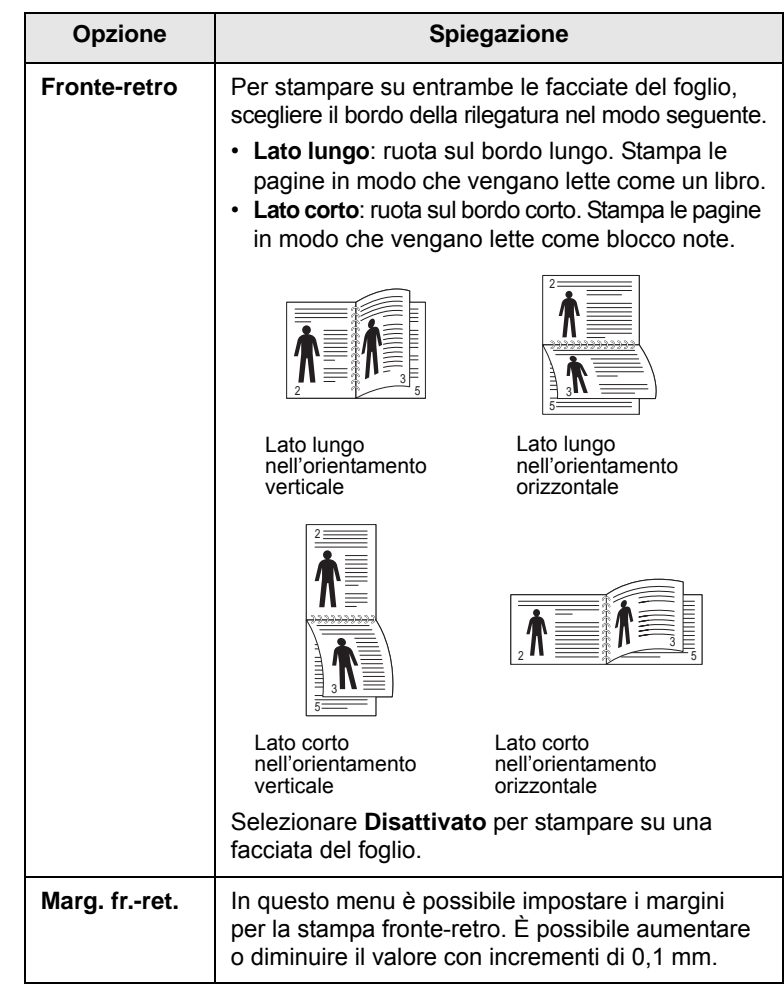

## <span id="page-17-3"></span><span id="page-17-2"></span>**Menu Carta**

Usare il menu **Carta** per definire tutte le impostazioni correlate all'ingresso e all'uscita del materiale di stampa nonché al materiale di stampa specifico utilizzato con la stampante.

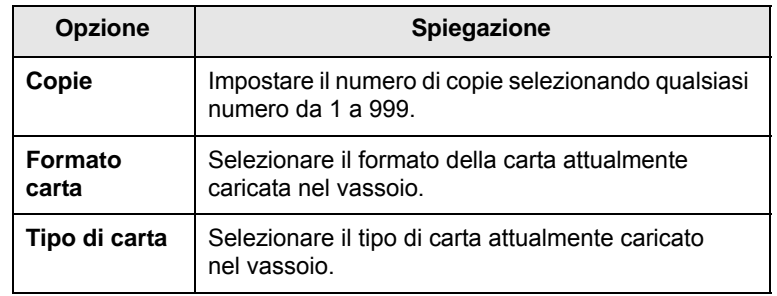

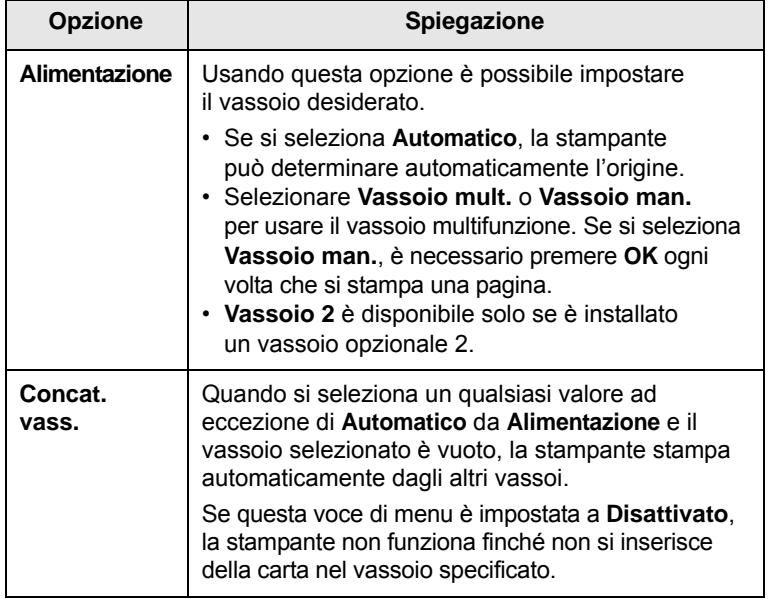

## <span id="page-18-1"></span>**Menu Grafica**

Usare il menu **Grafica** per cambiare le impostazioni che influiscono sulla qualità dei caratteri e delle immagini stampate.

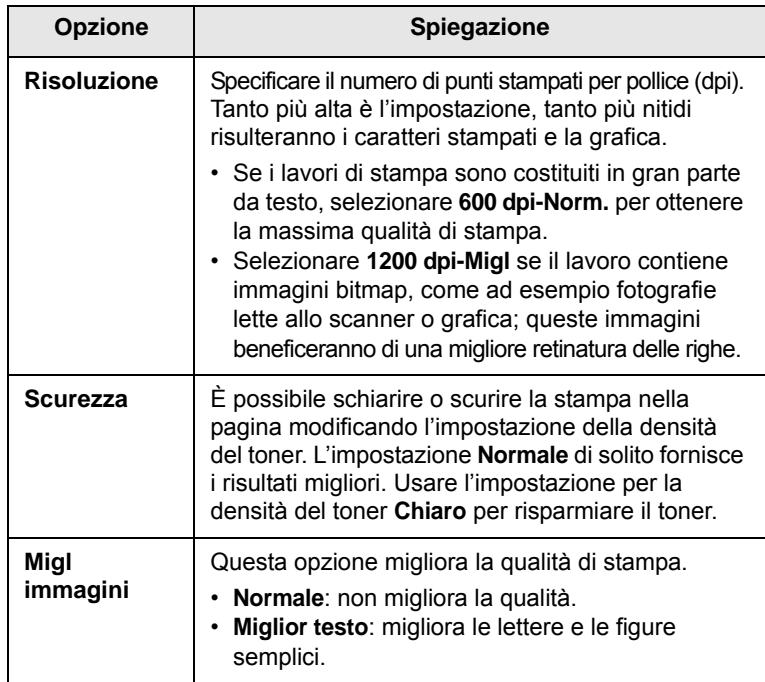

## <span id="page-18-0"></span>**Menu System Setup**

Usare il menu **System Setup** per configurare tutta una serie di funzioni della stampante.

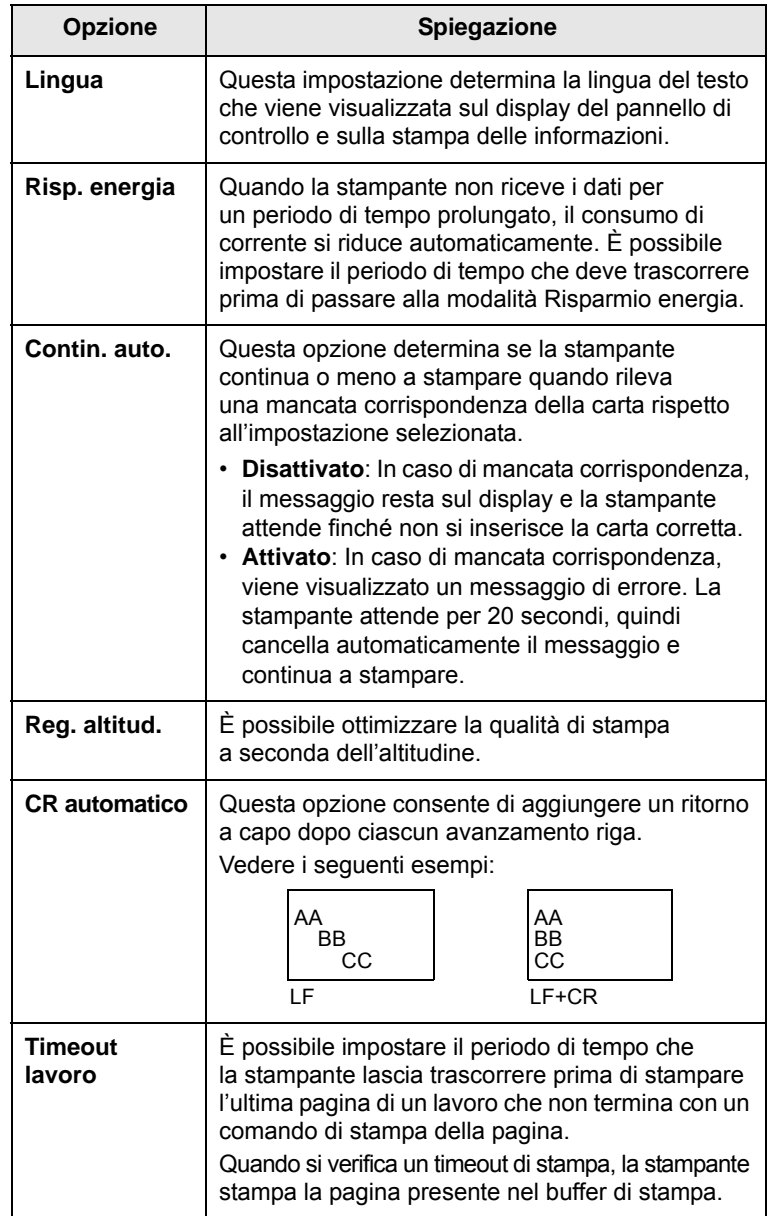

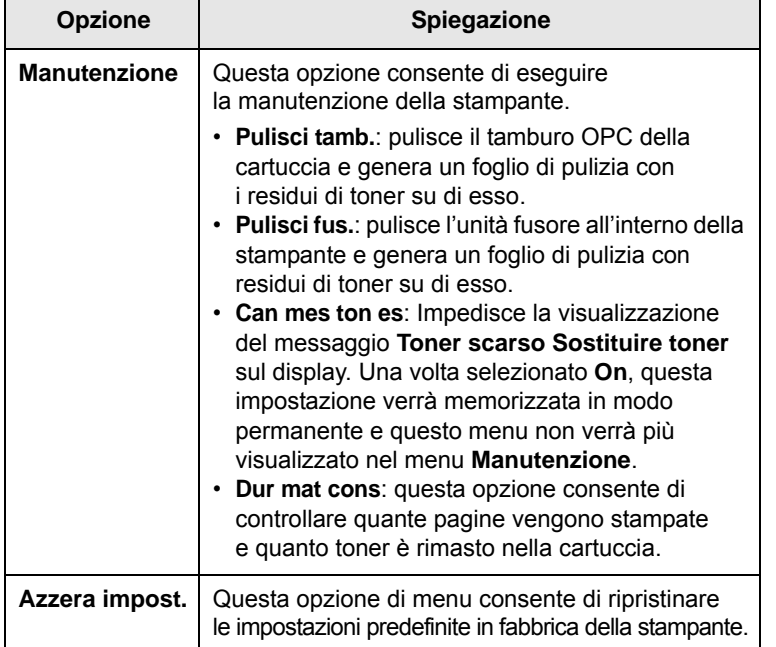

## <span id="page-19-0"></span>**Menu Emulazione**

Usare il menu **Emulazione** per configurare l'emulazione del linguaggio della stampante.

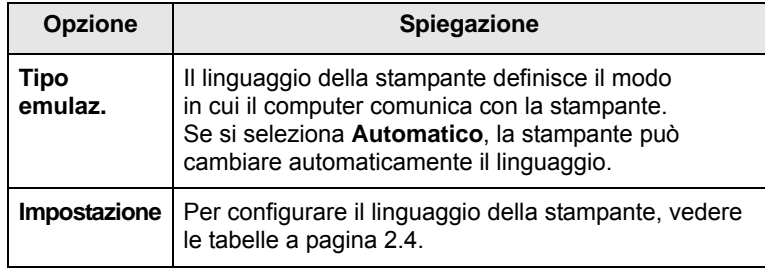

### <span id="page-19-1"></span>**PCL**

Questo menu permette di impostare la configurazione di emulazione PCL. È possibile impostare il tipo di font, il tipo di simbolo, le righe per pagina e la dimensione in punti.

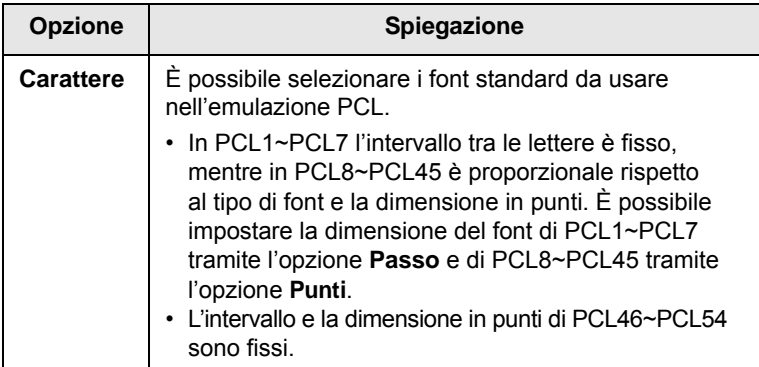

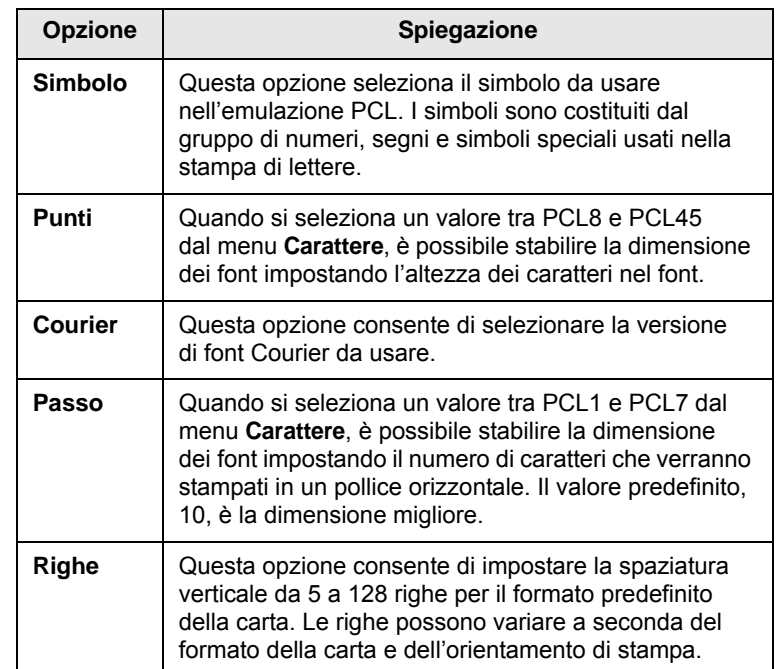

### **PostScript**

Questo menu contiene l'opzione di menu Err. stampa PS.

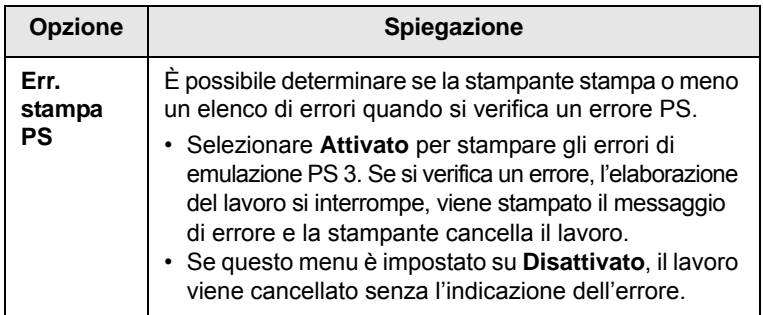

#### **EPSON**

Questo menu imposta la configurazione dell'emulazione EPSON.

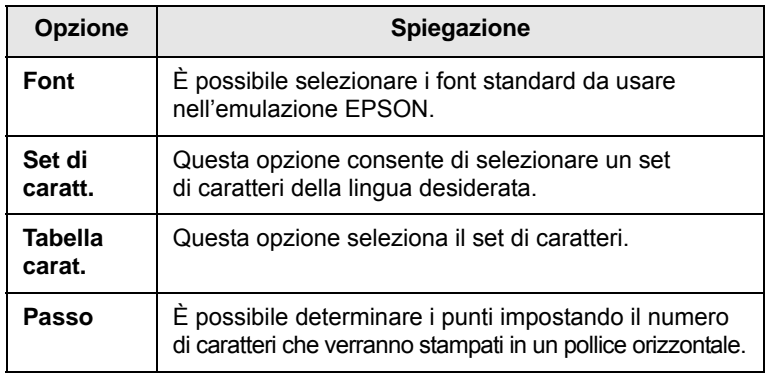

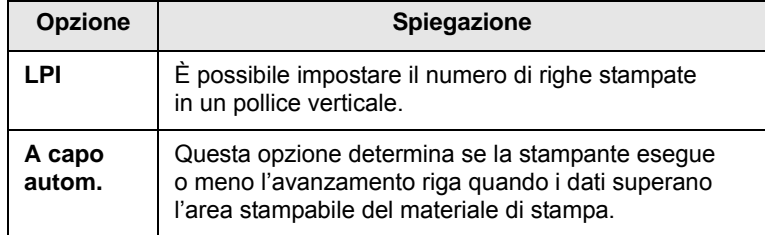

## <span id="page-20-4"></span>**Menu Rete (solo ML-3471ND)**

Questo menu consente di configurare l'interfaccia di rete installata sulla stampante. È possibile ripristinare l'interfaccia di rete e stampare una pagina di configurazione.

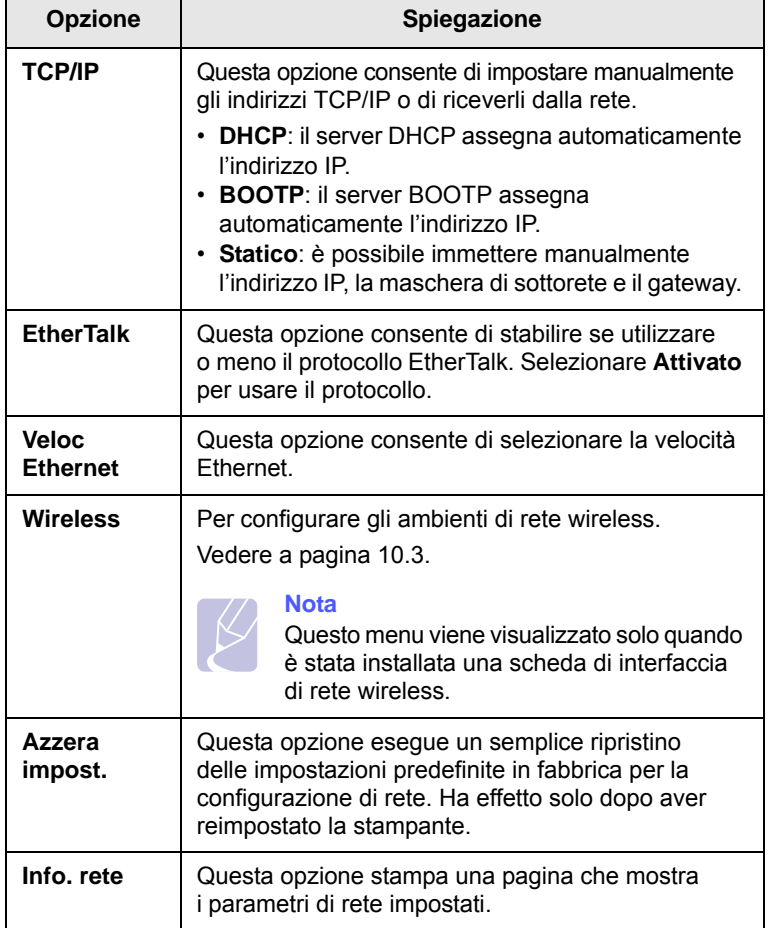

## <span id="page-20-0"></span>**Opzione Spiegazione Stampa di una pagina di configurazione**

Stampare una pagina di configurazione per accertarsi che la stampante stia funzionando correttamente.

- **1** Premere **Menu** e quindi **OK** quando viene visualizzato **Informazioni**.
- **2** Premere i pulsanti di **scorrimento** finché viene visualizzato **Pagina config**, quindi premere **OK**.

Viene stampata una pagina di configurazione

### **Cambiamento della lingua del display**

<span id="page-20-1"></span>Per cambiare la lingua visualizzata sul pannello di controllo, seguire questa procedura:

- **1** Premere **Menu** finché l'indicazione **System Setup** viene visualizzata nella riga inferiore del display, quindi premere **OK**.
- **2** Premere **OK** quando viene visualizzato **Lingua**.
- **3** Premere i pulsanti di **scorrimento** per selezionare la lingua desiderata, quindi premere **OK**.
- **4** Premere **Stop** per tornare alla modalità standby.

#### <span id="page-20-3"></span>**Uso della modalità Risparmio toner**

<span id="page-20-2"></span>La modalità Risparmio toner consente alla stampante di utilizzare meno toner nelle pagine. Attivando questa modalità si prolunga la durata della cartuccia del toner e si riduce il costo per pagina rispetto alla modalità normale ma la qualità di stampa peggiora.

Esistono tre modi per attivare questa modalità:

#### **Uso del pulsante del pannello di controllo**

Premere **Toner Save** sul pannello di controllo. La stampante deve essere nella modalità standby; il LED di Status diventa verde e sul display viene visualizzato **Pronta**.

- Se il pulsante è illuminato, la modalità è attivata e la stampante utilizza una quantità ridotta di toner per stampare una pagina.
- Se il pulsante non è illuminato, la modalità è disattivata e la stampa avviene in modalità normale.

#### **Dall'applicazione software**

È possibile impostare la modalità Risparmio toner dalla finestra delle proprietà della stampante sul driver della stampante. Vedere la **Sezione software**.

# <span id="page-21-0"></span>**3 Panoramica sul software**

Questo capitolo contiene una panoramica sul software in dotazione con la stampante. Per ulteriori informazioni sull'installazione e l'uso del software, fare riferimento alla **Sezione software**.

Questo capitolo tratta i seguenti argomenti:

- **• [Software in dotazione](#page-21-1)**
- **• [Funzioni del driver della stampante](#page-22-0)**
- **• [Requisiti di sistema](#page-22-1)**

## **Software in dotazione**

<span id="page-21-1"></span>Dopo aver impostato e collegato il dispositivo al computer, è necessario installare il software della stampante e dello scanner. Se si utilizza il sistema operativo Windows o Macintosh, installare il software dal CD in dotazione mentre, se si utilizza Linux, scaricare il software dal sito Web Samsung (www.samsung.com/printer) e procedere all'installazione.:

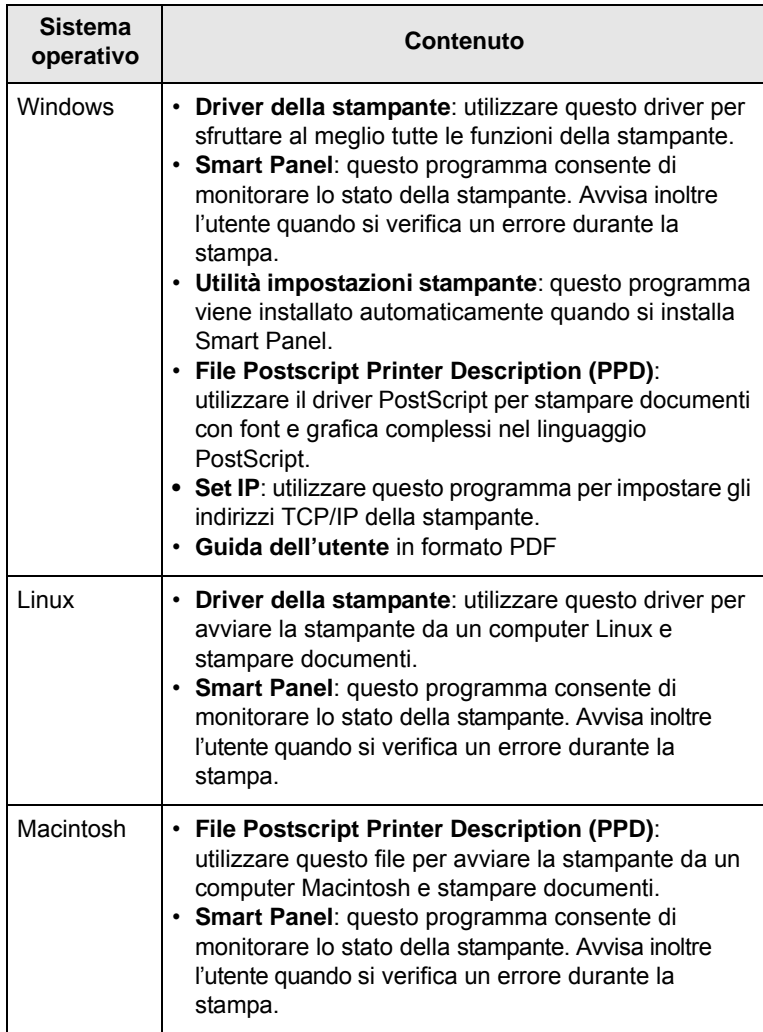

## **Funzioni del driver della stampante**

<span id="page-22-0"></span>I driver della stampante supportano le seguenti funzioni standard:

- Selezione dell'origine della carta
- Formato della carta, orientamento e tipo di supporto
- Numero di copie

Inoltre, è possibile utilizzare varie funzioni di stampa speciali. La tabella seguente fornisce una panoramica generale delle funzioni supportate dai driver della stampante.

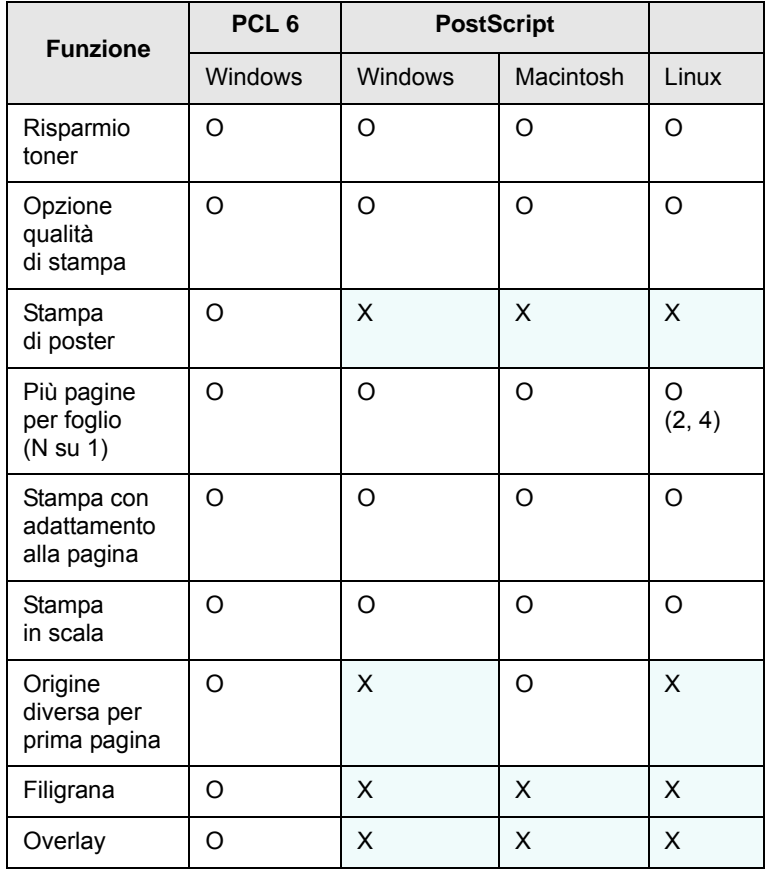

## **Requisiti di sistema**

<span id="page-22-1"></span>Prima di iniziare, assicurarsi che il sistema soddisfi i seguenti requisiti:

#### **Windows**

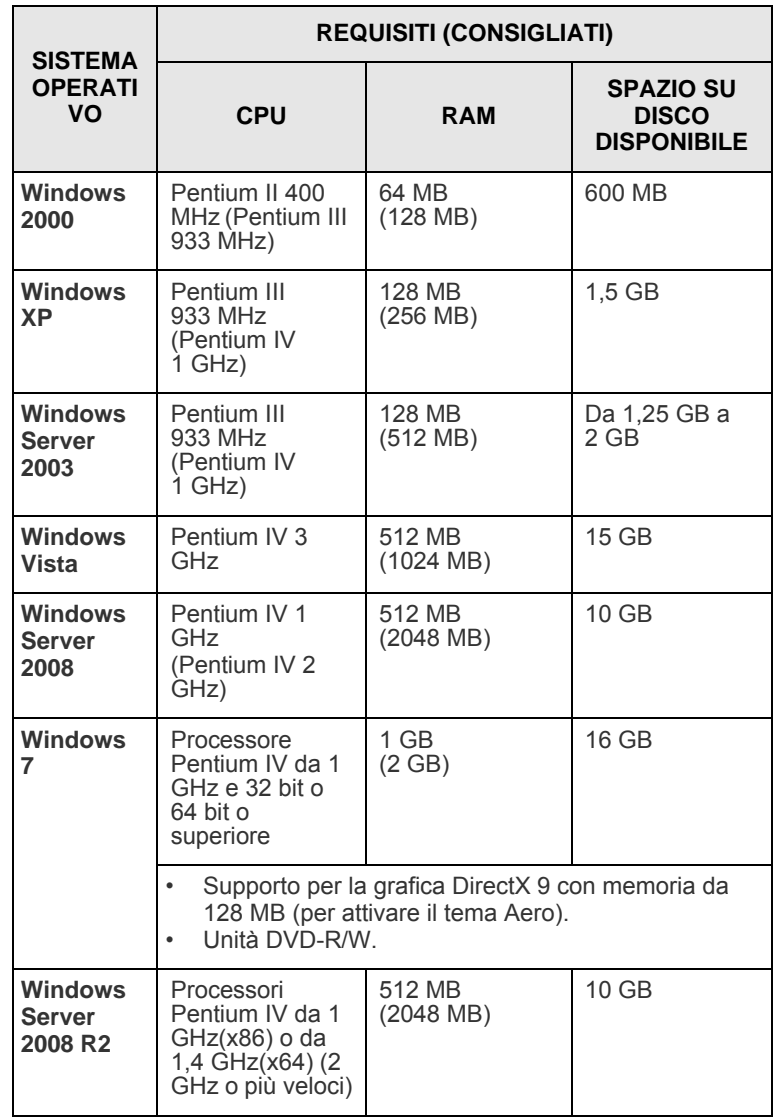

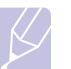

**Nota**

•Per tutti i sistemi operativi Windows, è consigliata l'installazione di Internet Explorer 5.0 o versione successiva. •Gli utenti che hanno diritti di amministratore possono installare il software.

#### **Linux**

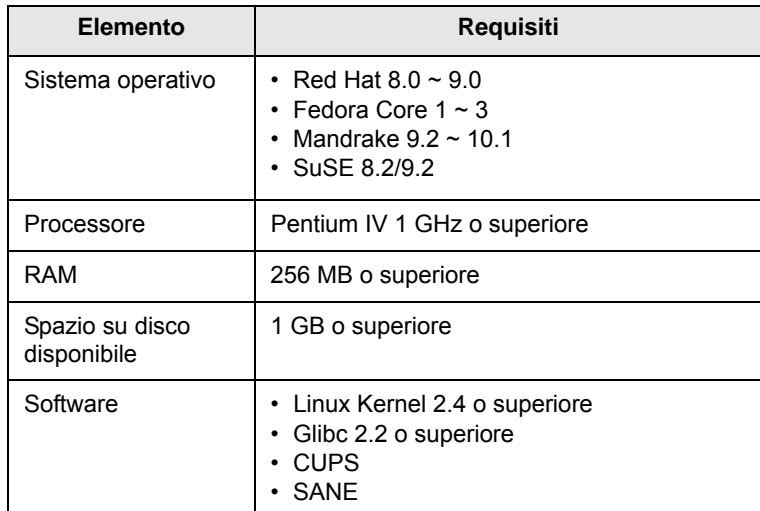

#### **Note**

• È necessario disporre di una partizione di scambio di almeno 300 MB per utilizzare immagini digitalizzate di grandi dimensioni.

• Il driver dello scanner Linux supporta al massimo la risoluzione ottica.

#### **Macintosh**

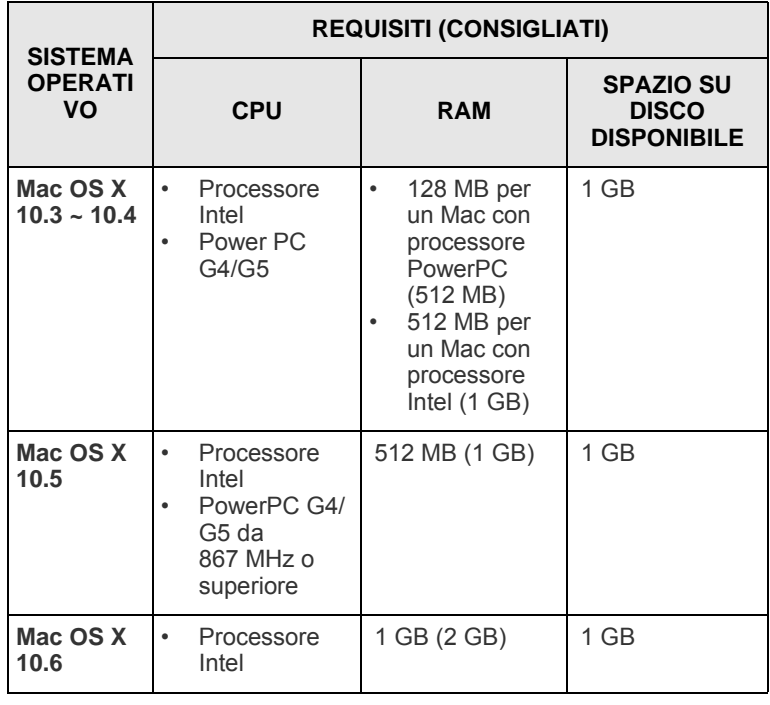

## <span id="page-24-0"></span>**4 Impostazioni di rete (solo ML-3471ND)**

Questo capitolo fornisce istruzioni dettagliate per l'impostazione della stampante per le connessioni di rete.

Questo capitolo tratta i seguenti argomenti:

- **• [Introduzione](#page-24-1)**
- **• [Sistemi operativi supportati](#page-24-2)**
- **• [Configurazione di TCP/IP](#page-25-0)**
- **• [Uso del programma SetIP](#page-25-1)**
- **• [Configurazione di EtherTalk](#page-26-0)**
- **• [Impostazione della velocità Ethernet](#page-26-1)**
- **• [Ripristino della configurazione di rete](#page-26-2)**
- **• [Stampa di una pagina di configurazione di rete](#page-26-3)**

#### **Introduzione**

<span id="page-24-1"></span>Dopo aver collegato la stampante a una rete con un cavo Ethernet RJ-45, è possibile condividerla con altri utenti in rete.

È necessario configurare i protocolli di rete sulla stampante per utilizzarla come stampante di rete. I protocolli possono essere impostati con i due metodi seguenti:

## **Tramite i programmi di amministrazione di rete**

È possibile configurare le impostazioni del server di stampa e gestire la stampante tramite i seguenti programmi in dotazione con la stampante:

- **SyncThru™ Web Admin Service**: soluzione di gestione della stampante basata su Web per gli amministratori di rete. **SyncThru™ Web Admin Service** consente di gestire efficacemente i dispositivi di rete e di controllarli remotamente da qualsiasi sito con accesso alla rete Internet aziendale. Scaricare questo programma da **http:// solution.samsungprinter.com**.
- **SyncThru™ Web Service**: un server Web incorporato nel server di stampa di rete, che consente di configurare i parametri di rete necessari per collegare la stampante ai vari ambienti di rete.
- **SetIP**: un programma di utilità che consente di selezionare un'interfaccia di rete e di configurare manualmente gli indirizzi IP per l'utilizzo con il protocollo TCP/IP. Vedere "Uso del programma SetIP" a pagina [4.2.](#page-25-1)

## **Tramite il pannello di controllo**

È possibile impostare i seguenti parametri di rete di base tramite il pannello di controllo della stampante:

- Configurazione di TCP/IP
- Configurazione di EtherTalk

### **Sistemi operativi supportati**

<span id="page-24-2"></span>La tabella seguente mostra gli ambienti di rete supportati dalla stampante:

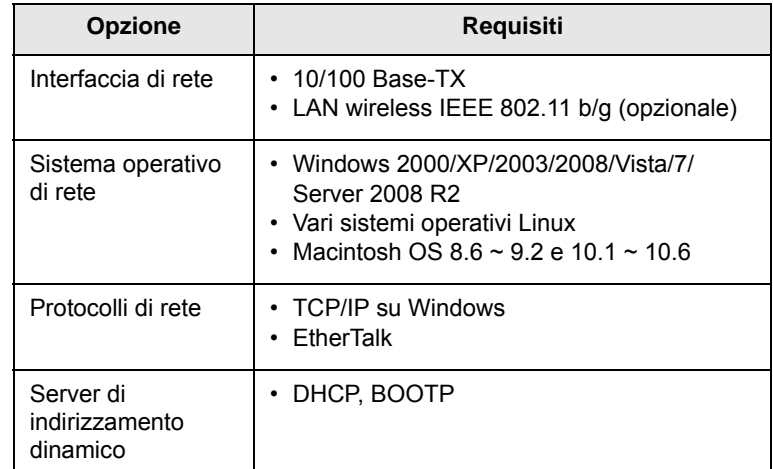

- TCP/IP: Transmission Control Protocol/Internet Protocol (protocollo controllo trasmissione/protocollo Internet)
- DHCP: Dynamic Host Configuration Protocol (protocollo configurazione host dinamica)
- BOOTP: Bootstrap Protocol (protocollo bootstrap)

## **Configurazione di TCP/IP**

<span id="page-25-0"></span>La stampante può essere configurata con numerose informazioni di rete TCP/IP, ad esempio un indirizzo IP, una maschera di sottorete, un gateway e indirizzi DNS. Ci sono molti modi in cui alla stampante può essere assegnato un indirizzo TCP/IP, a seconda della rete.

- Indirizzamento statico: l'indirizzo TCP/IP viene assegnato manualmente dall'amministratore di sistema.
- Indirizzamento dinamico tramite BOOTP/DHCP (impostazione predefinita): l'indirizzo TCP/IP viene assegnato automaticamente dal server.

#### **Nota**

Prima di configurare TCP/IP è necessario impostare il protocollo di rete su TCP/IP.

#### **Indirizzamento statico**

Per immettere l'indirizzo TCP/IP dal pannello di controllo della stampante, procedere come segue:

- **1** Premere **Menu** finché l'indicazione **Rete** viene visualizzata nella riga inferiore del display, quindi premere **OK**.
- **2** Premere **OK** quando viene visualizzato **TCP/IP**.
- **3** Premere i pulsanti di **scorrimento** finché viene visualizzato **Statico**, quindi premere **OK**.
- **4** Premere **OK** quando viene visualizzato **Indirizzo IP**.
- **5** Impostare il primo byte su un valore tra 0 e 255 utilizzando i pulsanti di **scorrimento**, quindi premere **OK** per portarsi sul byte successivo.

Ripetere la procedura per completare l'indirizzo dal primo byte al quarto byte.

- **6** Al termine, premere **OK**.
- **7** Ripetere le procedure 5 e 6 per configurare gli altri parametri TCP/IP: maschera di sottorete e indirizzo gateway.
- **8** Premere **Stop** per tornare alla modalità standby.

#### **Indirizzamento dinamico (BOOTP/DHCP)**

Per consentire l'assegnazione automatica dell'indirizzo TCP/IP mediante il server, procedere come segue:

- **1** Premere **Menu** finché l'indicazione viene visualizzata nella riga superiore del display, quindi premere **Rete**.
- **2** Premere **OK** quando viene visualizzato **TCP/IP**.
- **3** Premere i pulsanti di **scorrimento** finché viene visualizzato **DHCP** o **BOOTP**, quindi premere **OK**.
- **4** Premere **Stop** per tornare alla modalità standby.

## **Uso del programma SetIP**

<span id="page-25-1"></span>Questo programma consente di impostare l'IP di rete utilizzando l'indirizzo MAC, ossia il numero di serie dell'hardware della scheda della stampante di rete o dell'interfaccia. In particolare, è destinato all'amministratore di rete e consente di impostare contemporaneamente più IP di rete.

- **1** Inserire il CD del driver fornito insieme all'apparecchio.
- **2** Avviare Esplora risorse e aprire l'unità X. (X rappresenta l'unità CD-ROM.)
- **3** Fare doppio clic su **Application** > **SetIP**.
- **4** Aprire la cartella della lingua da usare.
- **5** Fare doppio clic su Setup.exe per installare questo programma.
- **6** Dal menu Start di Windows, selezionare **Programmi** > **Samsung Network Printer Utilities** > **SetIP**.
- **7** Selezionare il nome della stampante e fare clic su " $\left|\frac{1}{2}\right|$ ".

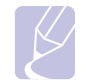

#### **Nota**  Se non si riesce a trovare il nome della stampante, fare clic su "  $\sigma$  " per aggiornare l'elenco.

**8** Immettere l'indirizzo MAC della scheda di rete, l'indirizzo IP, la maschera di sottorete, il gateway predefinito e fare quindi clic su **Applica**.

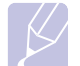

#### **Nota**

Se non si conosce l'indirizzo MAC della scheda di rete, stampare il rapporto delle informazioni di rete dell'apparecchio.

- **9** Fare clic su **OK** per confermare le impostazioni.
- **10** Fare clic su **Esci** per chiudere il programma SetIP.

#### **Nota**

Se si desidera impostare il protocollo di rete DHCP, passare a **http://developer.apple.com/networking/bonjour/download/**, selezionare il programma **Bonjour for Windows** per il sistema operativo e installare il programma. Questo programma consente di riparare automaticamente il parametro della rete. Seguire le istruzioni nella finestra di installazione. Questo programma non supporta Linux.

### **Configurazione di EtherTalk**

<span id="page-26-0"></span>EtherTalk equivale ad AppleTalk usato in una rete Ethernet. Questo protocollo è ampiamente usato negli ambienti di rete Macintosh. Per usare EtherTalk, procedere come segue:

- **1** Premere **Menu** finché l'indicazione **Rete** viene visualizzata nella riga inferiore del display, quindi premere **OK**.
- **2** Premere i pulsanti di **scorrimento** finché viene visualizzato **EtherTalk**, quindi premere **OK**.
- **3** Premere i pulsanti di **scorrimento** finché viene visualizzato **Attivato**, quindi premere **OK**.
- **4** Premere **Stop** per tornare alla modalità standby.

#### **Impostazione della velocità Ethernet**

<span id="page-26-1"></span>È possibile selezionare la velocità di comunicazione per i collegamenti Ethernet.

- **1** Premere **Menu** finché l'indicazione **Rete** viene visualizzata nella riga inferiore del display, quindi premere **OK**.
- **2** Premere i pulsanti di **scorrimento** finché viene visualizzato **Veloc Ethernet**, quindi premere **OK**.
- **3** Premere i pulsanti di **scorrimento** finché viene visualizzata la velocità desiderata, quindi premere **OK**.
- **4** Premere **Stop** per tornare alla modalità standby.

## **Ripristino della configurazione di rete**

<span id="page-26-2"></span>È possibile riportare la configurazione di rete alle impostazioni predefinite.

- **1** Premere **Menu** finché l'indicazione **Rete** viene visualizzata nella riga inferiore del display, quindi premere **OK**.
- **2** Premere i pulsanti di **scorrimento** finché viene visualizzato **Azzera impost.**, quindi premere **OK**.
- **3** Premere **OK** quando viene visualizzato **Si** per ripristinare la configurazione di rete.
- **4** Spegnere e riaccendere la stampante.

## <span id="page-26-3"></span>**Stampa di una pagina di configurazione di rete**

La pagina di configurazione di rete mostra come è configurata la scheda di interfaccia di rete nella stampante.

- **1** Premere **Menu** finché l'indicazione **Rete** viene visualizzata nella riga inferiore del display, quindi premere **OK**.
- **2** Premere i pulsanti di **scorrimento** finché viene visualizzato **Info. rete**, quindi premere **OK**.
- **3** Premere **OK** quando viene visualizzato **Si**.

Viene stampata la pagina di configurazione di rete.

## <span id="page-27-0"></span>**5 Caricamento del supporto di stampa**

In questo capitolo vengono descritti i tipi di carta utilizzabili con la stampante e come caricare correttamente la carta nei vari vassoi per ottenere la migliore qualità di stampa possibile.

Questo capitolo tratta i seguenti argomenti:

- **• [Selezione del supporto di stampa](#page-27-1)**
- **• [Caricamento della carta](#page-30-0)**
- **• [Selezione di una posizione di uscita](#page-34-0)**

### **Selezione del supporto di stampa**

<span id="page-27-1"></span>È possibile stampare su molti supporti diversi, quali carta normale, buste, etichette, lucidi e così via. Usare sempre supporti di stampa conformi alle indicazioni per l'uso della stampante. L'uso di supporti di stampa non conformi alle indicazioni riportate in questa Guida dell'utente può causare i seguenti problemi:

- Scarsa qualità di stampa
- Aumento degli inceppamenti
- Usura precoce della stampante

Proprietà quali il peso, la composizione, la grana e il contenuto di umidità sono fattori importanti che influenzano le prestazioni della stampante e la qualità di stampa. Nella scelta dei materiali di stampa, prendere in considerazione quanto segue:

- Risultato desiderato: il supporto scelto deve essere adeguato al progetto.
- Formato: si può utilizzare qualsiasi supporto che rientri nelle guide regolabili del vassoio della carta.
- Peso: la stampante è in grado di gestire i seguenti tipi di supporti:
	- carta da 60 a 90 g/m<sup>2</sup> per il vassoio 1 e il vassoio 2 opzionale
	- carta da 60 a 163 g/m<sup>2</sup> per il vassoio multifunzione
	- carta da 75 a 90 g/m<sup>2</sup> per la stampa fronte-retro
- Luminosità: alcuni supporti di stampa sono più chiari di altri e quindi producono immagini più nitide e vive.
- Ruvidità: la ruvidità del supporto di stampa incide sulla nitidezza della stampa.

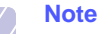

#### • Alcuni supporti di stampa possono essere conformi alle indicazioni contenute in questa sezione e non produrre ugualmente risultati soddisfacenti. Ciò potrebbe essere causato da utilizzo improprio, livelli di temperatura e umidità non accettabili o altre variabili non controllabili da parte di Samsung.

• Prima di acquistarne ingenti quantitativi, assicurarsi che il supporto soddisfi i requisiti specificati in questa Guida dell'utente.

#### **Attenzione**

L'utilizzo di supporti non conformi a queste specifiche può causare problemi alla stampante, con la conseguente necessità di riparazioni. Gli eventuali interventi di riparazione non sono coperti dal contratto di garanzia Samsung.

## **Formati della carta supportati**

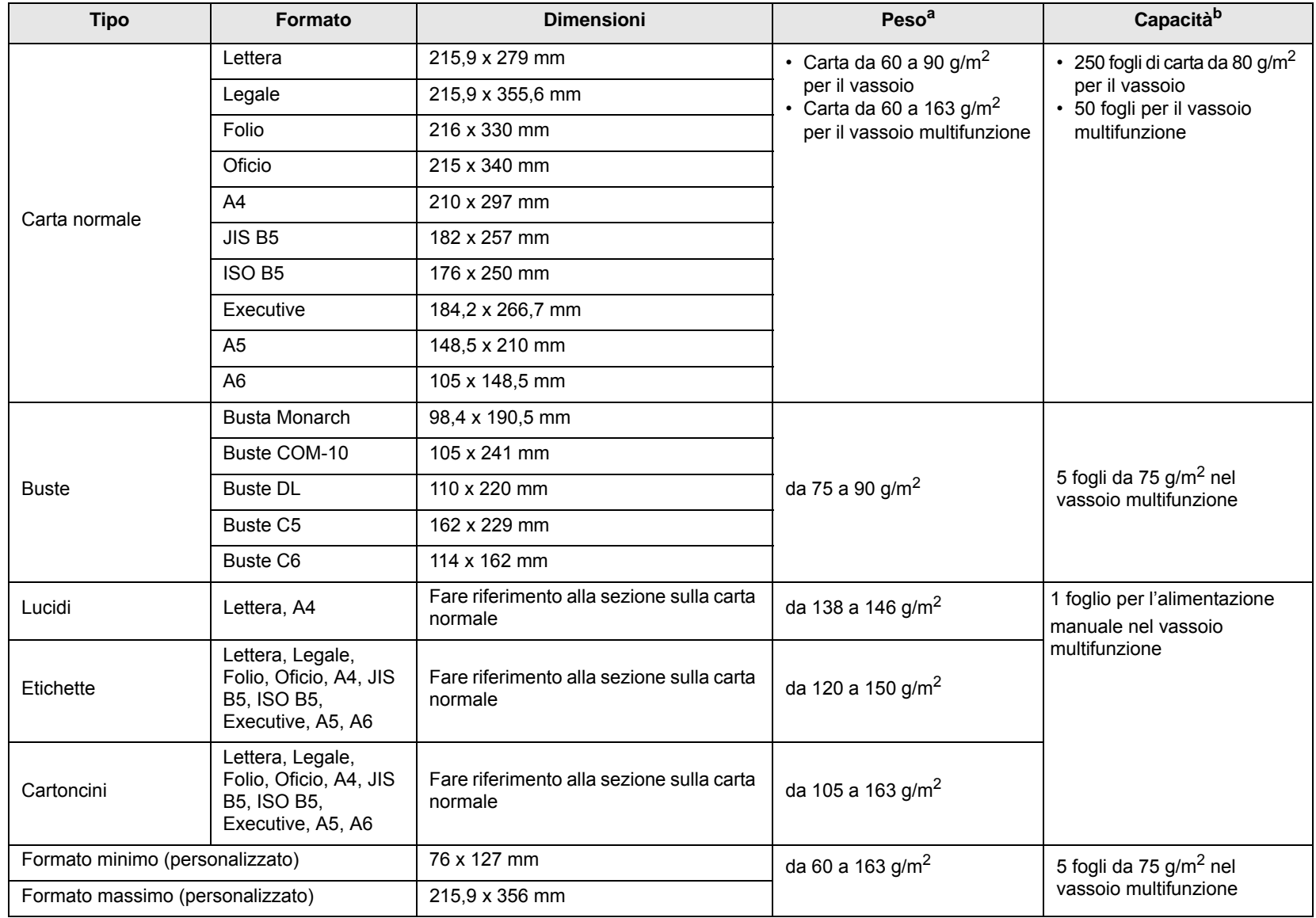

a. Se il peso supera i 90 g/m<sup>2</sup>, utilizzare il vassoio multifunzione.

b. La capacità massima può variare a seconda del peso e dello spessore del supporto e delle condizioni ambientali.

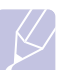

**Nota**

Per la stampa fronte-retro, sono supportati i formati A4, Lettera, Oficio, Legale e Folio.

## **Indicazioni per la scelta e la conservazione dei supporti di stampa**

Quando si scelgono o caricano carta, buste o altri materiali di stampa tenere presenti le seguenti indicazioni:

- Usare sempre supporti di stampa conformi alle specifiche elencate a [pagina 5.3.](#page-29-0)
- Il tentativo di stampare su carta umida, piegata, spiegazzata, o consumata può provocare l'inceppamento della carta e una stampa di bassa qualità.
- Per ottenere le migliori stampe possibili, utilizzare solo carta per fotocopiatrici di alta qualità, consigliata specificamente per le stampanti laser.
- Evitare di utilizzare i seguenti tipi di supporti:
	- Carta con lettere in rilievo, perforazioni o trame che risulti troppo liscia o troppo ruvida
	- Carta cancellabile
	- Carta a più fogli
	- Carta sintetica e carta termosensibile
	- Carta autocopiante e carta per lucidi.
- L'utilizzo di questi tipi di carta potrebbe provocare inceppamenti, odori chimici e potrebbe danneggiare la stampante.
- Conservare il supporto di stampa nell'imballaggio originale finché non si è pronti per utilizzarlo. Collocare le scatole su piattaforme di sostegno o scaffali, non sul pavimento. Non collocare oggetti pesanti sopra la carta, sia essa imballata o meno. Tenere al riparo da umidità o altre condizioni che potrebbero farla spiegazzare o arricciare.
- Conservare i supporti inutilizzati a temperature comprese tra 15 °C e 30 °C. L'umidità relativa dovrebbe essere compresa tra il 10% e il 70%.
- Durante l'immagazzinamento, per evitare che i supporti vengano sporcati da polvere e umidità, avvolgerli in un imballaggio a prova di umidità, ad esempio un contenitore o un sacchetto di plastica.
- In caso di supporti speciali, caricare un foglio alla volta nel vassoio multifunzione per evitare inceppamenti.
- Per evitare che i supporti speciali quali lucidi ed etichette si incollino gli uni agli altri, rimuoverli man mano che vengono stampati.

#### <span id="page-29-0"></span>**Indicazioni per supporti di stampa speciali**

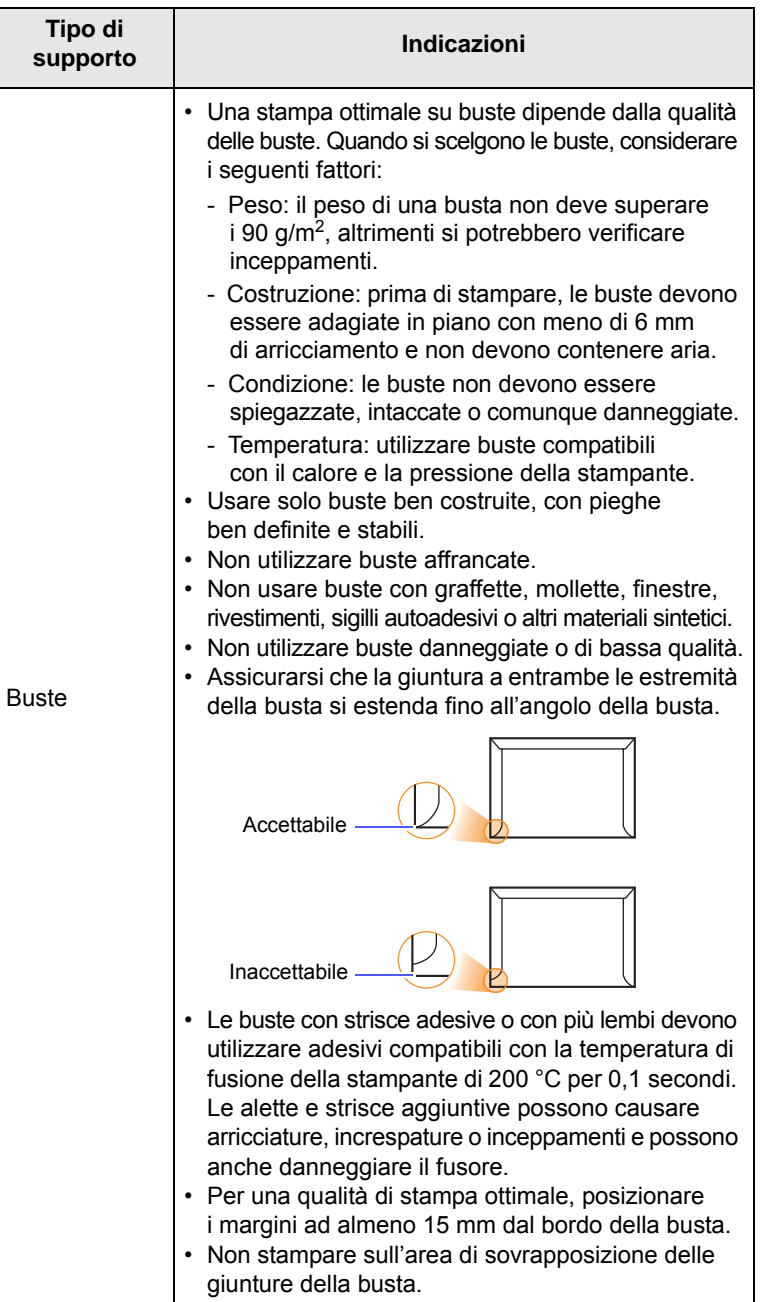

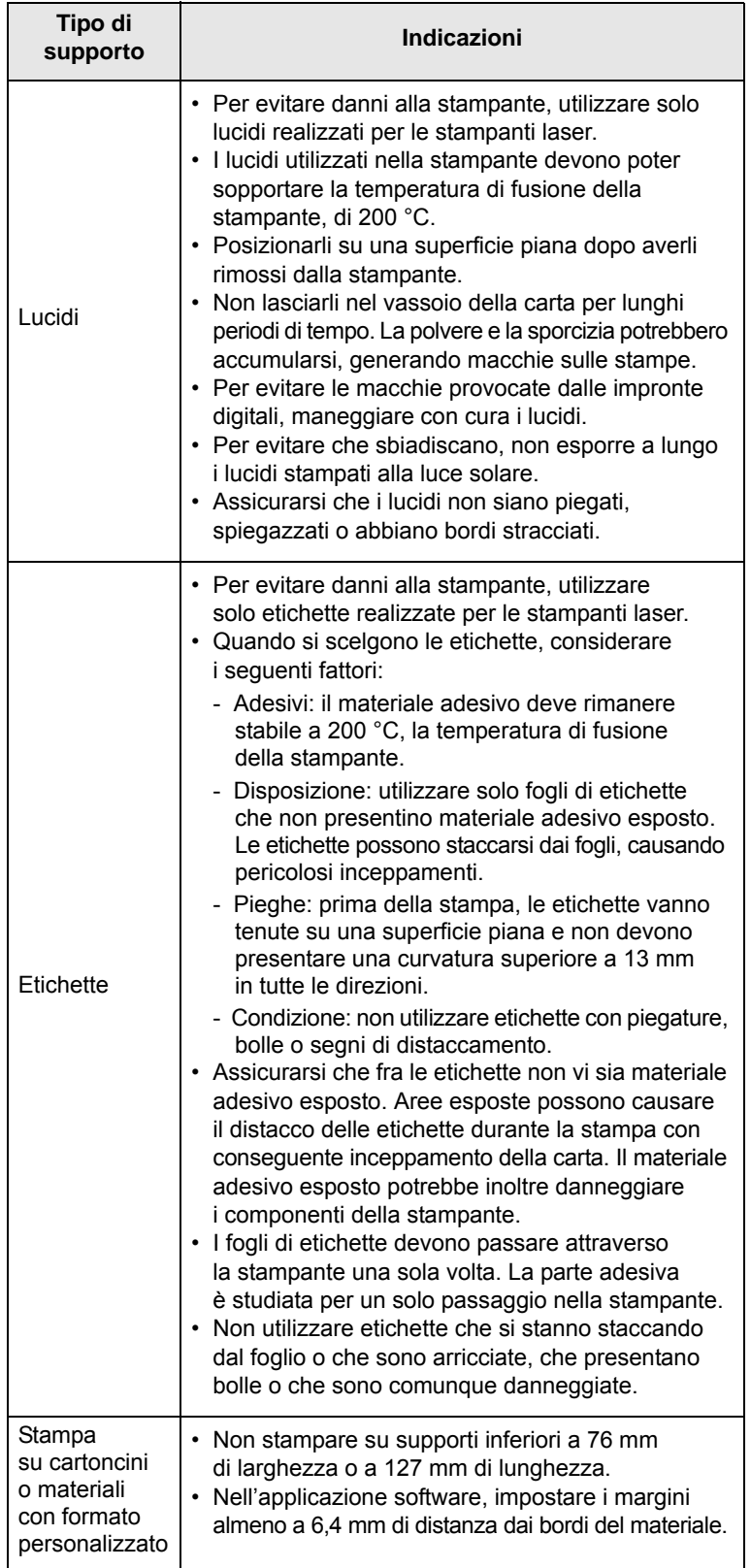

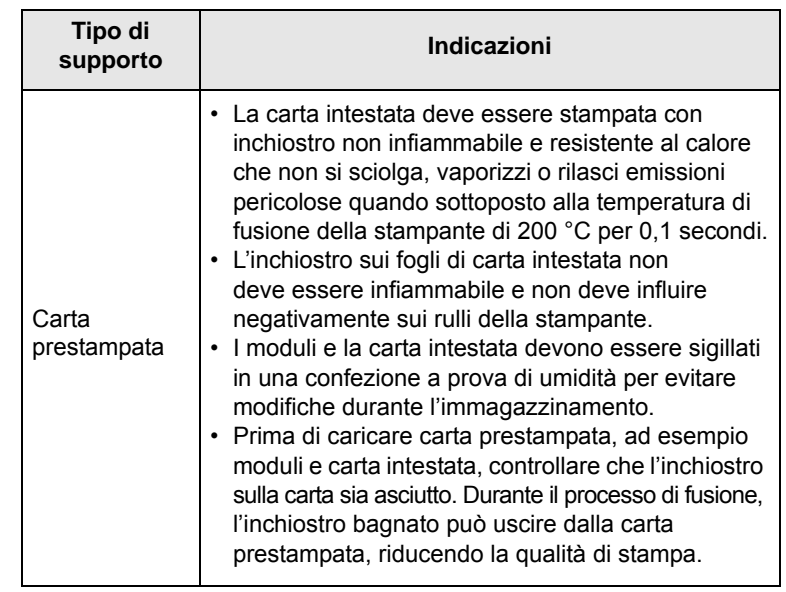

## **Caricamento della carta**

<span id="page-30-0"></span>Caricare nel vassoio 1 i supporti utilizzati per la maggior parte dei lavori di stampa. Il vassoio 1 può contenere fino a 250 fogli di carta normale da 80 g/m<sup>2</sup>.

È possibile acquistare un vassoio della carta opzionale (vassoio 2) e fissarlo sotto il vassoio standard per caricare altri 250 fogli di carta. Per informazioni su come ordinare un vassoio opzionale, vedere a [pagina 7.1.](#page-36-4)

L'indicatore del livello della carta posto sul lato anteriore del vassoio 1 e del vassoio 2 opzionale mostra la quantità di carta rimasta nel vassoio. Quando il vassoio si svuota, l'indicatore della barra si abbassa completamente.

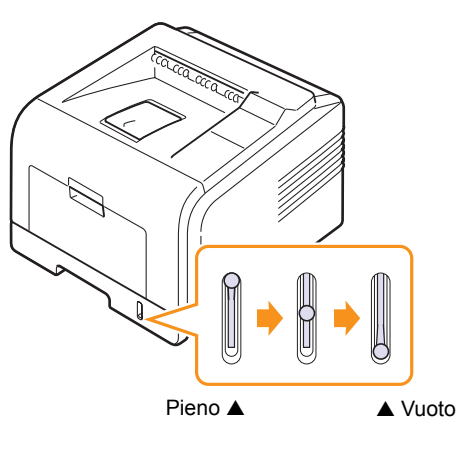

## **Uso del vassoio 1 o del vassoio 2 opzionale**

Caricare nel vassoio 1 i supporti utilizzati per la maggior parte dei lavori di stampa. Il vassoio 1 può contenere fino a 250 fogli di carta normale da 80 g/m<sup>2</sup>.

È possibile acquistare un vassoio della carta 2 opzionale e fissarlo sotto il vassoio 1 per caricare altri 250 fogli di carta.

Per caricare la carta, aprire il relativo vassoio e caricare i fogli con il lato di stampa rivolto verso il basso.

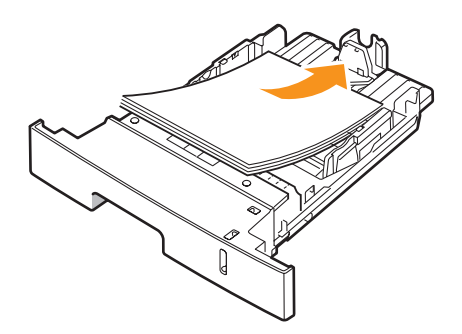

È possibile caricare carta intestata con il lato di stampa rivolto verso il basso. Il bordo superiore del foglio con il logo va posizionato sulla parte anteriore del vassoio.

#### **Note**

- In caso di problemi con l'alimentazione della carta, inserire un foglio alla volta nel vassoio multifunzione.
- È possibile caricare fogli di carta già stampati. La facciata stampata deve essere rivolta verso l'alto, con un bordo non arricciato nella parte anteriore. In caso di problemi di alimentazione, girare la carta. La qualità della stampa non può essere garantita.

#### **Modifica del formato della carta nel vassoio 1**

Per caricare carta di formato più lungo, ad esempio il formato Legale, è necessario regolare le guide della carta per prolungare il vassoio.

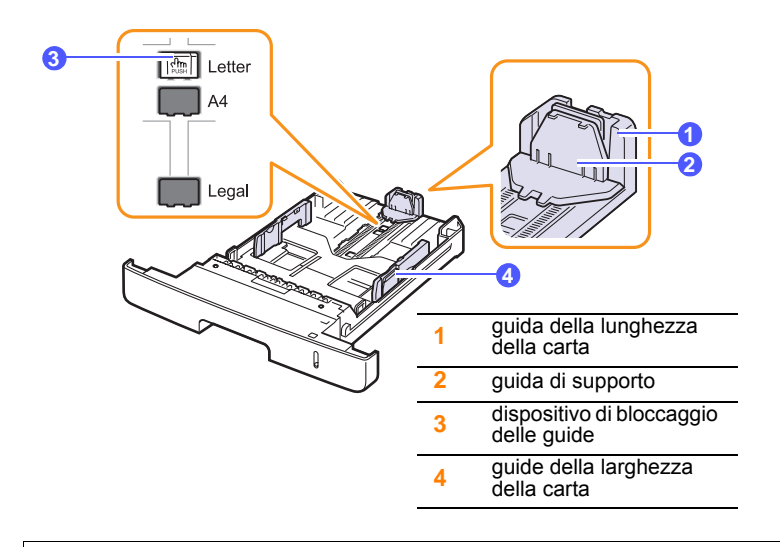

**1** Premere e tenere premuto il dispositivo di bloccaggio delle guide e far scorrere la guida della lunghezza della carta per posizionarla nella fessura corretta.

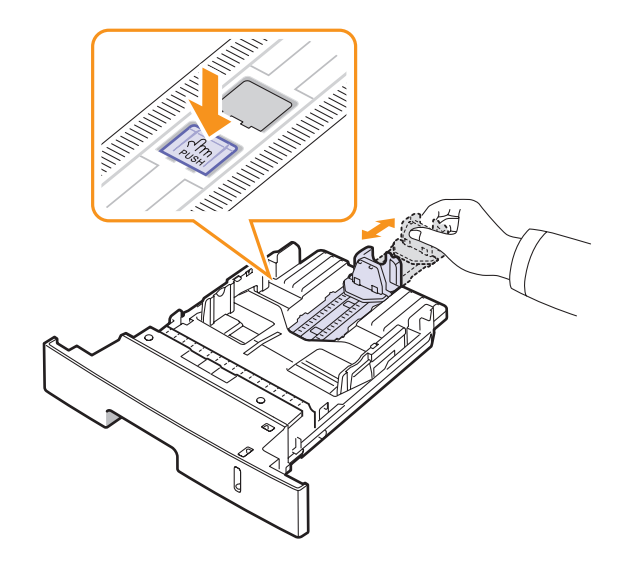

**2** Dopo aver inserito la carta nel vassoio, regolare la guida in modo che la tocchi leggermente.

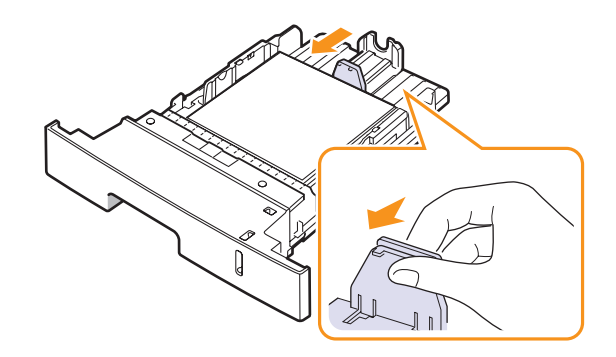

**3** Stringere le guide della larghezza della carta, come mostrato, e spingerle contro la risma finché non toccano leggermente il lato della risma.

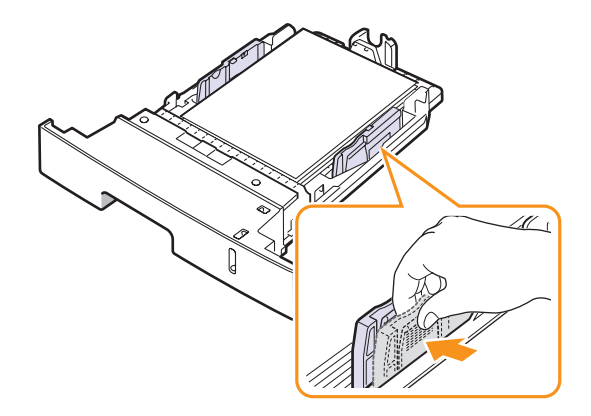

#### **Note**

- Non spingere troppo la guida della larghezza della carta per evitare un incurvamento del materiale.
- Se non si regola la guida, potrebbero verificarsi inceppamenti della carta.

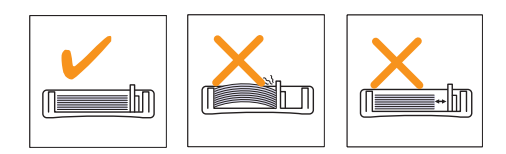

## **Uso del vassoio multifunzione**

Il vassoio multifunzione può contenere formati e tipi di materiali di stampa speciali, quali lucidi, cartoline, cartoncini e buste. Tale vassoio risulta utile per la stampa a pagina singola su carta intestata o carta colorata.

Per caricare la carta nel vassoio multifunzione:

**1** Aprire il vassoio multifunzione ed estrarre la prolunga, come indicato.

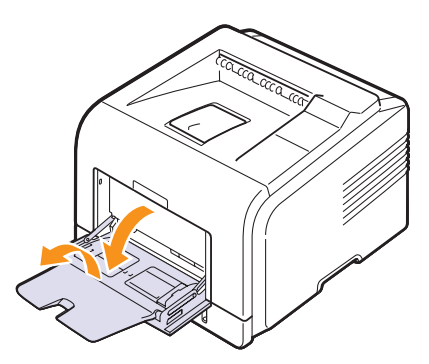

**2** Se si sta utilizzando carta, piegare o spiegare a ventaglio il bordo della risma in modo da separare le pagine prima di caricarle.

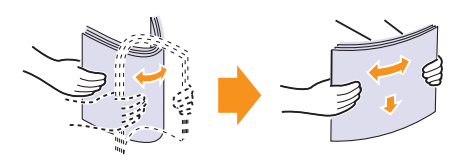

Per quanto riguarda i lucidi, afferrarli per i bordi ed evitare di toccare il lato di stampa. Il sebo delle dita può causare problemi di qualità di stampa.

**3** Caricare la carta **con il lato di stampa rivolto verso l'alto**.

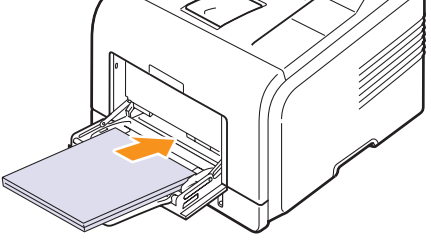

A seconda del tipo di supporto utilizzato, tenere presenti le seguenti indicazioni:

• Buste: facciata del lembo di chiusura rivolta verso il basso con l'area del francobollo sul lato superiore sinistro. Se è necessario stampare su buste arricciate, aprire il coperchio posteriore [\(Vedere pagina 5.8.\)](#page-34-1) Premere la leva di blocco su ciascun lato verso il basso.

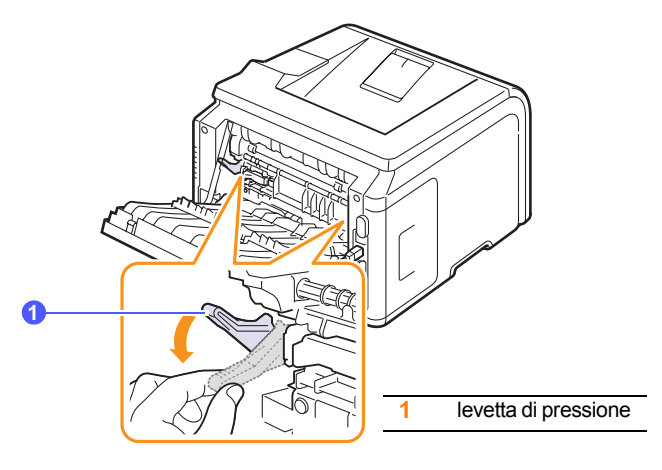

- Lucidi: lato di stampa rivolto verso l'alto con la striscia adesiva inserita per prima.
- Etichette: lato di stampa rivolto verso l'alto e con il bordo superiore corto inserito per primo.
- Carta prestampata: facciata dell'intestazione rivolta verso l'alto con il bordo superiore rivolto verso la stampante.
- Cartoncini: lato di stampa rivolto verso l'alto e bordo più corto inserito per primo.
- Fogli di carta già stampati: facciata stampata rivolta verso il basso con un bordo non arricciato rivolto verso la stampante.

#### **Nota**

Assicurarsi di non avere caricato troppo materiale di stampa. Il materiale di stampa si accartoccia se si carica una risma troppo in profondità o se viene spinto troppo a fondo.

#### **Attenzione**

Quando si stampa su materiali speciali quali buste, etichette, lucidi o cartoncini, la posizione di uscita dovrebbe essere il coperchio posteriore. Aprire il coperchio posteriore per utilizzarlo. Vedere a [pagina 5.8](#page-34-1).

**4** Stringere le guide della larghezza della carta del vassoio multifunzione e regolarle in base alla larghezza della carta. Non forzare troppo; la carta potrebbe piegarsi e causare inceppamenti o inclinarsi.

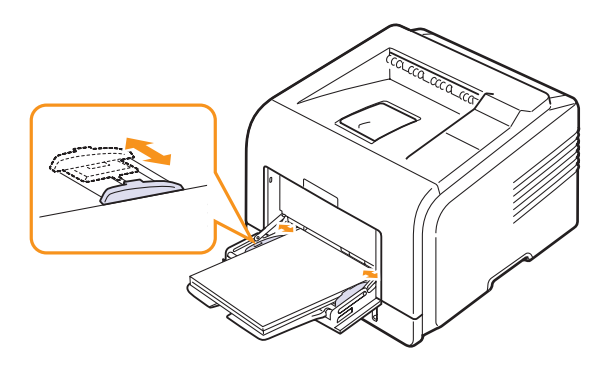

**5** Quando si stampa un documento, impostare l'origine carta e il tipo nell'applicazione software. Vedere la **Sezione software**.

Per informazioni sull'alimentazione e il tipo di carta sul pannello di controllo, vedere a [pagina 2.2](#page-17-3).

**6** Dopo la stampa, ripiegare la prolunga del vassoio multifunzione e chiudere questo vassoio.

#### **Suggerimenti sull'utilizzo del vassoio multifunzione**

- Caricare nel vassoio multifunzione solo un formato di supporti di stampa alla volta.
- Per evitare inceppamenti, non aggiungere carta nel vassoio multifunzione se non è esaurita. Ciò è valido anche per gli altri tipi di supporti.
- I supporti di stampa vanno caricati con la facciata verso l'alto e con il lato superiore inserito per primo nel vassoio multifunzione e posizionato al centro del vassoio.
- Per evitare inceppamenti della carta e problemi di qualità di stampa, caricare sempre solo i supporti di stampa indicati a [pagina 5.1](#page-27-1).
- Stendere qualsiasi piega presente su cartoline, buste ed etichette prima di caricarle nel vassoio multifunzione.
- Quando si stampa su supporti di 76 mm x 127 mm sul vassoio multifunzione, aprire il coperchio posteriore per il percorso carta diretto al fine di evitare inceppamenti.
- Quando si stampa su lucidi, assicurarsi di aprire il coperchio posteriore. In caso contrario, i lucidi potrebbero danneggiarsi mentre escono dalla stampante.

#### **Uso della modalità di alimentazione manuale**

È possibile caricare manualmente un foglio di materiale su cui stampare nel vassoio multifunzione selezionando **Alimentazione manuale** nell'opzione **Alimentazione** della scheda **Carta** quando si modificano le impostazioni di stampa per stampare un documento. Vedere la **Sezione software**. Il caricamento manuale della carta può risultare utile per controllare la qualità di stampa di ciascuna pagina.

Questa procedura di caricamento è quasi identica alla procedura di caricamento nel vassoio multifunzione, con la differenza che si carica la carta foglio per foglio nel vassoio, si inviano i dati di stampa per stampare la prima pagina e si preme **OK** sul pannello di controllo per stampare ogni pagina seguente.

**1** Caricare la carta **con il lato di stampa rivolto verso l'alto**.

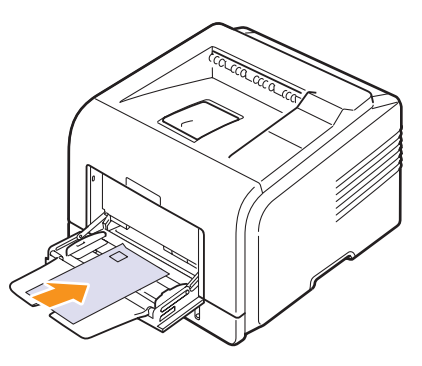

**2** Stringere le guide della larghezza della carta del vassoio multifunzione e regolarle in base alla larghezza della carta. Non forzare troppo; la carta potrebbe piegarsi e causare inceppamenti o inclinarsi.

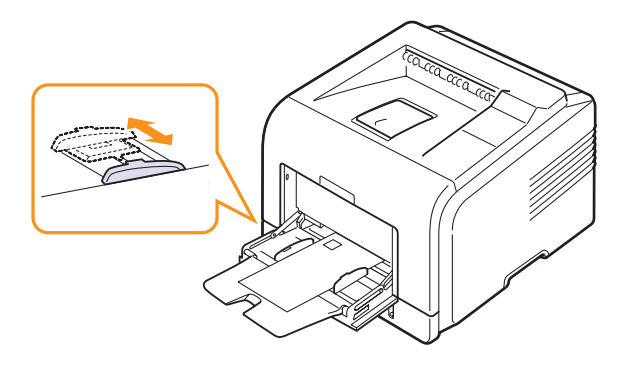

- **3** Quando si stampa un documento, impostare l'origine carta su **Alimentazione manuale** e selezionare il formato carta e il tipo appropriati nell'applicazione software. Vedere la **Sezione software**.
- **4** Stampare un documento.

Sul display viene visualizzato un messaggio che chiede di caricare la carta e di premere il pulsante **OK**.

**5** Premere **Stop**.

La stampante preleva il materiale di stampa ed esegue la stampa. Dopo aver stampato una pagina, il messaggio viene nuovamente visualizzato.

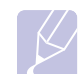

#### **Nota**

Se non si preme il pulsante, dopo una pausa la stampante preleverà automaticamente il materiale di stampa.

**6** Inserire il foglio successivo nel vassoio multifunzione e premere il pulsante **Stop**.

Ripetere questo passaggio per ogni pagina da stampare.

## **Selezione di una posizione di uscita**

<span id="page-34-0"></span>La stampante ha due posizioni di uscita: il coperchio posteriore (facciata in alto) e il vassoio di uscita (facciata in basso).

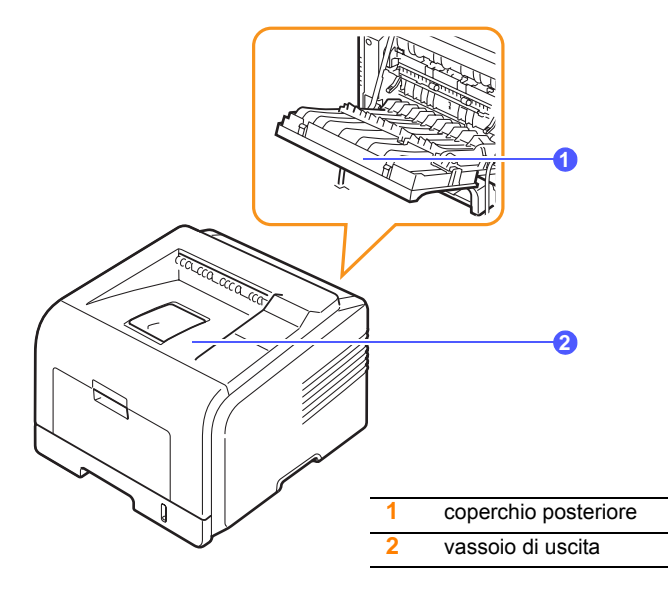

Per impostazione predefinita, la stampante invia le stampe al vassoio di uscita. Per utilizzare il vassoio di uscita, assicurarsi che il coperchio posteriore sia chiuso.

#### **Note**

- Se la carta in uscita dal vassoio di uscita presenta dei problemi, come un'eccessiva arricciatura, provare a stampare dal coperchio posteriore.
- Per evitare inceppamenti, non aprire o chiudere il coperchio posteriore mentre la stampa è in funzione.

#### **Stampa sul vassoio di uscita** *(facciata verso il basso)*

Il vassoio di uscita raccoglie la carta con la facciata rivolta verso il basso, nell'ordine nel quale i fogli sono stati stampati. Il vassoio va usato per la maggior parte dei lavori di stampa.

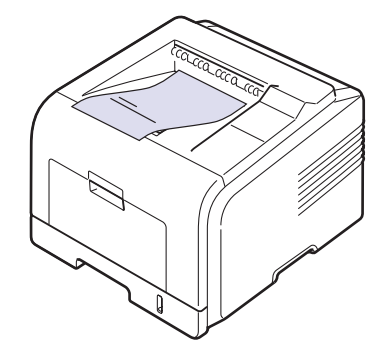

#### <span id="page-34-1"></span>**Stampa sul coperchio posteriore** *(facciata verso l'alto)*

Utilizzando il coperchio posteriore, la carta esce dalla stampante con la **facciata verso l'alto**.

Stampando dal vassoio multifunzione al coperchio posteriore si fornisce un percorso carta diretto. L'uso del coperchio posteriore potrebbe migliorare la qualità di stampa di supporti speciali.

Per utilizzare il coperchio posteriore, aprirlo tirandolo verso il basso.

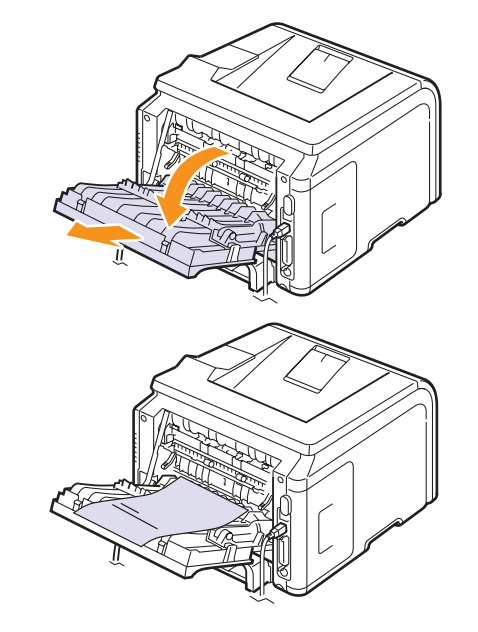

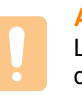

#### **Attenzione**

L'area dell'unità fusore all'interno del coperchio posteriore della stampante si surriscalda quando è in uso. Fare attenzione quando si accede a questa area.

# <span id="page-35-0"></span>**6 Stampa base**

Questo capitolo illustra operazioni di stampa comuni.

Questo capitolo tratta i seguenti argomenti:

- **• [Stampa di un documento](#page-35-1)**
- **• [Annullamento di un lavoro di stampa](#page-35-2)**

### **Stampa di un documento**

<span id="page-35-1"></span>Questa stampante consente di stampare da diverse applicazioni Windows, Macintosh o Linux. I passaggi esatti per procedere alla stampa possono variare in funzione dell'applicazione utilizzata.

Per dettagli sulla stampa, vedere la **Sezione software**.

### **Annullamento di un lavoro di stampa**

<span id="page-35-2"></span>Se il lavoro di stampa è in attesa in una coda di stampa oppure uno spooler di stampa, come il gruppo Stampanti di Windows, eliminare il lavoro nel modo seguente:

- **1** Fare clic sul pulsante **Start** di Windows.
- **2** Per Windows 2000, selezionare **Impostazioni** e quindi **Stampanti**.

Per Windows XP/2003, selezionare **Stampanti e fax**.

Per Windows Vista/2008, selezionare **Pannello di controllo** > **Perangkat keras dan Suara** > **Stampanti**.

Per Windows 7, selezionare **Pannello di controllo** > **Hardware e suoni** > **Dispositivi e stampanti**.

Per Windows Server 2008 R2, selezionare **Pannello di controllo** > **Hardware** > **Dispositivi e stampanti**.

**3** Per Windows 2000, XP, 2003, 2008 e Vista, fare doppio clic sul dispositivo.

Per Windows 7 e Windows Server 2008 R2, fare clic con il pulsante destro del mouse sull'icona della stampante > menu di scelta rapida > **See what' s printing**.

**4** Dal menu Documento, selezionare **Annulla**.

#### **Nota**

È possibile accedere a questa finestra facendo semplicemente doppio clic sull'icona della stampante nell'angolo inferiore destro del desktop di Windows.

Il lavoro corrente può essere annullato anche premendo il pulsante **Stop** sul pannello di controllo della stampante.
# <span id="page-36-5"></span>**7 Ordinazione dei materiali di consumo e degli accessori**

Questo capitolo fornisce informazioni sull'acquisto delle cartucce di toner e degli accessori disponibili per la stampante.

- **• [Cartucce del toner](#page-36-0)**
- **• [Accessori](#page-36-1)**
- **• [Modalità di acquisto](#page-36-2)**

## <span id="page-36-3"></span>**Cartucce del toner**

<span id="page-36-0"></span>Quando il toner è esaurito, è possibile ordinare i seguenti tipi di cartucce:

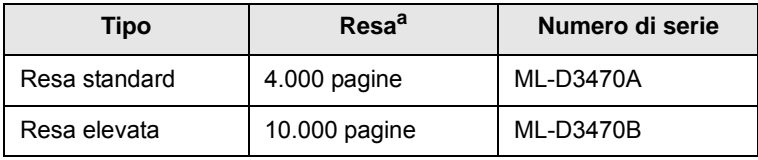

a. Valore di resa dichiarato conformemente allo standard ISO/IEC 19752

## **Accessori**

<span id="page-36-4"></span><span id="page-36-1"></span>È possibile acquistare e installare accessori per migliorare le prestazioni e la capacità della stampante.

Sono disponibili i seguenti accessori:

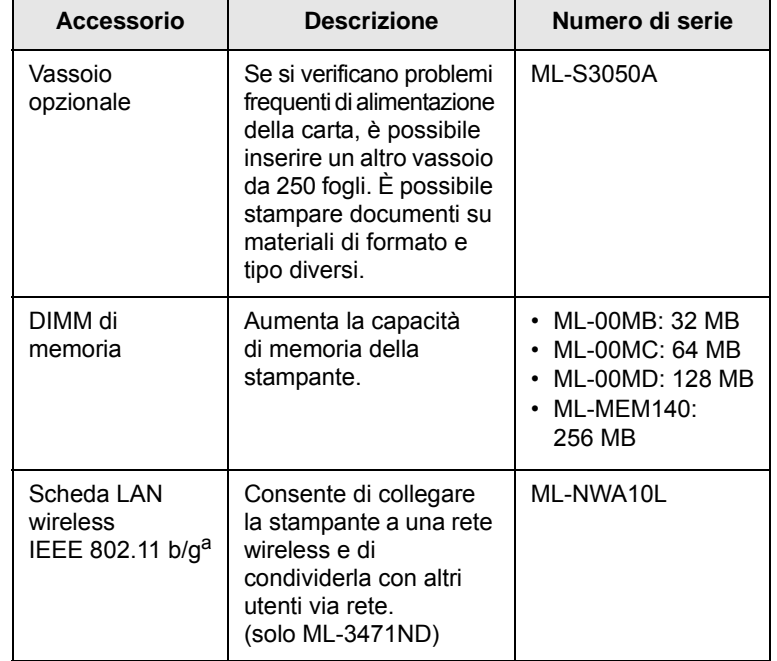

a. La disponibilità delle schede LAN wireless dipende dal Paese. Contattare il rivenditore locale Samsung o quello presso il quale si è acquistata la stampante.

## **Modalità di acquisto**

<span id="page-36-2"></span>Per ordinare materiali di consumo o accessori autorizzati da Samsung, contattare il rivenditore locale Samsung o quello presso il quale è stata acquistata la stampante, oppure visitare il sito Web [www.samsungprinter.com](http://www.samsungprinter.com) e selezionare il proprio paese/regione per informazioni su come contattare l'assistenza tecnica.

# **8 Manutenzione**

Questo capitolo fornisce le informazioni per la manutenzione della stampante e della cartuccia del toner, e dà suggerimenti per un'alta qualità e una stampa economica.

Questo capitolo tratta i seguenti argomenti:

- **• [Pagina informativa sulla stampa](#page-37-0)**
- **• [Pulizia della stampante](#page-37-1)**
- **• [Manutenzione della cartuccia del toner](#page-38-0)**
- **• [Parti di ricambio](#page-40-0)**

## **Pagina informativa sulla stampa**

<span id="page-37-0"></span>Dal pannello di controllo della stampante, è possibile stampare pagine che forniscono informazioni dettagliate sulla stampante. Queste servono per la manutenzione della stampante.

- **1** Premere **Menu** finché l'indicazione **Informazioni** viene visualizzata nella riga inferiore del display, quindi premere **OK**.
- **2** Premere i pulsanti di **scorrimento** finché viene visualizzata la pagina delle informazioni desiderata, quindi premere **OK**.

Viene stampata una pagina.

## **Pulizia della stampante**

<span id="page-37-1"></span>Durante il processo di stampa, all'interno della stampante possono accumularsi polvere, toner e frammenti di carta. Tali particelle possono causare problemi di qualità di stampa come, ad esempio, macchie o sbavature di toner. La stampante dispone di una modalità di pulizia in grado di risolvere ed evitare questi tipi di problemi.

### <span id="page-37-3"></span>**Pulizia delle parti esterne della stampante**

È consigliabile pulire la superficie della stampante con un panno morbido, privo di sfilacciature. È possibile inumidire leggermente il panno con acqua; tuttavia fare attenzione che l'acqua non goccioli sul dispositivo né filtri all'interno.

#### **Attenzione**

La superficie della stampante, se pulita con prodotti contenenti grandi quantità di alcool, solvente o altre sostanze particolarmente aggressive, potrebbe scolorire o incrinarsi.

#### **Attenzione**

Se il dispositivo o l'area attorno a esso vengono contaminati dal toner, si consiglia di pulire con un panno inumidito con acqua. Se si utilizza un aspirapolvere, il toner potrebbe diffondersi nell'aria e risultare dannoso.

#### <span id="page-37-4"></span><span id="page-37-2"></span>**Pulizia delle parti interne della stampante**

Esistono due metodi per pulire le parti interne della stampante:

- Pulire manualmente le parti interne.
- Stampare un foglio di pulizia, dal pannello di controllo.

#### **Pulizia manuale delle parti interne della stampante**

- **1** Spegnere la stampante e scollegare il cavo di alimentazione. Attendere che la stampante si raffreddi.
- **2** Aprire il coperchio anteriore ed estrarre la cartuccia del toner. Posizionarla su una superficie piana e pulita.

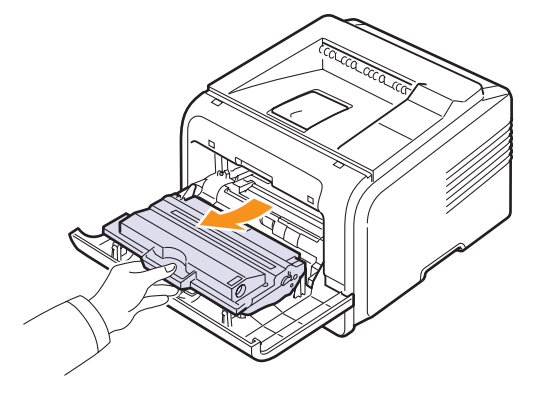

#### **Attenzione**

- Per evitare danni alla cartuccia del toner, non esporla alla luce per periodi di tempo prolungati. Se necessario, coprirla con della carta.
- Non toccare la parte verde sul fondo della cartuccia del toner. Per evitare di toccare quest'area, afferrare la cartuccia per la maniglia.
- **3** Con un panno asciutto e privo di lanugine, rimuovere la polvere e i residui di toner sia dall'area che dall'alloggiamento della cartuccia.

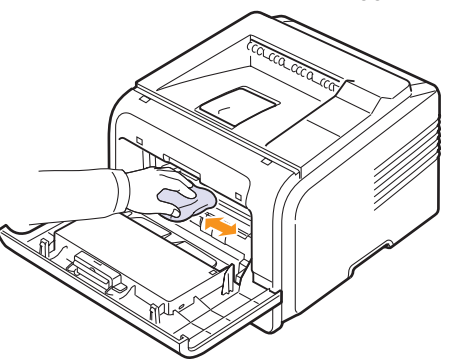

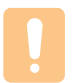

#### **Attenzione**

Durante la pulizia dell'interno della stampante, fare attenzione a non toccare il rullo di trasferimento, posto al di sotto della cartuccia del toner. Il sebo delle dita può causare problemi di qualità di stampa.

**4** Individuare la striscia di vetro (LSU) nella parte superiore interna dell'alloggiamento della cartuccia e pulire delicatamente il vetro con un bastoncino d'ovatta per osservare se la sporcizia vi lascia residui neri.

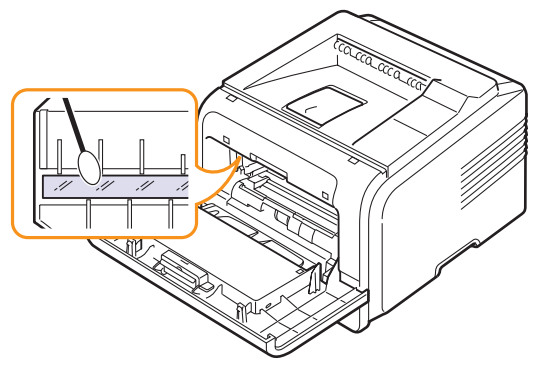

- **5** Reinserire la cartuccia del toner e chiudere il coperchio anteriore.
- **6** Collegare il cavo di alimentazione e accendere la stampante.

#### <span id="page-38-5"></span><span id="page-38-4"></span><span id="page-38-1"></span>**Stampa di un foglio di pulizia**

Se si verificano stampe offuscate, sbiadite o macchiate, è possibile risolvere il problema stampando un foglio di pulizia, fornito dalla stampante. È possibile stampare:

- un foglio di pulizia OPC: pulisce il tamburo OPC della cartuccia del toner.
- un foglio di pulizia fusore: pulisce l'unità fusore all'interno della stampante.

Con questo processo verrà prodotta una pagina con residui di toner, che va gettata.

- **1** Accertarsi che la stampante sia accesa e che il vassoio della carta sia carico.
- **2** Premere **Menu** finché l'indicazione **System Setup** viene visualizzata nella riga inferiore del display, quindi premere **OK**.
- **3** Premere i pulsanti di **scorrimento** finché viene visualizzato **Manutenzione**, quindi premere **OK**.
- **4** Quando viene visualizzato **Pulisci tamb.**, premere **OK**.

Oppure premere i pulsanti di **scorrimento** finché viene visualizzato **Pulisci tamb.** o **Pulisci fus.**, quindi premere **OK**.

La stampante prende automaticamente un foglio dal vassoio e stampa un foglio di pulizia con polvere o residui di toner su di esso.

#### <span id="page-38-3"></span><span id="page-38-0"></span>**Manutenzione della cartuccia del toner**

#### **Conservazione della cartuccia del toner**

Per prestazioni ottimali della cartuccia del toner, tenere presenti le seguenti indicazioni:

- Non rimuovere la cartuccia del toner dalla confezione finché non è il momento di utilizzarla.
- Non rigenerare la cartuccia del toner. La garanzia della stampante non copre i danni causati dall'utilizzo di cartucce rigenerate.
- Conservare le cartucce del toner nello stesso ambiente in cui si trova la stampante.
- Per evitare danni alla cartuccia del toner, non esporla alla luce per periodi di tempo prolungati.

#### **Durata prevista della cartuccia**

La durata della cartuccia del toner dipende dalla quantità di toner richiesta da ciascun lavoro di stampa. Quando si stampa testo con circa il 5% di copertura della pagina, la durata approssimativa di una nuova cartuccia del toner è di circa 10.000 o 4.000 pagine. (La cartuccia del toner originale fornita con la stampante dura mediamente 4.000 pagine; tuttavia, il numero di pagine varia a seconda della configurazione del prodotto.) Il numero di pagine effettivo può variare anche a seconda della densità di stampa delle pagine stampate, nonché in base all'ambiente operativo, all'intervallo di stampa, al tipo di supporto e al formato. Se si stampano molti elementi grafici, potrebbe essere necessario sostituire più spesso la cartuccia.

L'apparecchio imposta i residui di toner su 3 livelli, **Toner scarso**, **Sostituire toner** e **Toner esaurito**. L'apparecchio è progettato per rilevare i residui di toner e interrompere la stampa quando il livello è **Toner esaurito**, per evitare gravi problemi di contaminazione o funzionamento della macchina. Per informazioni sui materiali di consumo, vedere pagina [7.1.](#page-36-3)

#### **Risparmio di toner**

Per risparmiare toner, premere **Toner Save** sul pannello di controllo. Il pulsante si accende.

L'utilizzo di tale funzione allunga la durata della cartuccia del toner e riduce il costo per pagina, ma riduce anche la qualità di stampa.

#### <span id="page-38-2"></span>**Controllo del toner rimasto**

È possibile controllare il livello di toner rimasto nella cartuccia.

Se si verificano problemi di qualità di stampa, questa funzione permette di stabilire se sono stati causati dalla quantità insufficiente di toner.

- **1** Premere **Menu** finché l'indicazione **System Setup** viene visualizzata nella riga inferiore del display, quindi premere **OK**.
- **2** Premere i pulsanti di **scorrimento** finché viene visualizzato **Manutenzione**, quindi premere **OK**.
- **3** Premere i pulsanti di **scorrimento** finché viene visualizzato **Dur mat cons**, quindi premere **OK**.
- **4** Premere i pulsanti di **scorrimento** per accedere a **Residui toner**, quindi premere **OK**.

Sul display viene visualizzata la percentuale di toner rimasto.

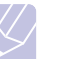

#### **Nota**

Mentre i messaggi seguenti vengono visualizzati, i menu secondari sotto **Dur mat cons** possono variare:

- **Toner non valido**, **Toner non orig.**, **Sostituire toner**, **Toner esaurito**

## <span id="page-39-0"></span>**Ridistribuzione della cartuccia del toner**

Quando la cartuccia del toner sta per esaurirsi:

- Compaiono delle strisce bianche oppure la stampa risulta chiara.
- **Toner scarso** viene visualizzato sul display.
- Sul computer viene visualizzata la finestra del programma Smart Panel con cui si informa che il livello del toner è basso.
- Il LED **Status** lampeggia in rosso.

In questo caso, è possibile ripristinare temporaneamente la qualità di stampa ridistribuendo il toner restante nella cartuccia. In alcuni casi compaiono delle strisce bianche oppure la stampa risulta chiara anche dopo la ridistribuzione del toner.

- **1** Aprire il coperchio anteriore.
- **2** Estrarre la cartuccia del toner.

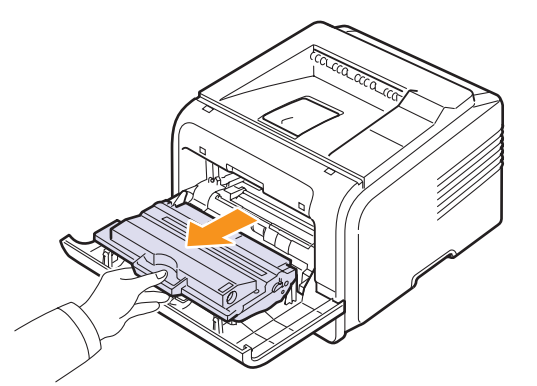

#### **Attenzione**

- Evitare di introdurre le mani in profondità. L'area del fusore potrebbe essere calda.
- Per evitare danni alla cartuccia del toner, non esporla alla luce per periodi di tempo prolungati. Se necessario, coprirla con della carta.
- Non toccare la parte verde sul fondo della cartuccia del toner. Per evitare di toccare quest'area, afferrare la cartuccia per la maniglia.
- **3** Scuotere bene la cartuccia per 5 o 6 volte, in modo da distribuire uniformemente il toner all'interno della cartuccia stessa.

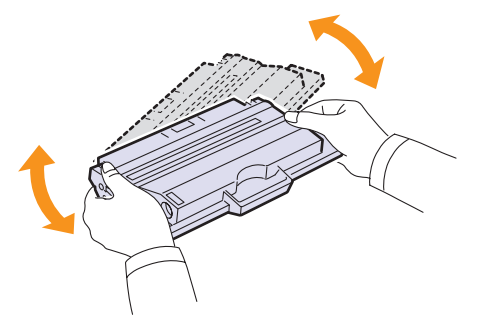

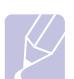

#### **Nota**

Se ci si sporca i vestiti con il toner, pulirli con un panno asciutto e lavarli in acqua fredda. L'acqua calda fissa il toner nei tessuti.

- **4** Tenere la cartuccia del toner per la maniglia e inserirla delicatamente nell'apertura presente nella stampante.
- **5** Le linguette ai lati della cartuccia e le scanalature corrispondenti della stampante guideranno la cartuccia nella posizione corretta fino al blocco.

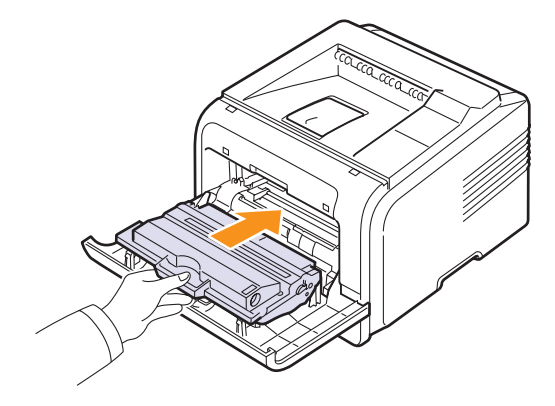

**6** Chiudere il coperchio anteriore. Assicurarsi che il coperchio sia ben chiuso.

#### <span id="page-39-2"></span><span id="page-39-1"></span>**Sostituzione della cartuccia del toner**

Quando la cartuccia del toner è completamente vuota:

- **Toner esaurito** viene visualizzato sul display.
- Sul computer viene visualizzata la finestra del programma **Smart Panel** con cui si informa che la cartuccia del toner è vuota.
- Il LED **Status** lampeggia in rosso.

A questo punto, è necessario sostituire la cartuccia del toner. Per informazioni su come ordinare le cartucce di toner, vedere a [pagina 7.1](#page-36-3).

- **1** Aprire il coperchio anteriore.
- **2** Estrarre la cartuccia del toner.

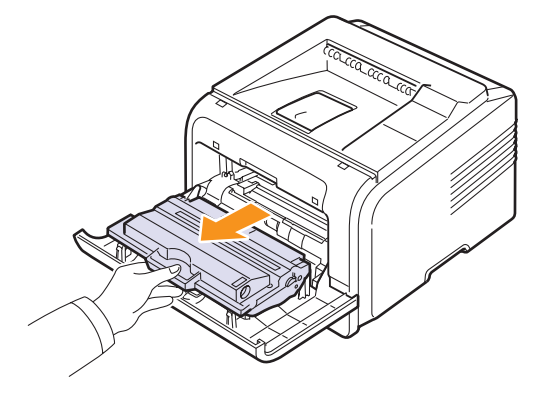

**3** Estrarre la nuova cartuccia del toner dalla confezione.

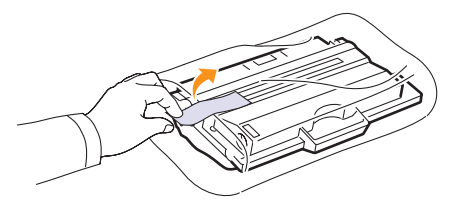

#### **Attenzione**

Per aprire la confezione della cartuccia del toner, non utilizzare oggetti affilati quali coltello o forbici. Tali oggetti possono graffiare il tamburo della cartuccia.

**4** Rimuovere il nastro di imballaggio e scuotere la cartuccia 5 o 6 volte per distribuire il toner.

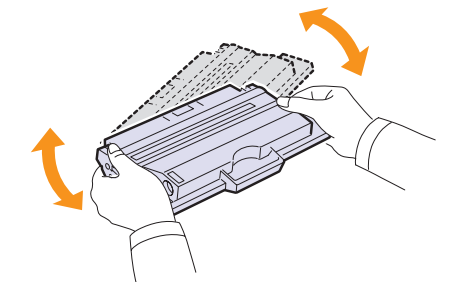

Agitando bene la cartuccia, si otterrà il numero massimo di copie per cartuccia. Conservare la scatola e il sacchetto di plastica per eventuali spostamenti futuri.

#### **Attenzione**

- Se ci si sporca i vestiti con il toner, pulirli con un panno asciutto e lavarli in acqua fredda. L'acqua calda fissa il toner nei tessuti.
- Per evitare danni alla cartuccia del toner, non esporla alla luce per periodi di tempo prolungati. Se necessario, coprirla con della carta.
- Non toccare la parte verde sul fondo della cartuccia del toner. Per evitare di toccare quest'area, afferrare la cartuccia per la maniglia.
- **5** Tenere la cartuccia del toner per la maniglia e inserirla delicatamente nell'apertura presente nella stampante.
- **6** Le linguette ai lati della cartuccia e le scanalature corrispondenti della stampante guideranno la cartuccia nella posizione corretta fino al blocco.

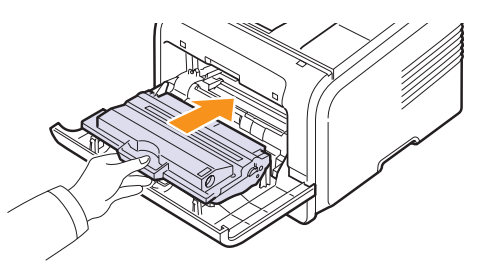

## <span id="page-40-2"></span>**Eliminazione del messaggio Toner scarso Sostituire toner**

È possibile impostare il messaggio **Toner scarso Sostituire toner** affinché non venga più visualizzato.

- **1** Premere **Menu** finché l'indicazione **System Setup** non viene visualizzata nella riga inferiore del display, quindi premere **OK**.
- **2** Premere i pulsanti di scorrimento finché non viene visualizzato **Manutenzione**, quindi premere **OK**.
- **3** Premere i pulsanti di scorrimento finché non viene visualizzato **Can mes ton es**, quindi premere **OK**.
- **4** Selezionare **On**, quindi premere **OK**.
- **5** A questo punto, il messaggio **Toner scarso Sostituire toner** non verrà più visualizzato ma il messaggio **Sostituire toner** verrà ancora visualizzato per segnalare che una nuova cartuccia deve essere installata.

#### **Attenzione**

Una volta selezionato **On**, questa impostazione verrà memorizzata in modo permanente e questo menu non verrà più visualizzato nel menu **Manutenzione**.

## <span id="page-40-1"></span>**Parti di ricambio**

<span id="page-40-0"></span>Per evitare problemi di qualità di stampa e di alimentazione della carta dovuti a parti usurate e per mantenere la stampante in condizioni operative ottimali, è necessario sostituire i seguenti elementi dopo il numero di pagine specificato o alla scadenza della vita utile di ogni elemento.

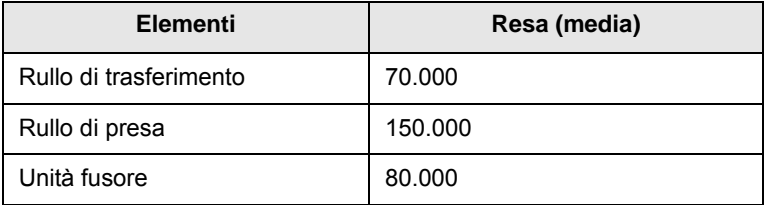

Samsung consiglia vivamente che gli interventi di manutenzione siano a cura di un servizio di assistenza o di un rivenditore autorizzato, o del rivenditore presso il quale è stata acquistata la stampante. La garanzia non copre la sostituzione dei componenti soggetti a manutenzione al raggiungimento della loro durata massima.

**7** Chiudere il coperchio anteriore. Assicurarsi che il coperchio sia ben chiuso.

# **9 Soluzione dei problemi**

In questo capitolo vengono fornite informazioni utili sulle procedure da seguire quando si rileva un errore durante l'uso della stampante.

Questo capitolo tratta i seguenti argomenti:

- **• [Rimozione della carta inceppata](#page-41-0)**
- **• [Elenco di controllo per la risoluzione dei problemi](#page-46-0)**
- **• [Spiegazione dei messaggi sul display](#page-46-1)**
- **• [Messaggi relativi alla cartuccia del toner](#page-48-0)**
- **• [Risoluzione dei problemi di stampa di carattere generale](#page-49-0)**
- **• [Risoluzione dei problemi di qualità della stampa](#page-51-0)**
- **• [Problemi comuni in Windows](#page-53-1)**
- **• [Problemi PostScript comuni](#page-53-0)**
- **• [Problemi comuni in Linux](#page-54-0)**
- **• [Problemi comuni in Macintosh](#page-54-1)**

## <span id="page-41-4"></span><span id="page-41-3"></span>**Rimozione della carta inceppata**

<span id="page-41-0"></span>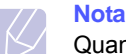

Quando si rimuove la carta inceppata nella stampante, se possibile, estrarre la carta nella direzione in cui normalmente si sposta, per evitare di danneggiare i componenti interni. Tirare sempre con decisione e in modo uniforme, senza strappi. Se la carta si strappa, assicurarsi che tutti i frammenti vengano rimossi, altrimenti l'inceppamento si verificherà di nuovo.

In caso di inceppamento, il LED Status diventa rosso. Aprire e chiudere il coperchio anteriore. La carta inceppata esce automaticamente dalla stampante.

Se la carta non esce, controllare il display sul pannello di controllo. Viene visualizzato il messaggio che indica la posizione dell'inceppamento. Per individuare la carta inceppata e rimuoverla, consultare la tabella seguente.

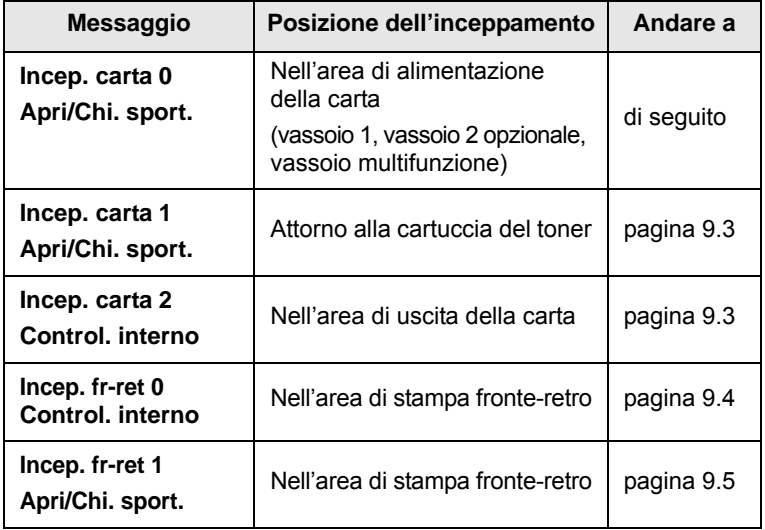

#### <span id="page-41-1"></span>**Nell'area di alimentazione della carta**

#### **Nel vassoio 1**

**1** Tirare e aprire il vassoio 1.

<span id="page-41-2"></span>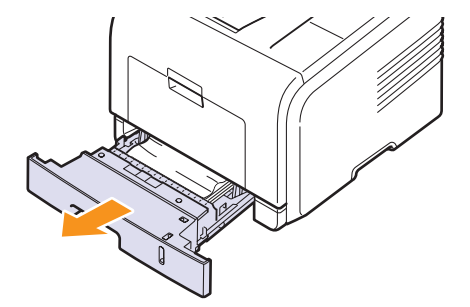

**2** Rimuovere la carta inceppata tirandola con delicatezza verso l'esterno. Assicurarsi che tutti i fogli siano correttamente allineati nel vassoio 1.

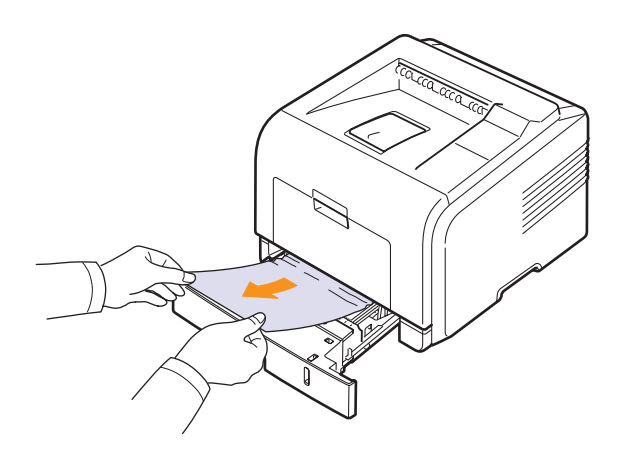

Se la carta non si muove quando viene tirata oppure non è visibile, esaminare l'area del fusore attorno alla cartuccia del toner. Vedere a [pagina 9.3](#page-43-0).

**3** Inserire il vassoio 1 nella stampante finché non scatta in posizione corretta. La stampa riprende automaticamente.

#### <span id="page-42-0"></span>**Nel vassoio 2 opzionale**

- **1** Tirare e aprire il vassoio 2 opzionale.
- **2** Rimuovere la carta inceppata dalla stampante.

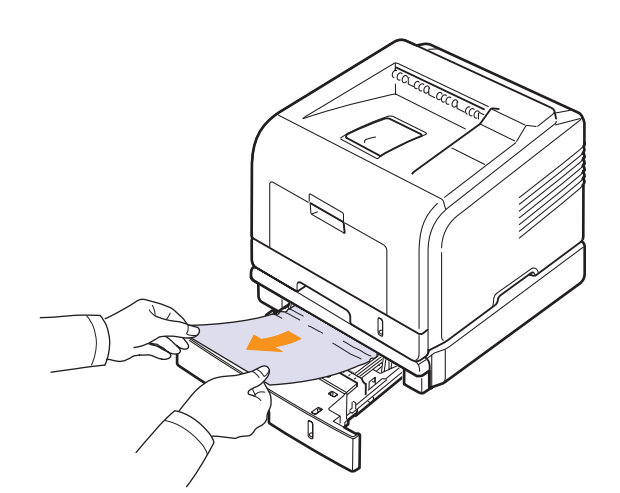

Se la carta non si muove quando viene tirata oppure non è visibile, smettere di tirare e andare al punto 3.

**3** Tirare ed estrarre a metà il vassoio 1.

**4** Sollevare ed estrarre la carta.

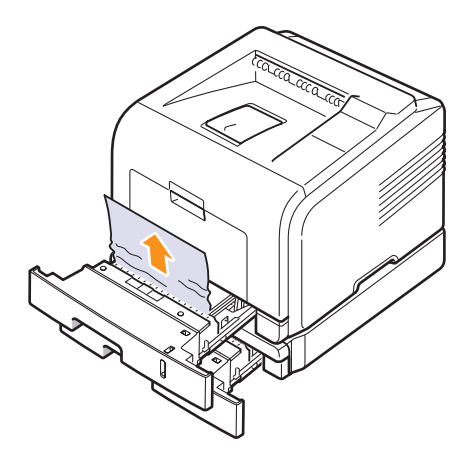

**5** Reinserire i vassoi nella stampante. La stampa riprende automaticamente.

#### <span id="page-42-1"></span>**Nel vassoio multifunzione**

**1** Se la carta non viene inserita correttamente, estrarla dalla stampante.

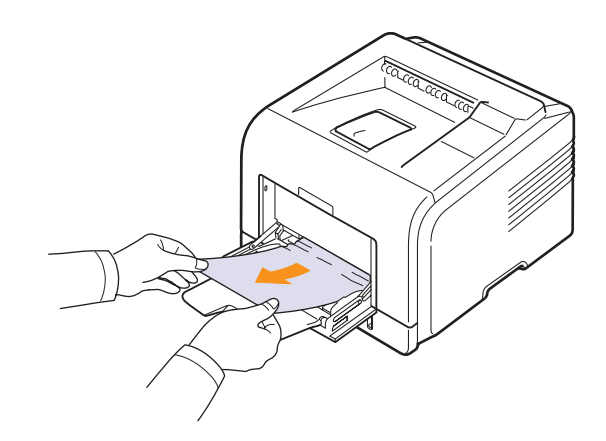

**2** Aprire e chiudere il coperchio anteriore per riprendere a stampare.

## <span id="page-43-2"></span><span id="page-43-0"></span>**Attorno alla cartuccia del toner**

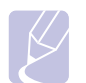

**Nota**

L'area del fusore è calda. Fare attenzione nel rimuovere la carta dalla stampante.

**1** Aprire il coperchio anteriore ed estrarre la cartuccia del toner.

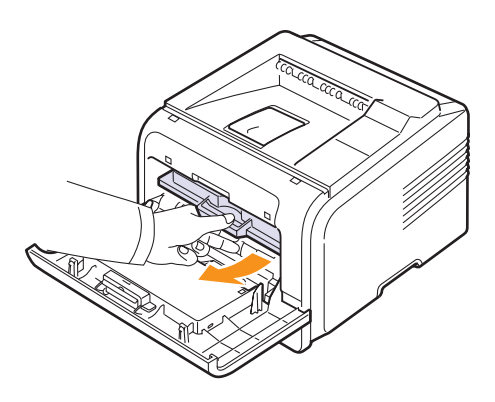

**2** Rimuovere la carta inceppata tirandola con delicatezza verso l'esterno.

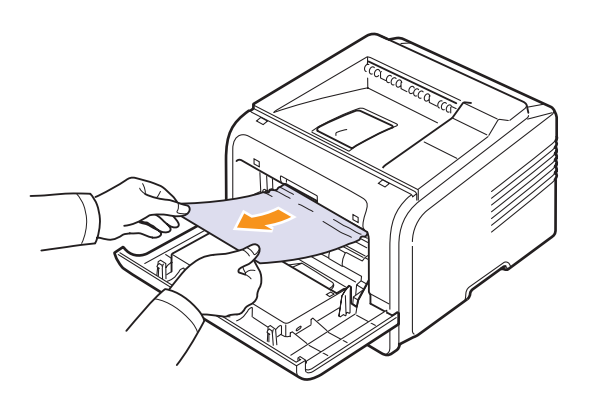

**3** Reinstallare la cartuccia del toner e chiudere il coperchio anteriore. La stampa riprende automaticamente.

### <span id="page-43-3"></span><span id="page-43-1"></span>**Nell'area di uscita della carta**

- **1** Aprire e chiudere il coperchio anteriore. La carta inceppata viene automaticamente espulsa dalla stampante.
- **2** Estrarre con cautela la carta dal vassoio di uscita.

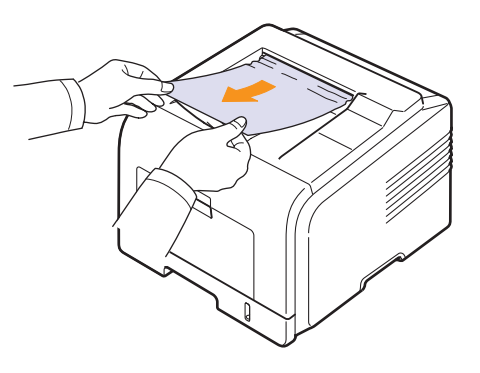

Se la carta inceppata non è visibile o se oppone resistenza quando viene tirata, smettere di tirare e passare al punto successivo.

- **3** Aprire il coperchio posteriore.
- **4** Se si vede la carta inceppata, abbassare la leva di pressione a ciascun lato e rimuovere la carta. Riportare la levetta nella sua posizione originale e passare al punto [10.](#page-44-1)

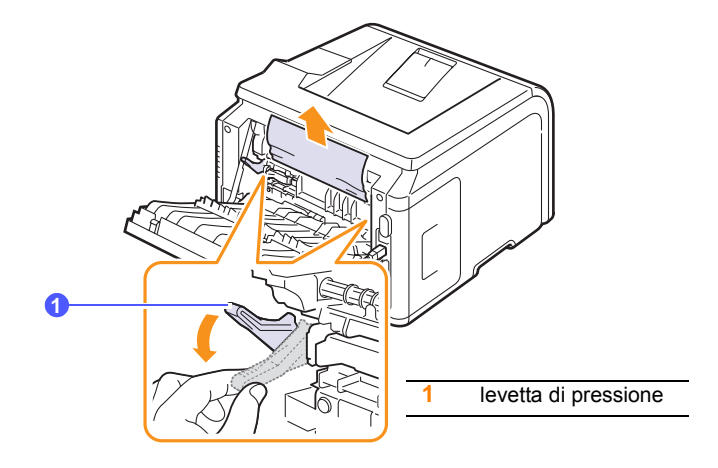

Se la carta ancora non si vede, passare al punto successivo.

**5** Rilasciare la fascetta blu, il dispositivo di arresto del coperchio posteriore e aprire completamente il coperchio posteriore come indicato.

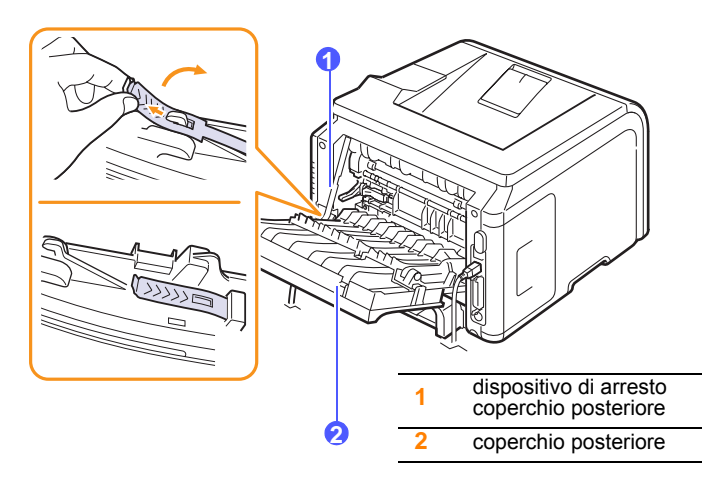

**6** Aprire completamente la guida fronte-retro.

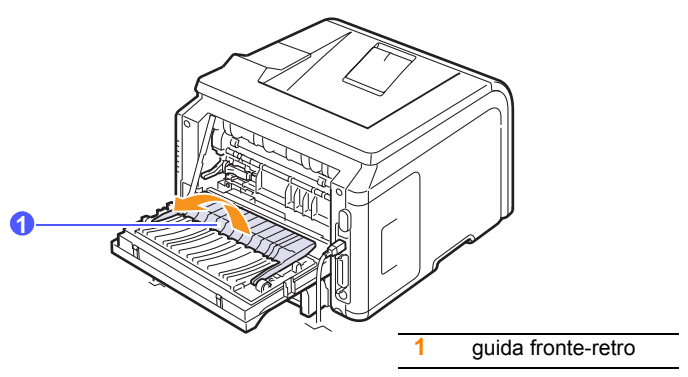

<span id="page-44-2"></span>**7** Spingere verso destra la levetta del fusore, aprendo contemporaneamente lo sportello del fusore.

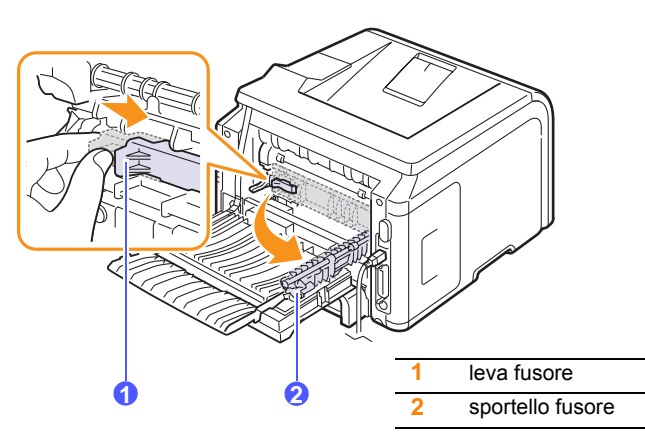

**8** Estrarre la carta inceppata.

Se la carta inceppata non si sposta quando si tira, abbassare la leva di pressione a ciascun lato per allentare la carta, quindi rimuoverla.

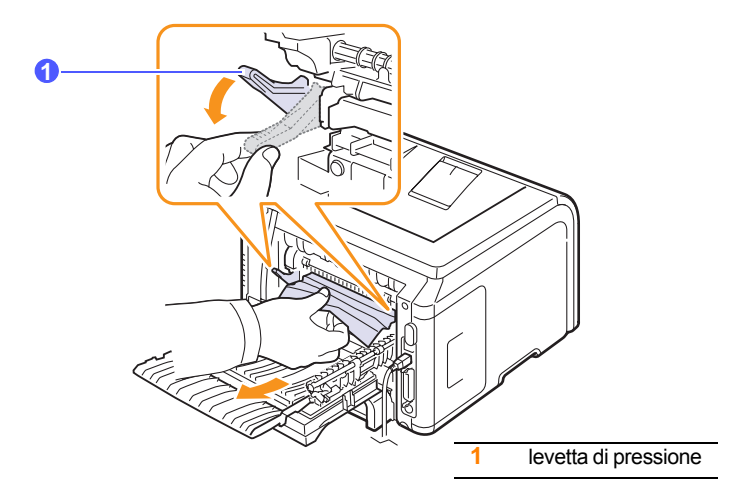

- **9** Riportare la levetta, lo sportello, il dispositivo di arresto e la guida nella loro posizione originale.
- <span id="page-44-1"></span>**10** Chiudere il coperchio posteriore. La stampa riprende automaticamente.

## <span id="page-44-3"></span>**Nell'area dell'unità fronte-retro**

Se l'unità fronte-retro non è inserita correttamente, la carta potrebbe incepparsi. Controllare che l'unità fronte-retro sia inserita correttamente.

#### <span id="page-44-0"></span>**Inceppamento fronte-retro 0**

**1** Tirare l'unità fronte-retro fuori dalla stampante.

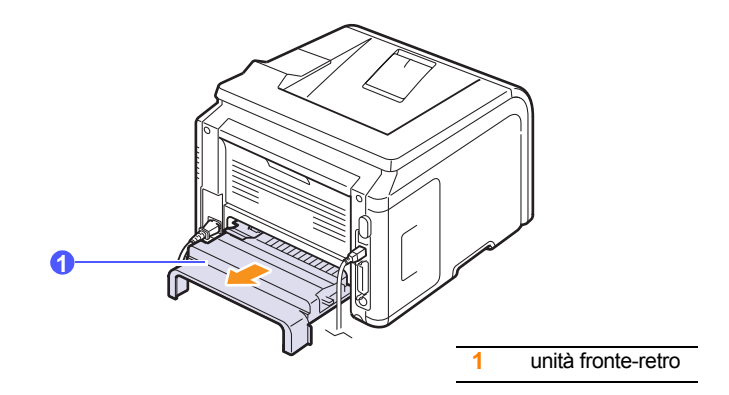

**2** Rimuovere la carta inceppata dall'unità fronte-retro.

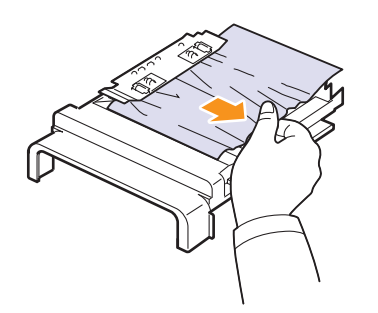

Se la carta non esce dall'unità fronte-retro, rimuoverla dal fondo della stampante.

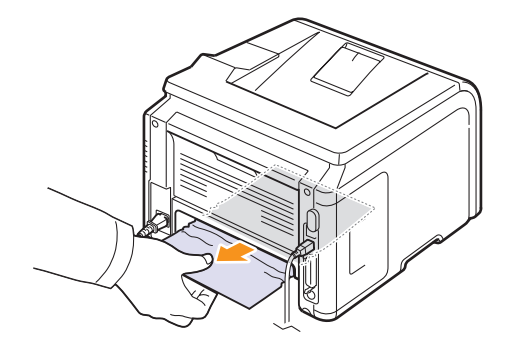

#### <span id="page-45-0"></span>**Inceppamento fronte-retro 1**

- **1** Aprire il coperchio posteriore.
- **2** Aprire completamente la guida fronte-retro.

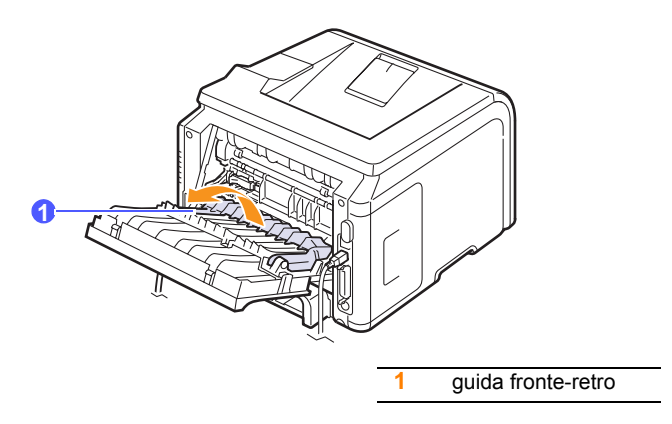

**3** Estrarre la carta inceppata.

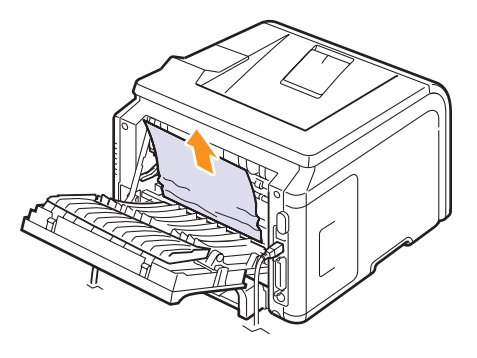

## **Suggerimenti per evitare gli inceppamenti della carta**

Selezionando i tipi di supporti corretti è possibile evitare gran parte degli inceppamenti. Se la carta si inceppa, seguire le procedure esposte a [pagina 9.1](#page-41-0).

- Seguire le procedure a [pagina 5.5.](#page-31-0) Assicurarsi che le guide regolabili siano posizionate correttamente.
- Non sovraccaricare il vassoio. Assicurarsi che il livello della carta sia al di sotto dell'indicatore della capacità di caricamento massima riportato all'interno del vassoio.
- Non rimuovere la carta dal vassoio durante la stampa.
- Prima di caricare la carta, piegarla, spiegarla a ventaglio e raddrizzarla.
- Non utilizzare carta arricciata, umida o molto piegata.
- Non caricare più tipi di carta nel vassoio.
- Utilizzare solo i supporti di stampa consigliati. Vedere a [pagina 5.1](#page-27-0).
- Verificare che il lato di stampa consigliato del supporto sia rivolto verso il basso nel vassoio o rivolto verso l'alto nel vassoio multifunzione.
- Se la carta si inceppa di frequente durante la stampa nel formato A5:

Caricare la carta nel vassoio con il lato lungo rivolto verso la parte anteriore del vassoio.

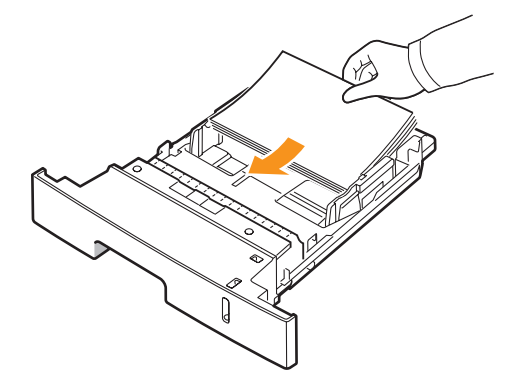

Nella finestra delle proprietà della stampante, impostare l'orientamento della pagina in modo che venga ruotato di 90 gradi. Vedere la **Sezione software**.

### <span id="page-46-0"></span>**Elenco di controllo per la risoluzione dei problemi**

Se la stampante non funziona correttamente, consultare l'elenco seguente. Se la stampante non supera un controllo, seguire i suggerimenti corrispondenti per la risoluzione del problema.

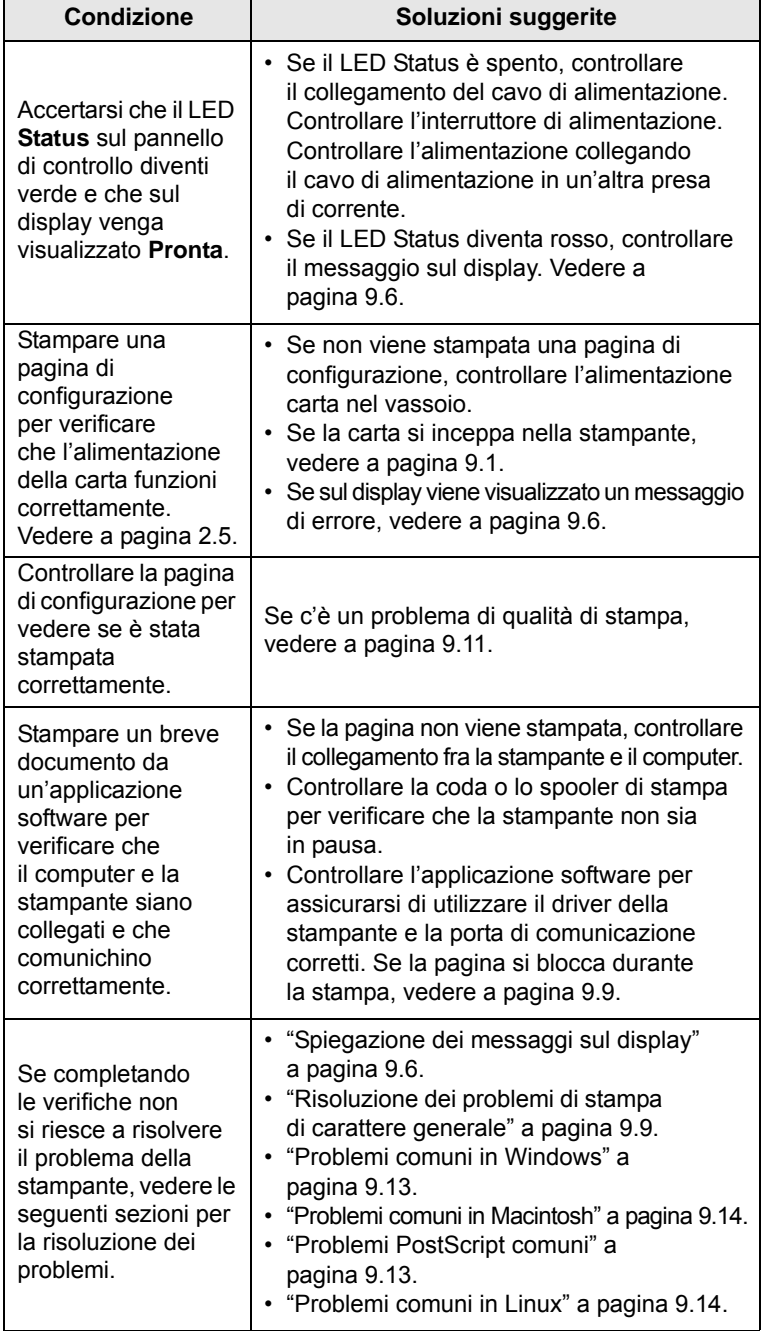

## <span id="page-46-4"></span><span id="page-46-2"></span>**Spiegazione dei messaggi sul display**

<span id="page-46-3"></span><span id="page-46-1"></span>Nella finestra del programma SmartPanel o sul display del pannello di controllo vengono visualizzati messaggi che indicano lo stato o gli errori della stampante. Per comprendere il significato del messaggio e risolvere il problema, se necessario, consultare le tabelle seguenti. I messaggi e il relativo significato sono riportati in ordine alfabetico.

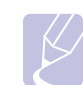

**Nota** Quando si chiama l'assistenza, è opportuno riferire al rappresentante dell'assistenza il messaggio sul display.

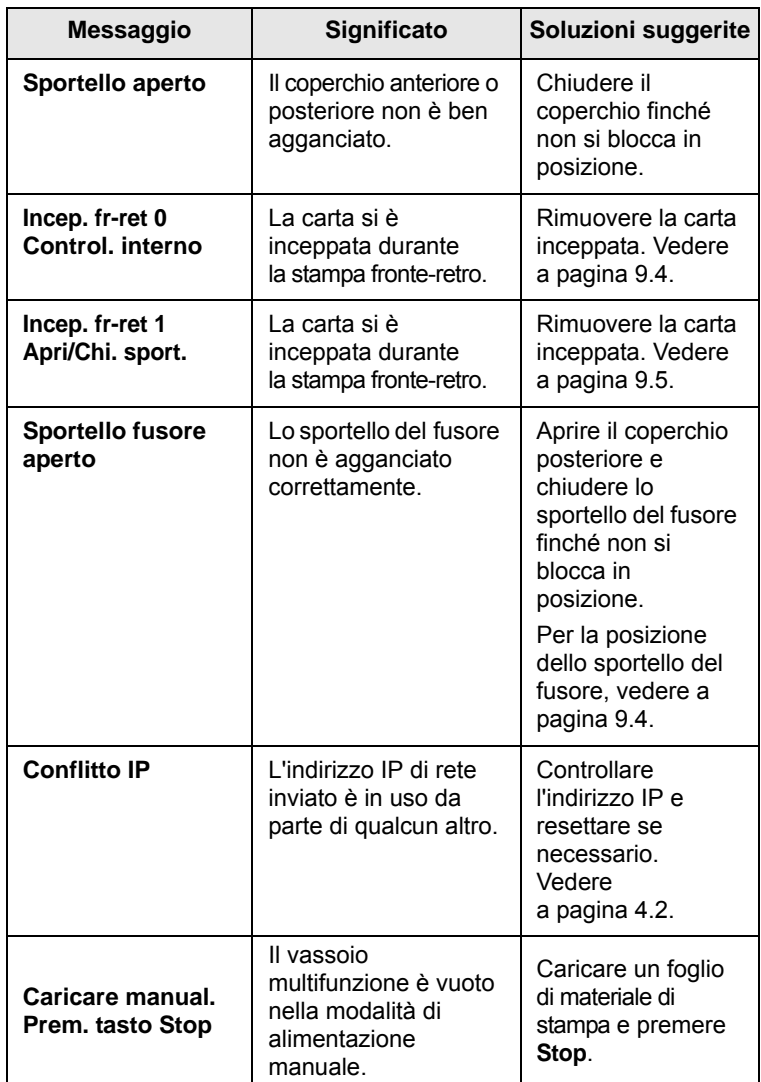

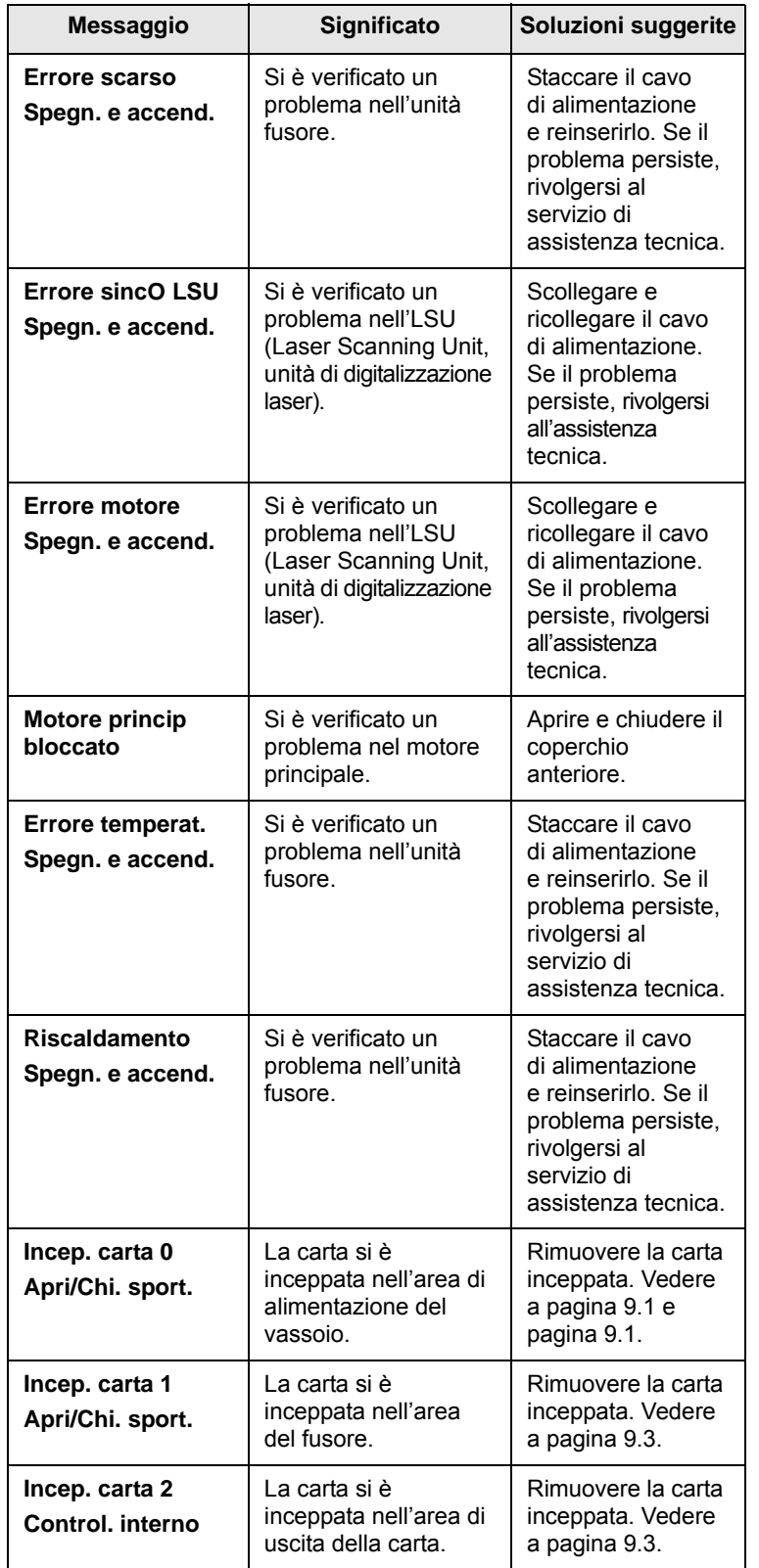

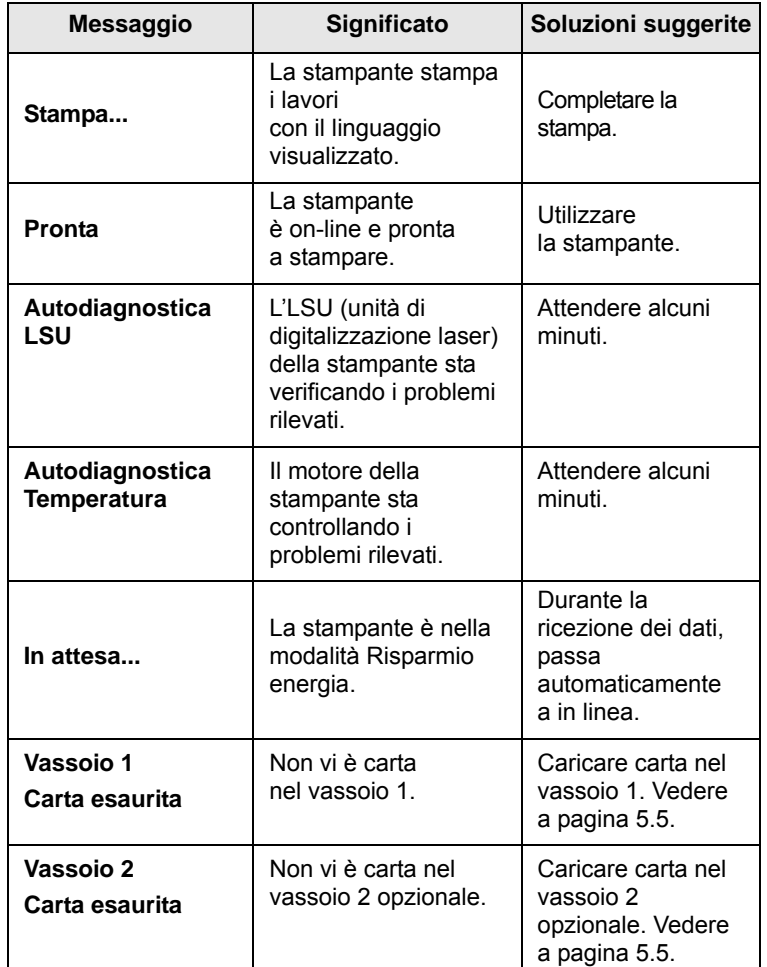

# <span id="page-48-1"></span>**Messaggi relativi alla cartuccia del toner**

<span id="page-48-0"></span>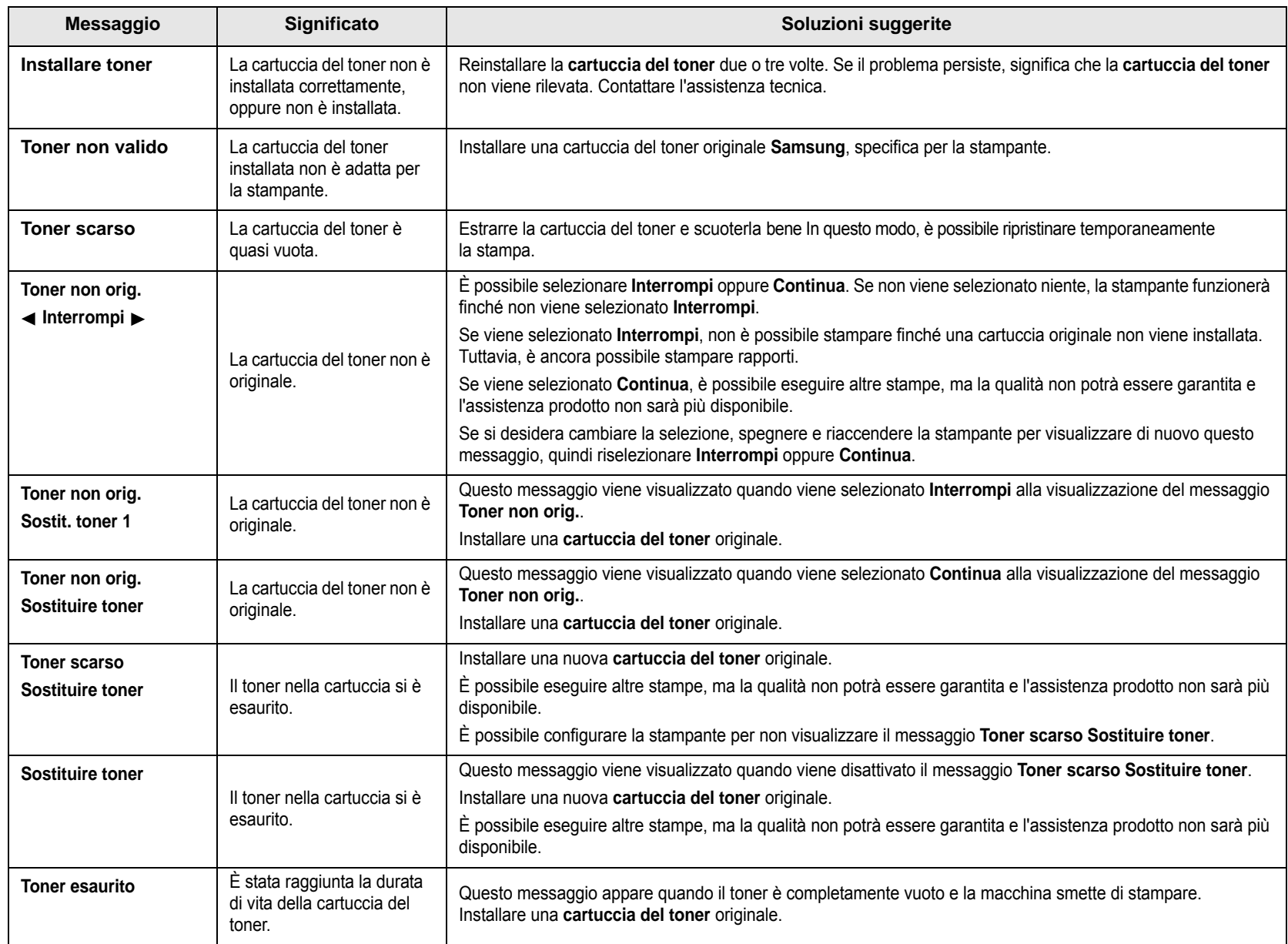

## **Risoluzione dei problemi di stampa di carattere generale**

<span id="page-49-0"></span>Per i problemi di utilizzo della stampante, vedere la tabella delle soluzioni suggerite.

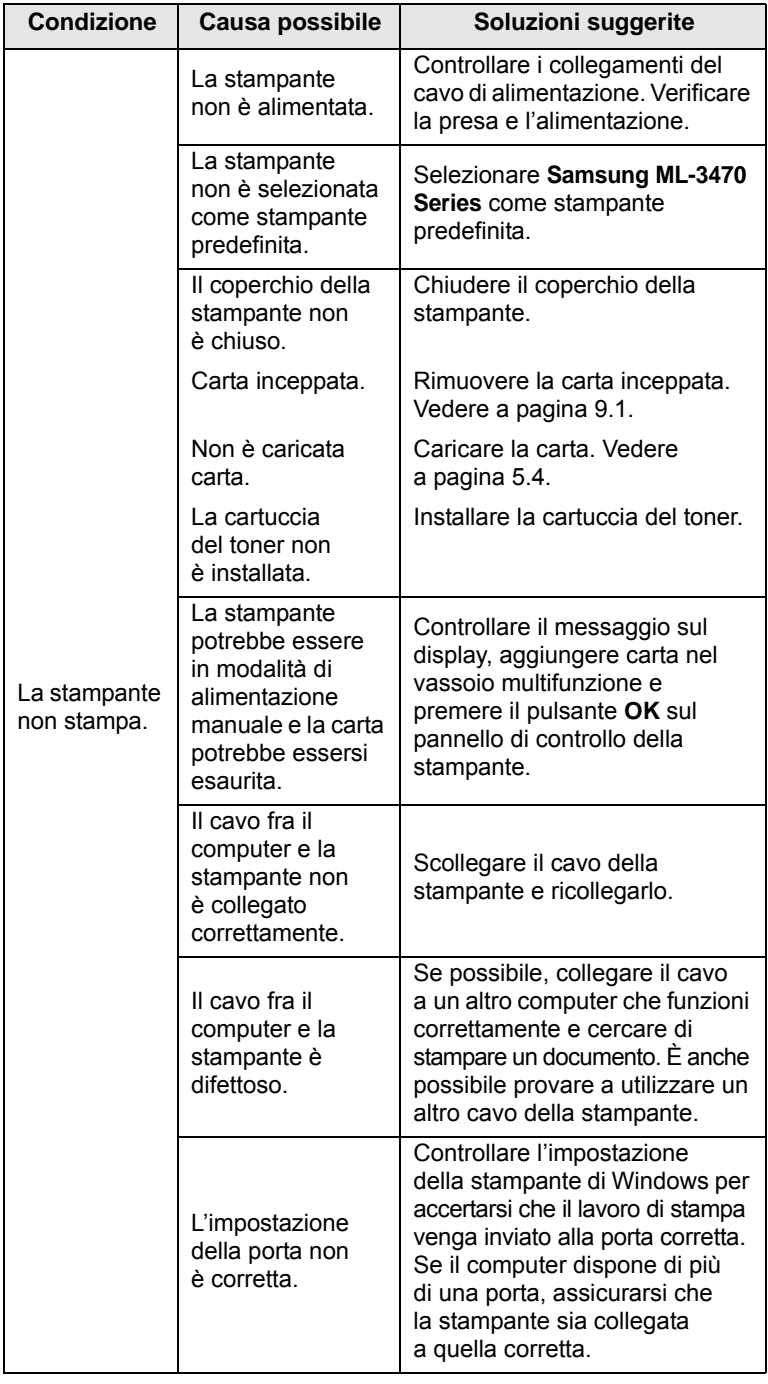

<span id="page-49-1"></span>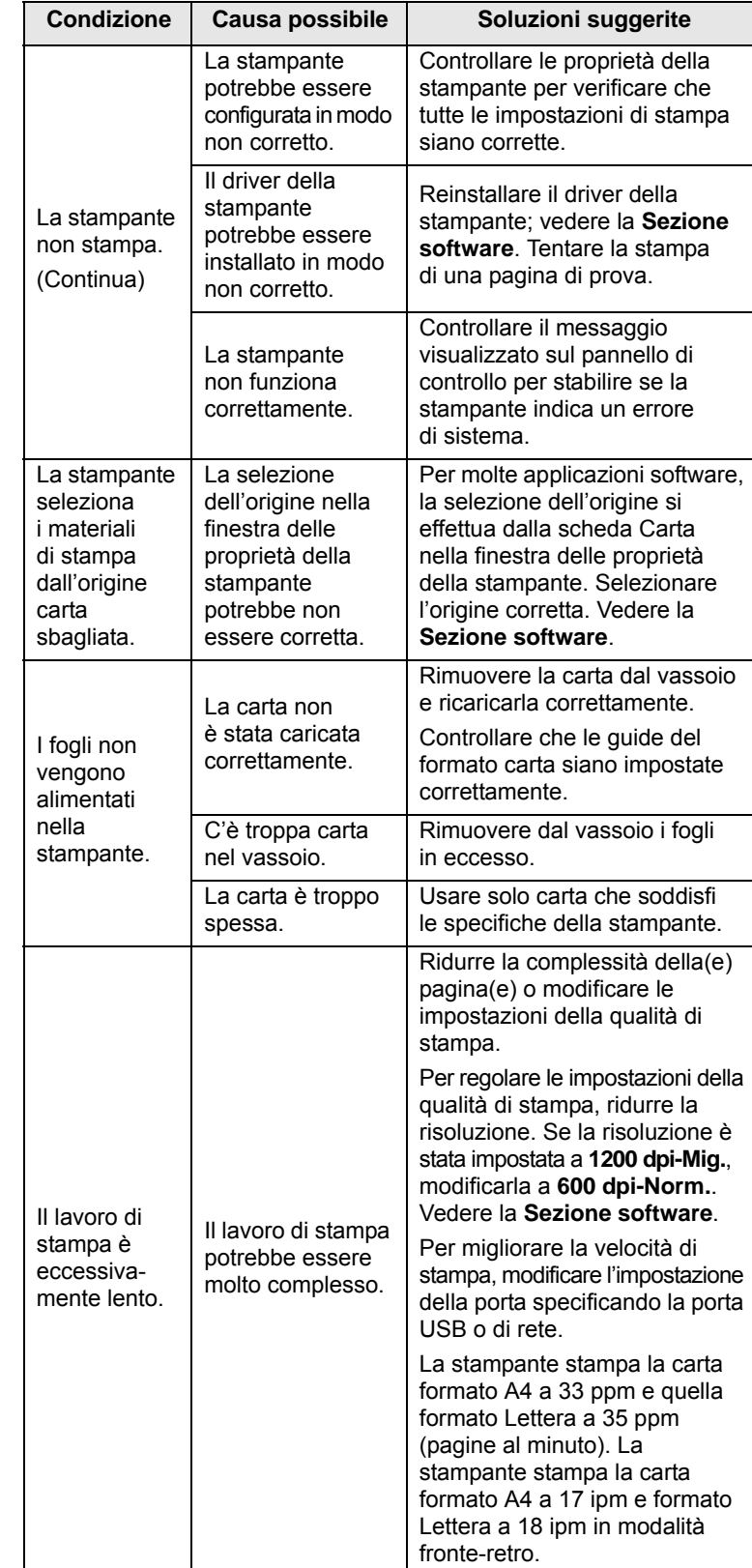

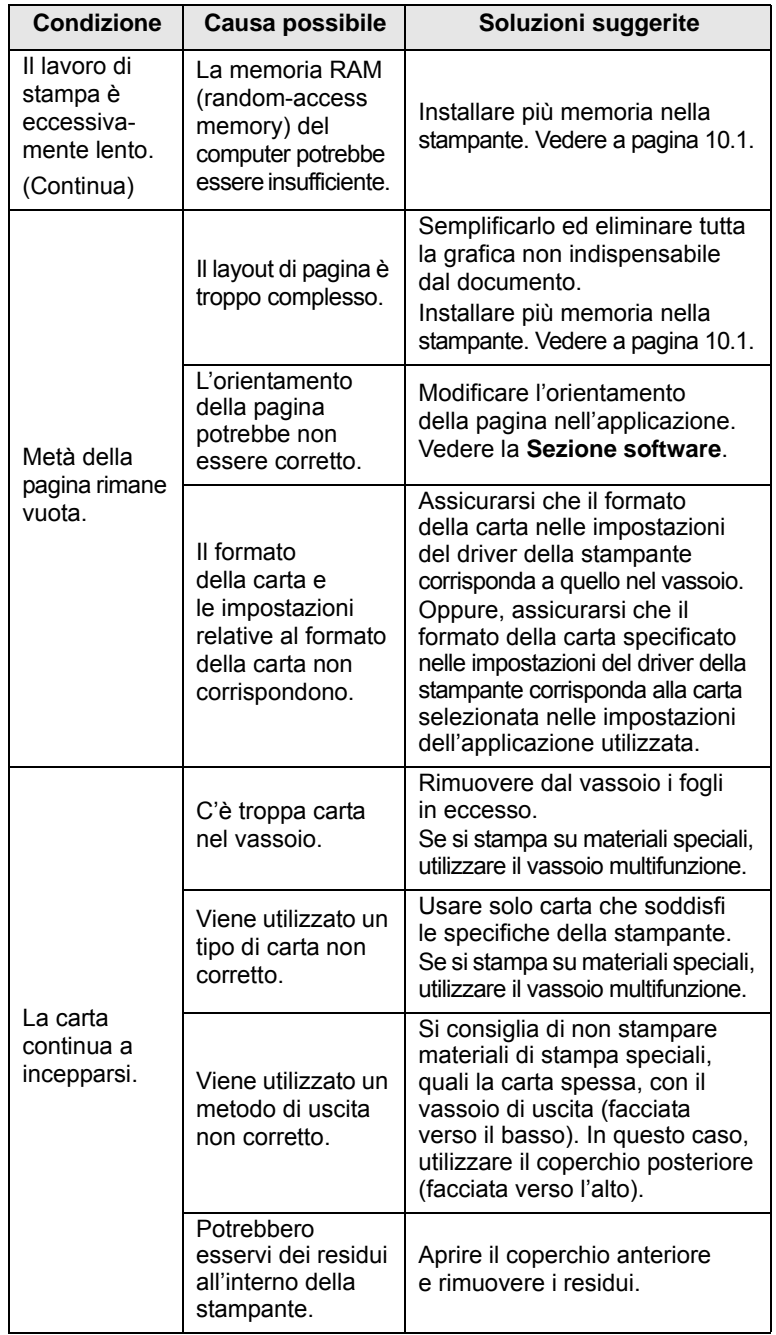

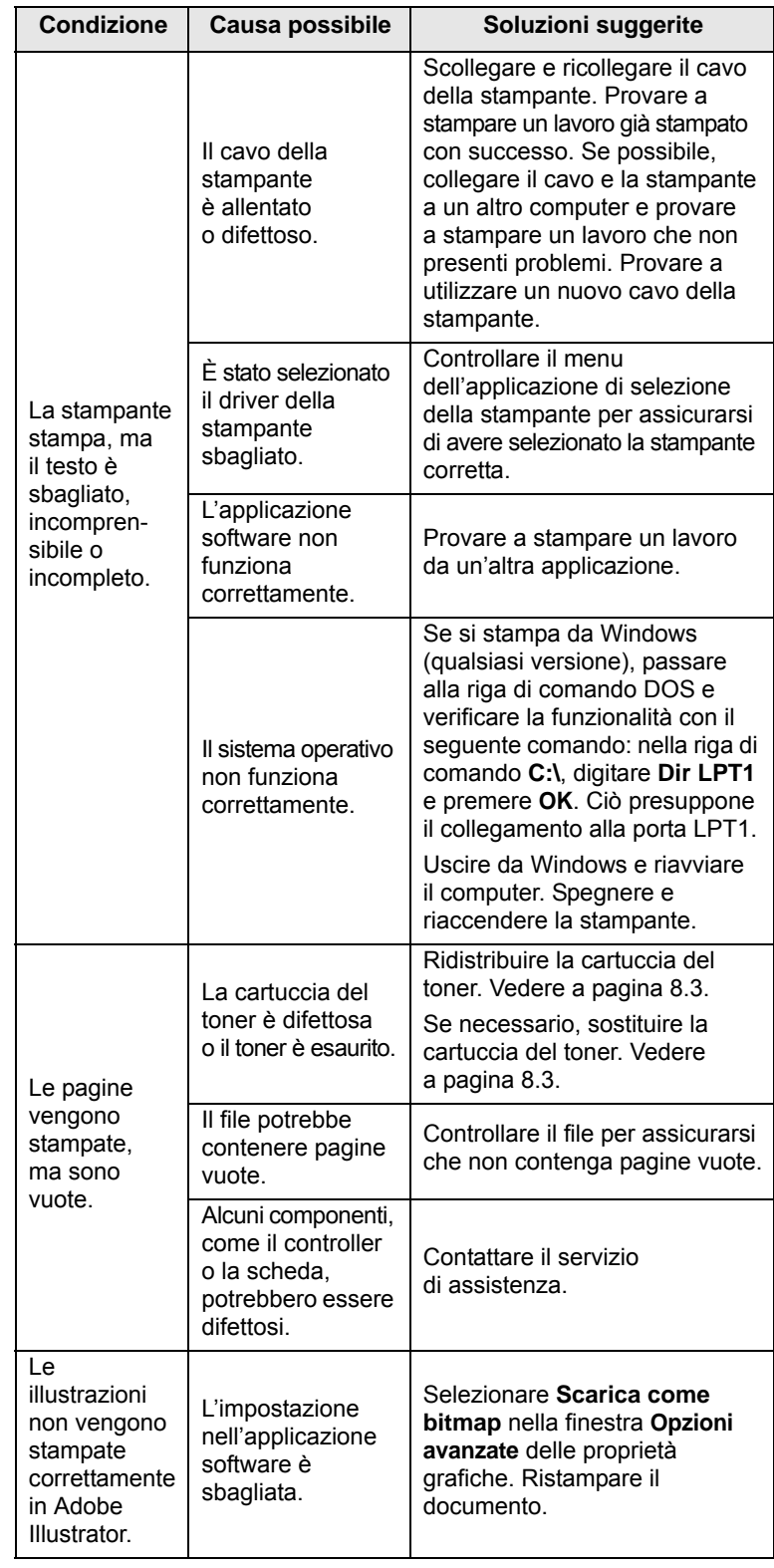

## <span id="page-51-2"></span><span id="page-51-0"></span>**Risoluzione dei problemi di qualità della stampa**

La sporcizia all'interno della stampante oppure il caricamento errato della carta potrebbero ridurre la qualità di stampa. Vedere la tabella sottostante per risolvere i problemi.

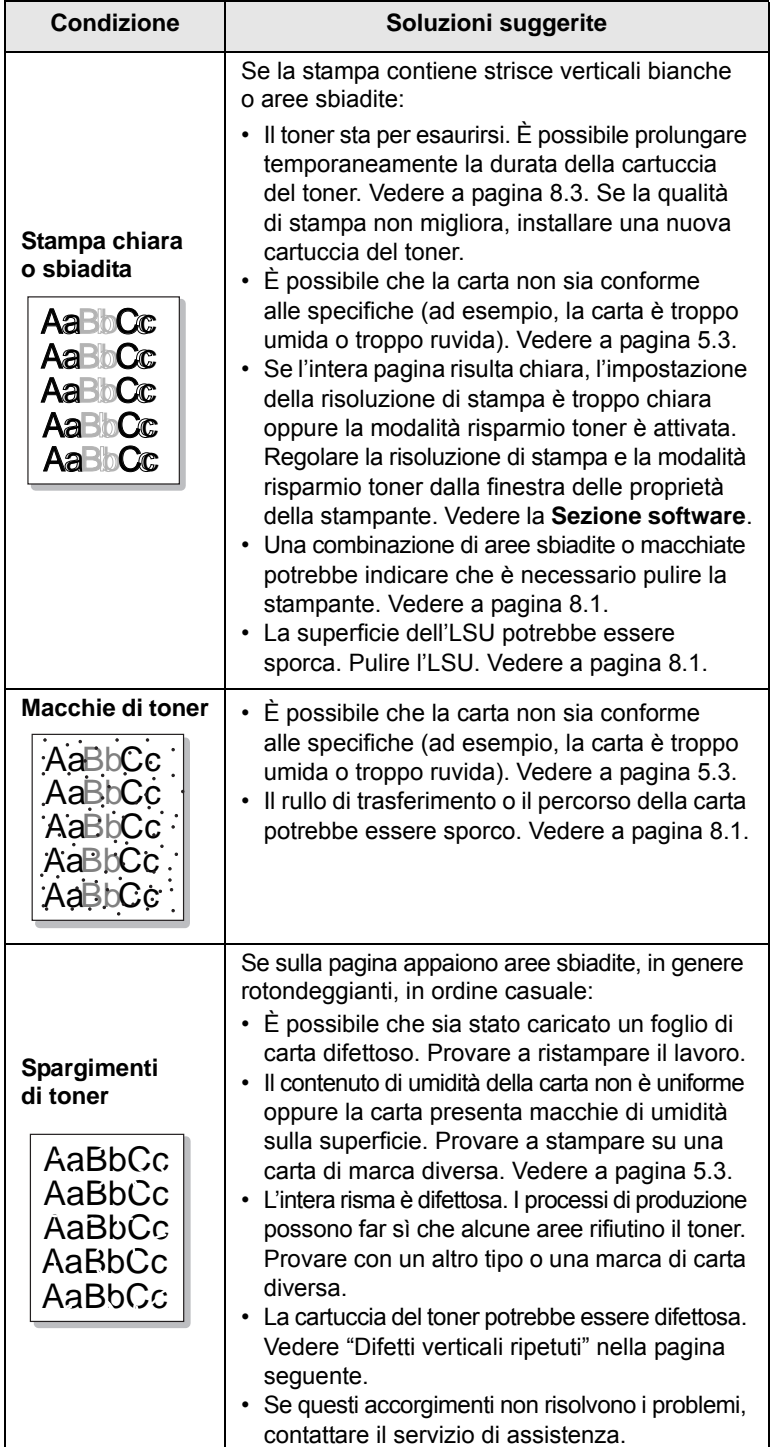

<span id="page-51-3"></span><span id="page-51-1"></span>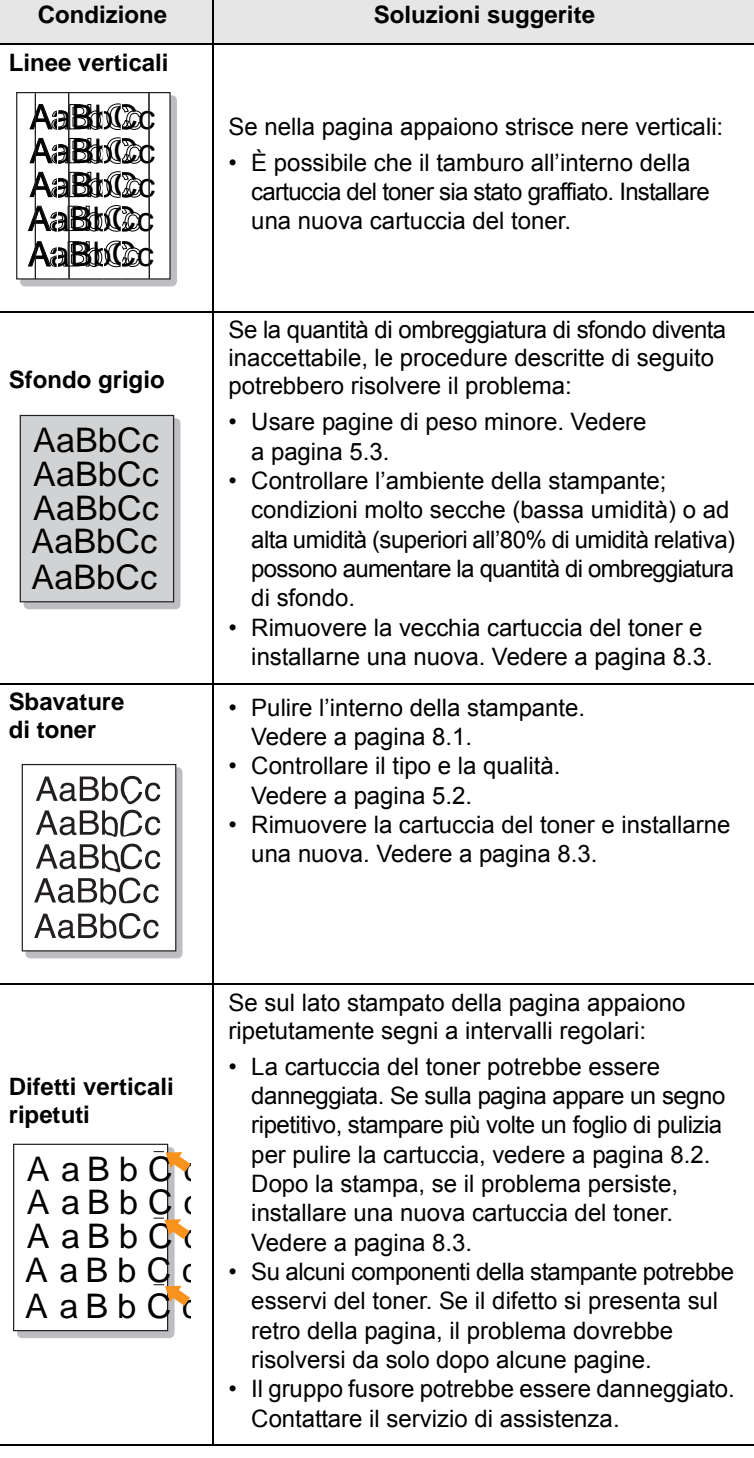

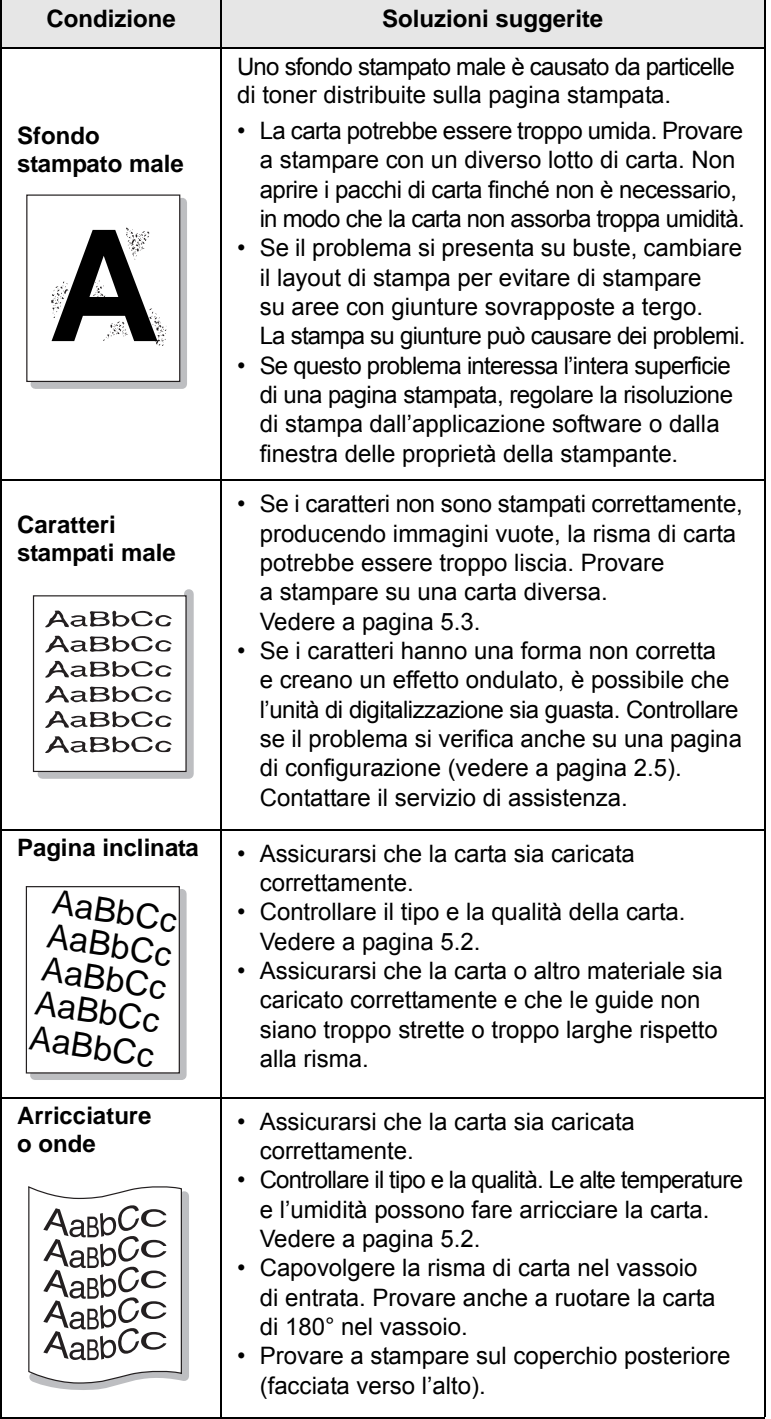

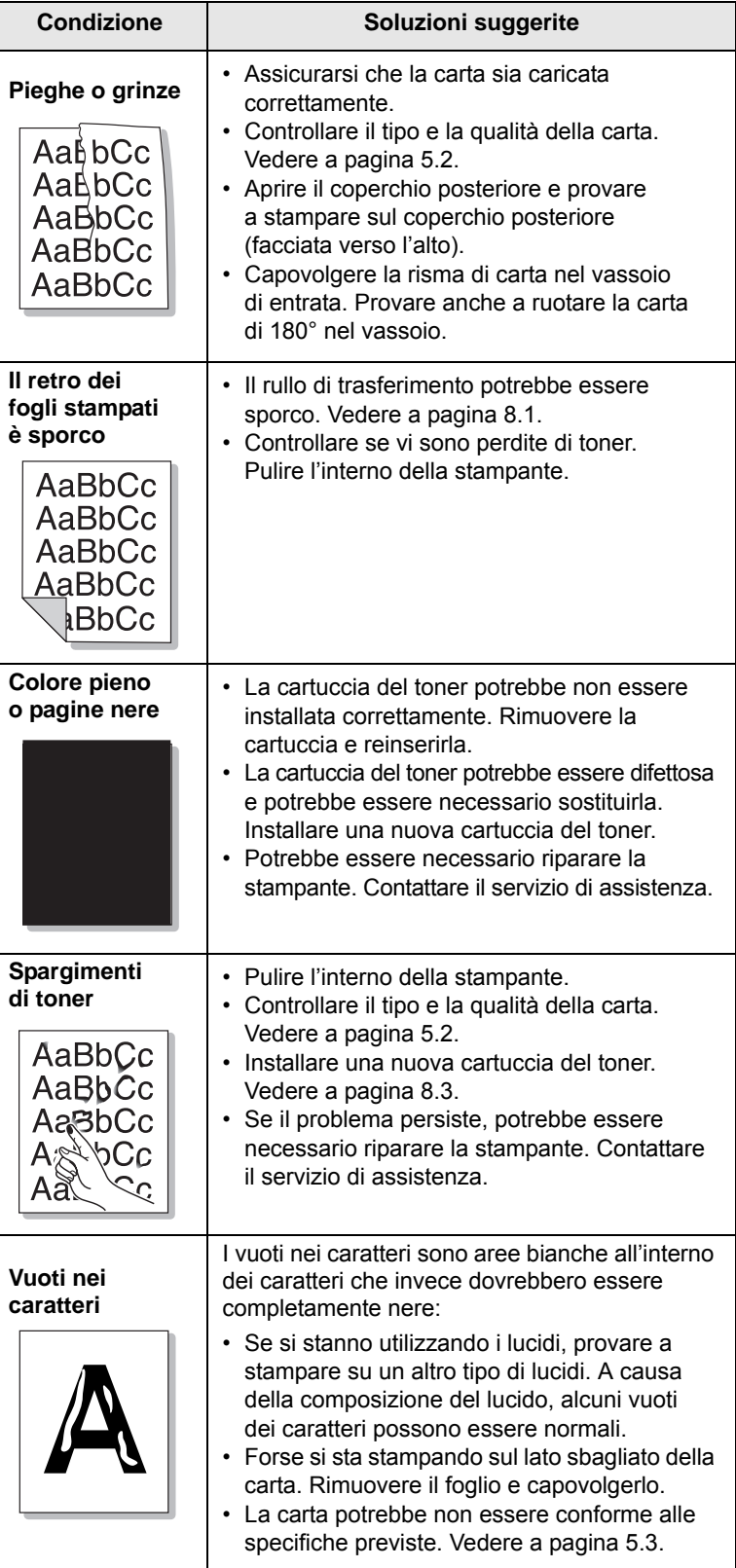

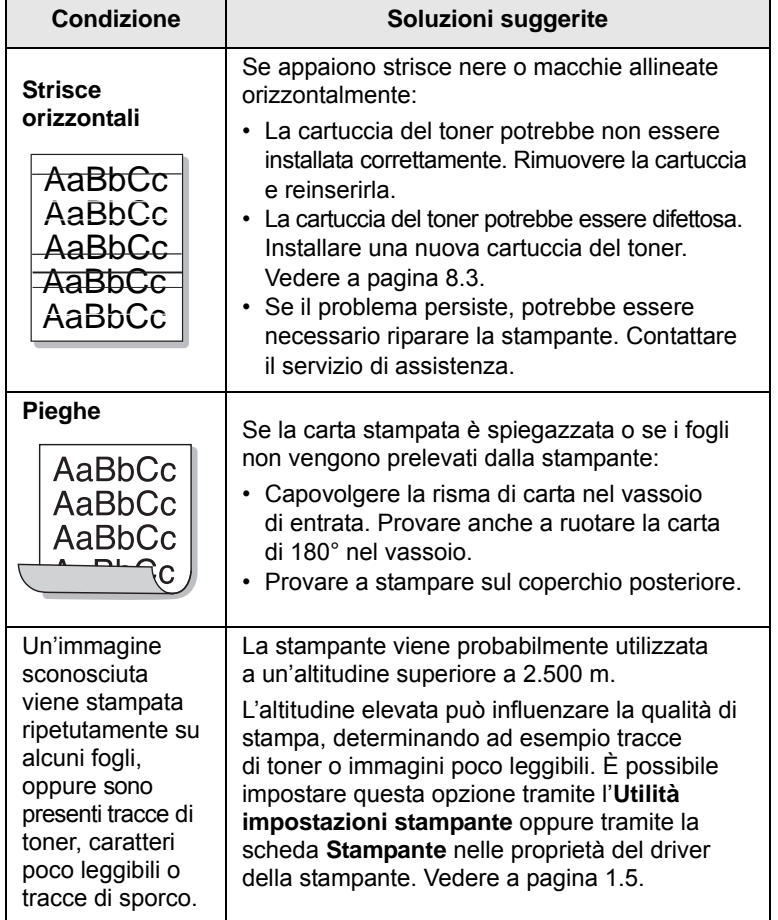

## <span id="page-53-3"></span>**Problemi comuni in Windows**

<span id="page-53-1"></span>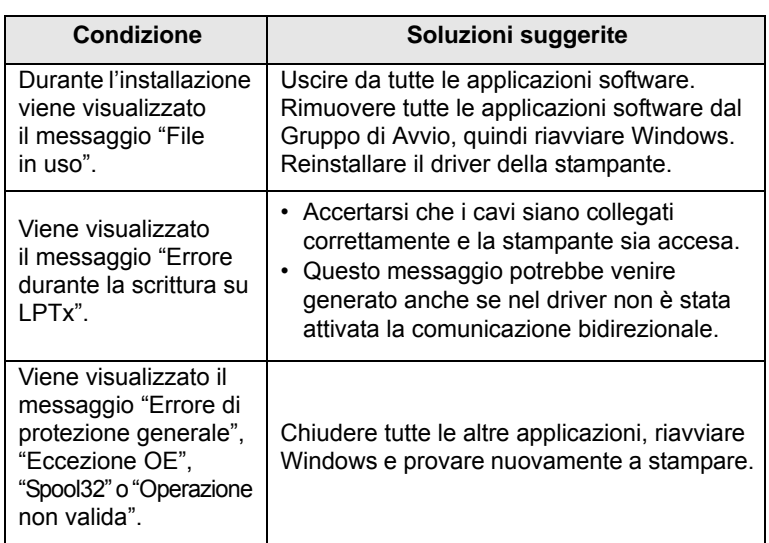

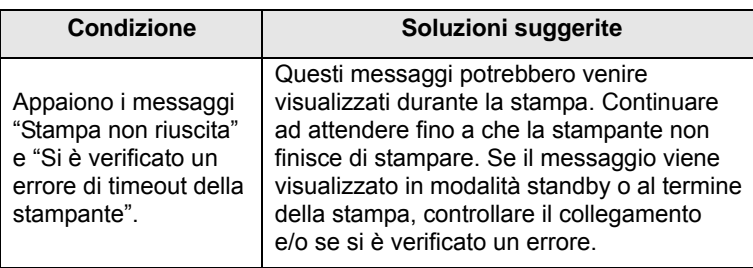

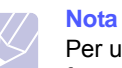

Per ulteriori informazioni sui messaggi di errore di Windows, fare riferimento alla guida dell'utente di Microsoft Windows in dotazione con il computer.

## <span id="page-53-2"></span>**Problemi PostScript comuni**

<span id="page-53-0"></span>I problemi seguenti sono specifici del linguaggio PostScript e possono verificarsi quando si utilizzano diversi linguaggi di stampante.

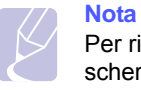

Per ricevere un messaggio stampato o visualizzato sullo schermo in caso di un errore PS, aprire la finestra Opzioni di stampa e fare clic sull'opzione desiderata a fianco della sezione degli errori PostScript.

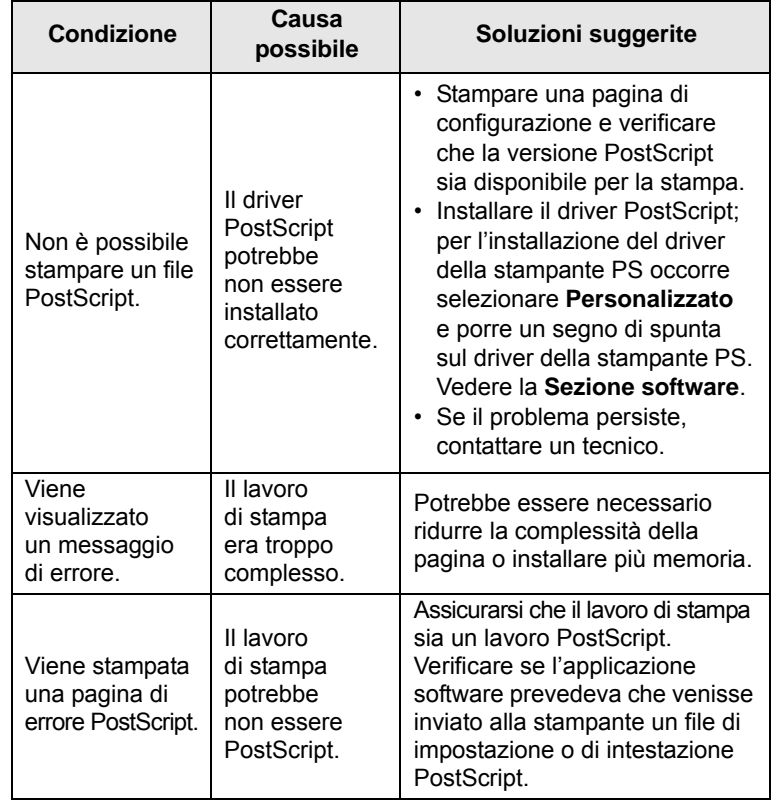

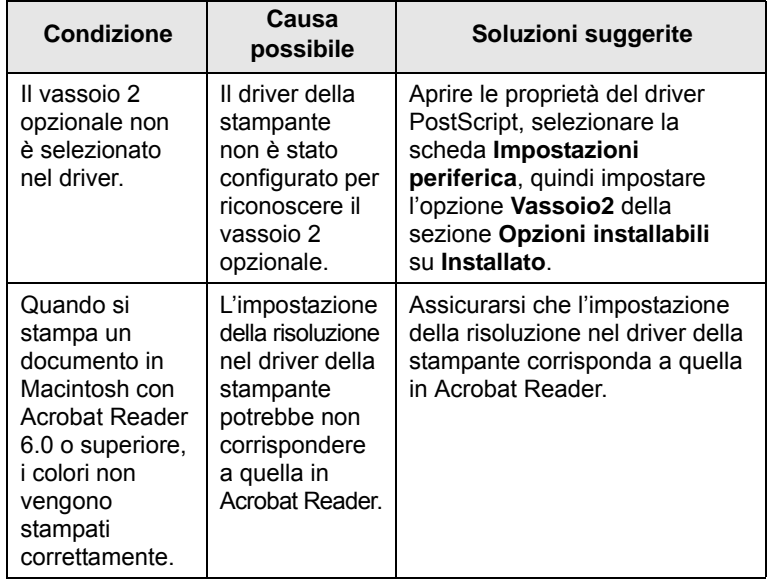

<span id="page-54-2"></span>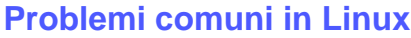

<span id="page-54-0"></span>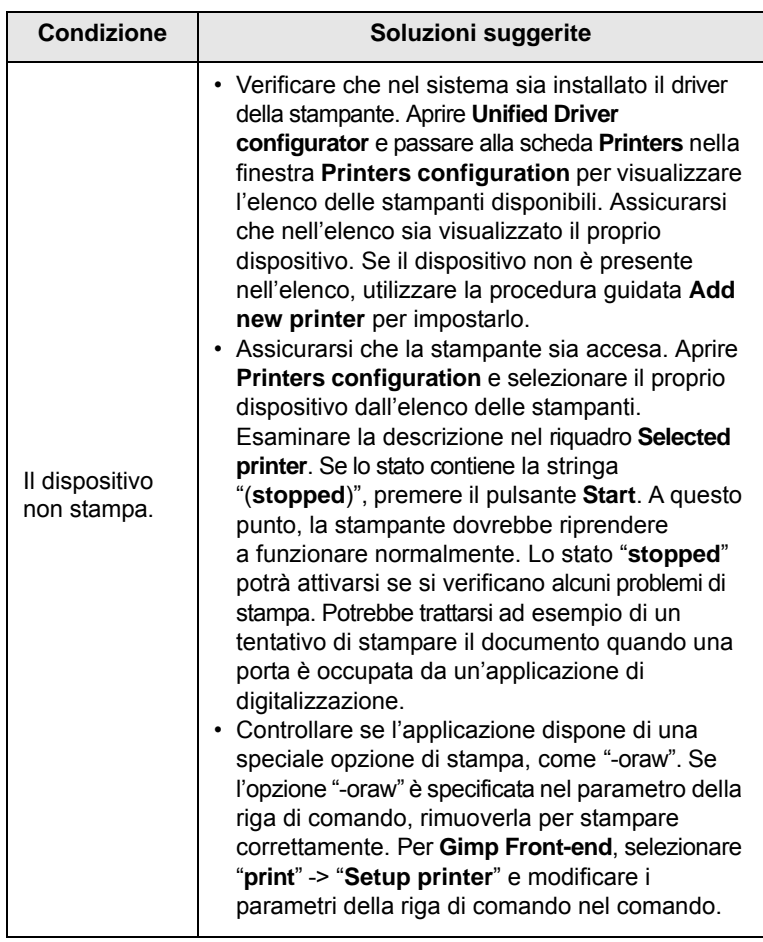

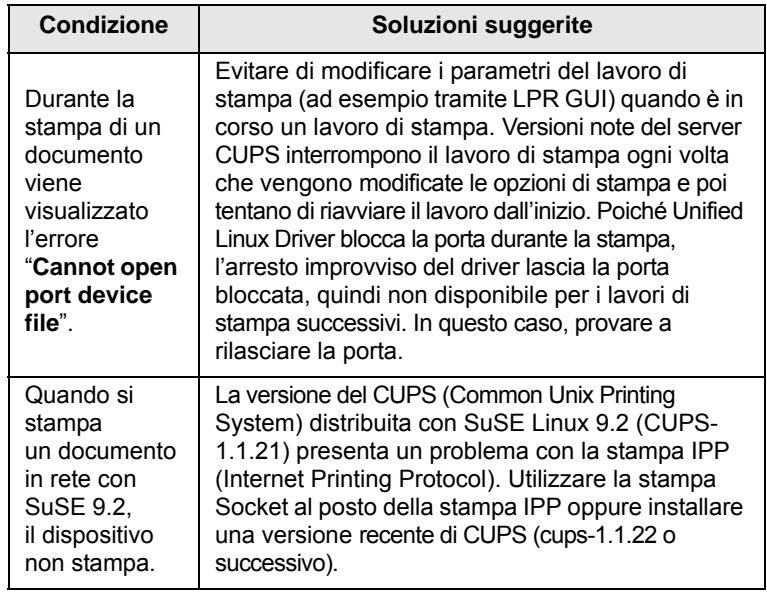

## <span id="page-54-3"></span>**Problemi comuni in Macintosh**

<span id="page-54-1"></span>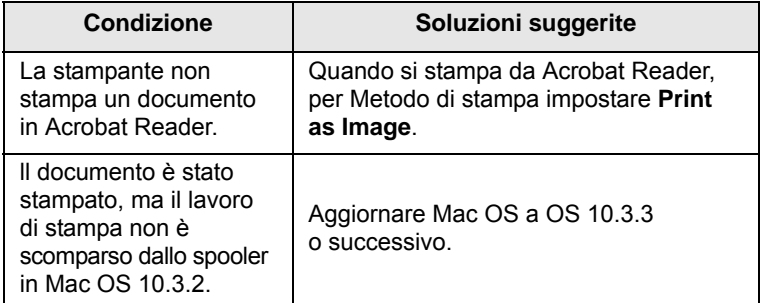

# **10 Installazione degli accessori**

Questa stampante laser è stata ottimizzata per soddisfare la maggior parte delle necessità di stampa. Per migliorare ulteriormente le capacità della stampante, tenendo in considerazione le necessità di tutti gli utenti, Samsung ha reso disponibili diversi accessori opzionali.

Questo capitolo tratta i seguenti argomenti:

- **• [Precauzioni durante l'installazione degli accessori](#page-55-1)**
- **• [Installazione di una DIMM di memoria](#page-55-2)**
- <span id="page-55-1"></span>**• [Installazione di una scheda di interfaccia di rete wireless](#page-56-0)**

### **Precauzioni durante l'installazione degli accessori**

#### **Scollegare il cavo di alimentazione:**

Non rimuovere mai il coperchio della scheda di controllo quando l'alimentazione è attivata.

Per evitare il rischio di scosse elettriche, scollegare sempre il cavo di alimentazione durante l'installazione o la rimozione di QUALSIASI accessorio, sia interno che esterno.

#### **Scaricare l'elettricità statica:**

La scheda di controllo e gli accessori interni (interfaccia di rete e DIMM di memoria) sono sensibili all'elettricità statica. Prima di installare o rimuovere un accessorio interno, scaricare l'elettricità statica dal proprio corpo toccando un oggetto metallico, come la piastra posteriore metallica di un dispositivo collegato a una presa di alimentazione con messa a terra. Se si cammina nella stanza prima del termine dell'installazione, scaricare nuovamente l'elettricità statica accumulata.

## <span id="page-55-4"></span><span id="page-55-0"></span>**Installazione di una DIMM di memoria**

<span id="page-55-2"></span>La stampante dispone di un doppio alloggiamento per moduli di memoria in linea (DIMM). Usare questo alloggiamento DIMM per installare più memoria.

Il modello ML-3470D ha 32 MB di memoria espandibili a 288 MB. Il modello ML-3471ND ha 64 MB di memoria espandibili a 320 MB.

Per informazioni su come ordinare DIMM di memoria opzionali, vedere a [pagina 7.1.](#page-36-3)

**1** Spegnere la stampante e scollegare tutti i cavi dalla stampante.

**2** Afferrare il coperchio della scheda di controllo e farlo scorrere verso di sé per aprirlo.

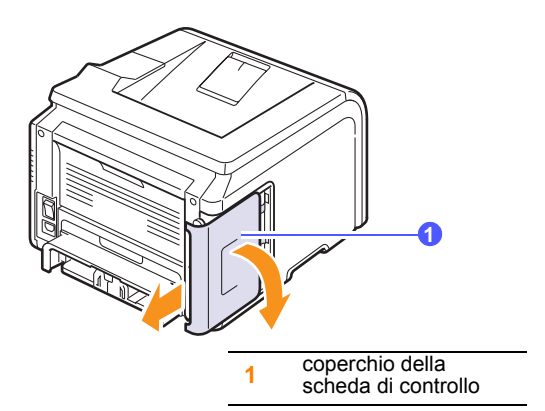

**3** Aprire completamente i fermi su ciascun lato dell'alloggiamento DIMM.

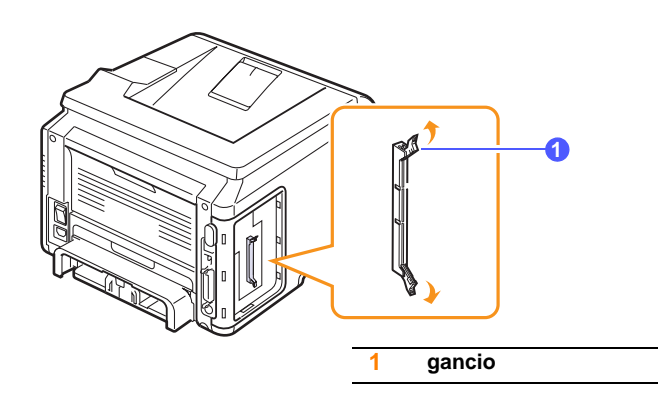

- **4** Estrarre la nuova DIMM di memoria dal sacchetto di plastica.
- <span id="page-55-3"></span>**5** Tenendola per i bordi, allinearne le tacche con quelle dell'alloggiamento.

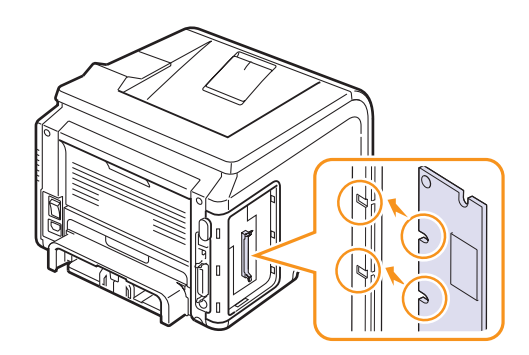

**6** Premere il modulo di memoria nell'alloggiamento finché non si blocca in posizione. Assicurarsi che i fermi si inseriscano nelle tacche che si trovano su ciascun lato del modulo DIMM.

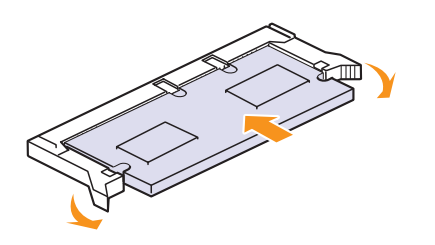

**7** Rimontare il coperchio della scheda di controllo.

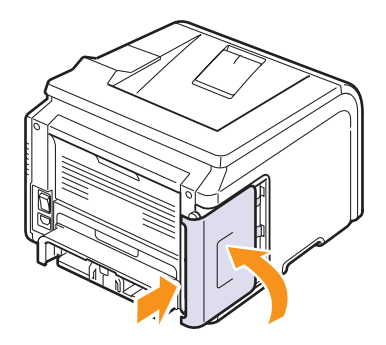

**8** Ricollegare il cavo di alimentazione e il cavo della stampante, quindi accendere la stampante.

## **Impostazione della memoria nelle proprietà della stampante PostScript**

Dopo aver installato il modulo DIMM di memoria, è necessario selezionarlo nelle proprietà del driver della stampante PostScript per poterlo utilizzare.

- **1** Controllare che nel computer sia installato il driver della stampante PostScript. Per installare questo driver, occorre selezionare **Personalizzato** e porre un segno di spunta sul driver della stampante PostScript. Vedere la **Sezione software**.
- **2** Fare clic sul menu **Start** di Windows.
- **3** Per Windows 2000, selezionare **Impostazioni** e quindi **Stampanti**.

Per Windows Vista/2008, selezionare **Pannello di controllo** > **Perangkat keras dan Suara** > **Stampanti**.

Per Windows 7, selezionare **Pannello di controllo** > **Hardware e suoni** > **Dispositivi e stampanti**.

Per Windows Server 2008 R2, selezionare **Pannello di controllo** > **Hardware** > **Dispositivi e stampanti**.

**4** Selezionare la stampante **Samsung ML-3470 Series**.

- **5** Fare clic con il pulsante destro del mouse sull'icona della stampante e selezionare **Proprietà**.
- **6** Selezionare la scheda **Impostazioni periferica**.
- **7** Selezionare la quantità di memoria installata da **Memoria totale stampante** nella sezione **Opzioni installabili**.
- **8** Fare clic su **OK**.

#### <span id="page-56-1"></span><span id="page-56-0"></span>**Installazione di una scheda di interfaccia di rete wireless**

Il modello ML-3471ND è dotato di un'interfaccia di rete che consente di utilizzare la stampante in rete. È anche possibile acquistare una scheda di interfaccia di rete wireless per utilizzare la stampante in ambienti di rete wireless

Per informazioni relative all'ordine, vedere a [pagina 7.1.](#page-36-3)

Rivedere le precauzioni a [pagina 10.1,](#page-55-1) quindi seguire questa procedura per installare la scheda di interfaccia di rete wireless nella stampante.

- **1** Spegnere la stampante e scollegare tutti i cavi dalla stampante.
- **2** Afferrare il coperchio della scheda di controllo e farlo scorrere verso di sé per aprirlo.

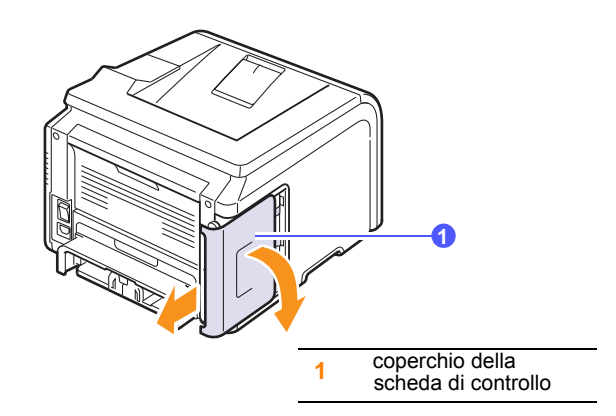

**3** Allineare il connettore della scheda di interfaccia di rete wireless a quello della scheda di controllo. Spingere con decisione la scheda nel connettore sulla scheda di controllo fino a quando non è completamente bloccata in posizione.

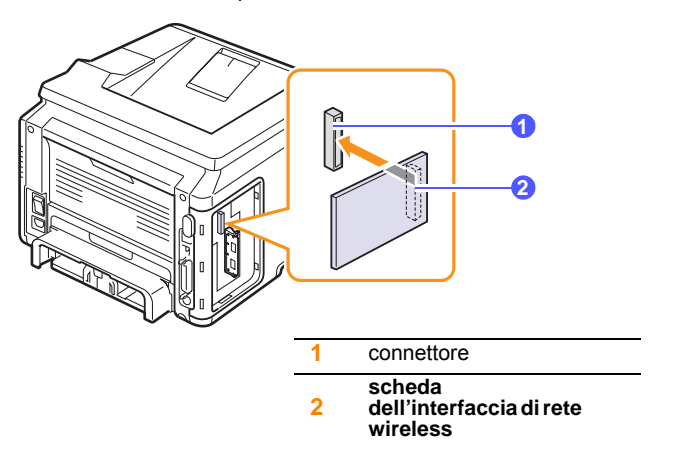

**4** Rimontare il coperchio della scheda di controllo.

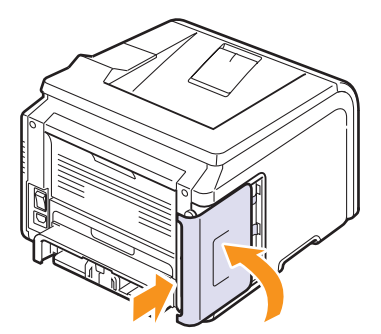

**5** Ricollegare il cavo di alimentazione e accendere la stampante.

#### **Nota**

È possibile anche configurare i parametri di rete sul pannello di controllo; vedere la colonna seguente.

## <span id="page-57-0"></span>**Configurazione dei parametri della rete wireless**

Dopo aver installato la scheda di rete wireless, è necessario configurare i parametri di rete appropriati per poter utilizzare la stampante in una rete wireless. A questo fine è possibile utilizzare sia il pannello di controllo che SyncThru Web Service, un sito Web incorporato della stampante. In questa sezione sono riportate le informazioni di base sui parametri di rete 802.11b/g che è possibile configurare dal pannello di controllo.

#### **Configurazione delle impostazioni di rete di base**

È possibile configurare le impostazioni wireless di base, quali ad esempio SSID, la modalità operativa e i canali. Per recuperare le impostazioni di base, selezionare una rete wireless oppure configurarle manualmente come desiderato.

- **1** Premere **Menu** finché l'indicazione **Rete** viene visualizzata nella riga inferiore del display, quindi premere **OK**.
- **2** Premere i pulsanti di **scorrimento** finché viene visualizzato **Wireless**, quindi premere **OK**.
- **3** Premere **OK** quando viene visualizzato **WLAN di base**.
- **4** Premere i pulsanti di **scorrimento** per selezionare il metodo di impostazione desiderato, quindi premere **OK**.
	- **Cerca elenco**: la scheda d'interfaccia di rete wireless della stampante cerca le reti wireless nell'area e visualizza i risultati.
	- **Personalizzato**: è possibile configurare le impostazioni wireless in base alle proprie esigenze.
- **5** Se si è selezionato **Cerca elenco**, premere i pulsanti di **scorrimento** per selezionare una rete, quindi premere **OK**.

Se si è selezionato **Personalizzato**, impostare ogni opzione di rete:

- **Modifica SSID**: immettere l'SSID, il nome che identifica una rete wireless. Per l'SSID vale la distinzione maiuscole/minuscole, quindi è necessario immetterlo prestando particolare attenzione.
- **Modal. operat**: selezionare il tipo di connessioni wireless.

 In modalità **Ad-hoc**, le schede wireless comunicano direttamente tra di loro.

 In modalità **Infrastrutt.**, le schede di rete comunicano tra di loro tramite un punto di accesso che consente sia alle schede wireless che a quelle cablate di inviare file alla stampante. Se si seleziona **Automatico**, la stampante sceglie automaticamente la modalità operativa ad ogni avvio, in base alla connessione del cavo di rete.

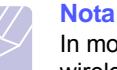

In modalità **Ad-hoc**, la stampante utilizzerà l'interfaccia wireless anche se il cavo di rete è connesso.

- **Canale**: questa opzione è disponibile solo nella modalità Ad-hoc. Nella maggior parte dei casi, non è necessario modificare questa impostazione. La stampante esegue la scansione di tutti i canali disponibili per la rete specificata e adatta il proprio canale a quello individuato.
- **6** Al termine, premere **Stop** per tornare in modalità standby.

#### **Selezione del tipo di autenticazione**

L'autenticazione è una procedura di identificazione del diritto di un utente ad accedere a una rete. È possibile selezionare se utilizzarla o no.

- **1** Premere **Menu** finché l'indicazione **Rete** viene visualizzata nella riga inferiore del display, quindi premere **OK**.
- **2** Premere i pulsanti di **scorrimento** finché viene visualizzato **Wireless**, quindi premere **OK**.
- **3** Premere i pulsanti di **scorrimento** finché viene visualizzato **WLAN sicurezza**, quindi premere **OK**.
- **4** Premere i pulsanti di **scorrimento** finché viene visualizzato **WEP statico**, quindi premere **OK**.
- **5** Premere i pulsanti di **scorrimento** finché viene visualizzato **Autenticaz.**, quindi premere **OK**.
- **6** Premere i pulsanti di **scorrimento** per selezionare il tipo desiderato.
	- **Sist. aperto**: l'autenticazione non viene utilizzata.
	- **Chiave cond.**: l'autenticazione viene utilizzata.
- **7** Premere **OK** per salvare la selezione.
- **8** Premere **Stop** per tornare alla modalità standby.

#### **Impostazione della crittatura**

Se la rete utilizza le chiavi di crittatura WEP, è necessario configurarle e selezionare il tipo di crittatura appropriato. È possibile configurare fino a quattro chiavi. La chiave attiva deve corrispondere al valore e alla posizione della chiave (ad esempio, Chiave 1) configurata sugli altri dispositivi wireless della rete.

- **1** Premere **Menu** finché l'indicazione **Rete** viene visualizzata nella riga inferiore del display, quindi premere **OK**.
- **2** Premere i pulsanti di **scorrimento** finché viene visualizzato **Wireless**, quindi premere **OK**.
- **3** Premere i pulsanti di **scorrimento** finché viene visualizzato **WLAN sicurezza**, quindi premere **OK**.
- **4** Premere i pulsanti di **scorrimento** finché viene visualizzato **WEP statico**, quindi premere **OK**.
- **5** Premere i pulsanti di **scorrimento** finché viene visualizzato **Crittatura**, quindi premere **OK**.

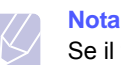

Se il tipo di autenticazione è stato impostato su **Sist. aperto**, il menu **Crittatura** verrà visualizzato.

- **6** Impostare ogni opzione di crittatura e premere **OK**.
	- **Crittat. Tipo**: selezionare un tipo di crittatura.
	- **Tipo chiave**: selezionare il tipo di chiave della rete.
	- **Uso chiave**: selezionare la chiave da utilizzare nella rete.

• **Chiave mod.**: immettere il numero per la posizione della chiave selezionata. Di seguito sono riportati i numeri che è possibile immettere:

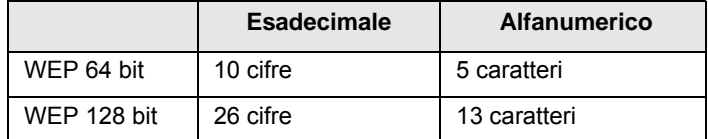

**7** Al termine, premere **Stop** per tornare in modalità standby.

#### **Ripristino dei valori predefiniti per la rete wireless**

Se il problema si verifica quando si utilizzano o impostano i valori della rete wireless, per ripristinare i valori predefiniti di fabbrica, procedere come segue. Generalmente, i valori di fabbrica delle reti wireless sono ottimizzati per la stampante.

- **1** Premere **Menu** finché l'indicazione **Rete** viene visualizzata nella riga inferiore del display, quindi premere **OK**.
- **2** Premere i pulsanti di **scorrimento** finché viene visualizzato **Wireless**, quindi premere **OK**.
- **3** Premere i pulsanti di **scorrimento** finché viene visualizzato **WLAN predef.**, quindi premere **OK**.
- **4** Quando nella riga inferiore del display compare l'indicazione **Ripristina**, premere **OK**. La stampante inizia a ripristinare i valori predefiniti.

# **11 Specifiche**

Questo capitolo tratta i seguenti argomenti:

**• [Specifiche della stampante](#page-59-0)**

## <span id="page-59-1"></span>**Specifiche della stampante**

<span id="page-59-0"></span>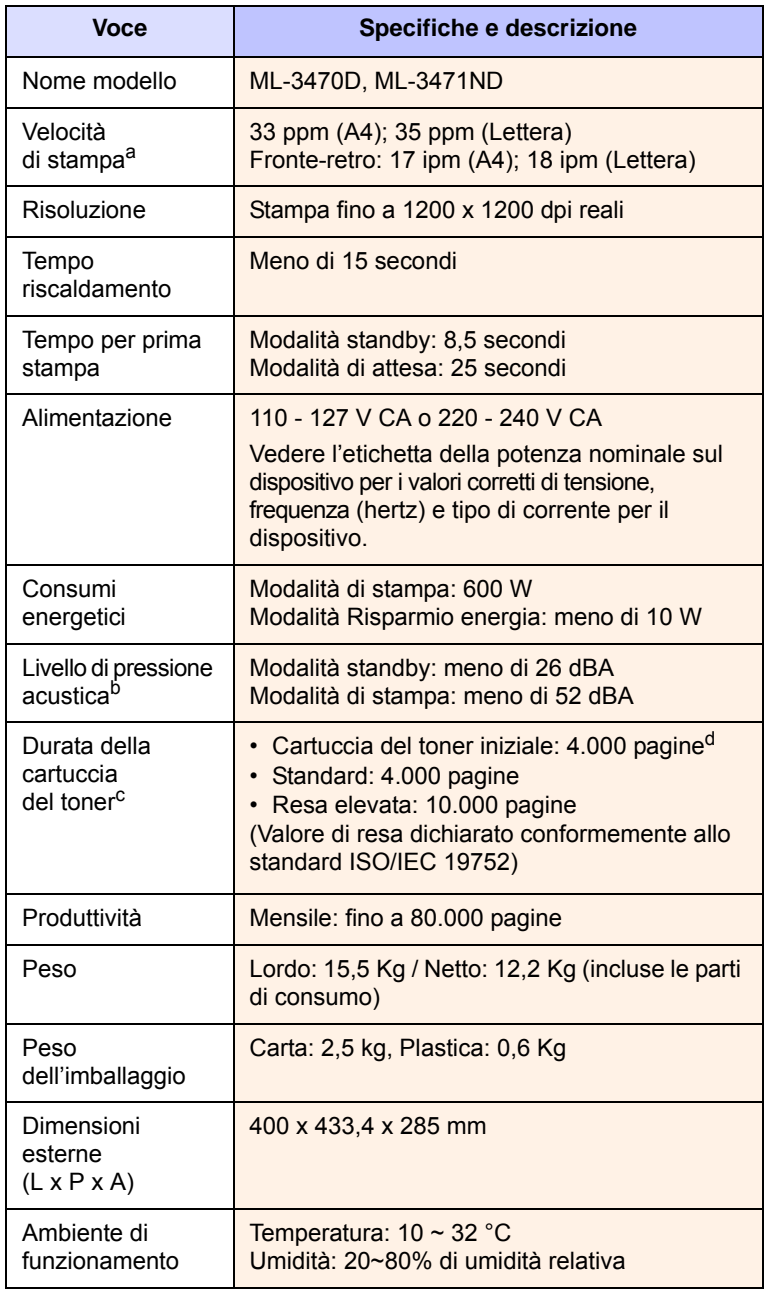

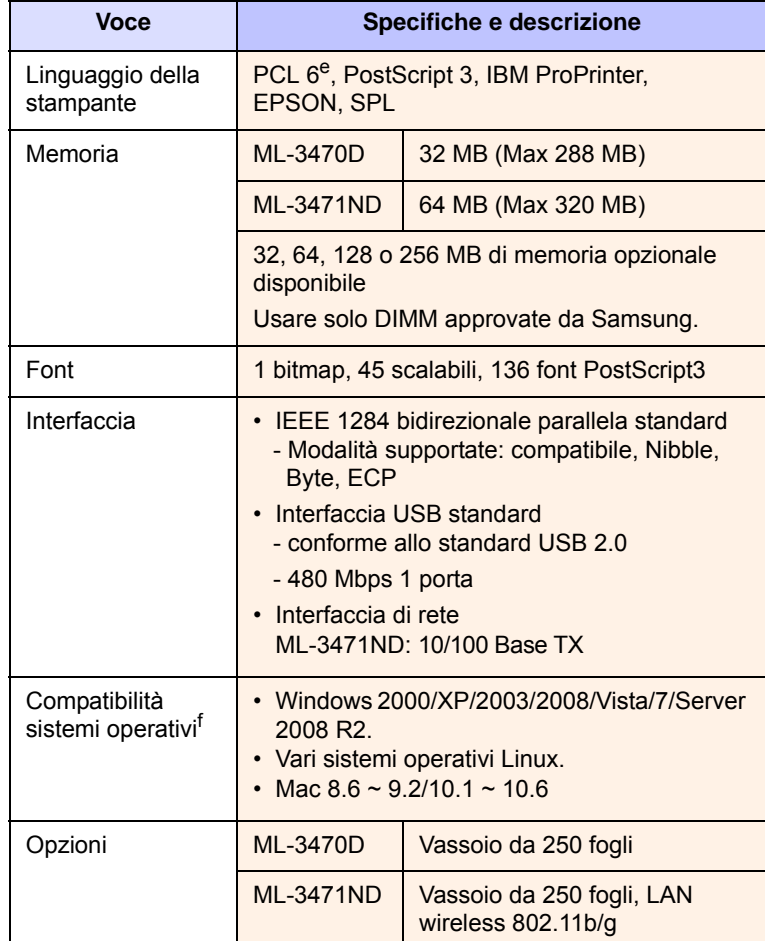

a. La velocità di stampa viene influenzata dal sistema operativo usato, dalle prestazioni di calcolo, dal software applicativo, dal metodo di collegamento, dal tipo di supporto, dalla sua dimensione e dalla complessità del lavoro.

b. Livello di pressione sonora, ISO7779.

c. Il numero di pagine può variare a seconda dell'ambiente operativo, dell'intervallo di stampa, del tipo e del formato del supporto.

d. Varia a seconda della configurazione del prodotto.

e. Compatibile con PCL6 Versione 2.1.

f. Visitare il sito Web [www.samsungprinter.com](http://www.samsungprinter.com) per scaricare l'ultima versione del software.

# **INDICE**

## **A**

accessori informazioni per l'ordine [7.1](#page-36-4) installazione DIMM di memoria [10.1](#page-55-3) scheda di interfaccia di rete wireless [10.2](#page-56-1)

## **C**

caricamento carta vassoio 1/vassoio 2 opzionale [5.5](#page-31-1) vassoio multifunzione [5.6](#page-32-0) carta inceppata attorno alla cartuccia del toner [9.3](#page-43-2) carta inceppata, rimozione area di uscita della carta [9.3](#page-43-3) area fronte-retro [9.4](#page-44-3) vassoio 1 [9.1](#page-41-2) vassoio 2 opzionale [9.2](#page-42-0) vassoio multifunzione [9.2](#page-42-1) carta, caricamento vassoio 1/vassoio 2 opzionale [5.5](#page-31-1) vassoio multifunzione [5.6](#page-32-0) cartuccia del toner controllo del toner rimasto [8.2](#page-38-2) manutenzione [8.2](#page-38-3) pulizia [8.2](#page-38-4) ridistribuzione [8.3](#page-39-0) sostituzione [8.3](#page-39-1) coperchio posteriore, uso [5.8](#page-34-0)

### **D**

DIMM di memoria, installazione [10.1](#page-55-4) DIMM, installazione [10.1](#page-55-3)

#### **F**

foglio di pulizia, stampa [8.2](#page-38-5) formato carta specifiche [5.2](#page-28-1) formato carta, impostazione [2.2](#page-17-0)

#### **I**

impostazione di rete EtherTalk [4.3](#page-26-0) sistemi operativi [4.1](#page-24-0) TCP/IP [4.2](#page-25-1) wireless [10.3](#page-57-0) impostazione di rete wireless [10.3](#page-57-0) inceppamenti, rimozione [9.1](#page-41-3) indicatore del livello della carta [5.4](#page-30-1) indicazioni sulla carta [5.3](#page-29-1) installazione degli accessori memoria [10.1](#page-55-3) scheda dell'interfaccia di rete [10.2](#page-56-1)

### **L**

LED di stato [1.4](#page-14-0) lingua del display, cambiamento pannello di controllo [2.5](#page-20-1)

## **M**

materiali controllo della durata [8.2](#page-38-2) materiali di consumo informazioni per l'ordine [7.1](#page-36-5) messaggi di errore [9.6](#page-46-2) modalità alimentazione manuale [5.7](#page-33-0) modalità risparmio toner, uso [2.5](#page-20-2)

#### **P**

pagina di configurazione, stampa [2.5](#page-20-3) pannello di controllo LED di stato [1.4](#page-14-1) menu [2.1](#page-16-0) parti di ricambio [8.4](#page-40-1) posizione di uscita, selezione [5.8](#page-34-1) problema, soluzione carta inceppata [9.1](#page-41-4) elenco di controllo [9.6](#page-46-3) errori PS [9.13](#page-53-2) Linux [9.14](#page-54-2)

Macintosh [9.14](#page-54-3) messaggi di errore [9.6](#page-46-4), [9.8](#page-48-1) qualità di stampa [9.11](#page-51-2) stampa [9.9](#page-49-1) Windows [9.13](#page-53-3) problemi di qualità [9.11](#page-51-3) problemi di qualità di stampa, soluzione [9.11](#page-51-2) problemi in Linux [9.14](#page-54-2) problemi in Macintosh [9.14](#page-54-3) problemi in Windows [9.13](#page-53-3) problemi PostScript [9.13](#page-53-2) pulizia parti esterne [8.1](#page-37-3) parti interne [8.1](#page-37-4) tamburo [8.2](#page-38-4)

#### **R**

requisiti di sistema Linux [3.3](#page-23-0) Macintosh [3.3](#page-23-1) Windows [3.2](#page-22-0)

## **S**

scheda dell'interfaccia di rete wireless, installazione [10.2](#page-56-1) scheda dell'interfaccia di rete, installazione [10.2](#page-56-1) sostituzione, cartuccia del toner [8.3](#page-39-2), [8.4](#page-40-2) specifiche stampante [11.1](#page-59-1) stampa pagina di configurazione [2.5](#page-20-0) supporti di stampa speciali, indicazioni [5.3](#page-29-2)

## **T**

tamburo, pulizia [8.2](#page-38-4) tipo carta, impostazione [2.2](#page-17-1) tipo di carta specifiche [5.2](#page-28-1)

## **U**

ubicazione dei componenti [1.2](#page-12-0)

## **V**

vassoio di uscita [5.8](#page-34-2) vassoio multifunzione [5.6](#page-32-1)

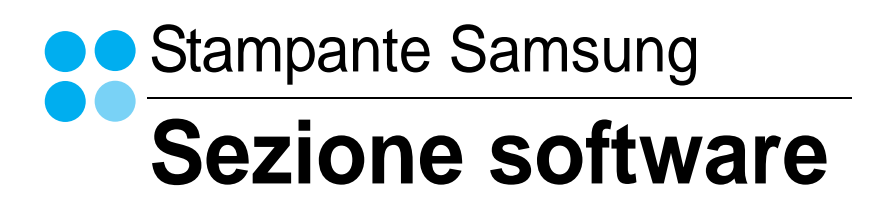

# **SEZIONE SOFTWARE SOMMARIO**

## Capitolo 1: INSTALLAZIONE DEL SOFTWARE DELLA STAMPANTE IN WINDOWS

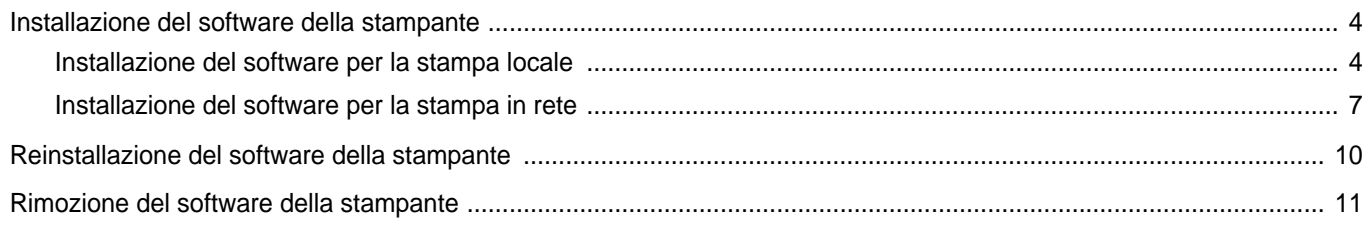

## Capitolo 2: FUNZIONI DI STAMPA DI BASE

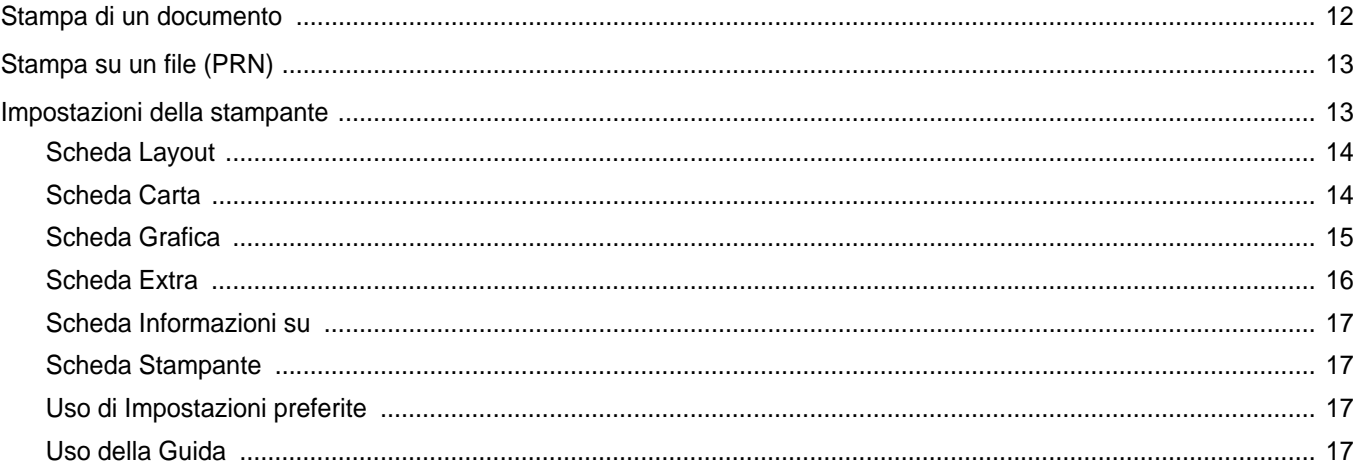

## Capitolo 3: FUNZIONI DI STAMPA AVANZATE

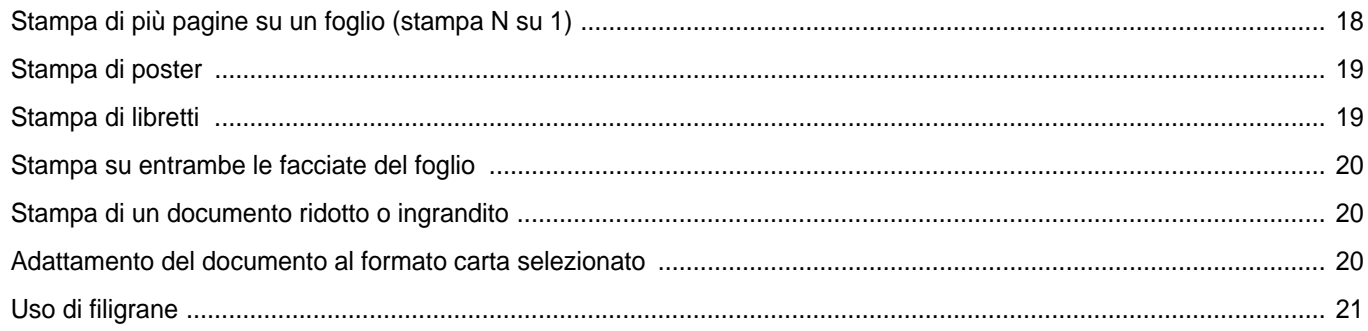

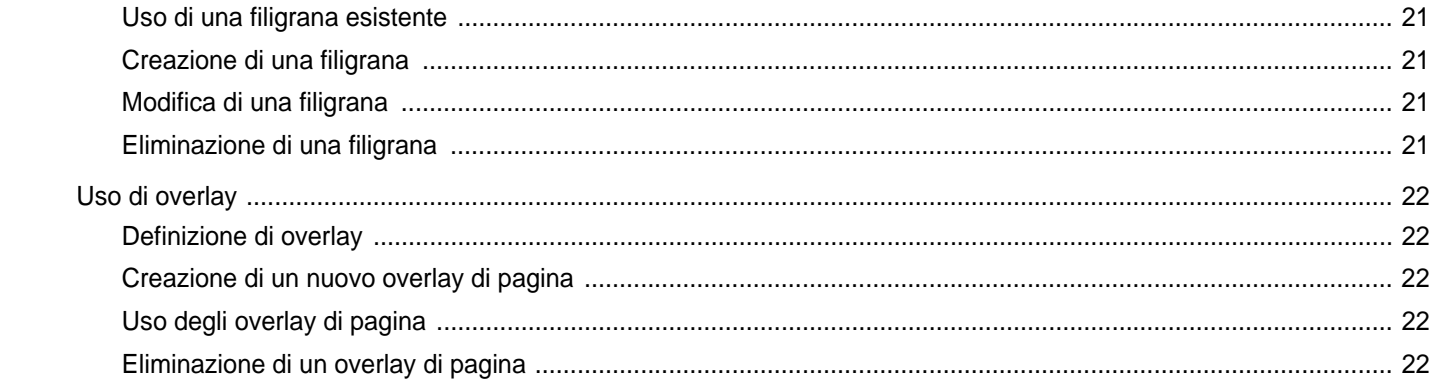

## Capitolo 4: USO DEL DRIVER POSTSCRIPT PER WINDOWS

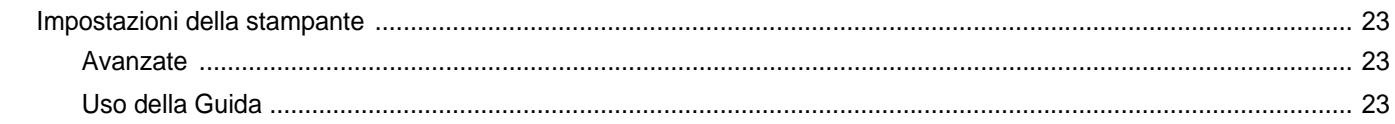

## Capitolo 5: CONDIVISIONE DELLA STAMPANTE LOCALE

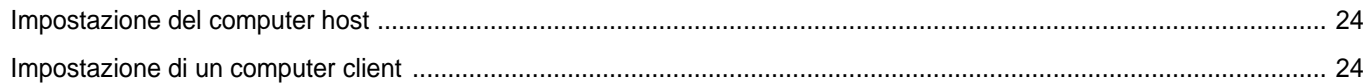

## Capitolo 6: USO DI SMART PANEL

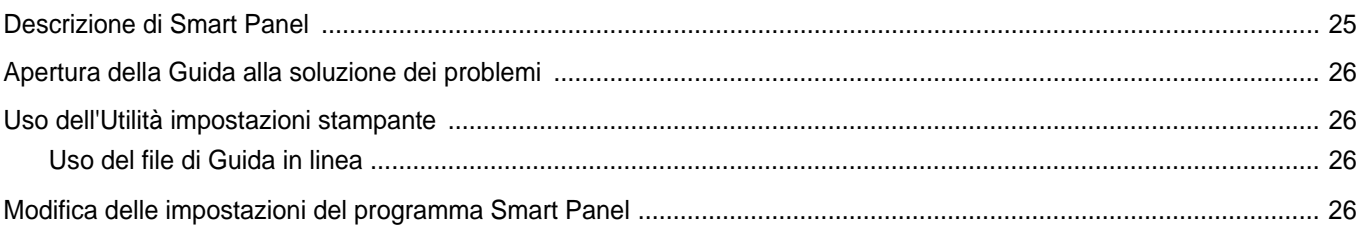

## Capitolo 7: USO DELLA STAMPANTE IN LINUX

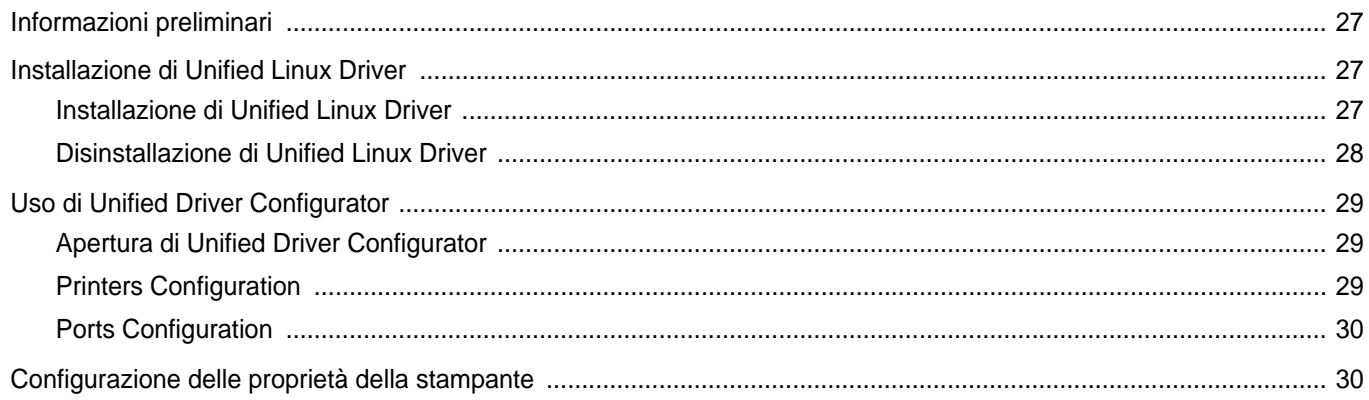

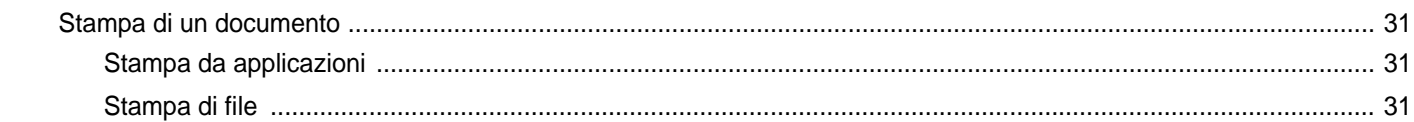

## Capitolo 8: USO DELLA STAMPANTE CON UN MACINTOSH

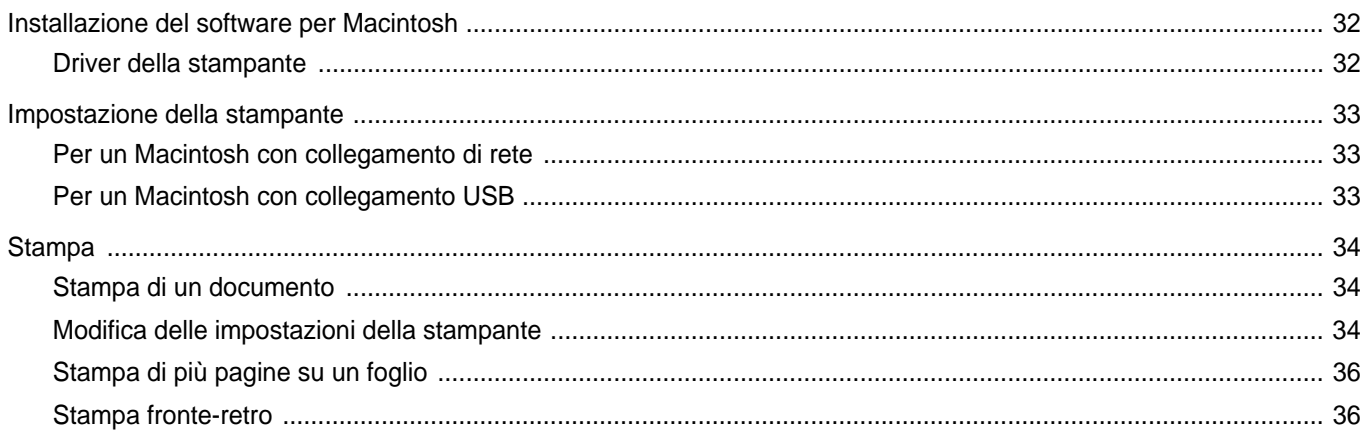

# <span id="page-66-0"></span>**1 Installazione del software della stampante in Windows**

Questo capitolo tratta i seguenti argomenti:

- **• [Installazione del software della stampante](#page-66-1)**
- **• [Reinstallazione del software della stampante](#page-72-0)**
- **• [Rimozione del software della stampante](#page-73-0)**

## <span id="page-66-1"></span>**Installazione del software della stampante**

È possibile installare il software per la stampante per la stampa locale o per quella in rete. L'installazione del software nel computer deve essere eseguita seguendo la procedura appropriata per la stampante in uso.

Un driver della stampante è il software che consente al computer di comunicare con la stampante. La procedura di installazione dei driver può variare in funzione del sistema operativo in uso.

Prima di iniziare l'installazione è necessario chiudere tutte le applicazioni.

## <span id="page-66-2"></span>**Installazione del software per la stampa locale**

Per stampante locale si intende una stampante direttamente collegata al computer per mezzo del cavo in dotazione con la macchina, USB o parallelo. Se la stampante è collegata alla rete, saltare questo punto e passare a [?\\$paratext>? a pagina 7](#page-69-0).

L'installazione può essere eseguita in modalità tipica o personalizzata.

**NOTA**: se durante la procedura di installazione viene visualizzata la finestra di dialogo "Installazione guidata nuovo hardware", fare clic su x nell'angolo in alto a destra per chiudere la finestra o scegliere **Annulla**.

#### **Installazione tipica**

Questa opzione è consigliata per la maggior parte degli utenti. Verranno installati tutti i componenti necessari per le operazioni di stampa.

- **1** Assicurarsi che la stampante sia collegata al computer e accesa.
- **2** Inserire il CD-ROM in dotazione nell'unità CD-ROM.

Il CD-ROM dovrebbe venire eseguito automaticamente e dovrebbe essere visualizzata una finestra di installazione.

Se la finestra di installazione non viene visualizzata, fare clic su **Start** e quindi su **Esegui**. Digitare **X:\Setup.exe**, sostituendo la "**X**" con la lettera corrispondente all'unità CD-ROM, quindi scegliere **OK**.

Se si usa Windows Vista, Windows 7 e Windows Server 2008 R2, fare clic su **Start** → **Tutti i programmi** → **Accessori** → **Esegui**, e digitare **X:\Setup.exe**.

Se in Windows Vista, Windows 7 e Windows Server 2008 R2 viene visualizzata la finestra **AutoPlay**, fare clic nel campo **Esegui Setup.exe** in **Installa o esegui programma** e quindi su **Continua** nella finestra **Controllo account utente**.

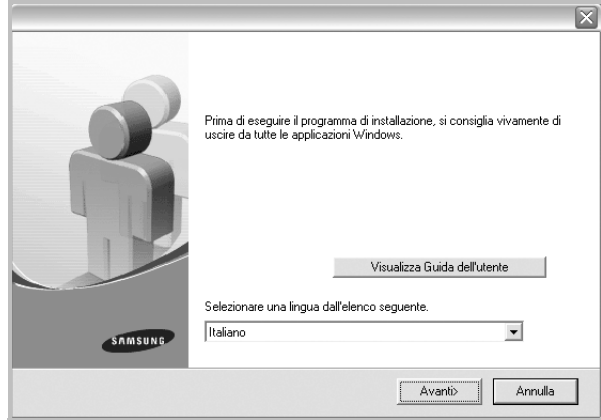

#### **3** Scegliere **Avanti**.

• Se necessario, selezionare la lingua dall'elenco a discesa.

• **Visualizza Guida dell'utente**: consente di visualizzare la Guida dell'utente. Se nel computer non è installato Adobe Acrobat, fare clic su questa opzione per installare automaticamente Adobe Acrobat Reader.

**4** Selezionare **Installazione tipica per una stampante locale**. Scegliere **Avanti**.

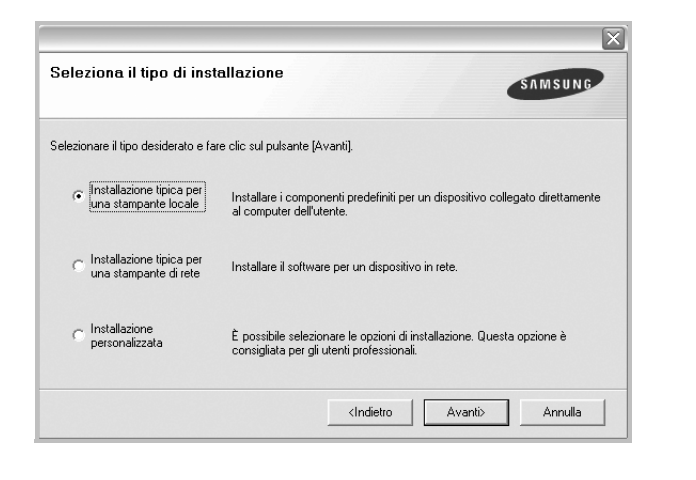

**NOTA**: se la stampante non è già collegata al computer, viene visualizzata la seguente finestra.

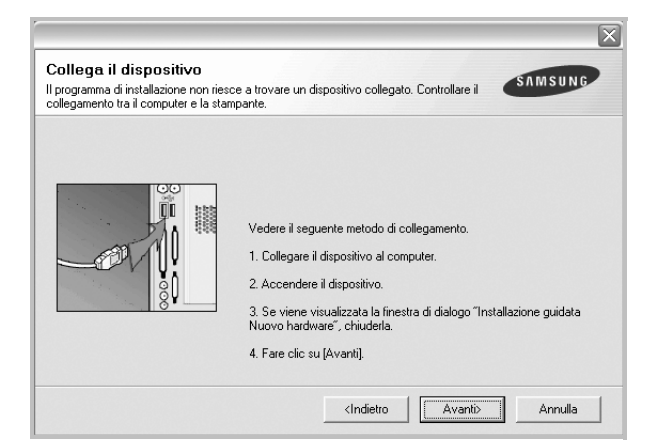

- Dopo aver collegato la stampante, fare clic su **Avanti**.
- Se non si desidera collegare la stampante immediatamente, fare clic su **Avanti**, quindi su **No** nella finestra successiva. A quel punto, l'installazione si avvierà e la pagina di prova non verrà stampata alla fine dell'installazione.
- *• La finestra di installazione visualizzata in questo documento potrebbe essere diversa, in funzione della stampante e dell'interfaccia utilizzate.*
- **5** Al termine dell'installazione, viene visualizzata una finestra di richiesta di stampa di una pagina di prova. Se si desidera stampare una pagina di prova, selezionare la casella di controllo e fare clic su **Avanti**.

In caso contrario, fare semplicemente clic su **Avanti** e passare [al punto 7.](#page-67-0)

**6** Se la pagina di prova viene stampata correttamente, fare clic su **Sì**. In caso contrario, fare clic su **No** per ristamparla.

<span id="page-67-0"></span>**7** Per registrarsi come utente di stampanti Samsung e per ricevere informazioni da Samsung, selezionare la casella di controllo e fare clic su **Fine**. A questo punto sarà visualizzato il sito Web Samsung.

In caso contrario, fare semplicemente clic su **Fine**.

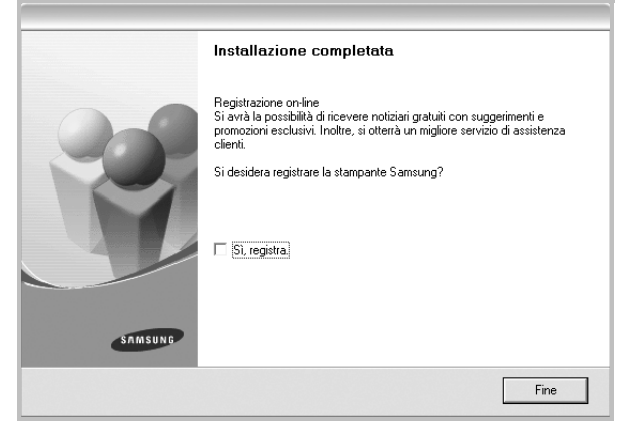

**NOTA**: al termine dell'installazione, se il driver della stampante non funziona correttamente, reinstallarlo. Vedere [?\\$paratext>? a pagina 10.](#page-72-0)

#### **Installazione personalizzata**

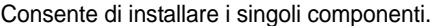

- **1** Assicurarsi che la stampante sia collegata al computer e accesa.
- **2** Inserire il CD-ROM in dotazione nell'unità CD-ROM.

Il CD-ROM dovrebbe venire eseguito automaticamente e dovrebbe essere visualizzata una finestra di installazione.

Se la finestra di installazione non viene visualizzata, fare clic su **Start** e quindi su **Esegui**. Digitare **X:\Setup.exe**, sostituendo la "**X**" con la lettera corrispondente all'unità CD-ROM, quindi scegliere **OK**.

Se si usa Windows Vista, Windows 7 e Windows Server 2008 R2, fare clic su **Start** → **Tutti i programmi** → **Accessori** → **Esegui**, e digitare **X:\Setup.exe**.

Se in Windows Vista, Windows 7 e Windows Server 2008 R2 viene visualizzata la finestra **AutoPlay**, fare clic nel campo **Esegui Setup.exe** in **Installa o esegui programma** e quindi su **Continua** nella finestra **Controllo account utente**.

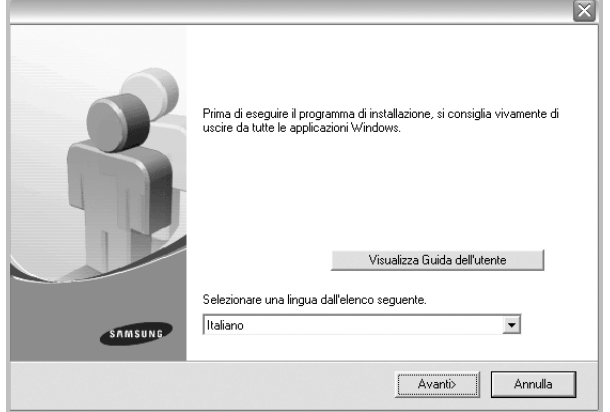

#### **3** Scegliere **Avanti**.

- Se necessario, selezionare la lingua dall'elenco a discesa.
- **Visualizza Guida dell'utente**: consente di visualizzare la Guida dell'utente. Se nel computer non è installato Adobe Acrobat, fare clic su questa opzione per installare automaticamente Adobe Acrobat Reader.

**4** Selezionare **Installazione personalizzata**. Scegliere **Avanti**.

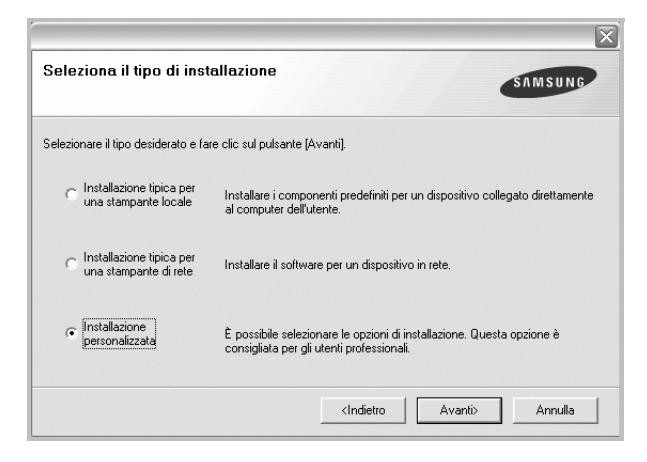

#### **5** Selezionare la stampante e scegliere **Avanti**.

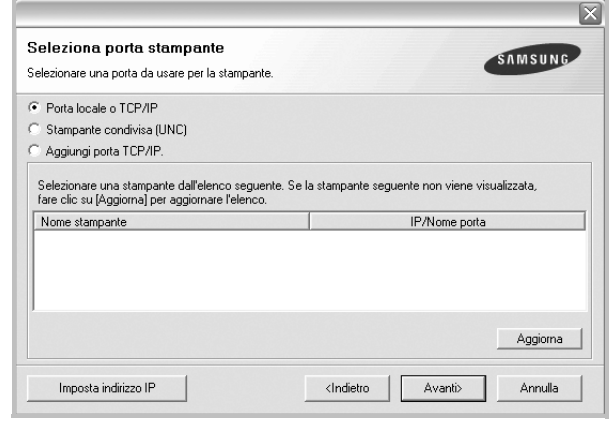

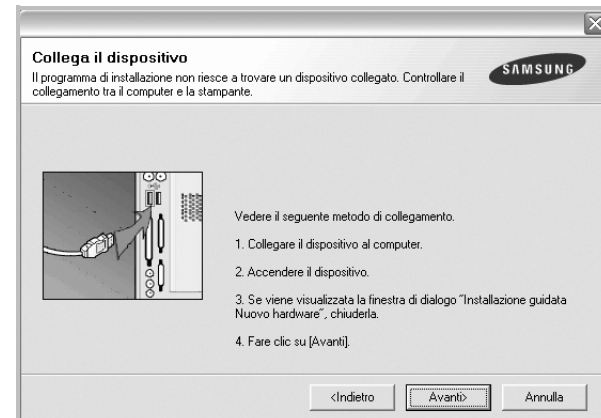

**NOTA**: se la stampante non è già collegata al computer, viene visualizzata la seguente finestra.

- Dopo aver collegato la stampante, fare clic su **Avanti**.
- Se non si desidera collegare la stampante immediatamente, fare clic su **Avanti**, quindi su **No** nella finestra successiva. A quel punto, l'installazione si avvierà e la pagina di prova non verrà stampata alla fine dell'installazione.
- *La finestra di installazione visualizzata in questo documento potrebbe essere diversa, in funzione della stampante e dell'interfaccia utilizzate.*
- **6** Selezionare i componenti da installare e fare clic su **Avanti**.

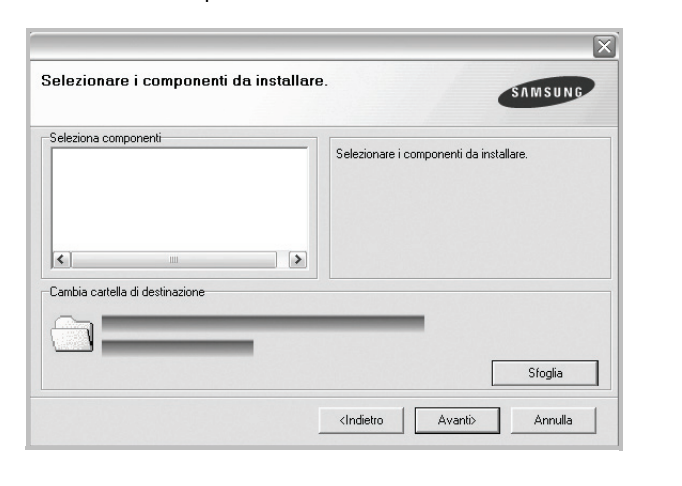

**NOTA**: È possibile cambiare la cartella di installazione desiderata facendo clic su [ **Sfoglia** ].

**7** Al termine dell'installazione, viene visualizzata una finestra di richiesta di stampa di una pagina di prova. Se si desidera stampare una pagina di prova, selezionare la casella di controllo e fare clic su **Avanti**.

In caso contrario, fare semplicemente clic su **Avanti** e passare [al punto 9.](#page-69-1)

- **8** Se la pagina di prova viene stampata correttamente, fare clic su **Sì**. In caso contrario, fare clic su **No** per ristamparla.
- <span id="page-69-1"></span>**9** Per registrarsi come utente di stampanti Samsung e per ricevere informazioni da Samsung, selezionare la casella di controllo e fare clic su **Fine**. A questo punto sarà visualizzato il sito Web Samsung.

In caso contrario, fare semplicemente clic su **Fine**.

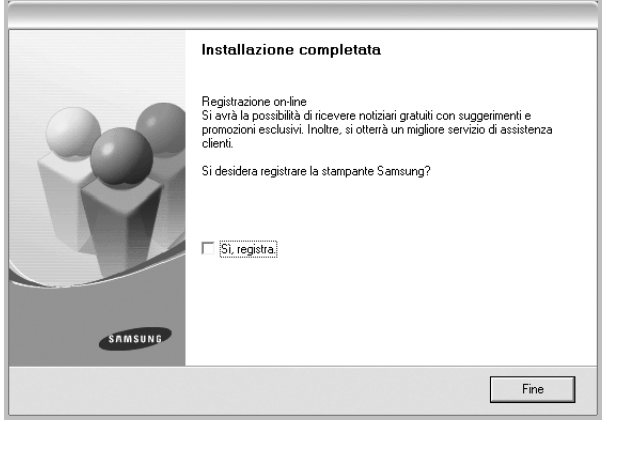

## <span id="page-69-0"></span>**Installazione del software per la stampa in rete**

Quando si collega la stampante alla rete è necessario configurare prima le impostazioni TCP/IP per la stampante. Dopo aver assegnato e verificato le impostazioni TCP/IP si è pronti a installare il software su ciascun computer di rete.

L'installazione può essere eseguita in modalità tipica o personalizzata.

#### **Installazione tipica**

Questa opzione è consigliata per la maggior parte degli utenti. Verranno installati tutti i componenti necessari per le operazioni di stampa.

- **1** Assicurarsi che la stampante sia collegata alla rete e accesa. Per i dettagli sulla connessione alla rete, consultare la Guida dell'utente allegata alla stampante.
- **2** Inserire il CD-ROM in dotazione nell'unità CD-ROM.

Il CD-ROM dovrebbe venire eseguito automaticamente e dovrebbe essere visualizzata una finestra di installazione.

Se la finestra di installazione non viene visualizzata, fare clic su **Start** e quindi su **Esegui**. Digitare **X:\Setup.exe**, sostituendo la "**X**" con la lettera corrispondente all'unità CD-ROM, quindi scegliere **OK**.

Se si usa Windows Vista, Windows 7 e Windows Server 2008 R2, fare clic su **Start** → **Tutti i programmi** → **Accessori** → **Esegui**, e digitare **X:\Setup.exe**.

Se in Windows Vista, Windows 7 e Windows Server 2008 R2 viene visualizzata la finestra **AutoPlay**, fare clic nel campo **Esegui Setup.exe** in **Installa o esegui programma** e quindi su **Continua** nella finestra **Controllo account utente**.

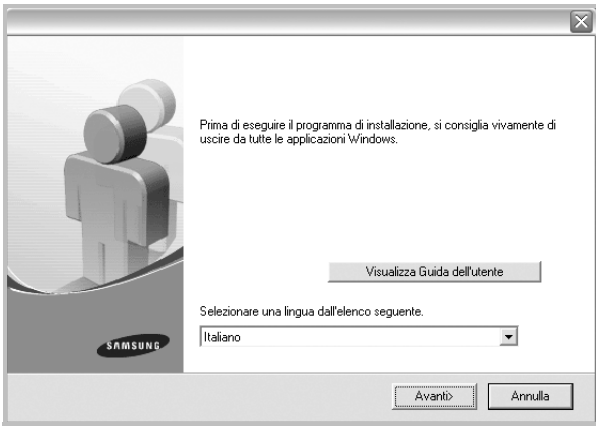

**3** Scegliere **Avanti**.

- Se necessario, selezionare la lingua dall'elenco a discesa.
- **Visualizza Guida dell'utente**: consente di visualizzare la Guida dell'utente. Se nel computer non è installato Adobe Acrobat, fare clic su questa opzione per installare automaticamente Adobe Acrobat Reader.

**4** Selezionare **Installazione tipica per una stampante di rete**. Scegliere **Avanti**.

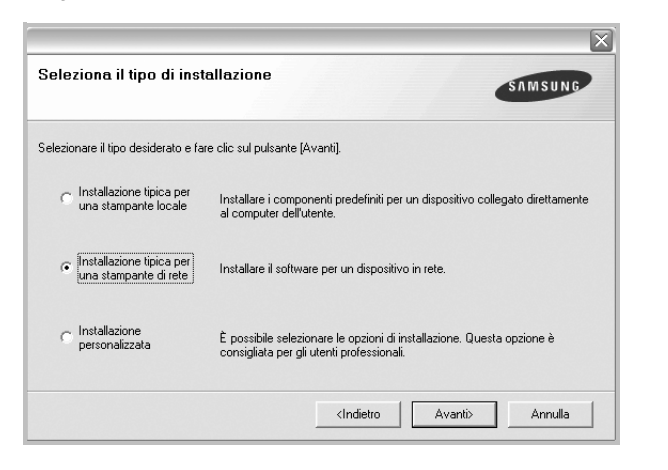

**5** Viene visualizzato l'elenco di stampanti disponibili in rete. Selezionare nell'elenco la stampante da installare e fare clic su **Avanti**.

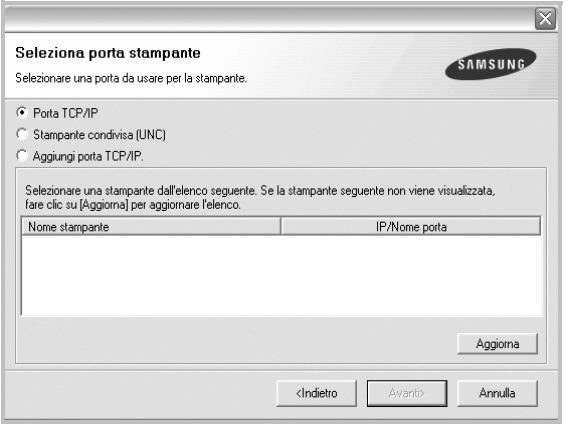

• Se nell'elenco non si vede la stampante di cui sopra, fare clic su **Aggiorna** per aggiornarlo, oppure fare clic su **Aggiungi porta TCP/IP** per aggiungere una stampante alla rete. Per aggiungere la stampante alla rete, immettere il nome della porta e l'indirizzo IP per la stampante.

Per verificare l'indirizzo IP o l'indirizzo MAC, stampare una pagina di configurazione di rete.

• Per individuare una stampante condivisa in rete (percorso UNC), selezionare **Stampante condivisa (UNC)** e immettere manualmente il nome di condivisione selezionando il pulsante **Sfoglia**.

**NOTA**: Se non è possibile individuare il dispositivo nella rete, disattivare il firewall e fare clic su **Aggiorna**.

**6** Al termine dell'installazione, viene visualizzata una finestra in cui si chiede di stampare una pagina di prova e di registrarsi come utente di stampanti Samsung per ricevere informazioni pertinenti. Se lo si desidera, selezionare le caselle di controllo appropriate e fare clic su **Fine**.

#### In caso contrario, fare semplicemente clic su **Fine**.

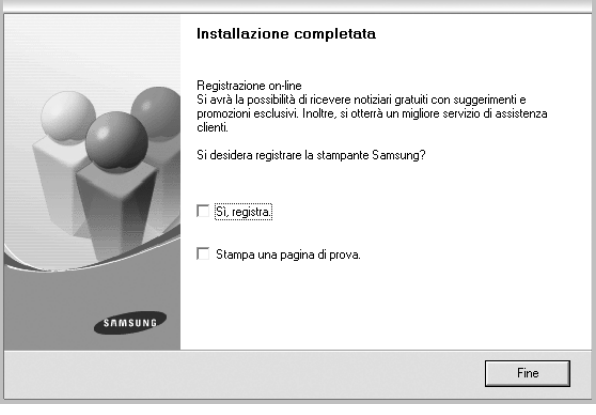

**NOTA**: al termine dell'installazione, se il driver della stampante non funziona correttamente, reinstallarlo. Vedere [?\\$paratext>? a pagina 10.](#page-72-0)

#### **Installazione personalizzata**

È possibile scegliere i singoli componenti da installare e impostare un indirizzo IP specifico.

- **1** Assicurarsi che la stampante sia collegata alla rete e accesa. Per i dettagli sulla connessione alla rete, consultare la Guida dell'utente allegata alla stampante.
- **2** Inserire il CD-ROM in dotazione nell'unità CD-ROM.

Il CD-ROM dovrebbe venire eseguito automaticamente e dovrebbe essere visualizzata una finestra di installazione.

Se la finestra di installazione non viene visualizzata, fare clic su **Start** e quindi su **Esegui**. Digitare **X:\Setup.exe**, sostituendo la "**X**" con la lettera corrispondente all'unità CD-ROM, quindi scegliere **OK**.

Se si usa Windows Vista, Windows 7 e Windows Server 2008 R2, fare clic su **Start** → **Tutti i programmi** → **Accessori** → **Esegui**, e digitare **X:\Setup.exe**.

Se in Windows Vista, Windows 7 e Windows Server 2008 R2 viene visualizzata la finestra **AutoPlay**, fare clic nel campo **Esegui**

**Setup.exe** in **Installa o esegui programma** e quindi su **Continua** nella finestra **Controllo account utente**.

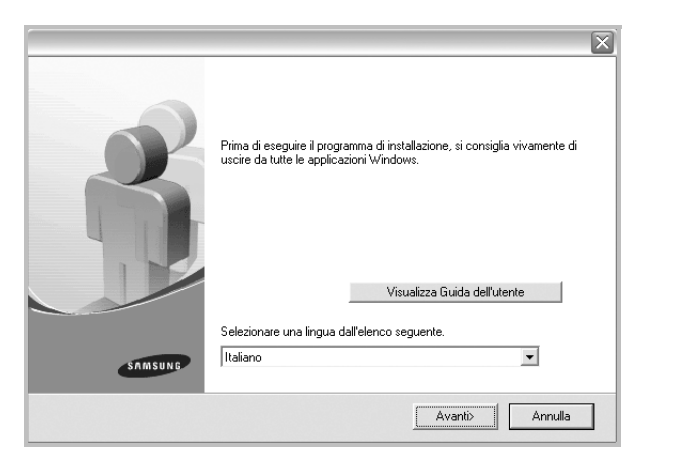

- **3** Scegliere **Avanti**.
	- Se necessario, selezionare la lingua dall'elenco a discesa.
	- **Visualizza Guida dell'utente**: consente di visualizzare la Guida dell'utente. Se nel computer non è installato Adobe Acrobat, fare clic su questa opzione per installare automaticamente Adobe Acrobat Reader.
- **4** Selezionare **Installazione personalizzata**. Scegliere **Avanti**.

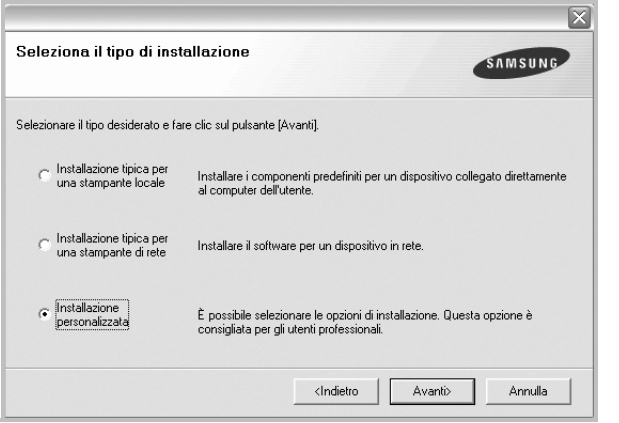

**5** Viene visualizzato l'elenco di stampanti disponibili in rete. Selezionare nell'elenco la stampante da installare e fare clic su **Avanti**.

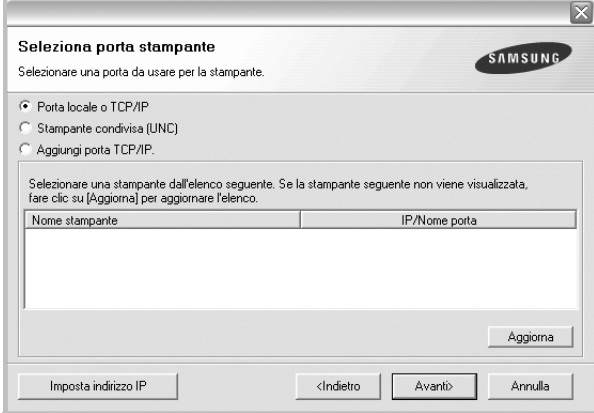

• se nell'elenco non si vede la stampante di cui sopra, fare clic su **Aggiorna** per aggiornare l'elenco, oppure fare clic su **Aggiungi porta TCP/IP** per aggiungere una stampante alla rete. Per aggiungere la stampante alla rete, immettere il nome della porta e l'indirizzo IP per la stampante.

Per verificare l'indirizzo IP o l'indirizzo MAC, stampare una pagina di configurazione di rete.

• Per individuare una stampante condivisa in rete (percorso UNC), selezionare **Stampante condivisa (UNC)** e immettere manualmente il nome di condivisione selezionando il pulsante **Sfoglia**.

**NOTA**: Se non è possibile individuare il dispositivo nella rete, disattivare il firewall e fare clic su **Aggiorna**.

**SUGGERIMENTO**: per impostare un indirizzo IP specifico su una data stampante di rete, selezionare il pulsante **Imposta indirizzo IP**. Verrà visualizzata la finestra per l'impostazione dell'indirizzo IP. Effettuare le seguenti operazioni:

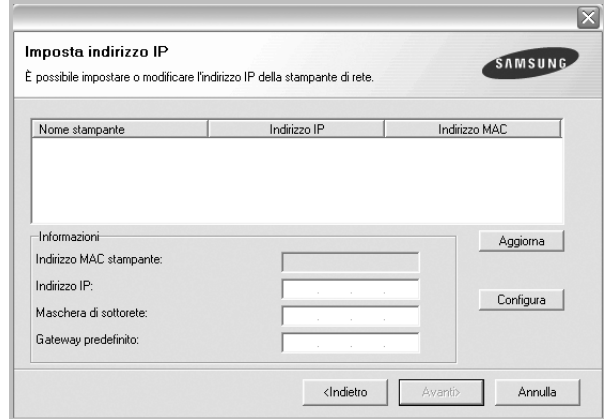

a. Selezionare dall'elenco la stampante per la quale impostare l'indirizzo IP specifico.
- b. Configurare manualmente l'indirizzo IP, la maschera di sottorete e il gateway per la stampante, quindi scegliere **Configura** per impostare l'indirizzo IP per la stampante di rete.
- c. Scegliere **Avanti**.
- **6** Selezionare i componenti da installare. Verrà visualizzata la seguente finestra. È anche possibile modificare il nome della stampante, impostare la condivisione della stampante in rete, impostare la stampante come predefinita e cambiare il nome della porta di ogni stampante. Scegliere **Avanti**.

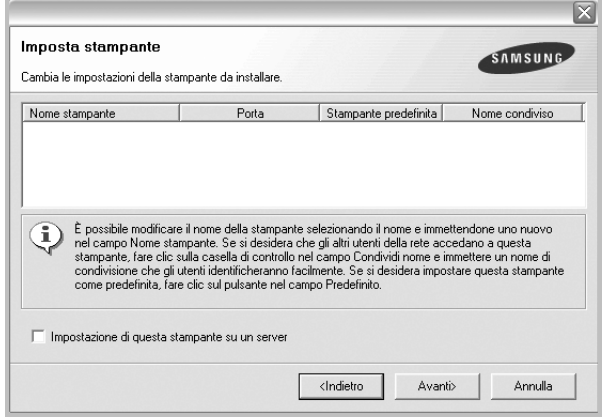

Per installare questo software in un server, selezionare la casella di controllo **Impostazione di questa stampante su un server**.

**7** Al termine dell'installazione, viene visualizzata una finestra in cui si chiede di stampare una pagina di prova e di registrarsi come utente di stampanti Samsung per ricevere informazioni pertinenti. Se lo si desidera, selezionare le caselle di controllo appropriate e fare clic su **Fine**.

In caso contrario, fare semplicemente clic su **Fine**.

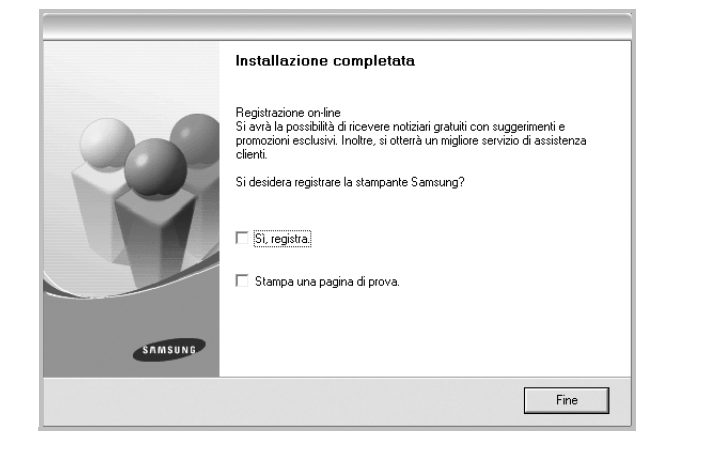

**NOTA**: al termine dell'installazione, se il driver della stampante non funziona correttamente, reinstallarlo. Vedere [?\\$paratext>? a pagina 10](#page-72-0).

# <span id="page-72-1"></span><span id="page-72-0"></span>**Reinstallazione del software della stampante**

In caso di errore durante l'installazione è possibile reinstallare il software.

- **1** Avviare Windows.
- **2** Dal menu **Start** selezionare **Programmi** o **Tutti i programmi** → **il nome del driver della stampante** → **Manutenzione**.
- **3** Selezionare **Ripara** e fare clic su **Avanti**.
- **4** Viene visualizzato l'elenco di stampanti disponibili in rete. Selezionare nell'elenco la stampante da installare e fare clic su **Avanti**.

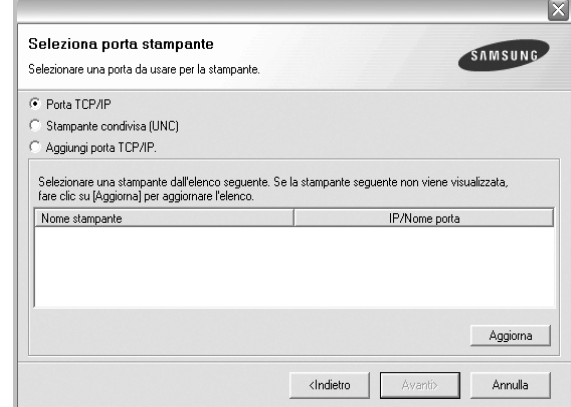

- Se nell'elenco non si vede la stampante di cui sopra, fare clic su **Aggiorna** per aggiornarlo, oppure fare clic su **Aggiungi porta TCP/IP** per aggiungere una stampante alla rete. Per aggiungere la stampante alla rete, immettere il nome della porta e l'indirizzo IP per la stampante.
- Per individuare una stampante condivisa in rete (percorso UNC), selezionare **Stampante condivisa (UNC)** e immettere manualmente il nome di condivisione selezionando il pulsante **Sfoglia**.

Verrà visualizzato un elenco di componenti da cui si potrà scegliere i singoli elementi da reinstallare.

**NOTA**: se la stampante non è già collegata al computer, viene visualizzata la seguente finestra.

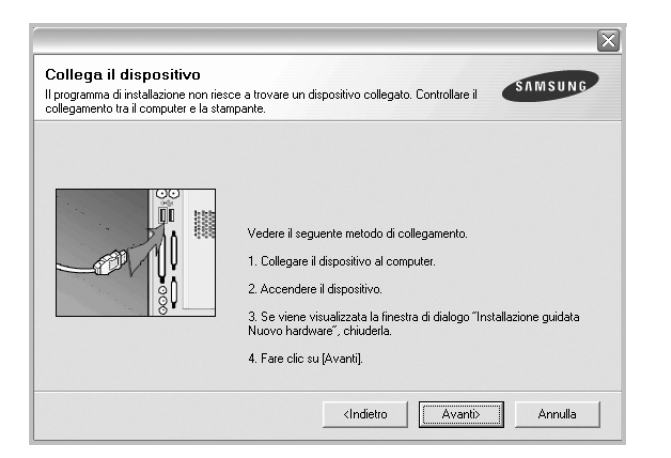

- Dopo aver collegato la stampante, fare clic su **Avanti**.
- Se non si desidera collegare la stampante immediatamente, fare clic su **Avanti**, quindi su **No** nella finestra successiva. A quel punto, l'installazione si avvierà e la pagina di prova non verrà stampata alla fine dell'installazione.
- *• La finestra di reinstallazione visualizzata in questo documento potrebbe essere diversa, in funzione della stampante e dell'interfaccia utilizzate.*
- **5** Selezionare i componenti da reinstallare e fare clic su **Avanti**.

Se il software è stato installato per la stampa locale e si è selezionato **il nome del driver della stampante**, viene visualizzata la finestra in cui si richiede di stampare una pagina di prova. Effettuare le seguenti operazioni:

a. Per stampare una pagina di prova, selezionare la casella di controllo e fare clic su **Avanti**.

b. Se la pagina di prova viene stampata correttamente, fare clic su **Sì**. In caso contrario, fare clic su **No** per ristamparla.

**6** Al termine della procedura di reinstallazione, fare clic su **Fine**.

# <span id="page-73-0"></span>**Rimozione del software della stampante**

- **1** Avviare Windows.
- **2** Dal menu **Start** selezionare **Programmi** o **Tutti i programmi** → **il nome del driver della stampante** → **Manutenzione**.
- **3** Selezionare **Rimuovi** e fare clic su **Avanti**. Verrà visualizzato un elenco di componenti da cui si potrà scegliere i singoli elementi da rimuovere.
- **4** Selezionare i componenti da rimuovere e fare quindi clic su **Avanti**.
- **5** Quando viene richiesta conferma della selezione, fare clic su **Sì**. Il driver selezionato e tutti i suoi componenti vengono rimossi dal computer.
- **6** Dopo che il software è stato rimosso, fare clic su **Fine**.

# **2 Funzioni di stampa di base**

In questo capitolo vengono spiegate le opzioni di stampa e vengono illustrate le più comuni attività di stampa in Windows.

Questo capitolo tratta i seguenti argomenti:

- **• [Stampa di un documento](#page-74-0)**
- **• [Stampa su un file \(PRN\)](#page-75-1)**
- **• [Impostazioni della stampante](#page-75-0)**
	- **- [Scheda Layout](#page-76-0)**
	- **- [Scheda Carta](#page-76-1)**
	- **- [Scheda Grafica](#page-77-0)**
	- **- [Scheda Extra](#page-78-0)**
	- **- [Scheda Informazioni su](#page-79-0)**
	- **- [Scheda Stampante](#page-79-1)**
	- **- [Uso di Impostazioni preferite](#page-79-2)**
	- **- [Uso della Guida](#page-79-3)**

# <span id="page-74-2"></span><span id="page-74-1"></span><span id="page-74-0"></span>**Stampa di un documento**

#### **NOTA**:

- La finestra del driver della stampante **Proprietà** visualizzata in questo documento potrebbe essere diversa, in funzione della stampante utilizzata. Tuttavia la composizione della finestra delle proprietà della stampante è simile.
- *Controllare quali sistemi operativi sono compatibili con la stampante utilizzata. Fare riferimento alla sezione sulla compatibilità del sistema operativo in Specifiche della stampante nella Guida dell'utente della stampante.*
- Per conoscere il nome esatto della stampante, controllare sul CD-ROM a corredo.

Di seguito viene descritta la procedura generale per stampare dalle varie applicazioni Windows. Le precise operazioni necessarie per la stampa dei documenti possono variare a seconda del programma applicativo in uso. Per l'esatta procedura di stampa, consultare la Guida dell'utente dell'applicazione utilizzata.

- **1** Aprire il documento da stampare.
- **2** Selezionare **Stampa** dal menu **File**. Viene visualizzata la finestra di stampa. Potrebbe essere leggermente diversa, a seconda dell'applicazione in uso.

Le impostazioni di stampa di base vengono selezionate nella finestra Stampa. Tali impostazioni includono il numero di copie e l'intervallo di stampa.

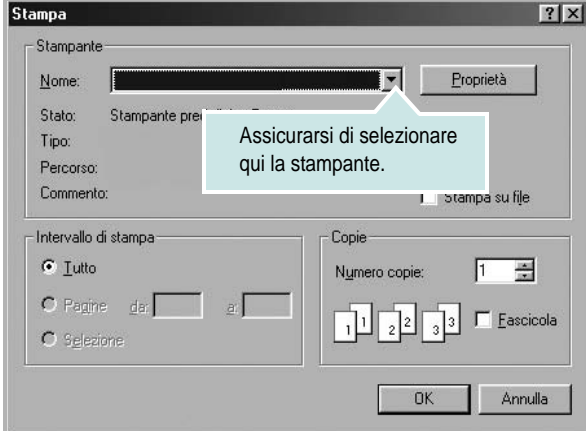

- **3** Selezionare il **driver della stampante** dall'elenco a discesa **Nome**.
- **4** Per sfruttare le funzioni offerte dal driver della stampante, fare clic su **Proprietà** o su **Preferenze** nella finestra di stampa dell'applicazione. Per ulteriori informazioni, vedere [?\\$paratext>? a pagina 13](#page-75-0).

Se la finestra di stampa riporta invece **Imposta**, **Stampante** o **Opzioni**, fare clic sull'opzione che viene visualizzata. Fare quindi clic su **Proprietà** nella finestra successiva.

- **5** Scegliere **OK** per chiudere la finestra delle proprietà.
- **6** Per avviare il lavoro di stampa, scegliere **OK** o **Stampa** nella finestra di stampa.

# <span id="page-75-1"></span>**Stampa su un file (PRN)**

Può essere necessario salvare i dati della stampa come file. Per creare un file:

**1** Selezionare la casella **Stampa su file** nella finestra **Stampa**.

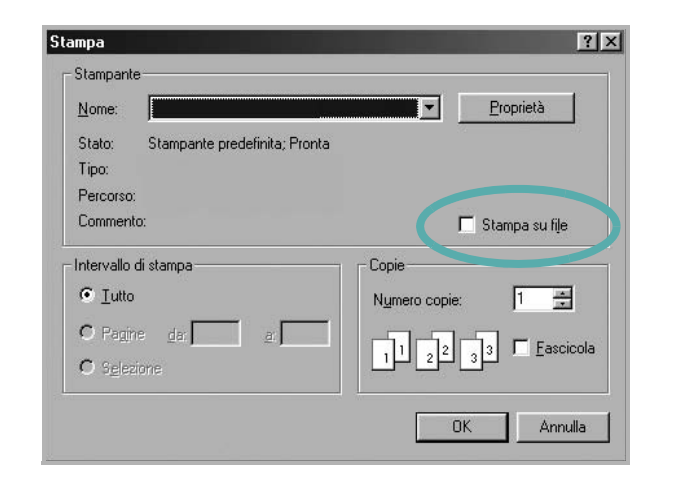

**2** Selezionare la cartella e assegnare un nome al file, quindi fare clic su **OK**.

# <span id="page-75-2"></span><span id="page-75-0"></span>**Impostazioni della stampante**

È possibile utilizzare la finestra delle proprietà della stampante, che consente di accedere a tutte le opzioni disponibili. Quando vengono visualizzate le proprietà della stampante, è possibile controllare e modificare qualsiasi impostazione necessaria per il lavoro di stampa.

La finestra delle proprietà della stampante potrebbe variare a seconda del sistema operativo. In questo documento viene illustrata la finestra Proprietà in Windows XP.

La finestra del driver della stampante Proprietà visualizzata in questo documento potrebbe essere diversa, in funzione della stampante utilizzata.

Se si accede alle proprietà della stampante mediante la cartella Stampanti, è possibile visualizzare altre schede basate su Windows (fare riferimento alla Guida dell'utente di Windows) e la scheda Stampante (vedere [?\\$paratext>? a pagina 17\)](#page-79-1).

#### **NOTA**:

- Le impostazioni selezionate nella maggior parte delle applicazioni Windows hanno la priorità su quelle specificate nel driver della stampante. Modificare innanzitutto tutte le impostazioni di stampa disponibili nell'applicazione software e quelle restanti nel driver della stampante.
- Le impostazioni modificate restano attive solo finché si utilizza il programma corrente. **Per rendere permanenti le modifiche**, è necessario apportarle nella cartella Stampanti.
- La seguente procedura è valida per Windows XP. Per gli altri sistemi operativi Windows, fare riferimento al relativo manuale di Windows o alla guida in linea.
	- 1. Selezionare il pulsante **Start** di Windows.
	- 2. Selezionare **Stampanti e fax**.
- 3. Selezionare **l'icona del driver della stampante**.
- 4. Fare clic con il pulsante destro del mouse sull'icona del driver della stampante e selezionare **Preferenze stampa**.
- 5. Modificare le impostazioni in ciascuna scheda e fare clic su OK.

# <span id="page-76-4"></span><span id="page-76-0"></span>**Scheda Layout**

La scheda **Layout** fornisce le opzioni che consentono di impostare l'aspetto del documento nella pagina stampata. Le **Opzioni di layout** includono **Più pagine per facciata** e **Stampa poster**. Per ulteriori informazioni su come accedere alle proprietà della stampante, vedere [?\\$paratext>? a pagina 12](#page-74-0).

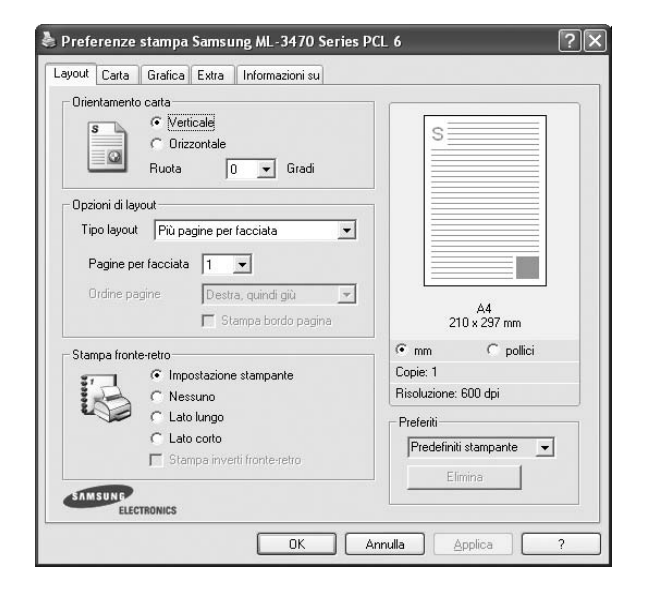

#### <span id="page-76-5"></span>**Orientamento carta**

**Orientamento carta** consente di selezionare la direzione in cui verranno stampati i dati sulla pagina.

- **Verticale** stampa sulla larghezza della pagina, in stile lettera.
- **Orizzontale** stampa sulla lunghezza della pagina, in stile foglio elettronico.
- **Ruota** consente di ruotare la pagina per il numero di gradi selezionato.

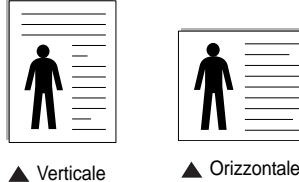

#### **Opzioni di layout**

**Opzioni di layout** consente di selezionare le opzioni di stampa avanzate. È possibile scegliere **Più pagine per facciata** e **Stampa poster**.

- Per ulteriori informazioni, vedere [?\\$paratext>? a pagina 18](#page-80-0).
- Per ulteriori informazioni, vedere [?\\$paratext>? a pagina 19](#page-81-0).
- Per ulteriori informazioni, vedere [?\\$paratext>? a pagina 19](#page-81-1).

#### **Stampa fronte-retro**

**Stampa fronte-retro** consente di stampare su entrambe le facciate del foglio. *Se questa opzione non appare, significa che essa non è disponibile nella stampante.*

• Per ulteriori informazioni, vedere [?\\$paratext>? a pagina 20](#page-82-0).

## <span id="page-76-3"></span><span id="page-76-1"></span>**Scheda Carta**

Utilizzare le seguenti opzioni per definire le impostazioni di base relative alla gestione della carta quando si accede alle proprietà della stampante. Per ulteriori informazioni su come accedere alle proprietà della stampante, vedere [?\\$paratext>? a pagina 12.](#page-74-0)

Fare clic sulla scheda **Carta** per accedere alle varie proprietà della carta.

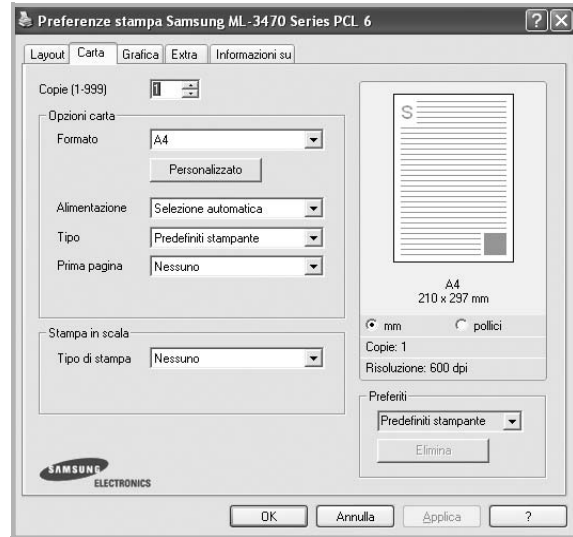

#### **Copie**

**Copie** consente di scegliere il numero di copie da stampare. È possibile selezionare da 1 a 999 copie.

#### <span id="page-76-2"></span>**Formato**

**Formato** consente di impostare il formato della carta caricata nel vassoio. Se il formato desiderato non figura nella casella **Formato**, fare clic su **Personalizzato**. Quando viene visualizzata la finestra **Impostazione carta personalizzata**, impostare il formato della carta e scegliere **OK**. L'impostazione appare nell'elenco per consentirne la selezione.

#### <span id="page-76-6"></span>**Alimentazione**

Assicurarsi che come **Alimentazione** sia impostato il vassoio della carta corrispondente.

Utilizzare **Alimentazione manuale** per stampare su materiali speciali, come buste o lucidi. È necessario caricare manualmente un foglio alla volta nel vassoio manuale o nel vassoio multifunzione.

Se l'origine della carta è impostata su **Selezione automatica**, la stampante preleva automaticamente il materiale di stampa nel seguente ordine: vassoio manuale o vassoio multifunzione, vassoio 1, vassoio 2 opzionale.

#### **Tipo**

Impostare **Tipo** per far corrispondere la carta caricata nel vassoio dal quale si desidera stampare. In questo modo si otterrà una stampa di qualità ottimale. In caso contrario, è possibile che la qualità di stampa non sia quella desiderata.

**Cotonata:** da 75 a 90 g/m<sup>2</sup> di carta contenente cotone, quale Gilbert 25% e Gilbert 100%.

**Carta normale**: Carta normale. Selezionare questo tipo se la stampante è monocromatica e si stampa su carta contenente cotone da 60 g/m2.

**Riciclata**: carta riciclata da 75 a 90 g/m2.

**Carta colorata**: carta con sfondo a colori da 75 a 90 g/m2. **Carta archivio**: Se si ha l'esigenza di far durare a lungo la stampa, ad esempio per gli archivi, selezionare questa opzione.

#### **Prima pagina**

Questa proprietà consente di stampare la prima pagina con un tipo di carta diverso dal resto del documento. È possibile selezionare l'origine della carta per la prima pagina.

Ad esempio, caricare cartoncini spessi per la prima pagina nel vassoio multifunzione e carta normale nel vassoio 1. Dopodiché, selezionare **Vassoio 1** nell'opzione **Alimentazione** e **Vassoio multifunzione** nell'opzione **Prima pagina**. *Se questa opzione non appare, significa che essa non è disponibile nella stampante.*

#### **Stampa in scala**

**Stampa in scala** consente di proporzionare automaticamente o manualmente il lavoro di stampa in una pagina. È possibile scegliere fra **Nessuno**, **Riduci/Ingrandisci** e **Adatta alla pagina**.

- Per ulteriori informazioni, vedere [?\\$paratext>? a pagina 20](#page-82-1).
- Per ulteriori informazioni, vedere [?\\$paratext>? a pagina 20](#page-82-2).

## <span id="page-77-2"></span><span id="page-77-1"></span><span id="page-77-0"></span>**Scheda Grafica**

Utilizzare le seguenti opzioni grafiche per regolare la qualità di stampa per esigenze di stampa specifiche. Per ulteriori informazioni su come accedere alle proprietà della stampante, vedere [?\\$paratext>? a pagina 12.](#page-74-0)

Fare clic sulla scheda **Grafica** per visualizzare le proprietà illustrate di seguito.

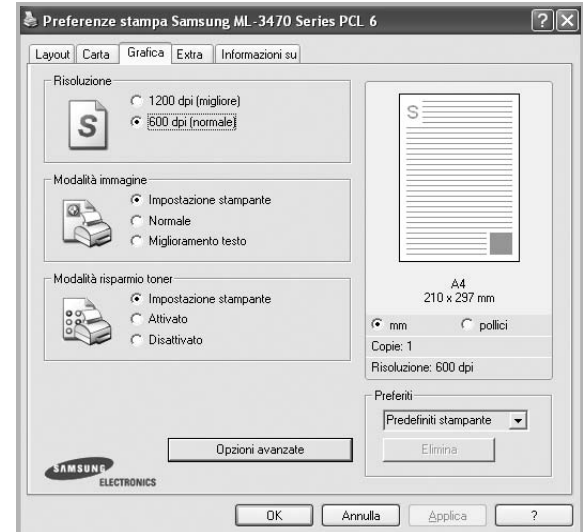

#### <span id="page-77-3"></span>**Risoluzione**

*Le opzioni di risoluzione selezionabili possono variare a seconda del modello di stampante.* Tanto più alta è l'impostazione, tanto più nitida risulterà la stampa di caratteri e grafica. L'impostazione più alta può aumentare il tempo necessario per la stampa di un documento.

#### **Modalità immagine**

<span id="page-77-4"></span>Le opzioni disponibili sono Normale e Migl. testo. *Alcune stampanti non supportano questa funzione.*

- **Impostazione stampante**: se si seleziona questa opzione, la funzione viene applicata in base all'impostazione specificata sul pannello di controllo della stampante.
- **Normale**: questa impostazione è indicata per documenti normali.
- **Text Enhance**: la modalità immagine consente di migliorare le stampe.

#### <span id="page-77-5"></span>**Modalità risparmio toner**

Selezionando questa opzione, aumenta la durata della cartuccia del toner e diminuiscono i costi per pagina, senza una significativa riduzione della qualità di stampa. *Alcune stampanti non supportano questa funzione.*

- **Impostazione stampante**: se si seleziona questa opzione, la funzione viene applicata in base all'impostazione specificata sul pannello di controllo della stampante. Alcune stampanti non supportano questa funzione.
- **Attivato**: selezionare questa opzione per consentire alla stampante di utilizzare meno toner nelle pagine.
- **Disattivato**: selezionare questa opzione se non è necessario risparmiare toner per stampare un documento.

#### **Opzioni avanzate**

Per configurare le impostazioni avanzate, fare clic sul pulsante **Opzioni avanzate**.

- **Opzioni TrueType**: questa opzione fa in modo che il driver indichi alla stampante come rappresentare il testo nel documento. Selezionare l'impostazione appropriata in base allo stato del documento.
- **Scarica come outline**: quando questa opzione è selezionata, il driver scaricherà qualsiasi font TrueType utilizzato nel documento e non ancora memorizzato (residente) nella stampante. Se, dopo aver stampato un documento, si scopre che i font non sono stati stampati correttamente, scegliere Scarica come immagine bit e ristampare. L'impostazione Scarica come immagine bit è spesso utile durante la stampa con Adobe. *Questa funzione è disponibile solo quando si utilizza il driver della stampante PCL.*
- **Scarica come bitmap**: quando questa opzione è selezionata, il driver scaricherà i dati dei font come immagini bitmap. I documenti con font complicati, come quelli coreani o cinesi, oppure altri font verranno stampati più rapidamente con questa impostazione.
- **Stampa come grafica**: quando questa opzione è selezionata, il driver scaricherà tutti i font come grafica. Quando si stampano documenti con un elevato contenuto di grafica e relativamente pochi font TrueType, con questa impostazione è possibile migliorare le prestazioni (velocità di stampa).
- **Stampa tutto il testo in nero**: quando l'opzione **Stampa tutto il testo in nero** è selezionata, tutto il testo del documento viene stampato in nero pieno, a prescindere dal colore che appare sullo schermo.
- **Scurisci tutto il testo**: quando l'opzione **Scurisci tutto il testo** è selezionata, tutto il testo presente nel documento può venire stampato più scuro di un documento normale. *Alcune stampanti non supportano questa funzione.*

# <span id="page-78-1"></span><span id="page-78-0"></span>**Scheda Extra**

È possibile usare le opzioni per l'output del documento. Per ulteriori informazioni su come accedere alle proprietà della stampante, vedere [?\\$paratext>? a pagina 12.](#page-74-0)

Fare clic sulla scheda **Extra** per accedere alle seguenti funzioni:

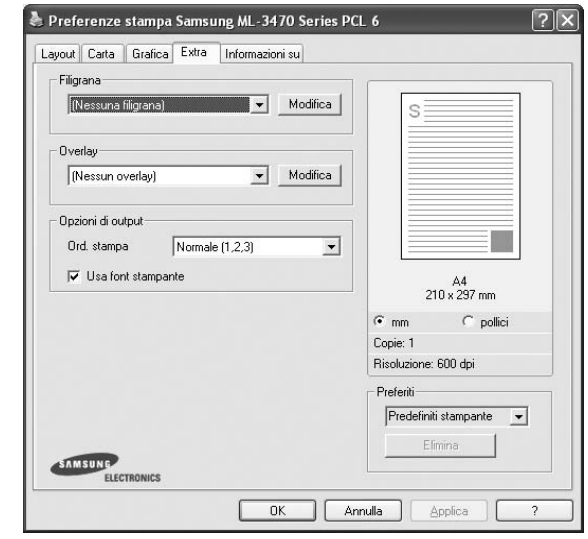

#### **Filigrana**

È possibile creare un'immagine di testo di sfondo da stampare su ciascuna pagina del documento. Per ulteriori informazioni, vedere [?\\$paratext>? a pagina 21.](#page-83-0)

#### **Overlay**

Gli overlay vengono spesso utilizzati per sostituire moduli prestampati e fogli intestati. Per ulteriori informazioni, vedere [?\\$paratext>? a](#page-84-0)  [pagina 22](#page-84-0).

#### **Opzioni di output**

- **Ord. stampa**: consente di impostare la sequenza delle pagine da stampare. Selezionare l'ordine di stampa dall'elenco a discesa.
	- **Normale [1, 2, 3]**: la stampante stampa tutte le pagine dalla prima all'ultima.
	- **Inverti tutte le pagine (3,2,1)**: la stampante stampa tutte le pagine dall'ultima alla prima.
	- **Stampa pagine dispari**: la stampante stampa solo le pagine del documento con numerazione dispari.
	- **Stampa pagine pari**: la stampante stampa solo le pagine del documento con numerazione pari.
- **Usa font stampante**: quando l'opzione Usa font stampante è selezionata, la stampante utilizza i font presenti in memoria (font residenti), per stampare il documento, invece di scaricare i font utilizzati nel documento. Poiché lo scaricamento dei font richiede tempo, selezionando questa opzione è possibile accelerare il tempo di stampa. Quando si utilizzano i font della stampante, la stampante tenterà di far corrispondere i font utilizzati nel documento con quelli presenti in memoria. Se, tuttavia, i font utilizzati nel documento sono molto diversi da quelli residenti nella stampante, la stampa risulterà molto diversa da quanto visualizzato a schermo. *Questa funzione è disponibile solo quando si utilizza il driver della stampante PCL.*

## <span id="page-79-0"></span>**Scheda Informazioni su**

Usare la scheda **Informazioni su** per visualizzare le informazioni sul copyright e il numero di versione del driver. Se si dispone di un browser Internet, è possibile collegarsi a Internet facendo clic sull'icona del sito web. Per ulteriori informazioni su come accedere alle proprietà della stampante, vedere [?\\$paratext>? a pagina 12](#page-74-0).

# <span id="page-79-1"></span>**Scheda Stampante**

Se si accede alle proprietà della stampante tramite la cartella **Stampanti**, è possibile visualizzare la scheda **Stampante**. È possibile impostare la configurazione della stampante.

La seguente procedura è valida per Windows XP. Per gli altri sistemi operativi Windows, fare riferimento al relativo manuale di Windows o alla guida in linea.

- **1** Fare clic sul menu **Start** di Windows.
- **2** Selezionare **Stampanti e fax**.
- **3** Selezionare **l'icona del driver della stampante**.
- **4** Fare clic con il pulsante destro del mouse sull'icona del driver della stampante e selezionare **Proprietà**.
- **5** Selezionare la scheda **Stampante** e impostare le opzioni.

## <span id="page-79-6"></span><span id="page-79-5"></span><span id="page-79-2"></span>**Uso di Impostazioni preferite**

L'opzione **Preferiti**, che è visibile in ogni scheda delle proprietà, consente di salvare le impostazioni correnti delle proprietà per uso futuro. Per salvare una voce nei **Preferiti**:

- **1** Modificare le impostazioni in ciascuna scheda a seconda delle necessità.
- **2** Specificare un nome per la voce nella casella di immissione **Preferiti**.

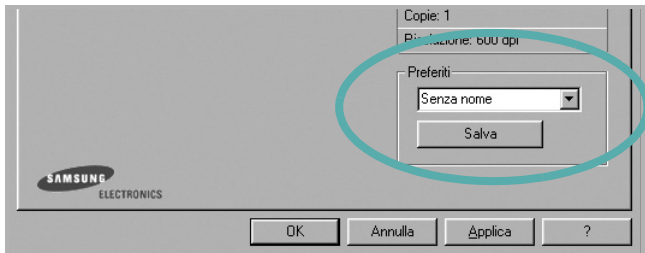

#### **3** Scegliere **Salva**.

Quando si salva **Preferiti**, tutte le impostazioni correnti del driver vengono salvate.

Per usare un'impostazione salvata, selezionare la voce nell'elenco a discesa **Preferiti**. La stampante è ora impostata per stampare in base all'impostazione selezionata in Preferiti.

Per eliminare un'opzione di impostazione preferita, selezionarla nell'elenco e fare clic su **Elimina**.

È inoltre possibile ripristinare le impostazioni predefinite del driver della stampante selezionando **Predefiniti stampante** dall'elenco.

## <span id="page-79-4"></span><span id="page-79-3"></span>**Uso della Guida**

La stampante dispone di una schermata di Guida attivabile mediante il pulsante **Guida** della finestra delle proprietà. Le schermate della Guida contengono informazioni dettagliate sulle funzioni della stampante fornite dal driver della stampante.

 $\dot{\mathsf{E}}$  anche possibile fare clic su nell'angolo superiore destro della finestra e fare quindi clic su una qualsiasi impostazione.

# <span id="page-80-3"></span>**3 Funzioni di stampa avanzate**

In questo capitolo vengono spiegate le opzioni di stampa e vengono illustrate le operazioni di stampa avanzate.

#### **NOTA**:

- La finestra del driver della stampante **Proprietà** visualizzata in questo documento potrebbe essere diversa, in funzione della stampante utilizzata. Tuttavia la composizione della finestra delle proprietà della stampante è simile.
- Per conoscere il nome esatto della stampante, controllare sul CD-ROM a corredo.

Questo capitolo tratta i seguenti argomenti:

- **• [Stampa di più pagine su un foglio \(stampa N su 1\)](#page-80-1)**
- **• [Stampa di poster](#page-81-2)**
- **• [Stampa di libretti](#page-81-3)**
- **• [Stampa su entrambe le facciate del foglio](#page-82-5)**
- **• [Stampa di un documento ridotto o ingrandito](#page-82-3)**
- **• [Adattamento del documento al formato carta selezionato](#page-82-4)**
- **• [Uso di filigrane](#page-83-1)**
- **• [Uso di overlay](#page-84-1)**

# <span id="page-80-1"></span>1 2 3 4

È possibile selezionare il numero delle pagine da stampare su un singolo foglio. Per stampare più di una pagina per foglio, il formato delle pagine verrà ridotto e le pagine verranno disposte nell'ordine specificato. Su un foglio è possibile stampare fino a un massimo di 16 pagine.

<span id="page-80-2"></span><span id="page-80-0"></span>**Stampa di più pagine su un foglio** 

**(stampa N su 1)** 

- **1** Per modificare le impostazioni di stampa dall'applicazione, accedere alle proprietà della stampante. Vedere [?\\$paratext>? a pagina 12](#page-74-1).
- **2** Nella scheda **Layout**, scegliere **Più pagine per facciata** dall'elenco a discesa **Tipo layout**.
- **3** Selezionare il numero di pagine da stampare per foglio. (1, 2, 4, 6, 9 o 16) nell'elenco a discesa **Pagine per facciata**.
- **4** Se necessario, selezionare l'ordine delle pagine nell'elenco a discesa **Ordine pagine**.

Per stampare un bordo attorno ad ogni pagina nel foglio, selezionare **Stampa bordo pagina**.

- **5** Fare clic sulla scheda **Carta** e selezionare l'origine, il formato e il tipo di carta.
- **6** Scegliere **OK** e stampare il documento.

# <span id="page-81-4"></span><span id="page-81-0"></span>**Stampa di poster**

<span id="page-81-2"></span>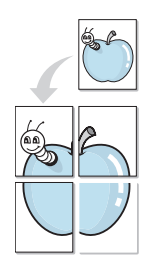

Questa funzione consente di stampare un documento di una singola pagina su 4, 9 o 16 fogli che, una volta incollati assieme, formeranno un poster.

**NOTA**: L'opzione di stampa di poster è disponibile quando è selezionata l'opzione di risoluzione 600 nella scheda Grafica.

- **1** Per modificare le impostazioni di stampa dall'applicazione, accedere alle proprietà della stampante. Vedere [?\\$paratext>? a pagina 12.](#page-74-1)
- **2** Nella scheda **Layout**, selezionare **Stampa poster** dall'elenco a discesa **Tipo layout**.
- **3** Configurare l'opzione per i poster.

È possibile selezionare il layout fra **Poster<2x2>**, **Poster<3x3>** o **Poster<4x4>**. Se si seleziona **Poster<2x2>**, la stampa verrà automaticamente distribuita per coprire 4 pagine effettive.

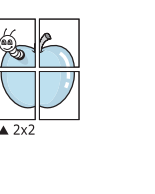

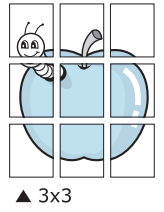

Specificare un bordo di sovrapposizione in millimetri o pollici per semplificare l'incollaggio dei fogli.

0,15 pollici

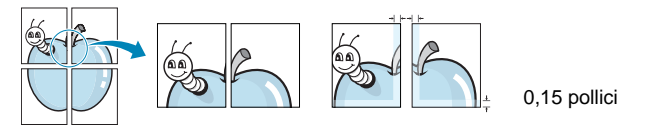

- **4** Fare clic sulla scheda **Carta** e selezionare l'origine, il formato e il tipo di carta.
- **5** Scegliere **OK** e stampare il documento. Incollando assieme i fogli stampati, si otterrà il poster delle dimensioni scelte.

# <span id="page-81-3"></span><span id="page-81-1"></span>**Stampa di libretti**

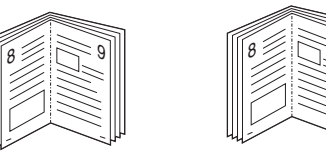

Questa funzione consente di stampare il documento su entrambe le facciate del foglio e dispone le pagine in modo tale da consentire il piegamento a metà del foglio dopo la stampa, per creare un libretto.

9

- **1** Per modificare le impostazioni di stampa dall'applicazione software, accedere alle proprietà della stampante. Vedere [?\\$paratext>? a](#page-74-1)  [pagina 12](#page-74-1).
- **2** Nella scheda **Layout**, scegliere **Stampa di libretti** dall'elenco a discesa **Tipo layout**.

**NOTA**: L'opzione **Stampa di libretti** non è disponibile per tutti i formati di carta. Per scoprire il formato carta disponibile per questa funzione, selezionare il formato carta nell'opzione **Formato** della scheda **Carta**, quindi controllare se l'opzione **Stampa di libretti** nell'elenco a discesa **Tipo layout** della scheda **Layout** è attivata.

- **3** Fare clic sulla scheda **Carta** e selezionare l'origine, il formato e il tipo di carta.
- **4** Scegliere **OK** e stampare il documento.
- **5** Dopo aver stampato, piegare e graffare le pagine.

# <span id="page-82-5"></span><span id="page-82-0"></span>**Stampa su entrambe le facciate del foglio**

È possibile stampare manualmente su entrambe le facciate del foglio. Prima di stampare, decidere come orientare il documento.

#### Le opzioni disponibili sono:

- **Impostazione stampante** Se si seleziona questa opzione, la funzione viene applicata in base all'impostazione specificata sul pannello di controllo della stampante.
- **Nessuno**
- **Lato lungo**, il layout convenzionale utilizzato nella rilegatura dei libri.
- **Lato corto**, il tipo utilizzato spesso con i calendari.

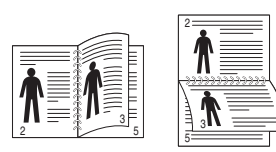

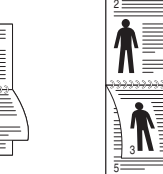

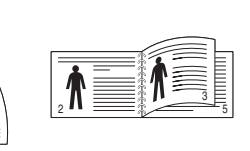

? Lato lungo ? Lato corto

• **Stampa inverti fronte-retro** - Consente di selezionare l'ordine di stampa generale rispetto all'ordine di stampa fronte-retro.

**NOTA**: Se il retro delle stampe risulta sporco, impostare il tipo di carta riciclata nelle impostazioni della stampante. vedere pagina 14.

**NOTA**: Non stampare su entrambe le facciate di etichette, lucidi, buste, o carta spessa. Si potrebbero provocare degli inceppamenti della carta e la stampante potrebbe danneggiarsi.

- **1** Per modificare le impostazioni di stampa dall'applicazione, accedere alle proprietà della stampante. [?\\$paratext>? a pagina 12.](#page-74-1)
- **2** Dalla scheda **Layout**, selezionare l'orientamento della carta.
- **3** Dalla sezione **Stampa fronte-retro**, selezionare l'opzione di rilegatura fronte-retro desiderata.
- **4** Fare clic sulla scheda **Carta** e selezionare l'origine, il formato e il tipo di carta.
- **5** Scegliere **OK** e stampare il documento.

La stampante stampa prima una pagina sì e una no del documento.

**NOTA**: se la stampante non è dotata di un'unità fronte-retro, è necessario completare il lavoro di stampa manualmente. La stampante stampa prima una pagina sì e una no del documento. Terminata la stampa della prima facciata, viene visualizzata la finestra con i suggerimenti. Per completare il lavoro di stampa, seguire le istruzioni visualizzate.

# <span id="page-82-3"></span><span id="page-82-1"></span>**Stampa di un documento ridotto o ingrandito**

È possibile modificare le dimensioni del contenuto di una pagina in modo che risulti ingrandito o ridotto sulla pagina stampata.

- S J
- **1** Per modificare le impostazioni di stampa dall'applicazione, accedere alle proprietà della stampante. Vedere [?\\$paratext>? a pagina 12.](#page-74-1)
- **2** Nella scheda **Carta**, selezionare **Riduci/Ingrandisci** dall'elenco a discesa **Tipo di stampa**.
- **3** Immettere la percentuale di scala nella casella di immissione **Percentuale**.

È anche possibile fare clic sul pulsante  $\blacktriangledown$  o  $\blacktriangle$ .

- **4** Selezionare l'origine, il formato e il tipo di carta in **Opzioni carta**.
- **5** Scegliere **OK** e stampare il documento.

# <span id="page-82-2"></span>**Adattamento del documento al formato carta selezionato**

<span id="page-82-4"></span>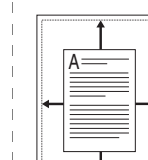

Questa funzione della stampante consente di scalare il lavoro di stampa in base al formato carta selezionato, a prescindere dalle dimensioni del documento digitale. Ciò risulta utile quando si vogliono controllare i dettagli in un piccolo documento.

- **1** Per modificare le impostazioni di stampa dall'applicazione, accedere alle proprietà della stampante. Vedere [?\\$paratext>? a pagina 12](#page-74-1).
- **2** Nella scheda **Carta**, selezionare **Adatta alla pagina** dall'elenco a discesa **Tipo di stampa**.
- **3** Selezionare il formato corretto dall'elenco a discesa **Dim. output**.
- **4** Selezionare l'origine, il formato e il tipo di carta in **Opzioni carta**.
- **5** Scegliere **OK** e stampare il documento.

# <span id="page-83-1"></span><span id="page-83-0"></span>**Uso di filigrane**

L'opzione Filigrana consente di stampare testo sopra un documento esistente. Ad esempio, è possibile inserire la parola "BOZZA" o "RISERVATO" scritta con caratteri grigi di grandi dimensioni e stampata diagonalmente sulla prima pagina o su tutte le pagine di un documento. In dotazione con la stampante, sono disponibili varie filigrane predefinite e modificabili. In alternativa, è possibile aggiungerne di nuove.

## **Uso di una filigrana esistente**

- **1** Per modificare le impostazioni di stampa dall'applicazione, accedere alle proprietà della stampante. Vedere [?\\$paratext>? a pagina 12.](#page-74-1)
- **2** Fare clic sulla scheda **Extra** e selezionare la filigrana desiderata dall'elenco a discesa **Filigrana**. Nell'immagine di anteprima verrà visualizzata la filigrana selezionata.
- **3** Scegliere **OK** e iniziare la stampa.

**NOTA**: l'immagine di anteprima mostra l'aspetto che avrà la pagina una volta stampata.

## <span id="page-83-2"></span>**Creazione di una filigrana**

- **1** Per modificare le impostazioni di stampa dall'applicazione, accedere alle proprietà della stampante. Vedere [?\\$paratext>? a pagina 12.](#page-74-1)
- **2** Fare clic sulla scheda **Extra** e scegliere il pulsante **Modifica** nella sezione **Filigrana**. Viene visualizzata la finestra **Modifica filigrana**.
- **3** Immettere un testo nella casella **Messaggio filigrana**. Possono essere utilizzati fino a 40 caratteri. Il messaggio verrà visualizzato nella finestra di anteprima.

Se è selezionata la casella **Solo prima pagina**, la filigrana verrà stampata solo sulla prima pagina.

**4** Selezionare le opzioni per la filigrana.

Nella sezione **Attributi font** è possibile selezionare il nome del carattere, lo stile, la dimensione e il livello di grigio; nella sezione **Angolo messaggio** è possibile impostare l'angolatura della filigrana.

- **5** Per aggiungere una nuova filigrana all'elenco, fare clic su **Aggiungi**.
- **6** Al termine, scegliere **OK** e iniziare la stampa.

Per interrompere la stampa della filigrana, selezionare **<Nessuna filigrana>** dall'elenco a discesa **Filigrana**.

## <span id="page-83-4"></span>**Modifica di una filigrana**

- **1** Per modificare le impostazioni di stampa dall'applicazione, accedere alle proprietà della stampante. Vedere [?\\$paratext>? a pagina 12](#page-74-1).
- **2** Fare clic sulla scheda **Extra**, quindi sul pulsante **Modifica** nella sezione **Filigrana**. Viene visualizzata la finestra **Modifica filigrana**.
- **3** Selezionare la filigrana da modificare nell'elenco **Filigrane correnti** e modificare il messaggio della filigrana e le relative opzioni.
- **4** Per salvare le modifiche, scegliere **Aggiorna**.
- **5** Fare clic su **OK** fino a uscire dalla finestra Stampa.

## <span id="page-83-3"></span>**Eliminazione di una filigrana**

- **1** Per modificare le impostazioni di stampa dall'applicazione, accedere alle proprietà della stampante. Vedere [?\\$paratext>? a pagina 12](#page-74-1).
- **2** Dalla scheda **Extra**, fare clic sul pulsante **Modifica** nella sezione Filigrana. Viene visualizzata la finestra **Modifica filigrana**.
- **3** Selezionare la filigrana da eliminare nell'elenco **Filigrane correnti**, quindi scegliere **Elimina**.
- **4** Fare clic su **OK** fino a uscire dalla finestra Stampa.

# <span id="page-84-1"></span><span id="page-84-0"></span>**Uso di overlay**

## **Definizione di overlay**

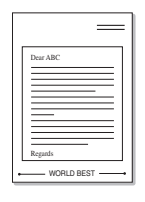

WORLD BEST

 $\frac{1}{2}$ 

Un overlay è un'immagine e/o un testo memorizzato nel disco rigido del computer come file di formato speciale che può essere stampato su qualsiasi documento. Gli overlay vengono spesso utilizzati per sostituire moduli prestampati e fogli intestati. Invece di utilizzare carta intestata, è infatti possibile creare un overlay contenente esattamente le stesse informazioni. Per stampare una lettera con la carta intestata dell'azienda, non è necessario caricare nella stampante la carta prestampata. È sufficiente indicare alla stampante di stampare l'overlay della carta intestata sul documento.

## <span id="page-84-2"></span>**Creazione di un nuovo overlay di pagina**

Per utilizzare un overlay di pagina, è necessario crearne uno nuovo contenente il logo o l'immagine.

- **1** Creare o aprire un documento contenente il testo o un'immagine da utilizzare in un nuovo overlay di pagina. Posizionare gli elementi come si desidera che vengano visualizzati una volta stampati come overlay.
- **2** Per salvare il documento come overlay, accedere alle proprietà della stampante. Vedere [?\\$paratext>? a pagina 12.](#page-74-1)
- **3** Fare clic sulla scheda **Extra**, quindi sul pulsante **Modifica** nella sezione **Overlay**.
- **4** Nella finestra Modifica overlay, fare clic su **Crea overlay**.
- **5** Nella finestra Crea overlay, immettere il nome con un massimo di otto caratteri nella casella **Nome file**. Se necessario, selezionare il percorso di destinazione. Il percorso predefinito è C:\Formover.
- **6** Scegliere **Salva**. Il nome viene visualizzato nella casella **Elenco overlay**.
- **7** Fare clic su **OK** o su **Sì** per completare la creazione.

Il file non viene stampato, viene invece memorizzato nell'unità disco del computer.

**NOTA**: le dimensioni del documento overlay devono essere le stesse dei documenti stampati con l'overlay. Non creare un overlay con una filigrana.

# <span id="page-84-4"></span>**Uso degli overlay di pagina**

Dopo avere creato un overlay, è possibile stamparlo con il documento. Per stampare un overlay con un documento:

- **1** Creare o aprire il documento da stampare.
- **2** Per modificare le impostazioni di stampa dall'applicazione, accedere alle proprietà della stampante. Vedere [?\\$paratext>? a pagina 12](#page-74-1).
- **3** Fare clic sulla scheda **Extra**.
- **4** Selezionare l'overlay desiderato dalla casella di riepilogo a discesa **Overlay**.
- **5** Se il file di overlay non viene visualizzato nell'elenco **Overlay**, scegliere il pulsante **Modifica** e quindi **Carica overlay** per selezionare il file.

Se il file dell'overlay da utilizzare è stato memorizzato in un'origine esterna, è possibile caricare comunque il file dalla finestra **Carica overlay**.

Dopo aver selezionato il file, scegliere **Apri**. Il file viene visualizzato nella casella **Elenco overlay** ed è disponibile per la stampa. Selezionare l'overlay dalla casella **Elenco overlay**.

**6** Se necessario, fare clic su **Conferma overlay di pagina durante la stampa**. Se questa casella è selezionata, ogni volta che si invia un documento per la stampa viene visualizzata una finestra dei messaggi in cui viene richiesto di confermare la stampa dell'overlay sul documento.

Se questa casella non è selezionata, ma è stato selezionato un overlay, quest'ultimo verrà automaticamente stampato con il documento.

**7** Scegliere **OK** o **Sì** per fare iniziare la stampa.

L'overlay selezionato viene scaricato con il lavoro di stampa e viene stampato nel documento.

**NOTA**: la risoluzione del documento overlay deve essere la stessa del documento che verrà stampato con l'overlay.

# <span id="page-84-3"></span>**Eliminazione di un overlay di pagina**

È possibile eliminare gli overlay di pagina inutilizzati.

- **1** Nella finestra delle proprietà della stampante, fare clic sulla scheda **Extra**.
- **2** Scegliere il pulsante **Modifica** nella sezione **Overlay**.
- **3** Selezionare l'overlay da eliminare nella casella **Elenco overlay**.
- **4** Scegliere **Elimina overlay**.
- **5** Quando viene visualizzato un messaggio di conferma, fare clic su **Sì**.
- **6** Fare clic su **OK** fino a uscire dalla finestra Stampa.

# **4 Uso del driver PostScript per Windows**

Per utilizzare il driver PostScript fornito con il CD-ROM del sistema per stampare un documento.

<span id="page-85-0"></span>I file PPD, insieme al driver PostScript, hanno accesso alle funzioni della stampante e consentono al computer di comunicare con la stampante. Il CD-ROM in dotazione include un programma di installazione dei file PPD.

Questo capitolo tratta i seguenti argomenti:

# <span id="page-85-2"></span>**Impostazioni della stampante**

È possibile utilizzare la finestra delle proprietà della stampante, che consente di accedere a tutte le opzioni disponibili. Quando vengono visualizzate le proprietà della stampante, è possibile controllare e modificare qualsiasi impostazione necessaria per il lavoro di stampa.

La finestra delle proprietà della stampante potrebbe variare a seconda del sistema operativo. In questo documento viene illustrata la finestra Proprietà in Windows XP.

La finestra del driver della stampante **Proprietà** visualizzata in questo documento potrebbe essere diversa, in funzione della stampante utilizzata.

#### **NOTE**:

- Le impostazioni selezionate nella maggior parte delle applicazioni Windows hanno la priorità su quelle specificate nel driver della stampante. Modificare innanzitutto tutte le impostazioni di stampa disponibili nell'applicazione software e quelle restanti nel driver della stampante.
- Le impostazioni modificate restano attive solo finché si utilizza il programma corrente. **Per rendere permanenti le modifiche**, è necessario apportarle nella cartella Stampanti.
- La seguente procedura è valida per Windows XP. Per gli altri sistemi operativi Windows, fare riferimento al relativo manuale di Windows o alla guida in linea.
- 1. Selezionare il pulsante **Start** di Windows.
- 2. Selezionare **Stampanti e fax**.
- 3. Selezionare **l'icona del driver della stampante**.
- 4. Fare clic con il pulsante destro del mouse sull'icona del driver della stampante e selezionare
	- **Preferenze stampa**.
- 5. Modificare le impostazioni in ciascuna scheda e fare clic su OK.

### **Avanzate**

Per utilizzare le impostazioni avanzate, fare clic sul pulsante Avanzate.

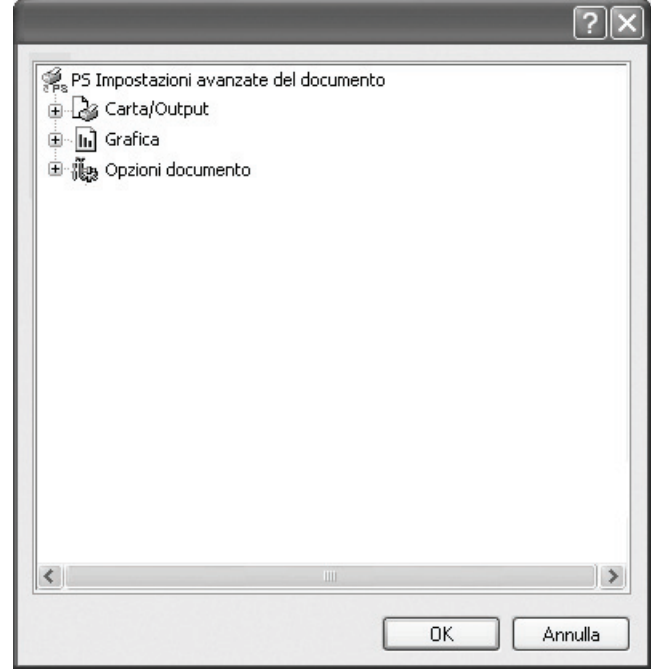

- **Carta/Output**: questa opzione consente di selezionare il formato della carta caricata nel vassoio.
- **Grafica**: questa opzione consente di regolare la qualità di stampa in base alle specifiche esigenze.
- **Opzioni documento**: questa opzione consente di impostare le opzioni PostScript o le funzioni di stampa.

## <span id="page-85-1"></span>**Uso della Guida**

È anche possibile fare clic su  $\frac{1}{2}$  nell'angolo superiore destro della finestra e fare quindi clic su una qualsiasi impostazione.

# **5 Condivisione della stampante locale**

È possibile collegare la stampante direttamente a un dato computer presente in rete, chiamato "computer host".

La seguente procedura è valida per Windows XP. Per gli altri sistemi operativi Windows, fare riferimento al relativo manuale di Windows o alla guida in linea.

#### **NOTA**:

- Controllare quali sistemi operativi sono compatibili con la stampante utilizzata. Fare riferimento alla sezione sulla compatibilità del sistema operativo in Specifiche della stampante nella Guida dell'utente della stampante.
- Per conoscere il nome esatto della stampante, controllare sul CD-ROM a corredo.

# **Impostazione del computer host**

- **1** Avviare Windows.
- **2** Dal menu **Start**, selezionare **Stampanti e fax**.
- **3** Fare doppio clic **sull'icona del driver della stampante**.
- **4** Dal menu **Stampante**, selezionare **Condivisione**.
- **5** Selezionare la casella **Condividi la stampante**.
- **6** Completare il campo **Nome condivisione** e fare clic su **OK**.

# **Impostazione di un computer client**

- **1** Fare clic con il pulsante destro del mouse sul pulsante **Start** di Windows e selezionare **Esplora**.
- **2** Selezionare **Risorse di rete** e fare clic con il pulsante destro del mouse su **Cerca computer**.
- **3** Immettere l'indirizzo IP del computer host nel campo **Nome computer** e fare clic su **Cerca**. (Se il computer host richiede **Nome utente** e **Password**, immettere l'ID utente e la password per l'account del computer host.)
- **4** Fare doppio clic su **Stampanti e fax**.
- **5** Fare clic con il pulsante destro del mouse sull'icona del driver della stampante e selezionare **Connetti**.
- **6** Se viene visualizzato il messaggio di conferma dell'installazione, fare clic su **Sì**.

# <span id="page-87-0"></span>**6 Uso di Smart Panel**

Smart Panel è un programma che controlla e informa sullo stato della [stampante e consente di personalizzarne le impostazioni. Se si utilizza il](http://www.samsung.com/printer)  sistema operativo Windows o Macintosh, Smart Panel viene installato automaticamente al momento dell'installazione del software della stampante. Se si utilizza Linux, scaricare Smart Panel dal sito Web Samsung (www.samsung.com/printer) e installarlo.

#### **NOTA**:

- Per usare questo programma è necessario:
	- Per controllare quali sono i sistemi operativi compatibili con la stampante, fare riferimento alle Specifiche della stampante riportate nella Guida utente della stampante.
	- Mac OS X 10.3 o successiva
	- Linux. Per controllare quali sono i sistemi Linux compatibili con la stampante, fare riferimento alle Specifiche della stampante riportate nella Guida utente della stampante.
	- Internet Explorer versione 5.0 o superiore per l'animazione flash nella Guida HTML.
- Per conoscere il nome esatto della stampante, controllare nel CD-ROM in dotazione.

# **Descrizione di Smart Panel**

Se in fase di stampa si verifica un errore, viene automaticamente visualizzato Smart Panel con le indicazioni pertinenti.

Inoltre è possibile lanciare Smart Panel in modo manuale. Fare doppio clic sull'icona Smart Panel nella barra delle applicazioni di Windows (in Windows), o sull'area di notifica (in Linux). È possibile fare clic anche suilla barra di stato (in Mac OS X).

#### Fare doppio clic su questa icona in Windows.

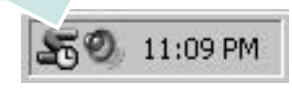

Fare clic su questa icona in Mac OS X.

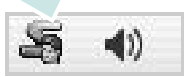

#### Fare doppio clic su questa icona in Linux.

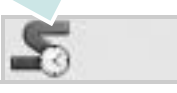

Se si è un utente di Windows, dal menu **Start**, selezionare **Programmi** o **Tutti i programmi** → **il nome del driver della stampante** → **Smart Panel**.

#### **NOTA**:

- Se è già installata più di una stampante Samsung, selezionare prima il modello desiderato per utilizzare lo Smart Panel corrispondente. Fare clic con il pulsante destro (in Windows o Linux) oppure fare clic (in Mac OS X) sull'icona Smart Panel e selezionare **il nome della stampante**.
- La finestra Smart Panel e il contenuto mostrato in questa Guida utente del software possono differire a seconda della stampante o del sistema operativo in uso.

Il programma Smart Panel visualizza lo stato attuale della stampante, il livello di toner residuo nelle cartucce di toner e svariate informazioni. Inoltre è possibile cambiare le impostazioni.

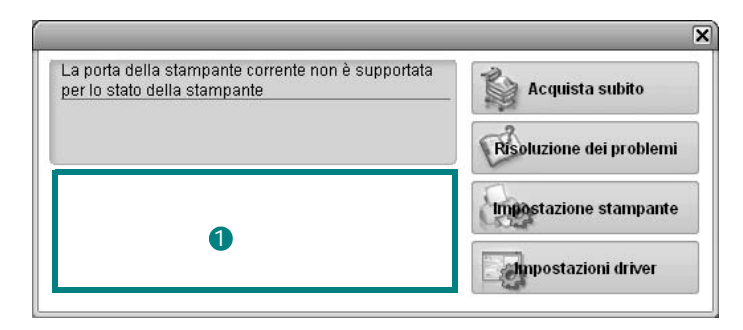

### **1** Livello toner

È possibile verificare il livello del toner presente nelle cartucce. La stampante e il numero di cartucce di toner indicato nella finestra di cui sopra possono essere diverse a seconda della stampante in uso. Non tutte le stampanti sono dotate di questa funzione.

#### **Acquista subito**

È possibile ordinare online la cartuccia del toner di ricambio.

#### **Risoluzione dei problemi**

È possibile visualizzare la Guida per risolvere i problemi.

#### **Impostazioni stampante**

È possibile configurare diverse impostazioni della stampante nella finestra Utilità impostazioni stampante. Non tutte le stampanti sono dotate di questa funzione.

**NOTA**: se la stampante è collegata ad una rete e si è un utente di Windows e di Mac OS X, appare la finestra **SyncThru Web Service** invece della finestra relativa alle impostazioni della stampante. Linux non supportano gli ambienti di rete.

#### **Impostazioni driver (solo per Windows)**

È possibile utilizzare la finestra delle proprietà della stampante per accedere a tutte le opzioni necessarie per il funzionamento della stampante.Per ulteriori informazioni, [Vedere ?\\$paratext>? a pagina 13.](#page-75-2)

# **Apertura della Guida alla soluzione dei problemi**

La Guida alla soluzione dei problemi consente di trovare le soluzioni ai problemi di stato.

Fare clic con il pulsante destro (in Windows o Linux) oppure fare clic (in Mac OS X) sull'icona Smart Panel e selezionare **Risoluzione dei problemi**.

# Uso dell'Utilità impostazioni stampante

Utilità impostazioni stampante consente di configurare e controllare le impostazioni di stampa.

- **1** Fare clic con il pulsante destro (in Windows o Linux) oppure fare clic (in Mac OS X) sull'icona Smart Panel e selezionare **Impostazioni stampante**.
- **2** Modificare le impostazioni.
- **3** Per inviare le modifiche alla stampante, fare clic sul pulsante **Applica**.

**NOTE**: se la stampante è collegata ad una rete, appare la finestra **SyncThru Web Service** invece della finestra relativa alle impostazioni della stampante.

## **Uso del file di Guida in linea**

Per ulteriori informazioni su Utilità impostazioni stampante, fare clic  $su(2)$ .

# **Modifica delle impostazioni del programma Smart Panel**

Fare clic con il pulsante destro (in Windows o Linux) oppure fare clic (in Mac OS X) sull'icona Smart Panel e selezionare **Opzioni**. Selezionare le impostazioni desiderate nella finestra **Opzioni**.

# **7 Uso della stampante in Linux**

È possibile usare il dispositivo in ambiente Linux.

Questo capitolo tratta i seguenti argomenti:

- **• [Informazioni preliminari](#page-89-0)**
- **• [Installazione di Unified Linux Driver](#page-89-1)**
- **• [Uso di Unified Driver Configurator](#page-91-0)**
- **• [Configurazione delle proprietà della stampante](#page-92-0)**
- **• [Stampa di un documento](#page-93-0)**

# <span id="page-89-0"></span>**Informazioni preliminari**

Per installare i software della stampante e dello scanner è [necessario scaricare il pacchetto di software Linux dal sito Web](http://www.samsung.com/printer)  Samsung (www.samsung.com/printer).

Dopo aver installato il driver nel sistema Linux, è possibile monitorare simultaneamente più dispositivi tramite porte parallele ECP veloci e porte USB.

Il pacchetto Unified Linux Driver viene fornito con un programma di installazione intuitivo e flessibile. Non occorre pertanto cercare altri componenti per il software Unified Linux Driver. Nel sistema verranno infatti copiati e installati automaticamente tutti i pacchetti necessari. Ciò è possibile su una vasta gamma di cloni Linux più comuni.

# <span id="page-89-3"></span><span id="page-89-1"></span>**Installazione di Unified Linux Driver**

## <span id="page-89-2"></span>**Installazione di Unified Linux Driver**

- **1** Assicurarsi di aver collegato la stampante al computer. Accendere sia il computer sia la stampante.
- **2** Quando viene visualizzata la finestra di dialogo di login dell'amministratore, digitare *root* nel campo di login e inserire la password di sistema.

**NOTA**: per installare il software della stampante è necessario eseguire il login come superutente (root). Se non si è un superutente, rivolgersi all'amministratore di sistema.

- **3** Dal sito Web Samsung, scaricare e decomprimere il pacchetto Unified Linux Driver nel computer.
- **4** Fare clic sull'icona **nella** parte inferiore del desktop. Quando viene visualizzata la schermata del terminale, digitare:

[root@localhost root]#tar zxf [PercorsoFile]/ UnifiedLinuxDriver.tar.gz[root@localhost root]#cd [PercorsoFile]/cdroot/Linux[root@localhost Linux]#./ install.sh

**NOTA**: Se non si utilizza l'interfaccia grafica e il software non è stato installato, è necessario utilizzare il driver in modalità testo. Seguire le procedure dalla 3 alla 4, quindi attenersi alle istruzioni sullo schermo del terminale.

**5** Quando viene visualizzata la schermata iniziale, fare clic su **Next**.

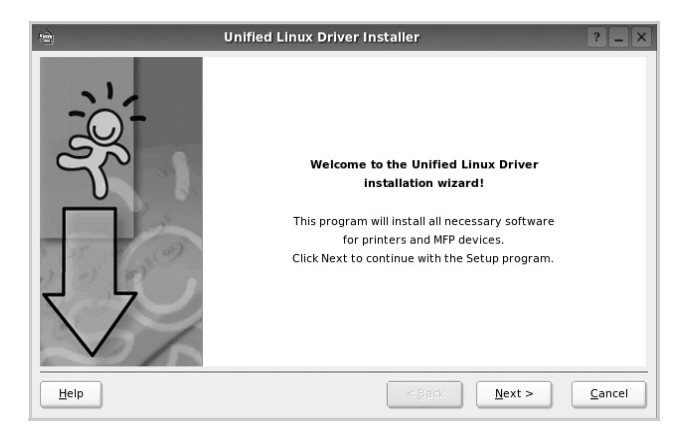

**6** Al termine dell'installazione, fare clic su **Finish**.

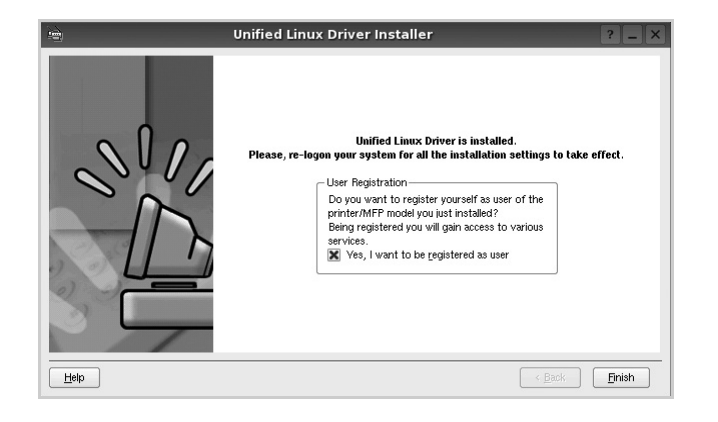

Per maggiore comodità, il programma di installazione ha aggiunto l'icona Unified Driver Configurator sul desktop e il gruppo Samsung Unified Driver al menu di sistema. In caso di difficoltà, consultare la guida in linea, a cui è possibile accedere dal menu di sistema oppure dalle applicazioni a finestre del pacchetto di driver, quali **Unified Driver Configurator**.

### <span id="page-90-0"></span>**Disinstallazione di Unified Linux Driver**

**1** Quando viene visualizzata la finestra di dialogo di login dell'amministratore, digitare *root* nel campo di login e inserire la password di sistema.

**NOTA**: per installare il software della stampante è necessario eseguire il login come superutente (root). Se non si è un superutente, rivolgersi all'amministratore di sistema.

**2** Fare clic sull'icona **nella** parte inferiore del desktop. Quando viene visualizzata la schermata del terminale, digitare:

[root@localhost root]#cd /opt/Samsung/mfp/uninstall/ [root@localhost uninstall]#./uninstall.sh

- **3** Fare clic su **Uninstall**.
- **4** Fare clic su **Next**.

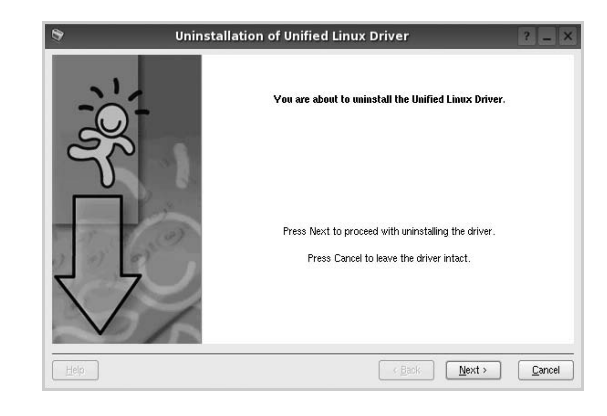

**5** Fare clic su **Finish**.

# <span id="page-91-0"></span>**Uso di Unified Driver Configurator**

Unified Linux Driver Configurator è uno strumento progettato principalmente per la configurazione delle stampanti.

Dopo aver installato il driver Unified Linux, l'icona di Unified Linux Driver Configurator viene creata automaticamente sul desktop.

# **Apertura di Unified Driver Configurator**

**1** Fare doppio clic su **Unified Driver Configurator** sul desktop.

In alternativa è possibile fare clic sull'icona Startup Menu e selezionare **Samsung Unified Driver**, quindi **Unified Driver Configurator**.

**2** Fare clic su ciascun pulsante nel riquadro Modules per visualizzare la finestra di configurazione corrispondente.

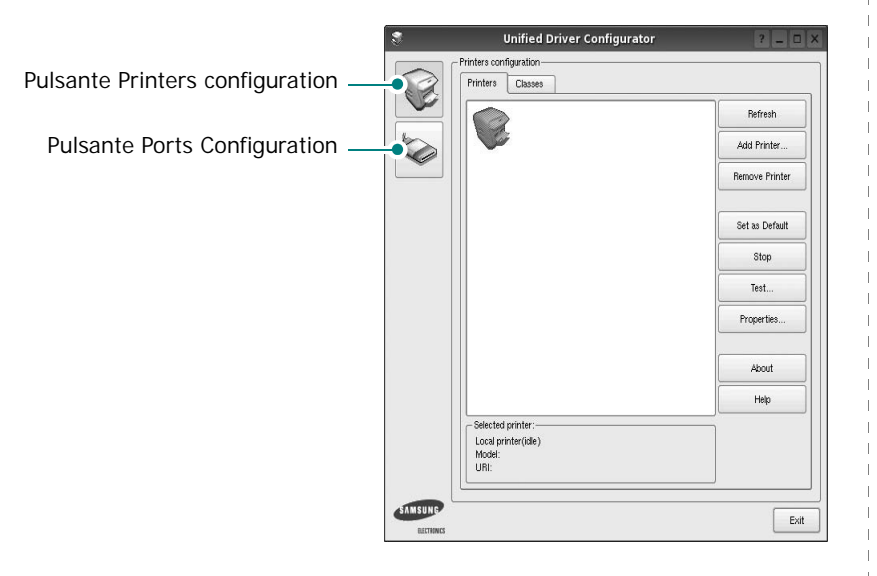

È possibile utilizzare la guida in linea facendo clic su **Help**.

**3** Dopo aver modificato le configurazioni, fare clic su **Exit** per chiudere Unified Driver Configurator.

# **Printers Configuration**

Nella finestra Printers configuration sono disponibili due schede: **Printers** e **Classes**.

#### **Scheda Printers**

È possibile visualizzare la configurazione della stampante corrente del sistema facendo clic sul pulsante con l'icona a forma di stampante sul lato sinistro della finestra Unified Driver Configurator.

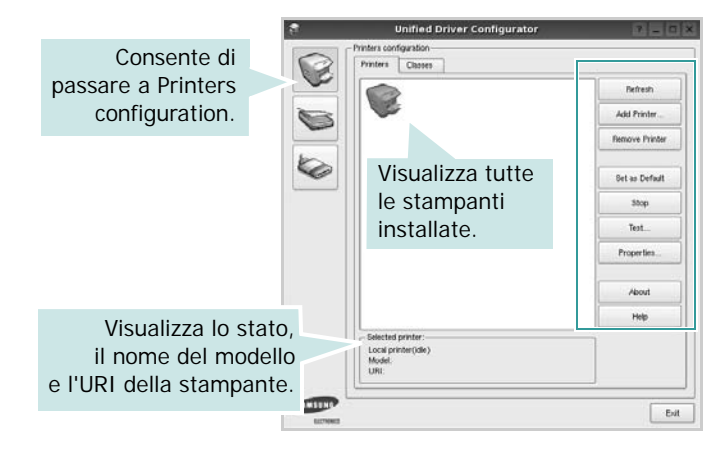

È possibile utilizzare i seguenti pulsanti di controllo della stampante:

- **Refresh**: aggiorna l'elenco delle stampanti disponibili.
- **Add Printer**: consente di aggiungere una nuova stampante.
- **Remove Printer**: rimuove la stampante selezionata.
- **Set as Default**: imposta la stampante corrente come predefinita.
- **Stop**/**Start**: arresta/avvia la stampante.
- **Test**: consente di stampare una pagina di prova per verificare che il dispositivo funzioni correttamente.
- **Properties**: consente di visualizzare e modificare le proprietà della stampante. Per ulteriori informazioni, vedere [pagina 30.](#page-92-0)

#### **Scheda Classes**

Nella scheda Classes viene visualizzato un elenco delle classi di stampanti disponibili.

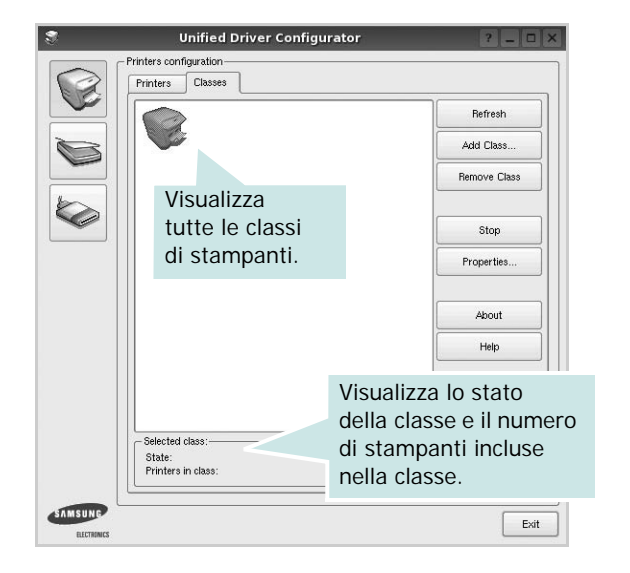

- **Refresh**: aggiorna l'elenco delle classi.
- **Add Class...**: consente di aggiungere una nuova classe di stampanti.
- **Remove Class**: rimuove la classe di stampanti selezionata.

## **Ports Configuration**

In questa finestra è possibile visualizzare l'elenco delle porte disponibili, verificare lo stato di ciascuna di esse e rilasciare una porta che è rimasta bloccata nello stato occupato dopo che il relativo proprietario è stato interrotto per qualsiasi motivo.

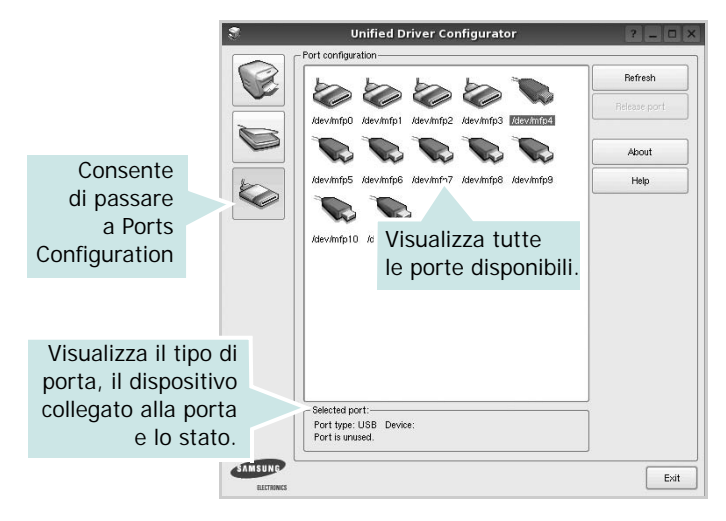

- **Refresh**: aggiorna l'elenco delle porte disponibili.
- **Release port**: rilascia la porta selezionata.

# <span id="page-92-1"></span><span id="page-92-0"></span>**Configurazione delle proprietà della stampante**

Utilizzando la finestra delle proprietà accessibile da Printers configuration, è possibile modificare le varie proprietà del dispositivo come stampante.

**1** Aprire Unified Driver Configurator

Se necessario, passare a Printers configuration.

- **2** Selezionare il dispositivo dall'elenco delle stampanti disponibili, quindi fare clic su **Properties**.
- **3** Viene visualizzata la finestra Printer Properties.

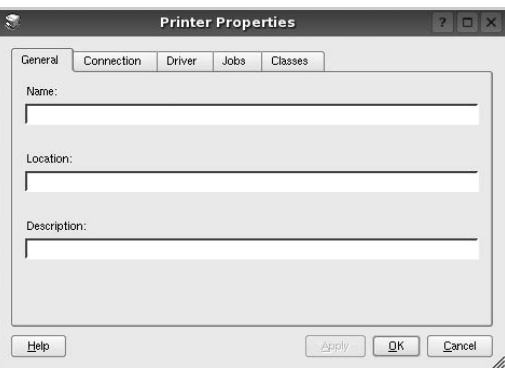

Nella parte superiore della finestra sono disponibili le cinque schede seguenti:

- •**General**: consente di modificare l'ubicazione e il nome della stampante. Il nome immesso in questa scheda viene visualizzato nell'elenco delle stampanti in Printers configuration.
- •**Connection**: consente di visualizzare o selezionare un'altra porta. Se si cambia la porta della stampante impostandola da USB a parallela o viceversa mentre la stampante è in uso, è necessario riconfigurare la porta in questa scheda.
- •**Driver**: consente di visualizzare o selezionare un altro driver della stampante. Facendo clic su **Options** è possibile impostare le opzioni predefinite del dispositivo.
- •**Jobs**: visualizza l'elenco dei lavori di stampa. Fare clic su **Cancel job** per annullare il lavoro selezionato e selezionare la casella di controllo **Show completed jobs** per visualizzare i lavori precedenti nell'elenco.
- •**Classes**: visualizza la classe a cui appartiene la stampante. Fare clic su **Add to Class** per aggiungere la stampante a una classe specifica oppure su **Remove from Class** per rimuovere la stampante dalla classe selezionata.
- **4** Fare clic su **OK** per applicare le modifiche e chiudere la finestra Printer Properties.

# <span id="page-93-5"></span><span id="page-93-0"></span>**Stampa di un documento**

# <span id="page-93-3"></span>**Stampa da applicazioni**

Sono molte le applicazioni Linux da cui è possibile stampare utilizzando il sistema CUPS (Common UNIX Printing System). Il dispositivo può essere utilizzato per eseguire la stampa da una qualsiasi di queste applicazioni.

- **1** Dall'applicazione in uso, selezionare **Print** dal menu **File**.
- <span id="page-93-4"></span>**2** Selezionare direttamente **Print** se si utilizza **lpr**.
- **3** Nella finestra LPR GUI selezionare il nome del modello del dispositivo dall'elenco Printer, quindi fare clic su **Properties**.

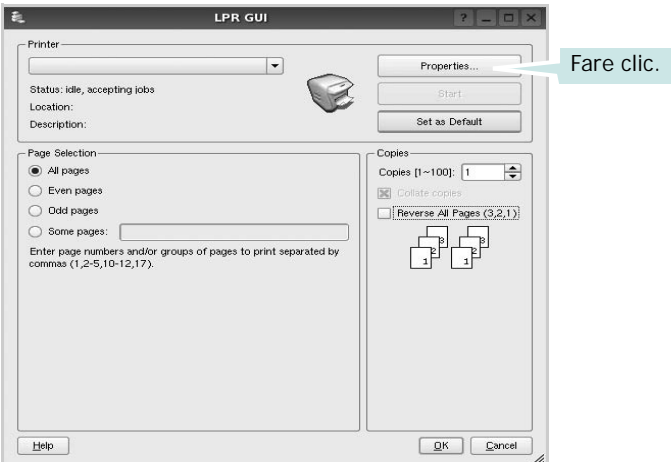

**4** Modificare le proprietà della stampante e del lavoro di stampa.

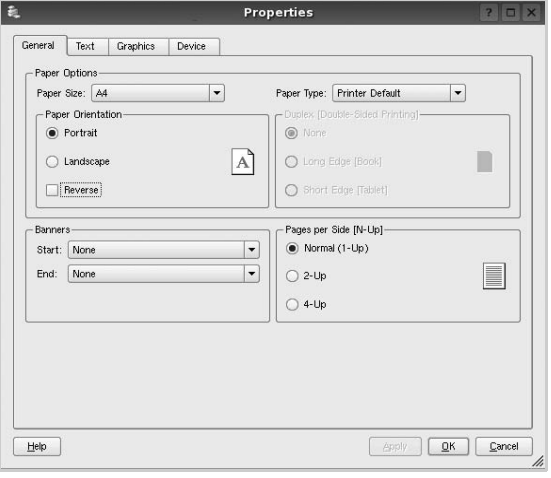

Nella parte superiore della finestra sono disponibili le quattro schede seguenti:

- <span id="page-93-2"></span>•**General**: consente di cambiare il formato e il tipo di carta e l'orientamento dei documenti. Consente inoltre di attivare la funzione di stampa fronte-retro, aggiungere striscioni iniziali e finali e specificare il numero di pagine per foglio.
- •**Text**: consente di specificare i margini della pagina e di impostare le opzioni per il testo, ad esempio la spaziatura o le colonne.
- •**Graphics**: consente di impostare le opzioni grafiche che verranno utilizzate quando si stampano immagini o file, ad esempio le opzioni relative ai colori, il formato o la posizione delle immagini.
- <span id="page-93-1"></span>•**Device**: consente di impostare la risoluzione di stampa, l'origine della carta e la destinazione.
- **5** Fare clic su **Apply** per applicare le modifiche e chiudere la finestra Properties.
- **6** Fare clic su **OK** nella finestra LPR GUI per iniziare a stampare.
- **7** Viene visualizzata la finestra Printing che consente di monitorare lo stato del lavoro di stampa.

Per annullare il lavoro corrente, fare clic su **Cancel**.

# **Stampa di file**

Sul dispositivo Samsung è possibile stampare molti tipi diversi di file utilizzando il metodo CUPS standard, ossia direttamente dall'interfaccia della riga di comando. A tale scopo, è necessario eseguire l'utilità CUPS lpr. Il pacchetto di driver tuttavia sostituisce lo strumento lpr standard con un programma LPR GUI molto più intuitivo e facile da utilizzare.

Per stampare un documento:

**1** Digitare *lpr <nome\_file>* dalla riga di comando della shell Linux e premere **Enter**. Viene visualizzata la finestra LPR GUI.

Se si digita solo *lpr* e si preme **Enter**, viene visualizzata innanzitutto la finestra Select file(s) to print. Selezionare i file che si desidera stampare, quindi fare clic su **Open**.

**2** Nella finestra LPR GUI selezionare la stampante dall'elenco, quindi modificare le proprietà della stampante e del lavoro di stampa.

Per informazioni dettagliate sulla finestra delle proprietà, vedere [pagina 31](#page-93-0).

**3** Fare clic su **OK** per iniziare la stampa.

# **8 Uso della stampante con un Macintosh**

Il dispositivo supporta i sistemi Macintosh dotati di un'interfaccia USB incorporata o una scheda di interfaccia di rete 10/100 Base-TX. Quando si stampa un file da un computer Macintosh, è possibile usare il driver PostScript installando il file PPD.

**NOTA:** *alcune stampanti non supportano l'interfaccia di rete. Controllare se la stampante supporta l'interfaccia di rete nelle Specifiche della stampante riportate nella Guida dell'utente della stampante.*

Questo capitolo tratta i seguenti argomenti:

- **• [Installazione del software per Macintosh](#page-94-0)**
- **• [Impostazione della stampante](#page-95-0)**
- **• [Stampa](#page-96-0)**

# <span id="page-94-2"></span><span id="page-94-1"></span><span id="page-94-0"></span>**Installazione del software per Macintosh**

Il CD-ROM del driver PostScript in dotazione con il dispositivo fornisce il file PPD da usare con il driver PS, il driver Apple LaserWriter, per la stampa da un computer Macintosh.

### **Driver della stampante**

#### **Installazione del driver della stampante**

- **1** Collegare il dispositivo al computer mediante il cavo USB o il cavo Ethernet.
- **2** Accendere il computer e il dispositivo.
- **3** Inserire il CD-ROM del driver PostScript fornito in dotazione con il dispositivo nell'unità CD-ROM.
- **4** Fare doppio clic su **Samsung\_LBP** sul desktop del Macintosh.
- **5** Fare doppio clic sulla cartella **MAC\_Installer**.
- **6** Fare doppio clic sulla cartella **MAC\_Printer**.
- **7** Per Mac OS 8.6 ~ 9.2, fare doppio clic sull'icona **Samsung\_LBP Installer Classic**.

Per Mac OS 10.1 o versione superiore, fare doppio clic sull'icona **Samsung\_LBP Installer OSX**.

- **8** Fare clic su **Continua**.
- **9** Fare clic su **Installa**.
- **10** Al termine dell'installazione, fare clic su **Esci**.

#### **Disinstallazione del driver della stampante**

- **1** Inserire il CD-ROM fornito con la stampante nel lettore di CD-ROM.
- **2** Fare doppio clic sull'icona del **CD-ROM** che appare sul desktop del Macintosh.
- **3** Fare doppio clic su **Samsung\_LBP** sul desktop del Macintosh.
- **4** Fare doppio clic sulla cartella **MAC\_Installer**.
- **5** Fare doppio clic sulla cartella **MAC\_Printer**.
- **6** Per Mac OS 8.6 ~ 9.2, fare doppio clic sull'icona **Samsung\_LBP Installer Classic**.

Per Mac OS 10.1 o versione superiore, fare doppio clic sull'icona **Samsung\_LBP Installer OSX**.

- **7** Selezionare **Disinstalla** fra i tipi di installazione e fare clic su **Disinstalla**.
- **8** Fare clic su **Continua**.
- **9** Al termine della disinstallazione, fare clic su **Esci**.

# <span id="page-95-1"></span><span id="page-95-0"></span>**Impostazione della stampante**

L'impostazione della stampante varia a seconda del cavo utilizzato per collegare la stampante al computer: il cavo di rete o il cavo USB.

## **Per un Macintosh con collegamento di rete**

**NOTA**: *alcune stampanti non supportano l'interfaccia di rete. Prima di collegare la stampante, assicurarsi che supporti un'interfaccia di rete facendo riferimento a Specifiche della stampante nella Guida utente della stampante.*

#### **Mac OS 8.6 ~ 9.2**

- **1** Seguire le istruzioni in [?\\$paratext>? on page 32](#page-94-0) per installare il file PPD nel computer.
- **2** Dal menu **Apple**, selezionare **Scelta risorse**.
- **3** Fare clic su **LaserWriter 8** (il driver PostScript fornito con il Macintosh).

Nell'elenco viene visualizzato il nome del dispositivo.

**4** Selezionare **SEC000xxxxxxxxx** dalla casella della stampante (dove xxxxxxxxx varia a seconda del dispositivo) e fare clic su **Seleziona**.

Se l'installazione automatica non funziona correttamente, fare clic su **Seleziona PPD**, scegliere **il nome della stampante** e fare clic su **OK**.

- **5** Al termine dell'installazione, l'icona del dispositivo viene creata come stampante da scrivania.
- **6** Chiudere **Scelta risorse**.
- **7** Quando appare una finestra in cui si informa che il dispositivo corrente è stato cambiato, fare clic su **OK**.

#### **Mac OS 10.1 o versione superiore**

- **1** Seguire le istruzioni in [?\\$paratext>? on page 32](#page-94-0) per installare il file PPD nel computer.
- **2** Aprire la cartella **Applicazioni** → **Utilities** e **Print Setup Utility**.
	- Per MAC OS 10.5~10.6, aprire **Preferenze di Sistema** dalla cartella **Applicazioni** e fare clic su **Stampa e Fax**.
- **3** Fare clic su **Add** in **Printer List**.
	- Per MAC OS 10.5~10.6, premere l'icona "**+**". Verrà visualizzata una finestra.
- **4** Selezionare la scheda **AppleTalk**.
	- Per MAC OS 10.3, selezionare la scheda **Rendezvous**.
	- Per MAC OS 10.4, fare clic su **Browser di default** predefinito e identificare **Bonjour**.

• Per MAC OS 10.5~10.6, fare clic su **Default** predefinito e identificare **Bonjour**.

Nell'elenco viene visualizzato il nome del dispositivo. Selezionare **SEC000xxxxxxxxx** dalla casella della stampante, dove **xxxxxxxxx** varia a seconda del dispositivo.

- **5** Se l'opzione Selezione automatica non funziona correttamente, selezionare **Samsung** in **Modello stampante** (**Stampa con**) e **il nome della stampante** in **Nome modello** (**Modello**). La stampante viene visualizzata nell'elenco delle stampanti e impostata come stampante predefinita.
	- Per MAC OS 10.5~10.6, se l'opzione Selezione automatica non funziona correttamente, selezionare **Selezionare un driver da usare…** e il nome della stampante in uso in **Stampa con**.
- **6** Fare clic su **Aggiungi**.

## **Per un Macintosh con collegamento USB**

#### **Mac OS 10.1 o versione superiore**

- **1** Seguire le istruzioni in [?\\$paratext>? on page 32](#page-94-0) per installare il file PPD nel computer.
- **2** Aprire la cartella **Applicazioni** → **Utilities** e **Print Setup Utility**.
	- Per MAC OS 10.5~10.6, aprire **Preferenze di Sistema** dalla cartella **Applicazioni** e fare clic su **Stampa e Fax**.
- **3** Fare clic su **Add** in **Printer List**.
	- Per MAC OS 10.5~10.6, premere l'icona "**+**". Verrà visualizzata una finestra.
- **4** Selezionare la scheda **USB**.
	- Per MAC OS 10.4, fare clic su **Browser di default** e trovare la connessione USB.
	- Per MAC OS 10.5~10.6, fare clic su **Default** e trovare la connessione USB.
- **5** Selezionare la stampante e scegliere **Aggiungi**.
- **6** Se l'opzione Selezione automatica non funziona correttamente, selezionare **Samsung** in **Modello stampante** (**Stampa con**) e **il nome della stampante** in **Nome modello** (**Modello**). La stampante viene visualizzata nell'elenco delle stampanti e impostata come stampante predefinita.
	- Per MAC OS 10.5~10.6, se l'opzione Selezione automatica non funziona correttamente, selezionare **Selezionare un driver da usare…** e il nome della stampante in uso in **Stampa con**.
- **7** Fare clic su **Aggiungi**.

# <span id="page-96-0"></span>**Stampa**

#### **NOTA**:

- la finestra delle proprietà della stampante Macintosh visualizzata in questo documento potrebbe essere diversa, in funzione della stampante utilizzata. Tuttavia la composizione della finestra delle proprietà della stampante è simile.
- *Il nome della stampante è riportato sul CD-ROM a corredo.*

# <span id="page-96-1"></span>**Stampa di un documento**

Quando si stampa con un Macintosh, è necessario controllare l'impostazione del software della stampante in ciascuna applicazione utilizzata. Per stampare da un Macintosh, procedere come segue.

- **1** Aprire un'applicazione Macintosh e selezionare il file da stampare.
- **2** Aprire il menu **Archivio** e fare clic su **Formato di Stampa**.
- **3** Scegliere il formato della carta, l'orientamento, la scala e le altre opzioni e fare clic su **OK**.

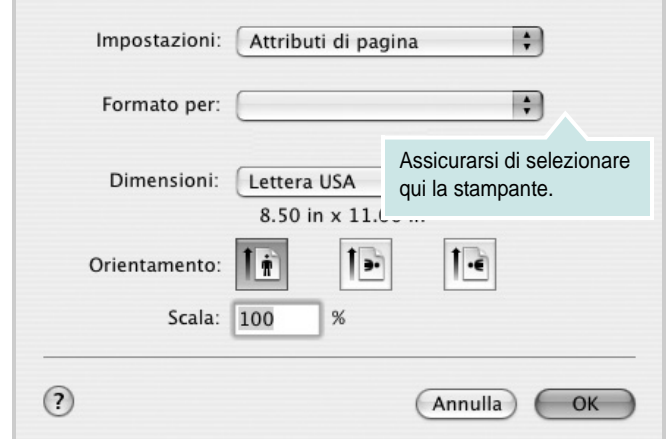

- **4** Aprire il menu **Archivio** e fare clic su **Stampa**.
- **5** Scegliere il numero di copie desiderato e specificare le pagine da stampare.
- **6** Dopo aver impostato le opzioni, fare clic su **Stampa**.

# <span id="page-96-3"></span>**Modifica delle impostazioni della stampante**

La stampante permette di utilizzare funzioni di stampa avanzate.

Dall'applicazione Macintosh, selezionare **Stampa** nel menu **Archivio**. Il nome della stampante visualizzato nella finestra delle proprietà della stampante potrebbe variare, in funzione della stampante in uso. Ad eccezione del nome, la composizione della finestra delle proprietà della stampante è simile.

**NOTA**: Le opzioni di impostazione possono variare a seconda delle stampanti e della versione del sistema operativo Macintosh.

#### <span id="page-96-2"></span>**Layout**

La scheda **Layout** contiene le opzioni che permettono di regolare l'aspetto del documento in stampa. È possibile stampare più pagine su un solo foglio. Selezionare **Layout** dall'elenco a discesa **Preimpostazioni** per accedere alle seguenti funzioni.

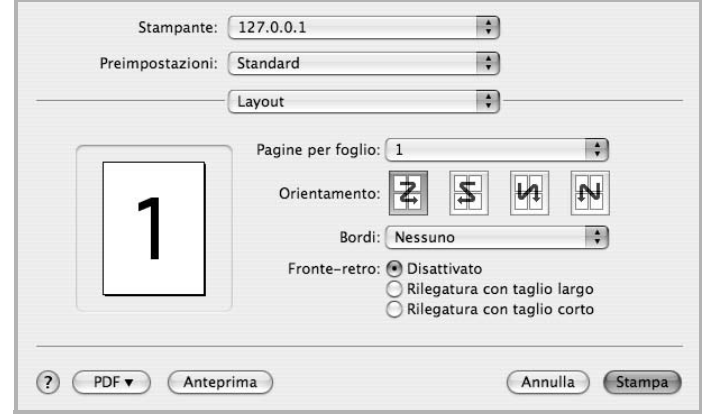

- **Pagine per foglio**: questa funzione determina il numero di pagine stampate in una pagina. Per ulteriori informazioni, vedere ["Stampa di più pagine su un foglio"](#page-98-0) nella colonna successiva.
- **Orientamento**: è possibile selezionare l'orientamento di stampa. in una pagina come gli esempi nell'interfaccia utente.

#### **Grafica**

la scheda **Grafica** fornisce le opzioni per selezionare **Risoluzione di stampa(Qualità)**. Selezionare **Grafica** dall'elenco a discesa **Preimpostazioni** per accedere alle funzioni di grafica.

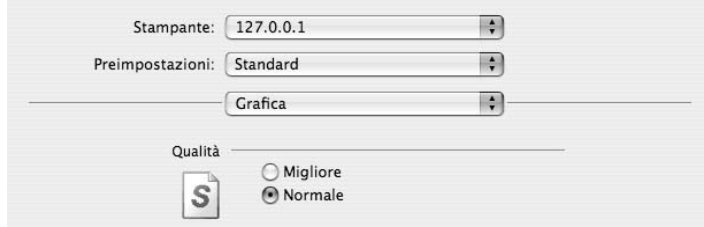

• **Risoluzione di stampa(Qualità)**: è possibile selezionare la risoluzione di stampa. Maggiore è l'impostazione, maggiore sarà la nitidezza di stampa di caratteri e grafica. L'impostazione più alta può aumentare il tempo necessario per la stampa di un documento.

#### **Carta**

Impostare **Carta Tipo** per far corrispondere la carta caricata nel vassoio dal quale si desidera stampare. In questo modo si otterrà una stampa di qualità ottimale. Se si carica un tipo diverso di materiale di stampa, selezionare il tipo di carta corrispondente.

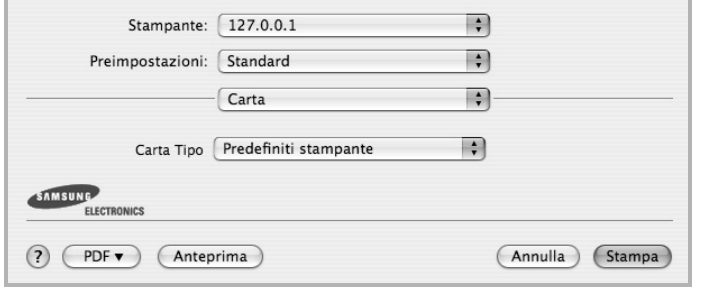

#### **Caratteristiche stampante**

Questa scheda fornisce opzioni che consentono di selezionare il tipo di carta e di regolare la qualità di stampa. Selezionare **Caratteristiche stampante** dall'elenco a discesa **Preimpostazioni** per accedere alle seguenti funzioni:

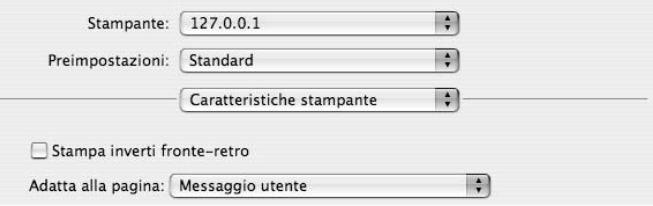

- **Stampa inverti fronte-retro**: consente di selezionare l'ordine di stampa generale rispetto all'ordine di stampa fronte-retro.
- **Adatta alla pagina**: questa impostazione consente di scalare il lavoro di stampa in base al formato della carta selezionato, a prescindere dalle dimensioni del documento digitale. Ciò può essere utile per verificare piccoli dettagli su un documento di piccole dimensioni.
- <span id="page-97-0"></span>• **Modalità immagine**: consente di migliorare la qualità della stampa. Le opzioni disponibili sono Normale e Miglioramento testo.

# <span id="page-98-1"></span><span id="page-98-0"></span>**Stampa di più pagine su un foglio**

È possibile stampare più di una pagina su un singolo foglio di carta. Questa funzione consente di stampare pagine di bozze a basso costo.

- **1** Dall'applicazione Macintosh, selezionare **Stampa** nel menu **Archivio**.
- **2** Selezionare **Layout**.

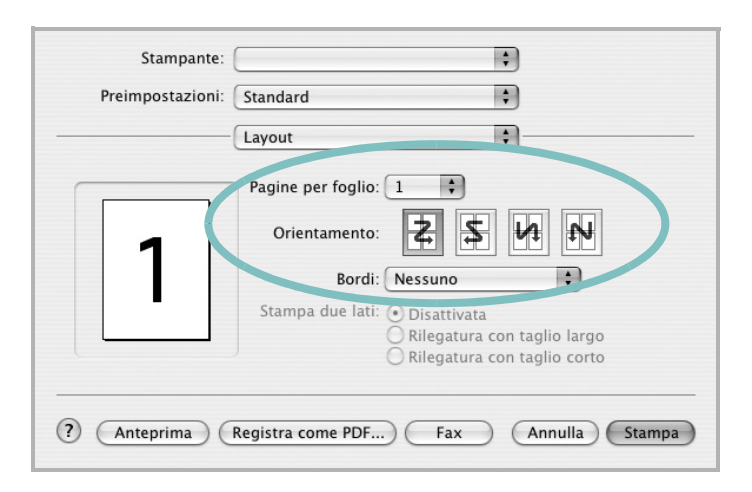

- **3** Nell'elenco a discesa **Pagine per foglio**, selezionare il numero delle pagine da stampare su un foglio di carta.
- **4** Nell'opzione **Orientamento**, selezionare l'ordine delle pagine. Per stampare un bordo attorno a ogni pagina nel foglio, selezionare l'opzione desiderata dall'elenco a discesa **Bordi**.
- **5** Fare clic su **Stampa** per fare in modo che la stampante stampi il numero di pagine selezionato sulla facciata di ogni pagina.

## **Stampa fronte-retro**

È possibile stampare su entrambe le facciate del foglio. Prima di stampare nella modalità fronte-retro, decidere su quale bordo rilegare il documento finito. Le opzioni di rilegatura sono:

**Rilegatura con taglio largo**: il layout convenzionale utilizzato nella rilegatura dei libri.

**Rilegatura con taglio corto**: il tipo utilizzato spesso con i calendari.

- **1** Dall'applicazione Macintosh, selezionare **Stampa** nel menu **Archivio**.
- **2** Selezionare il **Layout**.

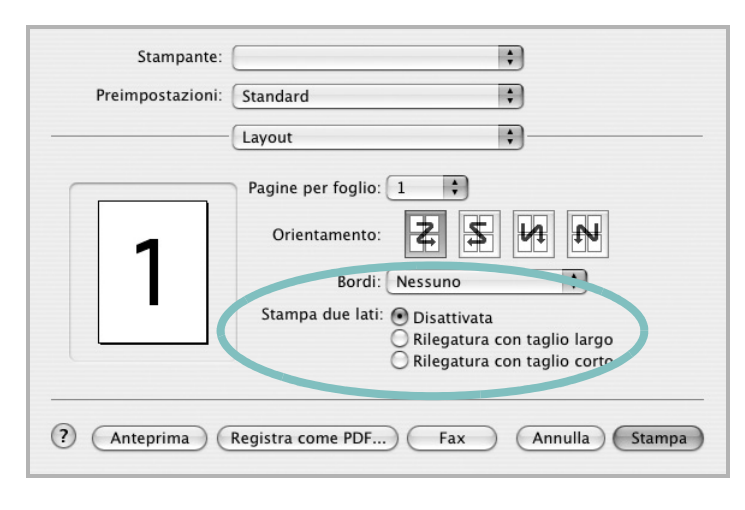

- **3** Selezionare un orientamento di rilegatura dall'opzione **Stampa due lati**.
- **4** Fare clic su **Stampa** per stampare su entrambe le facciate del foglio.

**ATTENZIONE:** se è stata selezionata la stampa fronte-retro e si cerca di stampare più copie di un documento, la stampante potrebbe non stampare il documento nel modo desiderato. Nel caso si scelga di fascicolare le copie, se il documento contiene pagine dispari, l'ultima pagina della prima copia e la prima pagina della copia seguente verranno stampate sul fronte e sul retro dello stesso foglio. Nel caso si scelga di non fascicolare le copie, la stessa pagina verrà stampata sul fronte e sul retro del foglio. Di conseguenza, se si desiderano più copie di un documento stampate su entrambi i lati del foglio, occorrerà stamparle una alla volta, come processi di stampa separati.

# **SEZIONE SOFTWARE**

# **INDICE**

# **A**

alimentazione della carta, impostazione [31](#page-93-1)

# **C**

carta, impostazione del formato [14](#page-76-2) carta, impostazione delle proprietà [14](#page-76-3)

## **D**

disinstallazione driver MFP Linux [28](#page-90-0) disinstallazione, software Windows [11](#page-73-0) documento, stampa Macintosh [34](#page-96-1) Windows [12](#page-74-1) driver della stampante, installazione Linux [27](#page-89-2) driver MFP, installazione Linux [27](#page-89-2) driver PostScript installazione [23](#page-85-0)

## **F**

filigrana creazione [21](#page-83-2) eliminazione [21](#page-83-3) modifica [21](#page-83-4) stampa [21](#page-83-0) formato della carta, impostazione stampa [31](#page-93-2)

### **G**

grafica, impostazione delle proprietà [15](#page-77-1) Guida, uso [17](#page-79-4), [23](#page-85-1)

#### **I**

impostazione

modalità immagine [15](#page-77-2) opzione true-type [15](#page-77-2) preferiti [17](#page-79-5) risoluzione Windows [15](#page-77-3) risparmio toner [15](#page-77-2) scurezza [15](#page-77-2) installazione driver della stampante Macintosh [32](#page-94-1) Windows [4](#page-66-0) software Linux [27](#page-89-3)

## **L**

layout, impostazione delle proprietà Macintosh [34](#page-96-2) Windows [14](#page-76-4) libretti stampa [19](#page-81-1) Linux driver, installazione [27](#page-89-2) proprietà della stampante [30](#page-92-1) stampa [31](#page-93-3)

### **M**

Macintosh driver installazione [32](#page-94-1) impostazione della stampante [33](#page-95-1) stampa [34](#page-96-0) monitor di stato, uso [25](#page-87-0)

## **N**

N. su 1 stampa su Macintosh [36](#page-98-1) N. su 1, stampa Windows [18](#page-80-2)

### **O**

orientamento, stampa [31](#page-93-2)

Windows [14](#page-76-5) origine carta, impostazione Windows [14](#page-76-6) overlay creazione [22](#page-84-2) eliminazione [22](#page-84-3) stampa [22](#page-84-4)

## **P**

paper type, set Macintosh [35](#page-97-0) poster, stampa [19](#page-81-4) preferiti, uso dell'impostazione [17](#page-79-6) proprietà della stampante Linux [31](#page-93-4) proprietà della stampante, impostazione Macintosh [34](#page-96-3) proprietà extra, impostazione [16](#page-78-1)

# **R**

risoluzione stampa [31](#page-93-1) Risoluzione di stampa [31](#page-93-1) risoluzione, impostazione della stampante Windows [15](#page-77-3)

## **S**

software disinstallazione Windows [11](#page-73-0) installazione Macintosh [32](#page-94-1) Windows [4](#page-66-1) reinstallazione Windows [10](#page-72-1) requisiti di sistema Macintosh [32](#page-94-1) software della stampante installazione Macintosh [32](#page-94-2) stampa

adattamento alla pagina [20](#page-82-2) da Linux [31](#page-93-5) da Macintosh [34](#page-96-0) da Windows [12](#page-74-2) documento [12](#page-74-1) filigrana [21](#page-83-0) fronte-retro [20](#page-82-0) N. su 1 Macintosh [36](#page-98-1) Windows [18](#page-80-0) overlay [22](#page-84-0) poster [21](#page-83-0) scala [20](#page-82-1) stampa avanzata, uso [18](#page-80-3) stampa di libretti [19](#page-81-1) stampa fronte-retro [20](#page-82-0) stampante disinstallazione del software Windows [11](#page-73-0) installazione del software Windows 4 stampante, imp[ostazione delle proprietà](#page-66-1) Windows [13](#page-75-2), [23](#page-85-2)

# **T**

tipo di carta, impostazione stampa [31](#page-93-2) toner save, set [15](#page-77-4) toner, impostazione risparmio [15](#page-77-5) www.samsungprinter.com